# PeopleSoft.

# EnterpriseOne 8.10 Benefits for the United States PeopleBook

**May 2004**

EnterpriseOne 8.10 Benefits for the United States PeopleBook SKU ERP810BUS0504

Copyright© 2004 PeopleSoft, Inc. All rights reserved.

All material contained in this documentation is proprietary and confidential to PeopleSoft, Inc. ("PeopleSoft"), protected by copyright laws and subject to the nondisclosure provisions of the applicable PeopleSoft agreement. No part of this documentation may be reproduced, stored in a retrieval system, or transmitted in any form or by any means, including, but not limited to, electronic, graphic, mechanical, photocopying, recording, or otherwise without the prior written permission of PeopleSoft.

This documentation is subject to change without notice, and PeopleSoft does not warrant that the material contained in this documentation is free of errors. Any errors found in this document should be reported to PeopleSoft in writing.

The copyrighted software that accompanies this document is licensed for use only in strict accordance with the applicable license agreement which should be read carefully as it governs the terms of use of the software and this document, including the disclosure thereof.

PeopleSoft, PeopleTools, PS/nVision, PeopleCode, PeopleBooks, PeopleTalk, and Vantive are registered trademarks, and Pure Internet Architecture, Intelligent Context Manager, and The Real-Time Enterprise are trademarks of PeopleSoft, Inc. All other company and product names may be trademarks of their respective owners. The information contained herein is subject to change without notice.

#### *Open Source Disclosure*

This product includes software developed by the Apache Software Foundation (http://www.apache.org/). Copyright (c) 1999-2000 The Apache Software Foundation. All rights reserved. THIS SOFTWARE IS PROVIDED "AS IS'' AND ANY EXPRESSED OR IMPLIED WARRANTIES, INCLUDING, BUT NOT LIMITED TO, THE IMPLIED WARRANTIES OF MERCHANTABILITY AND FITNESS FOR A PARTICULAR PURPOSE ARE DISCLAIMED. IN NO EVENT SHALL THE APACHE SOFTWARE FOUNDATION OR ITS CONTRIBUTORS BE LIABLE FOR ANY DIRECT, INDIRECT, INCIDENTAL, SPECIAL, EXEMPLARY, OR CONSEQUENTIAL DAMAGES (INCLUDING, BUT NOT LIMITED TO, PROCUREMENT OF SUBSTITUTE GOODS OR SERVICES; LOSS OF USE, DATA, OR PROFITS; OR BUSINESS INTERRUPTION) HOWEVER CAUSED AND ON ANY THEORY OF LIABILITY, WHETHER IN CONTRACT, STRICT LIABILITY, OR TORT (INCLUDING NEGLIGENCE OR OTHERWISE) ARISING IN ANY WAY OUT OF THE USE OF THIS SOFTWARE, EVEN IF ADVISED OF THE POSSIBILITY OF SUCH DAMAGE.

PeopleSoft takes no responsibility for its use or distribution of any open source or shareware software or documentation and disclaims any and all liability or damages resulting from use of said software or documentation.

# **Table of Contents**

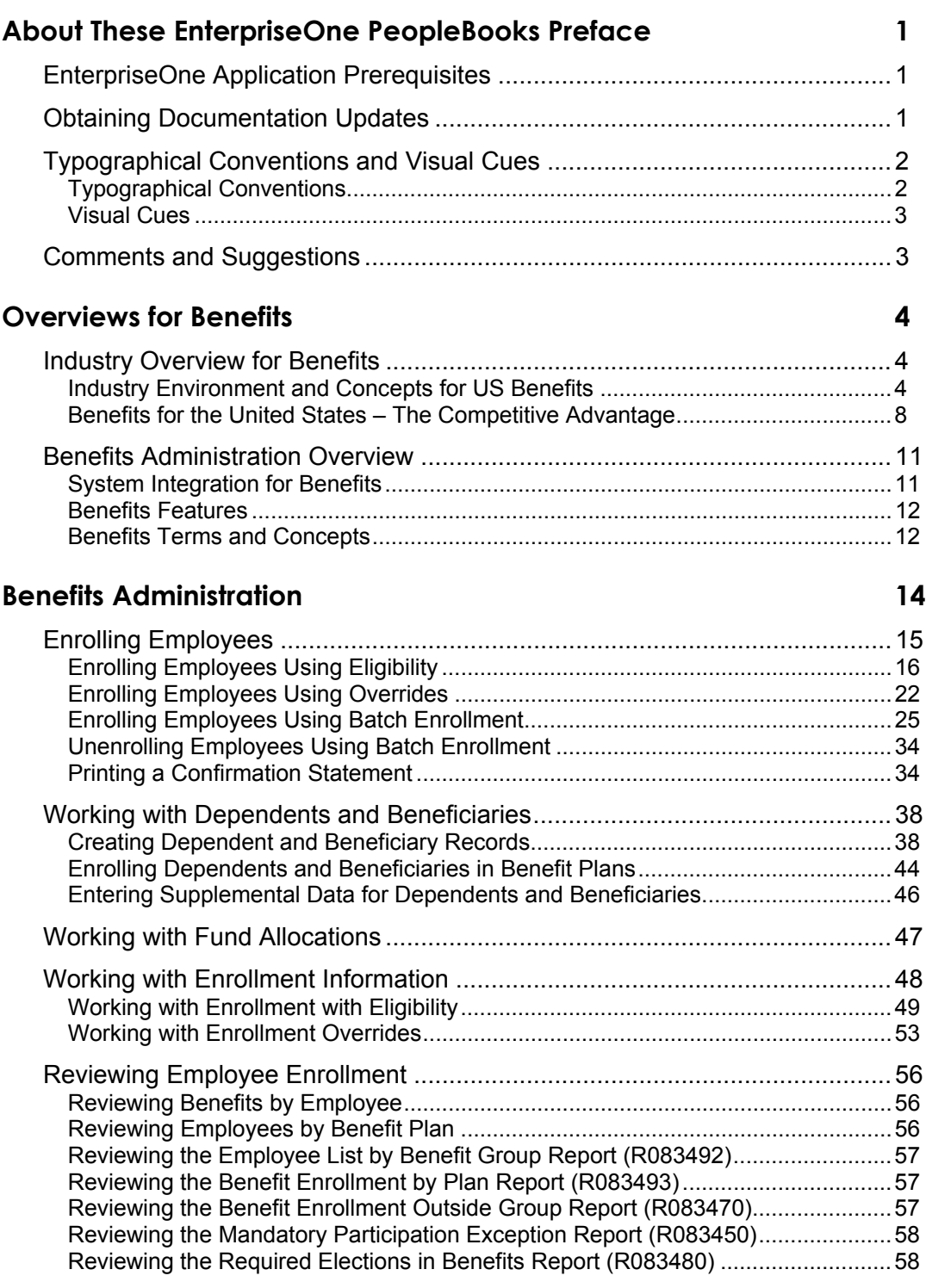

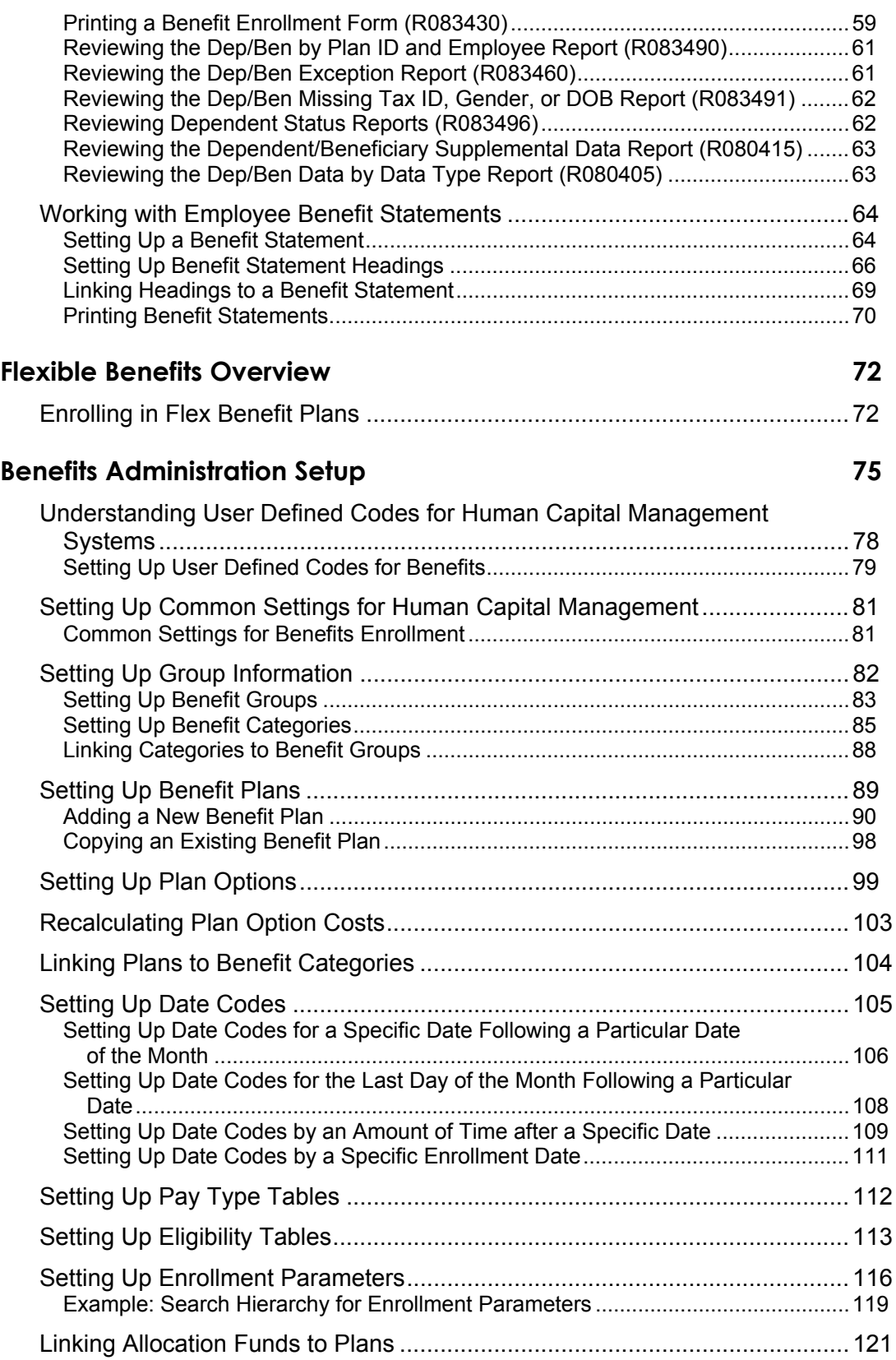

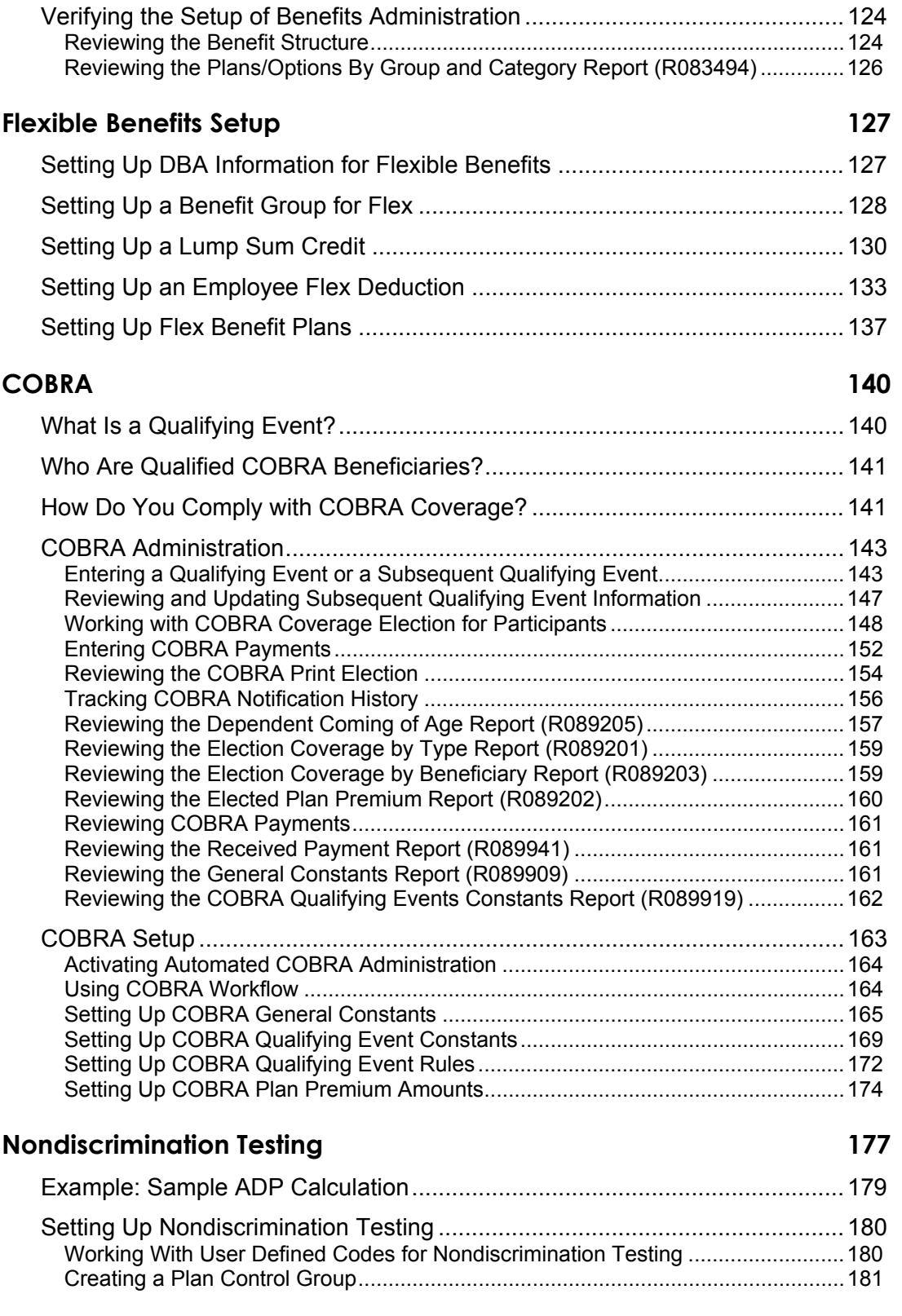

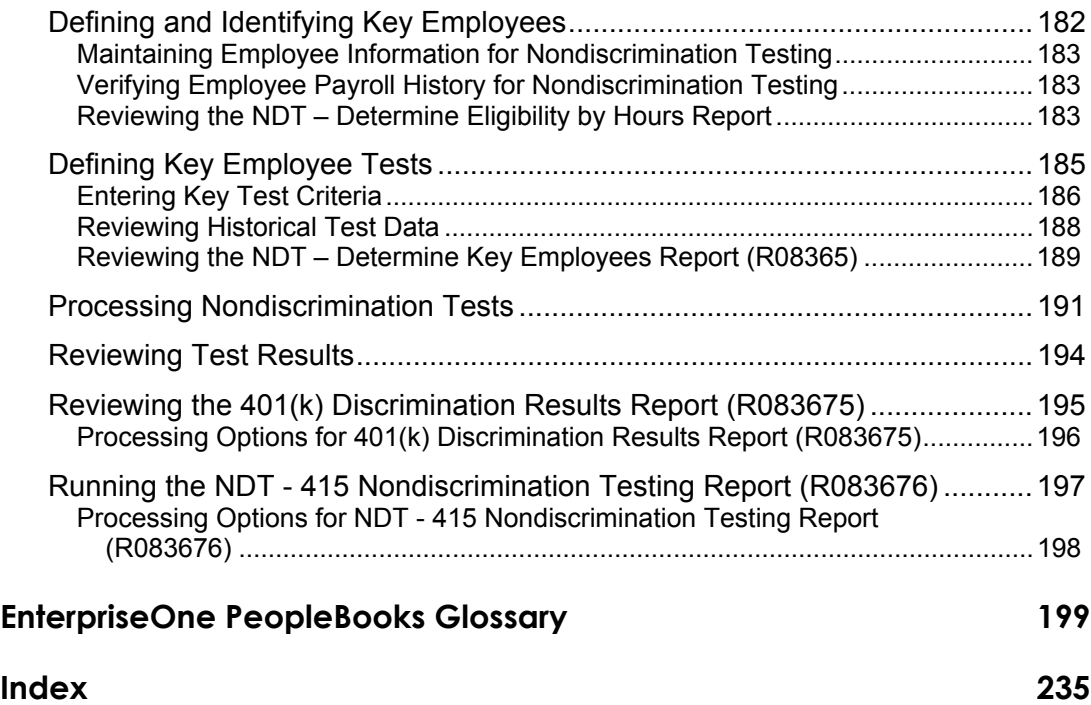

# <span id="page-8-0"></span>**About These EnterpriseOne PeopleBooks Preface**

EnterpriseOne PeopleBooks provide you with the information that you need to implement and use PeopleSoft EnterpriseOne applications.

This preface discusses:

- EnterpriseOne application prerequisites
- Obtaining documentation updates
- Typographical elements and visual cues
- Comments and suggestions

#### **Note**

EnterpriseOne PeopleBooks document only fields that require additional explanation. If a field is not documented with the process or task in which it is used, then either it requires no additional explanation or it is documented with common elements for the section, chapter, PeopleBook, or product line.

# **EnterpriseOne Application Prerequisites**

To benefit fully from the information that is covered in these books, you should have a basic understanding of how to use EnterpriseOne applications.

See the *Foundation Guide*.

You might also want to complete at least one EnterpriseOne introductory training course.

You should be familiar with navigating the system and adding, updating, and deleting information by using EnterpriseOne menus and forms. You should also be comfortable using the World Wide Web and the Microsoft Windows or Windows NT graphical user interface.

These books do not review navigation and other basics. They present the information that you need to use the system and implement your EnterpriseOne applications most effectively.

# **Obtaining Documentation Updates**

You can find updates and additional documentation for this release, as well as previous releases, on the PeopleSoft Customer Connection Website. Through the Documentation section of PeopleSoft Customer Connection, you can download files to add to your PeopleBook Library. You can find a variety of useful and timely materials, including updates to the full PeopleSoft documentation that is delivered on your PeopleBooks CD-ROM.

#### <span id="page-9-0"></span>**Note**

Before you upgrade, you must check PeopleSoft Customer Connection for updates to the upgrade instructions. PeopleSoft continually posts updates as the upgrade process is refined.

#### **See Also**

PeopleSoft Customer Connection Website, *http://www.peoplesoft.com/corp/en/login.jsp*

# **Typographical Conventions and Visual Cues**

This section discusses:

- Typographical conventions
- Visual cues

## **Typographical Conventions**

The following table contains the typographical conventions that are used in EnterpriseOne PeopleBooks:

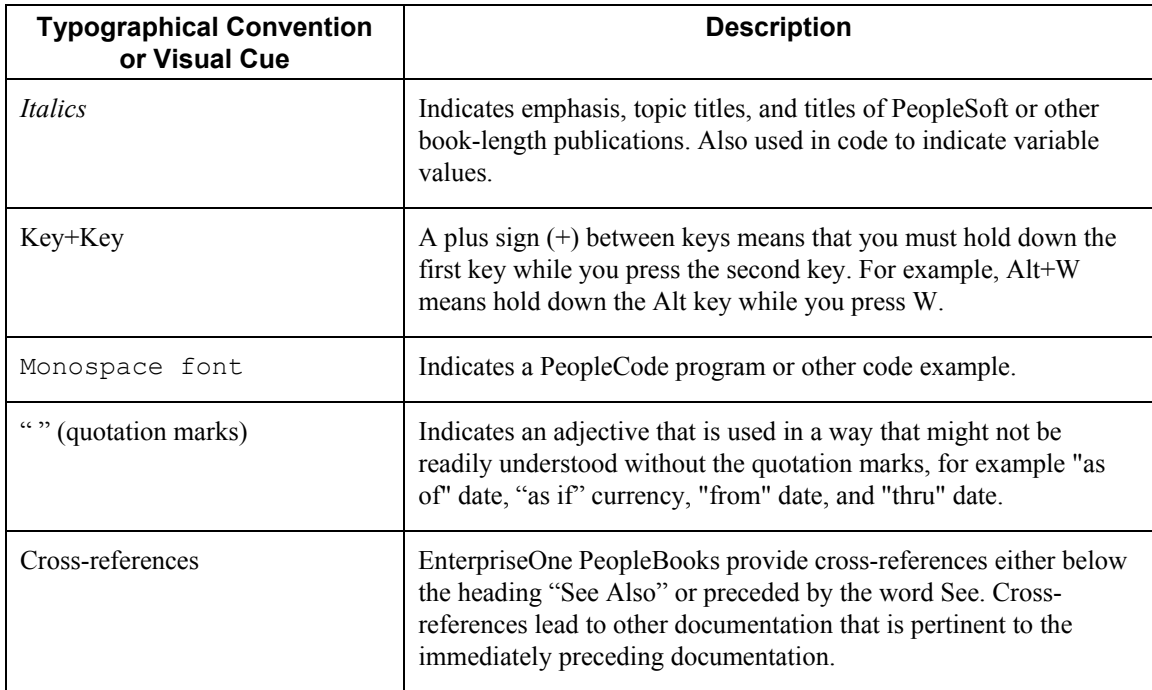

### <span id="page-10-0"></span>**Visual Cues**

EnterpriseOne PeopleBooks contain the following visual cues:

- Notes
- Cautions

#### **Notes**

Notes indicate information that you should pay particular attention to as you work with the PeopleSoft system.

#### **Note**

Example of a note.

#### **Cautions**

Text that is preceded by *Caution* is crucial and includes information that concerns what you must do for the system to function properly.

#### **Caution**

Example of a caution.

# **Comments and Suggestions**

Your comments are important to us. We encourage you to tell us what you like, or what you would like to see changed about PeopleBooks and other PeopleSoft reference and training materials. Please send your suggestions to:

PeopleSoft Product Documentation Manager, PeopleSoft Inc., 4460 Hacienda Drive, Pleasanton CA 94588

Or you can send e-mail comments to *doc@peoplesoft.com*.

While we cannot guarantee an answer to every e-mail message, we will pay careful attention to your comments and suggestions.

# <span id="page-11-0"></span>**Overviews for Benefits**

In today's competitive marketplace, companies need to provide a superior benefits package for their employees. The Benefits Administration feature of the PeopleSoft EnterpriseOne system provides an effective way to manage the functions in your benefits program.

This section provides overview information about the industry environment and how the Benefits Administration feature operates.

# **Industry Overview for Benefits**

To understand how benefits management affects your organization and why you need to perform tasks in a certain way, you need to be aware of the critical role that benefits administration plays in the business environment.

This chapter introduces the industry concepts that are associated with benefits. In addition, it describes how PeopleSoft EnterpriseOne software solves typical problems that are inherent in the benefits administration processes.

### **Industry Environment and Concepts for US Benefits**

Because the demands of the workforce are increasing, and companies want to meet those demands to retain qualified employees, companies must offer a competitive benefits package and a wide variety of options that will satisfy a diverse group of employees and candidates.

Historically, benefits have been very limited. In 1943, benefits averaged less than 5 percent of pay. Most companies provided only specific options that were standard throughout the workplace. An employer was not responsible for the nonwork needs of employees. Benefits were not considered by federal authorities to be part of an employee's total compensation.

However, in the last 25 years, the workforce has changed dramatically and now requires more extensive benefits packages from employers. In addition to the new benefits expectations of the workforce, legislative acts have forced benefits to evolve rapidly. Benefits have expanded to include managed healthcare and to comply with legislative acts, such as the Employee Retirement Income Security Act (ERISA) and the Consolidated Omnibus Reconciliation Act (COBRA). Today, benefits average 35 to 40 percent of an employee's pay.

The emergence of managed healthcare in the United States has changed the health insurance industry. Healthcare and prescription costs are increasing. Health Maintenance Organizations (HMOs), Preferred Provider Organizations (PPOs), Exclusive Provider Organizations (EPOs), and a variety of other health care systems have been established. These systems govern the costs that physicians may charge, the services for which an insurance company will pay, and the facilities that a patient may use. Although such systems enable a larger group of citizens to receive healthcare treatment at low cost, they also restrict both patients and physicians. These restrictions have prompted Congress to consider additional legislation to remedy the unforeseen problems. Legislative acts in the form of healthcare reform and a patient's bill of rights have been considered. The results of these efforts might not be realized for many years.

In 1974, a federal statute, ERISA, was passed to govern the administration of retirement plans in the United States. While some might think that this statute governs only retirement plans, ERISA actually sets standards for both retirement and welfare plans (such as health, life, and disability insurance benefit plans). ERISA set forth participant rights and administrator requirements that prevent the misuse of retirement funds, enable participants to view financial information about their plan, and establish procedures for appealing denied claims. ERISA also requires employers or plan administrators to comply with specific reporting requirements. This act requires benefits professionals to find ways of obtaining and tracking plan data in order to prove that they comply with the reporting and fiduciary requirements of ERISA.

Companies are also searching for new health insurance alternatives to offer their employees. Organizations are turning to new healthcare systems that, while still considered managed care, offer greater flexibility, increased customer service, and decreased administrative complexity for those seeking care. Companies commonly offer three to five health insurance plans, each with different costs and levels of flexibility, so that employees can choose the option that is most applicable to their financial and healthcare needs.

Additionally, to encourage employees to believe that they are participating in the success of the company, companies sometimes offer employee stock purchase plans (ESPPs), which allow employees to purchase company stock at a discounted price, or employee stock ownership plans (ESOPs). Benefits administrators must seek out, research, and implement these options as part of a company's benefits offering.

Social Security, unemployment insurance, workers' compensation insurance, and COBRA are also the responsibility of benefits administration, in addition to the most commonly-known benefits, such as welfare plans and retirement plans. These benefits are government-mandated and, within certain parameters, must be provided to employees. The Federal Insurance Contribution Act (FICA) is the basis for Social Security coverage in the United States. Both employers and employees contribute to FICA in order to provide retirement, survivor, disability, and health benefits to employees and their dependents, either in the event of disability or upon reaching retirement age. Unemployment insurance is a company-paid benefit that is meant to serve employees who separate from employment and are unable to immediately find other work. Unemployment benefits can be paid to those former employees for an interim period until they find a new job. Workers' compensation insurance ensures that employees who are injured during the course of performing their normal job duties can obtain medical and income assistance if they are unable to work as a result of their injury. COBRA enables former employees to maintain benefit coverage for an interim period after a qualifying event, such as separating from employment with a company.

A company can also offer supplemental benefits. These benefit options are not governmentmandated, and they might not be standard benefit options offered by companies. Supplemental benefits include tuition assistance, health club reimbursement, flexible spending accounts, voluntary term life insurance, supplemental long-term disability insurance, on-site day care, employee assistance plans (EAPs), elder-care assistance, and many other types of assistance. This area of benefits is growing rapidly. Commonly, these supplemental benefits are becoming standard expectations of the workforce. Benefit managers will have to find new, creative benefits to offer employees to distinguish themselves from competitors and to meet the changing needs of the workforce. Implementing benefit plans that do not really meet the needs of the workforce is inefficient and costly. An organization can expect to maintain an effective benefit offering that employees view as valuable only through effective communication with employees, frequent surveys, satisfaction analyses, and comprehensive package design.

#### **Benefits Administration for the United States**

After a company has determined what standard, government-mandated, and supplemental benefits that it will incorporate into its benefit package, benefit professionals must administer the plans. This task can be time-consuming and require a lot of paperwork. It generally requires close interaction with health insurance companies, state unemployment insurance offices, and pension plan administrators. Therefore, many companies hire a third-party administrator (TPA) to assist them in administering the plans, maintaining plan compliance, and submitting regulatory reports to the appropriate administrators.

In addition to maintaining the benefit plans, benefit administrators must enroll employees in these plans. Many factors affect how employee enrollment will be administered, such as eligibility requirements and enrollment periods. Most benefit plans have eligibility criteria, such as age, length of service, and employment status, that employees must meet before they are allowed to participate in the plan. For example, a pension plan might stipulate that for an employee to be eligible to participate in the plan, he or she must be at least 21 years old, work a minimum of 20 hours per week, and have been employed by the company for at least one year. Sometimes the company decides these eligibility requirements and sometimes the company works with the plan administrator to decide the requirements.

Regardless of how benefit eligibility requirements are determined, these criteria must be applied indiscriminately to the workforce to avoid *top-heaviness* or discrimination within the plan. Topheaviness refers to a plan (generally a pension plan) in which more than 60 percent of the assets are contributed by or on behalf of key employees, such as owners or executives, or those who earn more than a certain amount of compensation. Plans that are top-heavy are subject to financial remedies that redistribute plan assets more proportionately.

Another eligibility-related term that generally applies to pension plans is *vesting*. Vesting refers to the schedule by which employees take ownership of the contributions made to their pension plan by the company on their behalf. Three types of vesting are described as follows:

- Graded vesting. A schedule whereby, for each year that employees remain with the company, they gain a larger percentage of ownership of their employer-contributed account balance. ERISA's minimum requirements for graded vesting are based on at least 20 percent vesting not later than the third year of employment, with an additional 20 percent vesting each year thereafter. Full vesting is required by the seventh year of employment.
- Cliff vesting. A schedule that requires full vesting no later than the fifth year of employment, but does not require any vesting prior to year five.
- Other vesting schedules. A schedule can always be more generous than cliff or graded vesting, but cannot be more restrictive in order to comply with ERISA standards.

By instituting a vesting schedule, a company creates an incentive for employees to remain with the company. If employees leave the company before they are fully-vested in the plan, they forfeit a portion of the contributions made by the employer on their behalf and any earnings associated with those contributions. These funds must be redistributed within the plan.

Some benefit plans contain open enrollment or reenrollment periods. Open enrollment refers to a time during which employees can change their benefit coverage or begin enrollment in a plan in which they were not previously enrolled. If an employee makes such changes outside of the open enrollment period, waiting periods might be required before the changes take effect, or employees might be prohibited entirely from making changes outside of the open enrollment period. Re-enrollment occurs when a plan is based on a specific time period, generally one year. Employees must re-enroll in that plan annually. During the re-enrollment period, employees can sign up for different coverage than they had previously.

Frequently, annual re-enrollment periods are associated with cafeteria plans or flexible spending account plans. Cafeteria plans, often referred to as flexible benefit plans, are an effective way of allowing employees to choose benefits that are useful to them. Employees pick from a group of benefit options and pay only for those options that they choose. This method of selecting benefits represents a cost savings to both employee and employer because they both are paying only for benefits that the employee uses. Generally, employers grant employees a certain number of flex credits that they used to pay for the benefits that they choose. Each benefit option has a flex cost, and that cost is deducted from the total number of flex credits granted to the employee.

When an employee does not have enough flex credits to pay for the benefits that the employee chose, the excess amount can be deducted from the employee's payment through payroll deductions.

When and employee has more than enough flex credits to pay for the benefits that the employee chose, some employers allow the employee to use the excess credits in one of the following ways:

- Receive the excess amount in the form of a taxable addition to the employee's pay
- Use the excess amount for other life needs, such as tuition expenses, weight-loss programs, smoking cessation programs, or financial planning expenses

Some employers do not permit employees to use excess flex credits.

Flexible spending accounts (FSAs) are offered to employees under section 125 of the Internal Revenue Code. These benefits enable employees to elect a certain amount to be deducted from their payments on a pretax basis for future use in paying medical-related or dependent-care expenses. The Internal Revenue Service (IRS) strictly regulates the expenses that are eligible for reimbursement and the amount of money that employees may contribute annually to these FSAs. Additionally, as required by the IRS, the employee must forfeit any monies that remain in the employee's account after the end of the plan year and reimbursement period.

### <span id="page-15-0"></span>**Benefits for the United States – The Competitive Advantage**

The following table presents typical problems with tracking benefits, the PeopleSoft EnterpriseOne solution that resolves each problem, and the return on investment from using PeopleSoft EnterpriseOne software:

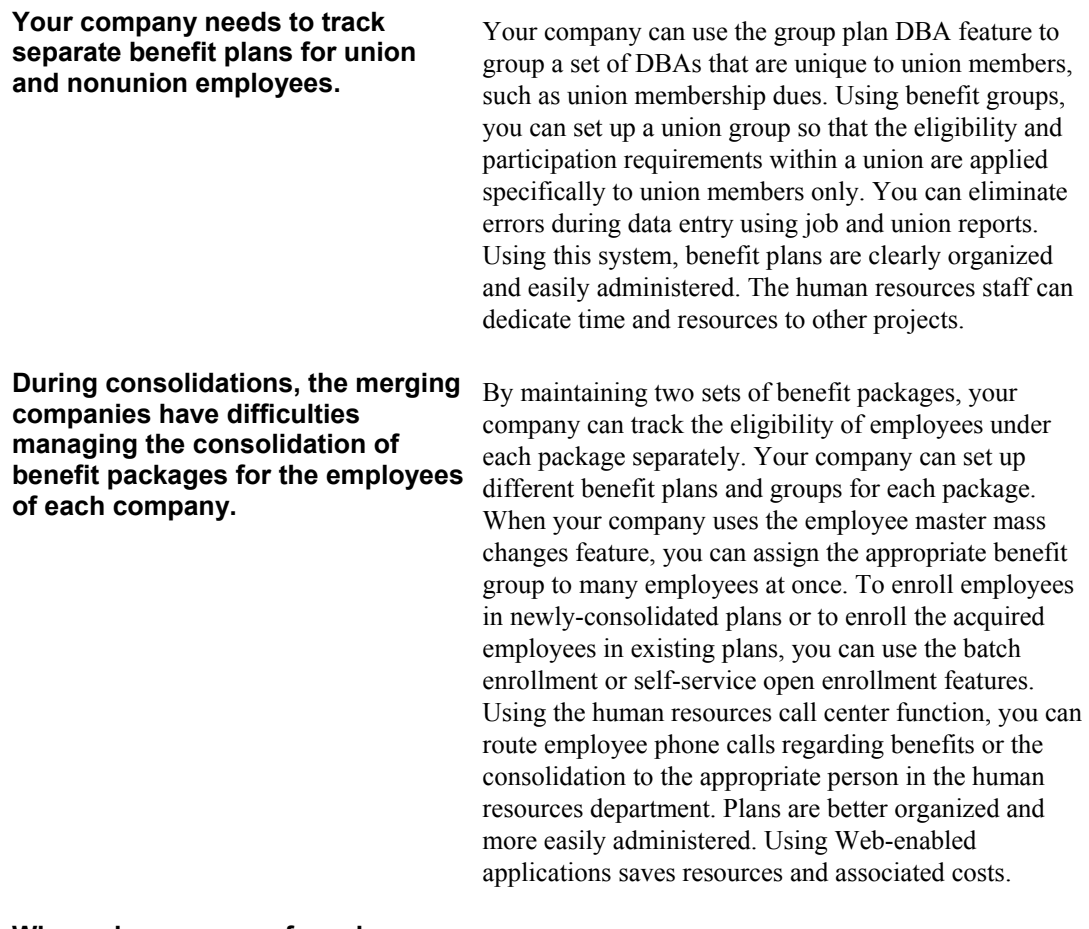

**When a large group of employees is hired at the same time, your company has difficulty gathering all the appropriate information and entering it into the system so that benefits are initiated in a timely manner.** 

From the company's intranet site, your employees can use employee self-service to learn about company benefits and enroll in the appropriate plans. Using the self-service function, employees can view their choices and see the amounts of the actual deductions. Benefit administrators can use the batch enrollment feature to automatically set up a large number of employees for benefits. When employees are empowered to perform human resources functions on their own, the human resources staff can be dedicated to other projects, resulting in increased productivity and decreased costs for administrative tasks.

**Your company needs to provide information to employees about the benefits in which they are enrolled and how much your company contributes toward those benefits.** 

Your human resources department can create a benefit statement report that contains appropriate information about pay, deductions, benefits, and accruals (PDBAs), and taxes. You can run this report as frequently as needed to compile the PDBA and tax totals of your employees, based on payroll history records for a specified time. The system provides accurate and detailed information to employees about their benefits and, therefore, saves human resources staff from spending time compiling this information manually. Employees can review their statements to ensure that enrollment information is correct. When the employees realize the value of the employee-sponsored benefits, they often have greater company loyalty and higher job satisfaction.

#### **Your company needs to know exactly how much you owe to a benefit provider.**

**Your company needs to keep track of dependents and beneficiaries within the plan.** 

Because the Human Resources, Payroll, and Accounts Payable systems are integrated, your company can designate at the benefit plan level that the system generate an Accounts Payable voucher that is based on the employee deductions and employer contributions for a certain benefit. When you process payroll, the system sums all deductions and employer contributions for the benefit and creates a voucher for the total amount. The system then logs the voucher amount in the Accounts Payable system. Using the PeopleSoft EnterpriseOne Benefits Administration feature helps ensure that benefit vendors receive the correct payments. The human resources department saves time because no one has to compute payment amounts manually.

You can use the Dependent/Beneficiary Entry form to track information about dependents and beneficiaries, such as full-time student status and date of birth. Also, dependents and beneficiaries who are enrolled in specific plans can be listed with the employee with whom they are associated on the Dependent/Beneficiary by Employee form. Several standard reports help you determine whether dependents have become ineligible for the plans.

**Your company needs to provide information to employees about benefit enrollment.**  Employees can use the employee self-service feature to learn about their benefits, view their benefit options, enroll in benefit plans, review and make changes to their existing benefit elections, and perform *what if* analysis to determine the total cost of elections. The self-service feature saves the human resources staff from spending time explaining and distributing enrollment forms and providing enrollment confirmations.

**Your company needs a system that accommodates exceptions to standard eligibility requirements.** 

**Your company is the plan administrator for your own retirement and pension plans, so you are required to track fund allocations and prove that they are nondiscriminatory plans.** 

**Your company needs to know whether employees are eligible for benefits when they are working part time or are on flexible schedules.** 

**When self-administering benefit plans that are based on factors such as income and age, your company needs to ensure that the premiums charged are in accordance with factors associated with the plan.** 

You can add to any benefit plan and make the changes effective at any time. When you need to make a onetime change to the amount of a deduction or benefit, you can use the one-time DBA overrides feature in time entry to enter the change. The system reduces the time needed to manually override or correct benefits deductions or subsidies during payroll processing. It also eliminates the need to manually track employees with special circumstances.

You can use the fund allocation setup and allocations by employee features to list all of the funds that are available within a retirement plan. You can specify whether employees are owners or officers of the company, whether they are considered highly compensated, and whether they should be included in *look-back year* statistics. This information helps ensure that the statistics that you compile for nondiscrimination testing are accurate. The system makes fund allocation easy to administer and maintain, thus reducing the need for paying third-party administrators for this service. You can accurately report plan and participation data.

You can use the enrollment parameters feature to specify the conditions under which time eligibility is tested. If you set up minimum hours requirements in the continuing eligibility tables feature, the system reviews an employee's scheduled hours to determine whether he or she is eligible for the plan. If the employee works fewer than the required hours, the employee's benefit status changes, based on how the eligibility rules are set up.

You can set up your own calculation tables that define the appropriate premiums to charge for each age or income bracket. You can update these tables in one place when rates change, and then the system automatically updates all deductions for employees who are enrolled in the plan. You can increase the accuracy of the premiums that you deduct for age-based benefit plans. The human resources staff no longer needs to manually track agebased rate increases.

# <span id="page-18-0"></span>**Benefits Administration Overview**

You use the Benefits Administration feature of the PeopleSoft EnterpriseOne Human Resources system to implement and support benefit packages for the employees in your organization. With Benefits Administration, you can enroll employees in the benefit plans that your organization offers. You can end enrollment whenever employment ends or your organization changes benefit plans. You can also add new benefit plans, change the cost of current plans, and remove old plans from the system.

# **System Integration for Benefits**

Benefits Administration is a feature of the PeopleSoft EnterpriseOne Human Resources system. To simplify your processes and facilitate communication within your organization, the Benefits Administration feature fully integrates with the other features within the Human Capital Management product suite and with other PeopleSoft EnterpriseOne systems, such as General Accounting. This integration provides the following advantages:

- It eliminates redundant data entry
- It manages current and accurate information throughout all of your business operations

To prevent unauthorized access to confidential information, you can set up system security that allows users to access only the information that they need for their jobs.

The following table shows how the Benefits Administration feature integrates with other features within the Human Capital Management product suite:

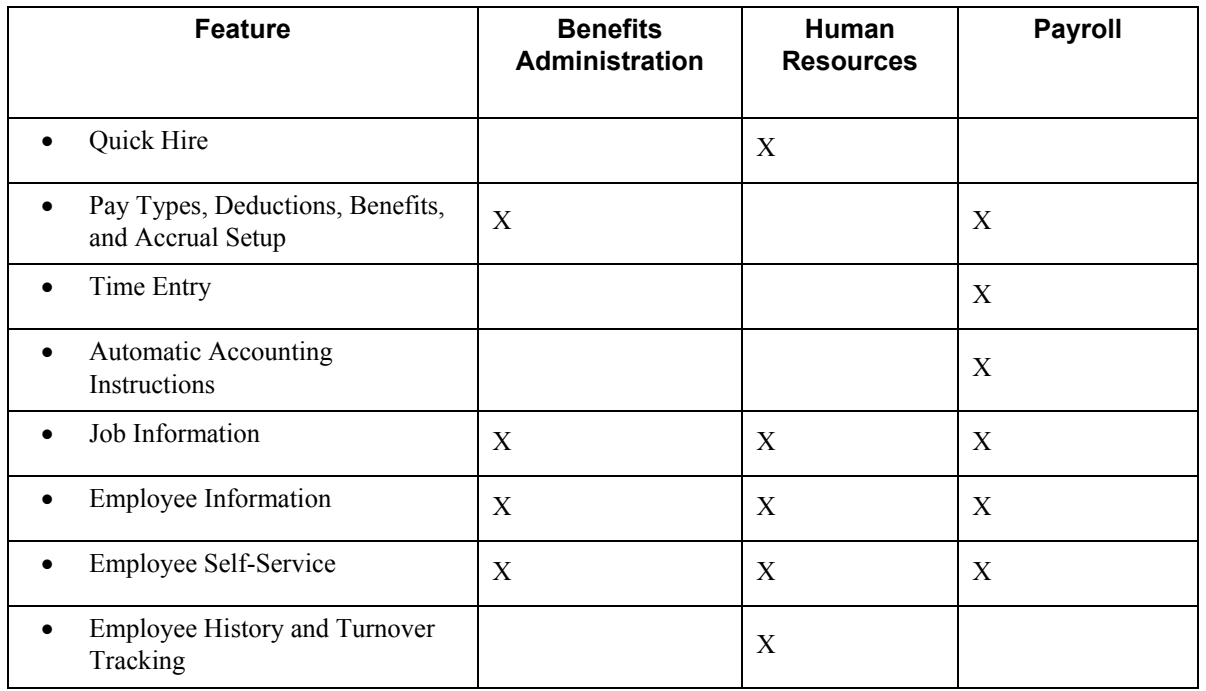

## <span id="page-19-0"></span>**Benefits Features**

The Benefits Administration feature provides you with the tools to manage your organization's benefit plans with online integration with other human resources information and payroll processing. With Benefits Administration, you can respond to employees' requests for information about their benefits.

You can also perform the following functions:

- Administer any number of plans with varying amount or rate options
- Separate the employer and employee portions of the costs of the plans and options
- Administer both pretax and posttax benefits
- Track noncash benefits, such as use of a company car or health club dues
- Determine benefits eligibility based on system or user-defined criteria
- Generate payroll deductions

### **Benefits Terms and Concepts**

You need to understand the following terms and concepts to administer your benefit program:

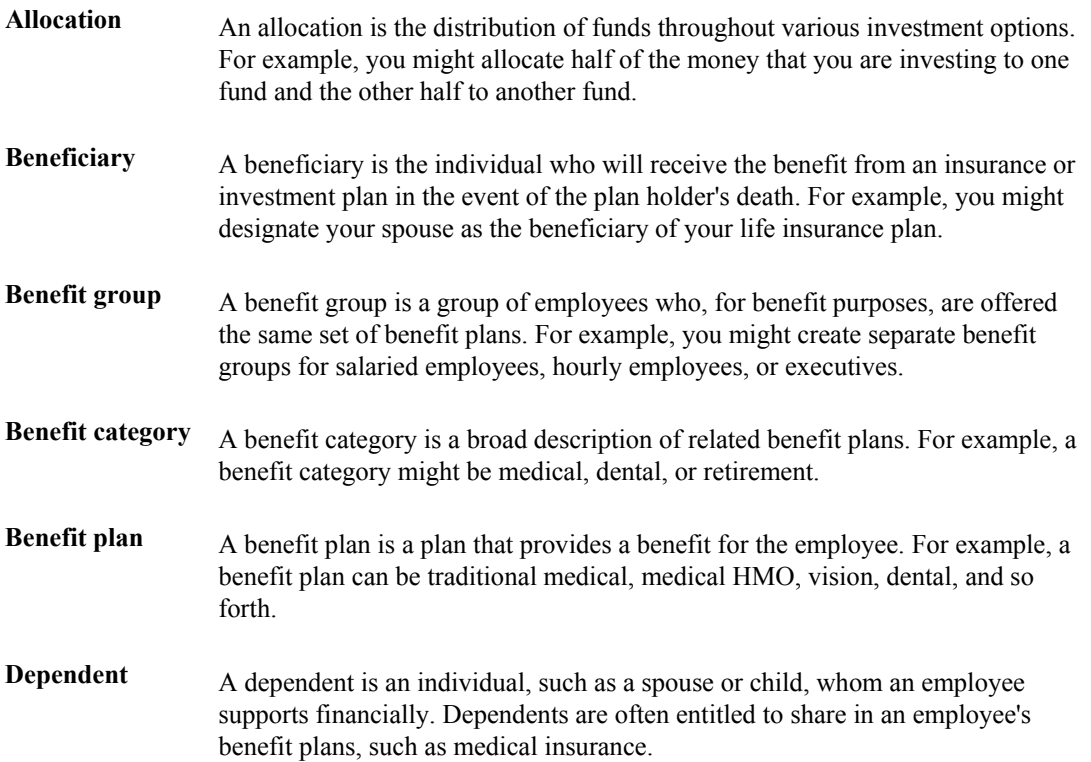

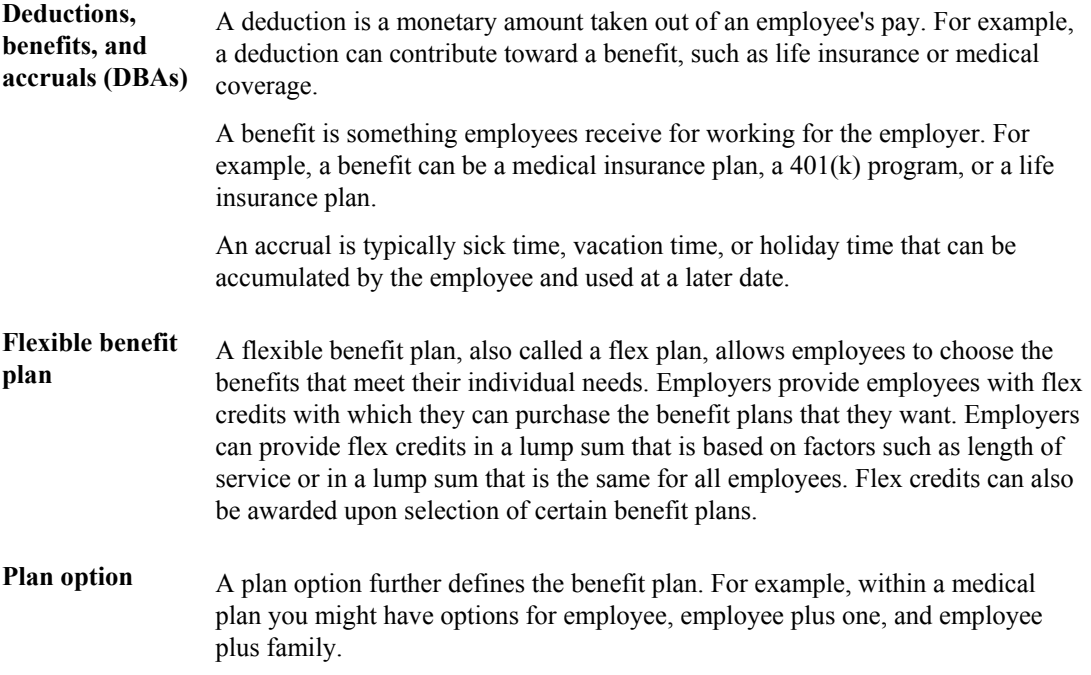

# <span id="page-21-0"></span>**Benefits Administration**

As part of a total compensation package, companies typically provide benefit plans for their employees. Benefit plans vary among companies, organizations, and industries. However, most benefit plans include medical insurance, life insurance, and retirement and investment programs. Additionally, a company might offer various plan options.

You enroll employees in benefits so that they can participate in the benefit plans that your organization offers. Depending on how you have set up your benefit plans and the eligibility standards for employees or groups of employees, you can use one or more of the following methods to enroll employees in the plans:

- Enrollment with eligibility
- Enrollment overrides
- Batch enrollment
- Self-service enrollment

When you need to enroll employees in benefit plans that have eligibility requirements, you typically use the enrollment with eligibility method. When you use this method, the system verifies that the employee meets the eligibility requirements before it enrolls the employee in a plan. You can also use batch enrollment to globally enroll employees who are eligible for enrollment. You typically use batch enrollment to enroll employees in mandatory and default plans.

In some cases, you might need to waive eligibility requirements for an employee. For example, when you rehire an employee who previously worked for your organization for ten years, you might waive the eligibility requirements for that employee. When you enroll the employee in benefit plans, you use enrollment overrides to waive the eligibility requirements of those plans.

You can provide an additional service to employees and reduce your data entry by allowing selfservice benefits enrollment. With self-service enrollment, employees can use a Web site on your company's intranet to enroll in or change their own benefits during an open enrollment period or when an employee is hired or has a life change, such as marriage. The system stores the changes that an employee makes in workfiles, which it then updates to the live benefits tables.

You need to maintain accurate and current information to successfully administer benefit plans to all employees throughout your company. After you enroll employees in benefit plans, you can perform the following tasks:

- Correct or change employee and enrollment information
- Manage plan changes and open enrollment

For each employee, you can produce a benefits statement that indicates the amount that both the employee and the company have contributed to the employee's benefits, taxes, and other compensation.

#### **See Also**

 *Employee Self-Service* in the *Human Capital Management Self-Service Guide* for more information about self-service applications

# <span id="page-22-0"></span>**Enrolling Employees**

You enroll employees in benefits so that they can participate in the benefit plans that your organization offers. You also enroll employees so that they can pay premiums or make contributions to the benefit plans through payroll deductions. You can choose from the following methods for enrolling employees in benefits:

- Enrollment with eligibility
- Enrollment overrides
- Batch enrollment
- Self-service enrollment

For benefit plans that have eligibility requirements, you can enroll employees using enrollment with eligibility or batch enrollment. You also use these methods when your company requires a certain group of employees to participate in particular plans. For example, you can use batch enrollment to enroll every employee assigned to the management benefit group in a mandatory management medical plan.

When you use enrollment with eligibility or batch enrollment, the system verifies that the employee's eligibility meets the standards for the plans and plan options that are available to the benefit group.

To use either enrollment with eligibility or batch enrollment, you must create benefit groups when you set up your system. A benefit group identifies the type of employee who is eligible for a particular set of benefits. Examples of benefit groups might include executives, hourly employees, and part-time employees. You can create benefit categories (broad descriptions of related types of benefit plans) for each benefit group, and you can link multiple benefit plans to each category. For example, you can create a benefit category called medical and link two medical plans, a traditionalstyle plan and an HMO, to that category.

Additionally, you can set up default plans for some benefit categories. This means that, when a category has more than one plan, you can define one of the plans as the default plan. If an employee does not choose a plan or plan option, the system automatically enrolls the employee in the default plan.

You can use enrollment overrides when you need to waive eligibility requirements for specific employees.

As an alternative to entering each employee's enrollment information yourself, you can allow employees to enroll themselves online using self-service benefits.

#### **Prerequisite**

- Set up benefit plans and related information. See *Setting Up Benefit Plans* in the *Benefits Guide*.
- Create an employee record for each employee whom you need to enroll in benefits. *See Adding Employee Records One at a Time* in the *Human Capital Management Foundation Guide*.
- $\Box$  If you need to enter or change the benefit group selection for a group of employees before you enroll them in benefit plans, see *Processing Mass Changes* in the *Human Capital Management Foundation Guide* for instructions for assigning benefit groups globally.

#### <span id="page-23-0"></span>**See Also**

- *Enrolling in Flex Benefit Plans* in the *Benefits Guide* for more information about displaying flex benefit costs and credits
- *Employee Self-Service Benefits Setup* in the *Human Capital Management Self-Service Guide*  for more information about using self-service for benefits administration functions

# **Enrolling Employees Using Eligibility**

To enroll an employee in benefit plans that have eligibility requirements, you can use the enrollment with eligibility feature. For you to use this feature, the employee must be assigned to a benefit group. When you enroll an employee, the system tests for eligibility and assigns the applicable enrollment status and date to the employee's record, based on which eligibility requirements are met.

The system displays the selected employee's benefit group, benefit group rule, pay frequency, benefit status, and date started. If the employee's benefit group does not offer flex plans, the system also displays the total payroll deduction for the plans in which the employee is enrolled. The system updates this total as you change the employee's enrollment.

If the selected employee's benefit group offers flex plans, the system displays a Flex Elections tab, which lists the employee's available, spent, and remaining flex credits. The system also displays the employee's nonflex payroll deductions, any flex payroll deduction that results from overspending flex credits, and total payroll deductions.

The system displays a colored box at the top right corner of the enrollment form to indicate the current payroll status of an employee. The box can display any of the following colors and statuses:

- Green. Active employee not included in the current payroll cycle
- Fuchsia. Active employee included in the current payroll cycle
- Red. Terminated employee
- Yellow. Employee on leave of absence

For some benefit plans, you can enter variable amounts or rates. For example, when you enroll an employee in a retirement plan, you can enter the percentage of salary that the employee wants to contribute to the plan. When you enroll an employee in a plan that requires you to enter an amount or rate that is unique to that employee, an additional form appears on which you can enter the information.

You can set up a default plan for a benefit category in which employees are required to elect a plan. For example, you can set up a medical benefit category that includes three plans, with a default plan for no coverage. Employees can choose a medical plan in which they want to participate. If an employee does not choose a medical plan in the category, the system automatically enrolls the employee in the default plan for no coverage.

When you are enrolling an employee in benefit plans, you can use the options on the Row menu to access detailed information about individual benefit plans.

#### **See Also**

 *Working with Enrollment with Eligibility* in the *Benefits Guide* to change an employee's enrollment information for plans that have eligibility requirements.

#### ► **To enroll an employee using eligibility**

*From the Daily Processing menu (G08BB1), choose Enrollment with Eligibility.* 

- 1. On Work With Enrollment With Eligibility, complete the following fields and click Find:
	- Employee Identification
	- Effective Date

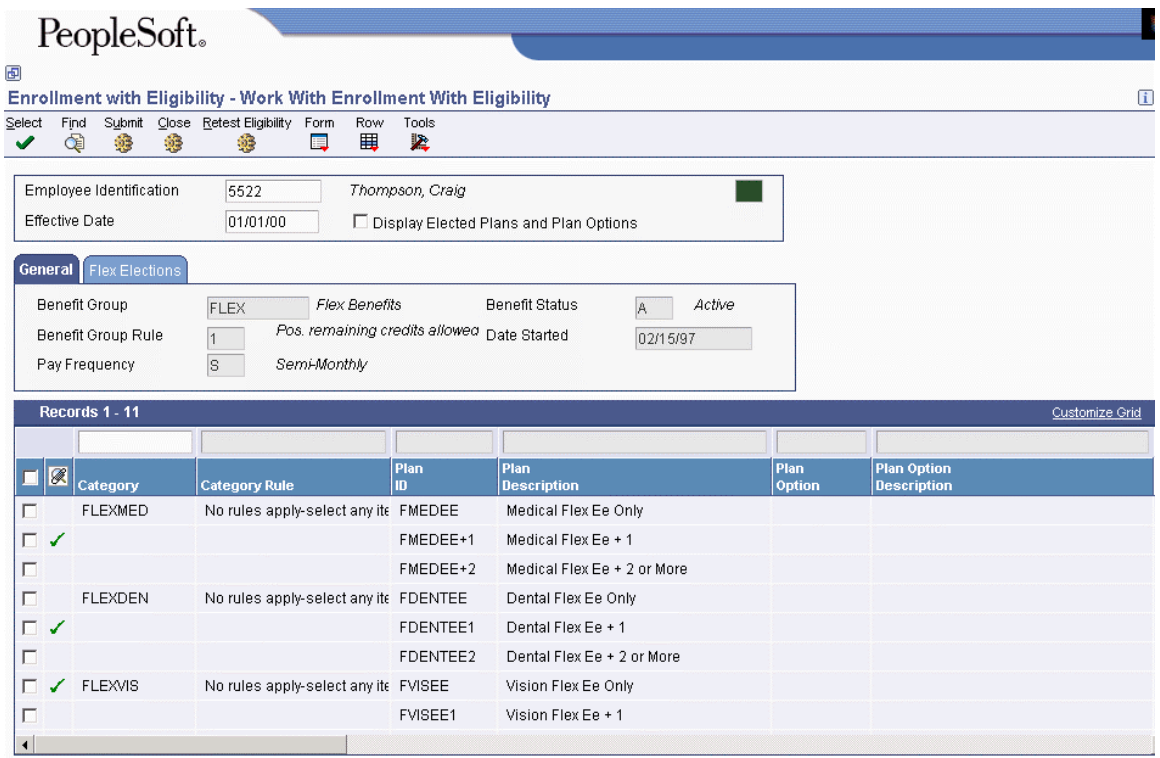

- 2. Review the information in the following fields:
	- Benefit Group
	- Benefit Status
	- Benefit Group Rule
	- Date Started
	- Pay Frequency
- 3. If the selected employee's benefit group offers flex plans, click the Flex Elections tab and review the information in the following fields as you change the employee's enrollment:
	- Flex Credits Available
	- Non Flex Payroll Deduction
	- Flex Credits Spent
	- Flex Payroll Deduction
	- Flex Credits Remaining
	- Total Payroll Deductions
- 4. In the detail area, choose each record for a benefit plan or plan option in which you want to enroll the employee, and then choose Elect from the Row menu.

If any of the plans that you choose requires an amount or rate, the Change Amount or Rate form appears.

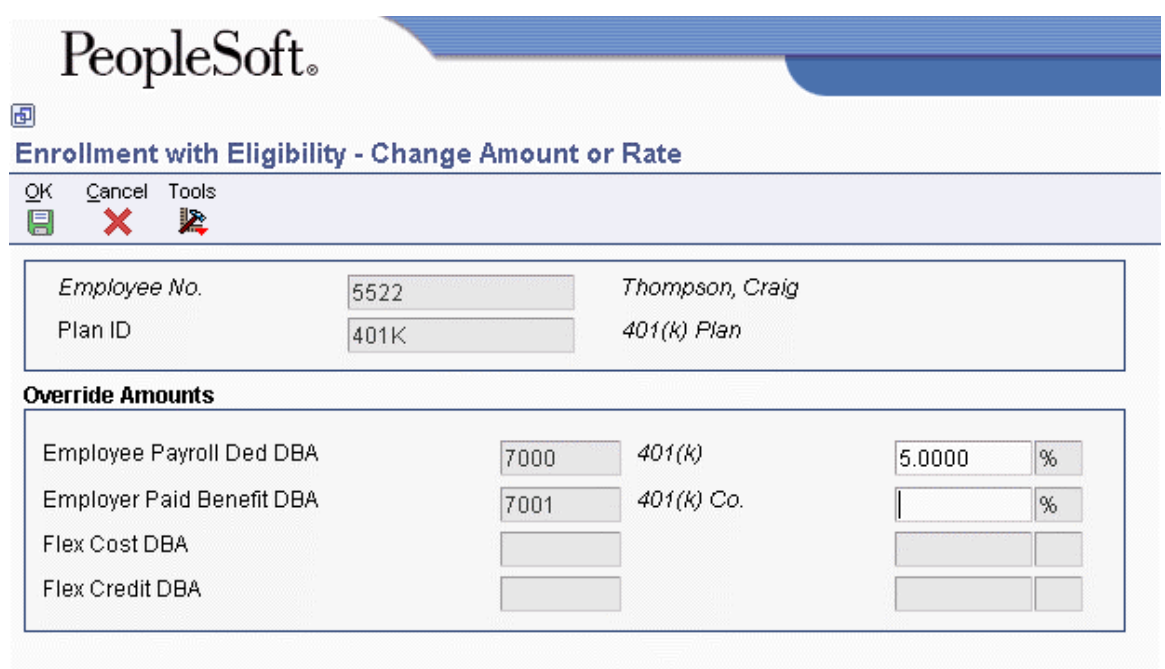

- 5. On Change Amount or Rate, type the amount or rate that the employee pays in the unlabeled field to the right of the Employee Payroll Ded DBA field.
- 6. If applicable, complete the unlabeled field to the right of the Employer Paid Benefit DBA field.

If your company has set up the system to calculate the employer-paid DBA based on information from the employee-paid DBA, leave the unlabeled field to the right of the Employer Paid Benefit DBA field blank. For this type of setup, the system calculates the amount or rate based on the value in the employee-paid field. If your company has not set up the system so that it calculates the employer-paid DBA based on the employee-paid DBA, type the amount or rate in the unlabeled field to the right of the Employer Paid Benefit DBA field.

- 7. When you have entered the amounts or rates, click OK to close Change Amount or Rate.
- 8. On Work With Enrollment With Eligibility, review the amount in the following field on either the General tab or the Flex Elections tab:
	- Total Payroll Deduction:

The system displays the Total Payroll Deduction field on the General tab only if the selected employee's benefit group does not offer flex plans. If the selected employee's benefit group offers flex plans, the system displays the Total Payroll Deduction field on the Flex Elections tab.

Before you click Submit to save the elections, you can undo an incorrect election by doubleclicking the checkmark bitmap for that election.

9. Click Submit to save your entries.

#### **Note**

Every time you submit records in Enrollment with Eligibility, the system recalculates the DBA amounts.

If you discover an incorrect election after you have saved the record, choose the Mistaken Enrollment option from the Row menu to remove the election. See *Working with Enrollment with Eligibility* in the *Benefits Guide* for information about removing elections.

#### **Processing Options for Enrollment with Eligibility (P08334)**

#### **Dates Tab**

These processing options specify the dates that the system uses when it processes enrollments with eligibility.

#### **1. Effective Date A specific date Blank = the system date**

Use this processing option to indicate the effective date. To use the system date as the effective date, leave this processing option blank. The effective date is used in conjunction with the plan's initial and continuing eligibility tests to determine the employee's enrollment status and date. When you enter an effective date on the Enrollment with Eligibility form, that date overrides the date that you enter in this processing option.

#### **2. Eligible Date**

 **0 = Do not calculate for unelected plans 1= Calculate for unelected plans** 

Use this processing option to define whether the system automatically calculates and displays eligibility dates for unelected plans and plan options. Valid values are:

#### 0

Do not calculate for unelected plans.

#### 1

Calculate eligibility dates for unelected plans and plan options.

Calculating eligibility for unelected plans and plan options significantly increases the time required to display the employee's plan information.

#### **3. Qualifying Life Event Date A specific date**

A specific date when a qualifying life event, such as marriage, occurred.

#### **Defaults Tab**

These processing options specify the default information for processing enrollments.

#### **1. Future Enrollment Status Any 3 alphanumeric status.**

Use this processing option to define the value that you are using to indicate that a future enrollment record exists for the plan. The values that you enter in this processing option are not associated with a user defined code table.

For this processing option, "future" means that the actual plan enrollment date is greater, or later in the future, than the entered effective date.

#### **2. Mistaken Enrollment**

 **Status** 

 **A valid code** 

Use this processing option to define the user defined code (08/ES) for the enrollment status that you want to assign to mistaken enrollments. If you leave this processing option blank, the system displays an error message when you choose the Mistaken Enrollment option on Enrollment with Eligibility.

#### **3. Ending Enrollment Status**

#### **A valid code**

Use this processing option to define the user defined code (08/ES) for the enrollment status that you want to assign to enrollments that have ended. If you leave this processing option blank, the system displays an error message when you choose the Stop - Auto Dt/Sts (Stop - Automatic Date and Status) option on Enrollment with Eligibility.

**4. Ending Enrollment Status Based on Plan End Date(s) A valid code** 

This processing option affects enrollments in only those plans for which you entered an

ending date in either the Plan Master (P08320) or Plans within Categories (P08351). For example, a flexible spending account plan might have an ending date because employees must re-enroll in the plan each year. Use this processing option to define the user defined code (08/ES) for the ending enrollment status that you want to assign to enrollments in these plans. The system assigns the ending enrollment status when you enroll the employee in the plan.

**5. Ending Enrollment Status Based on Rate Change A valid code** 

Use this processing option to select the user defined code (08/ES) that you want to assign to enrollments that have ended because of a rate change to a plan or option.

The system checks for plan and option rate change as of the effective date keyed in. If there is a rate change, the system verifies the existence of DBA history for the plan or option. If DBA history exists, this processing option ends the enrollment. A new enrollment and new Employee DBA Instruction records with the new rates are created. If no DBA history exists, the existing Employee DBA Instruction records are replaced with the new rates.

#### **6. Enrollment Event Code A valid UDC Code**

A specific date when a qualifying life event, such as marriage, occurred.

#### **7. Call Enrollment Event Form**

- $0 = No$
- $1 = Yes$

A code used to determine whether to call the form that is used to enter the enrollment event code and event date. Valid values are:

- 0 Do not call the form.
- 1 Call the form.

#### **8. Plan/Option Description**

```
 0 = Plan/Option Description (30 char) 
1 = Plan/Option Self Service Description (50 char)
```
Use this processing option to specify whether to get the description from table F08320/F083202, Plan/Option Description, or from table F08320B,Self-Service Description. Valid values are:

- <span id="page-29-0"></span>0 Get description from F08320 or F083202, Plan/Option Description.
- 1 Get description from F08320B, Self-Service Description.

### **Enrolling Employees Using Overrides**

You can use enrollment overrides when you need to waive eligibility requirements for specific employees. For example, when your organization acquires another company, the acquisition plan might stipulate that you waive the benefits eligibility requirements for the employees in the acquired company. You can use enrollment overrides to enroll these employees in plans for which they would not typically meet the eligibility requirements.

The Enrollment Overrides form includes the following date fields, which allow you to review and record the dates that are associated with employee enrollment:

- Begin Date
- Ending Date
- Eligible Date
- Participation Date
- DBA Begin Date
- DBA End Date
- User Def Date

Because the reasons for overriding existing eligibility requirements might differ by organization, you can use the User Def Date field to record date information that is specific to your organization's business needs. For example, your organization might want to track the date on which the employee was hired when overriding eligibility. Or, you might want to track the date on which an employee would have been eligible for the benefit, had the eligibility requirement not been overridden.

You can use vocabulary overrides to rename this field with a name that fits your organization's needs. For example, you can change the name of the User Def Date field to Hire Date or True Eligibility Date. You can use this field to track any date that you want to associate with an employee's benefit enrollment.

#### ► **To enroll employees using overrides**

*From the Daily Processing menu (G08BB1), choose Enrollment Overrides.* 

- 1. On Enrollment Overrides, to locate the employee for whom you need to enter plans, complete the following field and click Find:
	- Employee Identification

The system shows all of the plans in which the employee is enrolled.

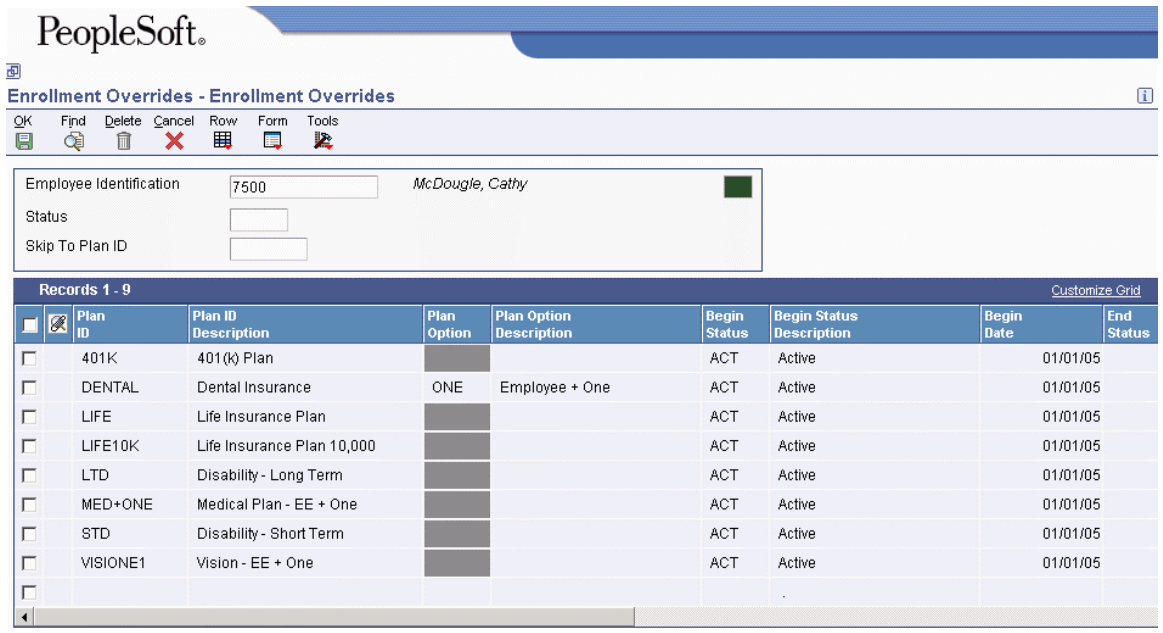

- 2. To enroll the employee in a plan, complete the following fields in a blank record in the detail area:
	- Plan ID
	- Begin Status
	- Begin Date
	- Eligible Date
	- Participation Date
- 3. If you have chosen to track a user-defined date, complete the following field:
	- User Def Date
- 4. If the plan has associated options, complete the following field:
	- Plan Option

If the plan requires an amount or rate, Change Amount or Rate appears.

- 5. On Change Amount or Rate, type the amount or rate that the employee pays in the unlabeled field to the right of the Employee Payroll Ded DBA field.
- 6. If applicable, complete the unlabeled field to the right of the Employer Paid Benefit DBA field.

If your company has set up the system so that it calculates the employer-paid DBA based on information in the employee-paid DBA, leave the unlabeled field to the right of the Employer Paid Benefit DBA field blank. For this type of setup, the system calculates the amount or rate based on the value in the employee-paid field. If your company has not set up the system to calculate the employer-paid DBA based on information in the employee-paid DBA, type the amount or rate in the unlabeled field to the right of the Employer Paid Benefit DBA field.

- 7. When you have entered the amounts or rates, click OK to close Change Amount or Rate.
- 8. To enroll the same employee in another plan, repeat the previous steps.
- 9. When you are finished entering the plans, click OK.
- 10. To verify changes to an amount or rate for a plan, review the DBA instructions for the employee.

#### **See Also**

- *Assigning DBA Codes* in the *Human Capital Management Foundation Guide*
- *Vocabulary Overrides* in the *System Administration Guide* for instructions about changing the name of a field. Contact your system administrator or PeopleSoft technical support for additional assistance.

#### **Processing Options for Enrollment Overrides (P08330)**

#### **Defaults Tab**

These processing options specify the default values that the system applies when you enroll employees with overrides.

#### 1. DBA Points Multiplier

#### **Factor or Blank**

Use this processing option to identify a factor to convert plan DBA points to a monetary amount. The system multiplies the factor by the DBA points.

The factor can be a whole number and up to four decimal places, or up to four decimal places only without a whole number. For example, 1.4321 would be the format for a whole number and decimal places, or .9876 would be the format for a factor of less than one.

Blank is a valid value when the plan DBA Points do not need to be converted to a monetary amount.

#### 2. Plan/Option Description

- **0 = Plan and Option Description**
- **1 = Self Service Description**

Use this processing option to specify whether to get the description from the Plan/Option Description field in the Benefits Plan Master (F08320) and Plan Additional Options (F083202) tables, or from the Self-Service Description field in the Plan/Plan Option Tag Table (F08320B. Valid values are:

<span id="page-32-0"></span>Get the description from the Plan/Option Description field in table F08320 or F083202.

1

Get the description from the Self-Service Description field in the F08320B table.

3. Enrollment Event Codes

 **0 = Do Not Show**   $1 =$ Show

Use this processing option to specify whether the qualifying event code should display on the form. The Enrollment Event Code identifies a life event such as marriage. An enrollment or change by override cannot be made without an enrollment event, but the code does not need to display on the form. Valid values are:

- 0 Do not show the event code.
- 1 Show the event code.

### **Enrolling Employees Using Batch Enrollment**

*From the Daily Processing menu (G08BB1), choose Batch Enrollment.* 

To enroll multiple employees at the same time, use the Batch Enrollment program (R083800). To use the Batch Enrollment program, the plan must be either a mandatory or default plan. Batch Enrollment is an especially efficient program for enrolling employees in mandatory plans. For example, you can enroll all employees who are assigned to the management benefit group in a mandatory management medical plan.

You can also use the Batch Enrollment program to enroll employees in default plans. That is, if a category has more than one plan, you can set up one plan as the default. If an employee does not make a selection from the category, the system enrolls the employee in the default plan.

In addition, if you have enrolled employees who did not immediately pass the eligibility requirement, you can run the Batch Enrollment program to retest their eligibility. The system uses the defined effective date to retest the employees and enrolls the employees who meet the test criteria. To test for eligibility, the system uses the eligibility rules and date codes that are assigned to the plan in conjunction with the enrollment parameters.

For example, an employee might have a three-month waiting period for active enrollment. You receive the election forms one month after the hire date and enter the elections. The employee does not pass the initial eligibility test, so the system gives the employee an ineligible status. When you run the Batch Enrollment program with an effective date that is three months after the hire date, the program retests the employee using the initial eligibility test. This time, the employee passes the eligibility test, and the system updates the records. You can review both the *before* and *after* enrollment records to review the changes that the system made.

If you use data selection criteria for the version of Batch Enrollment that you run, you must include Benefit Status in the data selection criteria.

Depending on how you set the processing options, the Batch Enrollment program generates one or more of the following reports:

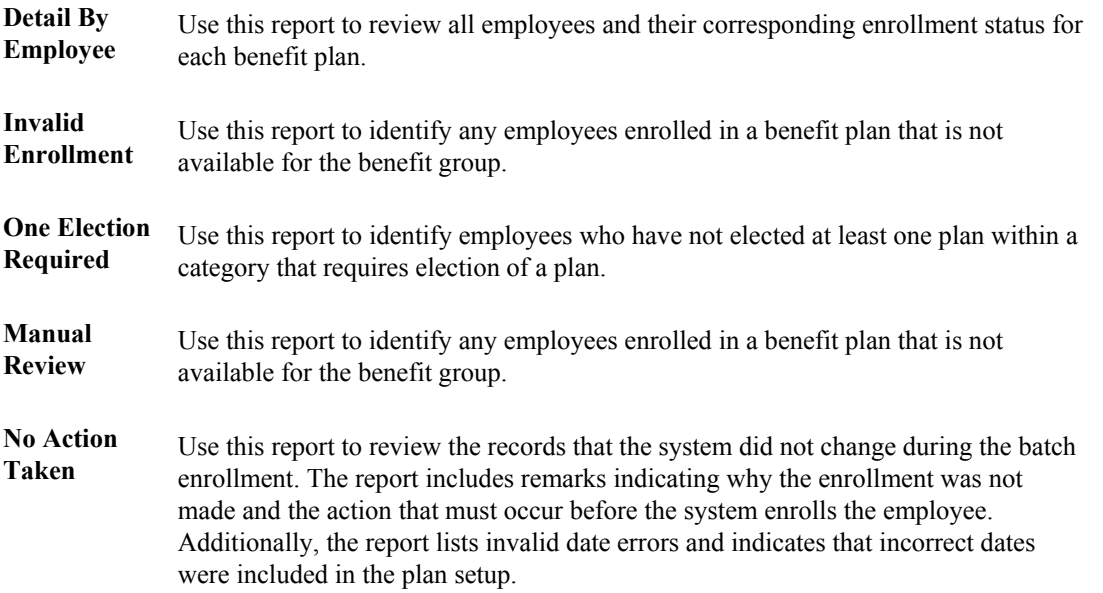

To preview the changes that will take place during batch enrollment, you can run the Batch Enrollment program in proof mode. After you review the reports to verify that the enrollments are correct, you can run the Batch Enrollment program in final mode. To verify enrollment for the employees that you selected, from the Daily Processing menu (G08BB1), choose Enrollment with Eligibility or Enrollment Overrides.

#### **Note**

The system recalculates the plan costs every time that you run the Batch Enrollment program.

#### **Prerequisites**

- Assign a benefit status to all employees whose records are to be processed by batch. See *Entering Additional Benefits Information for Employees* in the *Human Capital Management Foundation Guide*.
- Review the setup for the Batch Enrollment Parameters table (F08392). See *Setting Up Enrollment Parameters* in the *Benefits Guide*.

#### **See Also**

 *Setting Up Enrollment Parameters* in the *Benefits Guide* for information about how the system uses the eligibility rules and date codes that are assigned to the plan with the enrollment parameters to test for eligibility

#### **Processing Options for Batch Enrollment (R083800)**

#### **Date Tab**

This processing option specifies the dates that the system uses when it processes batch enrollments.

#### **1. Effective Date A specific date Blank equals system date**

Use this processing option to enter the effective date of the enrollment. To use the system date as the effective date, leave this field blank. The effective date is used in conjunction with the plan's initial and continuing eligibility tests to define the employee's enrollment status and date.

#### **Process Tab**

These processing options specify the type of information to process during a batch enrollment.

**1. Mode** 

 **0 = Proof** 

 **1 = Final** 

Use this processing option to specify whether you want to process enrollments in proof mode or final mode. Valid values are:

#### 0

Proof mode. The system prints the requested reports without updating the employees' DBA instructions. Use the report to verify enrollment information before you process enrollments in final mode.

#### 1

Final mode. The system prints the requested reports and updates the database. Use this mode after you have verified enrollment information and are ready to update the employees' DBA instructions.

#### **2. Category**

 **A specific category Blank = All** 

Use this processing option to specify the category for which you want to process enrollments. If you leave this processing option blank, the system processes all categories.

**3. Plan A specific plan Blank = All** 

Use this processing option to enroll employees in a specific plan. If you leave this processing option blank, the system runs batch enrollment for all plans.

#### **4. Plan Additional Option A specific plan additional option**

Use this processing option to specify a Plan Additional Option to run batch processing. If you leave this processing option blank, the system runs batch processing for all Plan Additional Options. This processing option must be a valid Plan Additional Option and must be used with the Plan Id processing option.

**5. Ending Enrollment Status Based on Plan End Date(s). A valid code** 

This processing option affects enrollments in only those plans for which you entered an ending date in either the Plan Master (P08320) or Plans within Categories (P08351). For example, a flexible spending account plan might have an ending date because employees must re-enroll in the plan each year. Use this processing option to define the user defined code (08/ES) for the ending enrollment status that you want to assign to enrollments in these plans. The system assigns the ending enrollment status when you enroll the employee in the plan.

#### **6. Benefit Status**

 **0 = Status changed to Active 1 = Status remains unchanged**

Use this processing option to indicate the change of benefit status of the employees in the
report. Valid values are:

0

Status changed to Active

1

Status remains unchanged

#### **Enrollment Tab**

These processing options specify the types of employees to include in the batch enrollment.

**1. Mandatory and Default Plans for New Hires 0 = Do Not Enroll**   $1 =$ **Enroll** 

Use this processing option to indicate whether you want the batch enrollment to enroll newly hired employees in all mandatory and default benefit plans.

Newly hired employees are employees who have a benefit status of N. Valid values are:

#### 0

No. Do not enroll new hires in mandatory and default plans.

#### 1

Yes. Enroll new hires in mandatory and default plans.

#### **2. Mandatory and Default Plans for Rehires**

#### **0 = Do Not Enroll**

#### $1 =$ **Enroll**

Use this processing option to specify whether you want the batch enrollment to enroll rehired employees in all mandatory and default benefit plans.

Rehired employees are employees who have a benefit status of R. Valid values are:

#### 0

No. Do not enroll rehired employees in mandatory and default plans.

#### 1

Yes. Enroll rehired employees in mandatory and default plans.

#### **3. Mandatory and Default Plans for Transfers**

 **0 = Do Not Enroll**   $1 =$ **Enroll** 

Use this processing option to specify whether you want the batch enrollment to enroll recently transferred employees in all mandatory and default benefit plans. Recently transferred employees are employees who have a benefit status of T. Valid values are:

#### $\theta$

No. Do not enroll transferred employees in mandatory and default plans.

#### 1

Yes. Enroll transferred employees in mandatory and default plans.

#### **4. Mandatory and Default Plans for Active**

- **Employees**
- **0 = Do Not Enroll**
- $1 =$ **Enroll**

Use this processing option to specify whether you want the batch enrollment to enroll active employees in all mandatory and default benefit plans. Active employees are employees who have a benefit status of A. Valid values are:

#### 0

No. Do not enroll active employees in mandatory and default plans.

1

Yes. Enroll active employees in mandatory and default plans.

#### **Recalculation Tab**

This processing option specifies the ending enrollment status for a date-sensitive amount or rate that has changed for an enrolled plan.

### **1. Ending Enrollment Status A specific enrollment status**

Use this processing option when a date sensitive amount or rate has changed for an enrolled plan. If the DBA within that plan has history attached to it, the system must write the old record with an ending status and a new record with the new amount or rate.

The code entered in this option may be different from the code defined in the option under the Process tab to easily identify why the plan was ended and started again. If the DBA within that plan has no history attached to it, the current record is replaced with the new amount or rate.

#### **Reports Tab**

These processing options specify the reports that the system prints when you process a batch enrollment. To print any of these reports, you must enter 1 next to the report name on the Reports tab.

```
1. Detail By Employee 
 0 = Do Not Print 
1 = Print
```
Use this processing option to specify whether you want to print the Detail by Employee report when you process a batch enrollment. Valid values are:

```
\theta
```
Do not print the report.

1

Print the report.

### **2. Invalid Enrollment 0 = Do Not Print**   $1 = 1$

Use this processing option to specify whether you want to print the Invalid Enrollment report when you process a batch enrollment. Valid values are:

0

Do not print the report.

1

Print the report.

**3. One Election Required 0 = Do Not Print** 

 $1 = Print$ 

Use this processing option to specify whether you want to print the One Election Required report when you process a batch enrollment. Valid values are:

0

Do not print the report.

1

Print the report.

### **4. Manual Review 0 = Do Not Print 1 = Print**

Use this processing option to specify whether you want to print the Manual Review Requested report when you process a batch enrollment. Valid values are:

0

Do not print the report.

1

Print the report.

### **5. No Action Taken 0 = Do Not Print**   $1 = Print$

Use this processing option to specify whether you want to print the No Action Taken report when you process a batch enrollment. Valid values are:

0

Do not print the report.

1

Print the report.

### **6. Changes 0 = Print all records 1 = Print changes only**

Use this processing option to specify whether you want the reports to include all records or only the records that changed as a result of the batch enrollment. Valid values are:

#### 0

Print all records.

1

Print changed records only

## **Unenrolling Employees Using Batch Enrollment**

#### *From the Daily Processing menu (G08BB1), choose Batch Enrollment.*

To unenroll multiple employees from a benefit plan at the same time, use the Batch Enrollment program (R083800). If you add additional data selection criteria for the version that you create, you must include Benefit Status.

To preview the changes that will take place when you run the version that you have created, you can run the Batch Enrollment program in proof mode. After you review the reports to verify that the information is correct, you can run the Batch Enrollment program in final mode. To verify that the employees you selected are unenrolled, from the Daily Processing menu (G08BB1) choose Enrollment with Eligibility or Enrollment Overrides.

When you have successfully unenrolled the selected employees, you no longer need the enrollment parameters that you created for each plan from which employees were unenrolled. PeopleSoft recommends that you delete them from the Enrollment Parameters program (P08392).

#### **Prerequisites**

- □ Determine the plans or categories from which you need to unenroll employees.
- $\Box$  To create enrollment parameters for each plan from which you are unenrolling employees, enter the following information in the Enrollment Parameters program (P08392):
	- Benefit Status  $=$  \*
	- Enrollment Status  $= ACT$
	- Valid Plan =  $Y$
	- Date Code  $=$  F
	- New Status = TRT

See *Setting Up Enrollment Parameters* in the *Benefits Guide* for more information.

## **Printing a Confirmation Statement**

*From the Periodic Processing menu (G08BB2), choose Confirmation Statement.* 

After you enroll employees using batch enrollment, you can print a confirmation statement. The Confirmation Statement report (R083440) shows the benefit plans and benefit plan options in which an employee is enrolled. It also lists all applicable deductions, benefits, and accruals. Employees use this statement to confirm that they have been correctly enrolled according to their choices.

### **Processing Options for Confirmation Statement (R083440)**

#### **Date Tab**

This processing option specifies the date that the system uses when it tests enrollment and selects plans for the report.Use this processing option to enter the effective date for the selection of plans and for testing enrollment. The confirmation statement cannot be processed without a valid date.

#### **1. Effective Date**

 **A Specific Date** 

**Use this processing option to enter the effective date for the selection of plans and for testing enrollment. The confirmation statement cannot be processed without a valid date.** 

#### **Print Tab**

These processing options specify whether to print certain information on the report.

#### **1. Employee Address**

 **0 = Name Only** 

 **1 = Name and Address**

Use this processing option to specify whether to print the employee's address. If you leave this processing option blank, the system does not print the employee's address. Valid values are:

0 or Blank

Do not print the employee's address.

1

Print the employee's address.

**2. Employee Annual Salary 0 = Do Not Print**   $1 = Print$ 

Use this processing option to specify whether to print the employee's annual salary. If you leave this processing option blank, the system does not print the employee's annual salary. Valid values are:

0 or Blank

Do not print the employee's annual salary.

1

Print the employee's annual salary.

**3. Employee Age 0 = Do Not Print**   $1 = Print$ 

Use this processing option to specify whether to print the employee's age. If you leave this processing option blank, the system does not print the employee's age. Valid values are:

0 or Blank

Do not print the employee's age.

1

Print the employee's age.

**4. Employee Life Ins. Annual Salary 0 = Do Not Print**   $1 = 1$ 

Use this processing option to specify whether to print the employee's life insurance annual salary. If you leave this field blank, the system does not print the employee's life insurance annual salary. Valid values are:

0 or Blank

Do not print the employee's life insurance annual salary.

1

Print the employee's life insurance annual salary.

**5. Benefit Group Description** 

### **0 = Do Not Print**   $1 = 1$

Use this processing option to specify whether to print the benefit group description. If you leave this processing option blank, the system does not print the benefit group description. Valid values are:

0 or Blank

Do not print the benefit group description.

1

Print the benefit group description.

#### **6. Benefit Group Category Description**

 **0 = Do Not Print**   $1 = Print$ 

Use this processing option to specify whether to print the benefit category description. If you leave this processing option blank, the system does not print the benefit group description. Valid values are:

#### 0 or Blank

Do not print the benefit category description.

1

Print the benefit category description.

# **Working with Dependents and Beneficiaries**

Some of the benefit plans that your organization offers can include coverage for employees' dependents. For example, the medical and dental plans might have options for spouse and family coverage. Other benefit plans, such as life insurance and retirement plans, require a beneficiary who is entitled to receive benefits from the plan in the event of the employee's death. Before you can enroll an employee's dependents in a benefit plan or enter a person as a beneficiary for a plan, you must create a record for those dependents and beneficiaries. These records include the following types of personal information about the dependents and beneficiaries:

- Birth date
- Disability information
- Student status
- Tax ID number

After you create a record for a dependent or beneficiary, you can link that record to the corresponding employee record. You can also enter supplemental data for dependents and beneficiaries. Supplemental data is any additional information that you want to store in the dependent and beneficiary database. For example, you can use supplemental data to track medical history by dependent.

You can review information about a dependent or beneficiary to verify that it is correct.

#### **Prerequisites**

- $\Box$  Enroll the employee in the benefit plans that allow eligible dependents and beneficiaries. See *Enrolling Employees* in the *Benefits Guide*.
- Set up the relationships that can exist in UDC 08/RL. See *Setting Up User Defined Codes for Benefits* in the *Benefits Guide*.

## **Creating Dependent and Beneficiary Records**

You create dependent records so that employees' dependents can participate in benefit plans, such as medical insurance. You create beneficiary records so that an employee's relative or friend will receive benefits from a plan, such as life insurance, in the event of the employee's death. A person can be both a dependent and a beneficiary of an employee.

After you create dependent and beneficiary records, you can link them to an eligible employee's record. Dependents are associated with specific benefit plans when their records are linked to the appropriate employee records.

#### **Related Tasks**

If you are using the PeopleSoft EnterpriseOne Benefits Administration feature to administer your company's COBRA and HIPAA programs, you must create dependent records for COBRA and HIPAA reporting to comply with government regulations.

#### ► **To create dependent and beneficiary records**

*From the Daily Processing menu (G08BB1), choose Dependent/Beneficiary Entry.* 

1. On Work With Dependents/Beneficiaries, click Add.

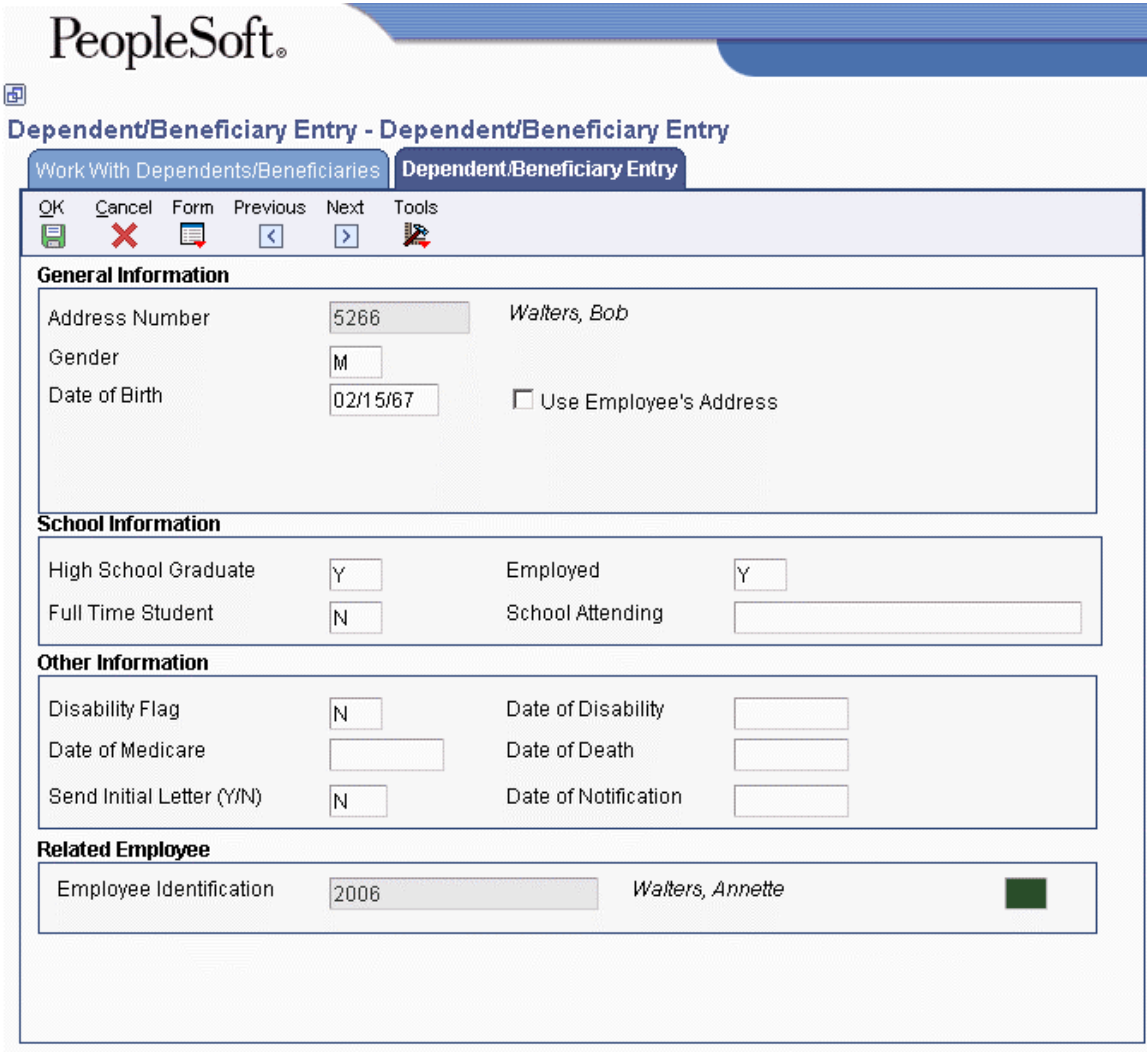

- 2. On Dependent/Beneficiary Entry, complete the following field to assign a specific address number to the person:
	- Address Number

If you leave this field blank, the system assigns the next available number.

- 3. Complete the following fields:
	- Gender
	- Date of Birth
- 4. If the dependent or beneficiary has the same address as the employee, click the Employee Identification option.

The Employee Identification field appears.

- 5. Complete the following field:
	- Employee Identification

A colored box following the employee's name indicates the current payroll status of the employee. Green indicates an active employee who is not included in the current payroll cycle. Fuchsia indicates an active employee who is included in the current payroll cycle. Red indicates a terminated employee, and yellow indicates an employee who is on a leave of absence.

- 6. Complete the following optional fields:
	- Disability Flag
	- Date of Disability
	- Date of Medicare
	- Send Initial Letter (Y/N)
	- Date of Notification
- 7. If the person is a dependent, complete the following fields and click OK:
	- High School Graduate
	- Employed
	- Full Time Student
	- School Attending

When you click OK, Dependent/Beneficiary Entry closes.

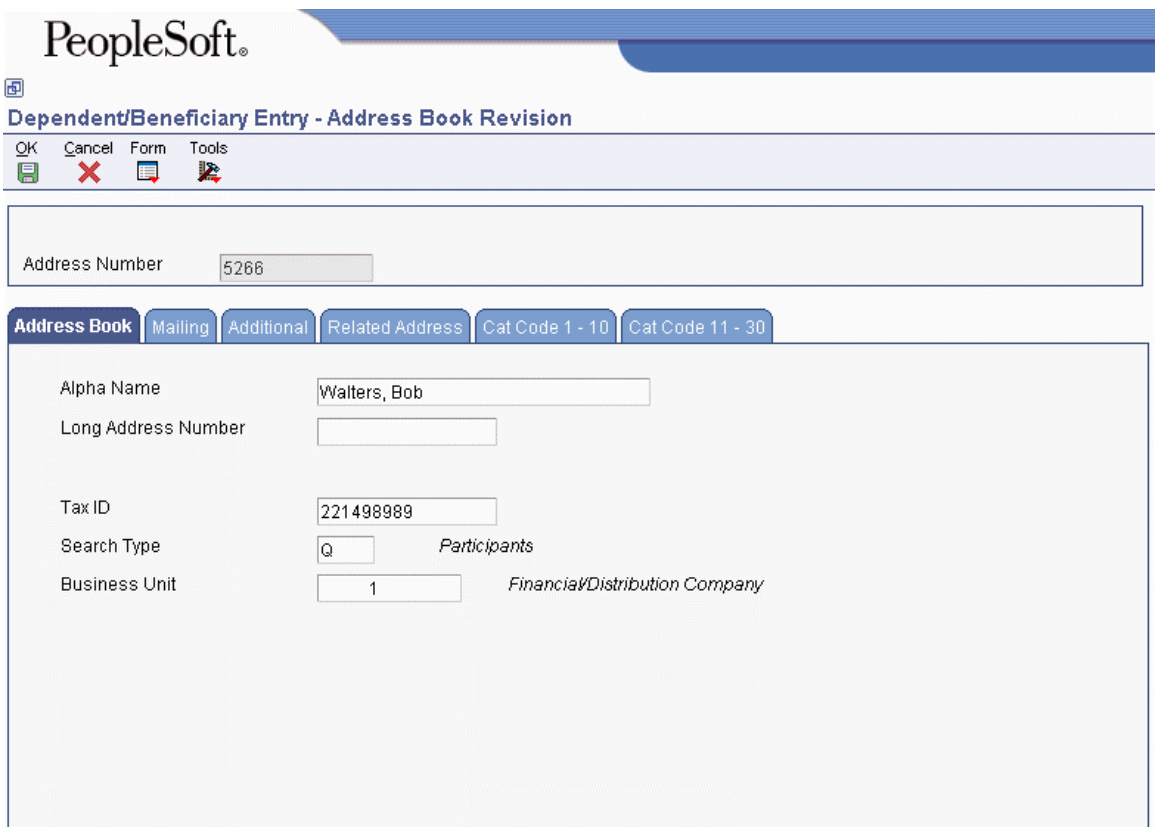

- 8. On Address Book Revision, click the Address Book tab.
- 9. Complete the following fields:
	- Alpha Name
	- Tax ID
- 10. Click the Mailing tab, and then complete the following field:
	- Mailing Name
- 11. If you did not choose the employee's address for the dependent or beneficiary, complete the following fields:
	- Address Line 1
	- City
	- State
	- Postal Code
	- Country
	- County
- 12. Complete the following optional fields:
	- Address Line 2
	- Address Line 3
	- Address Line 4
- 13. Click OK.

### **Processing Options for Dependent/Beneficiary Entry (P08901)**

#### **Process Tab**

These processing options specify whether to automatically delete related records in other tables when you delete a record from the Participant file table (F08901). Deleting related records allows you to eliminate records that you do not need for another purpose.

#### **1. Delete related records from the Address Book table (F0101)**

#### **0 = Do not delete the related record**

#### **1 = Delete the related record**

Use this processing option to specify whether to automatically delete related dependent or beneficiary (search type Q) records from the Address Book Master table (F0101) when you delete a dependent or beneficiary record from the Participant file table (F08901). Valid values are:

0

Do not delete the related records.

1

Delete the related records.

#### **2. Delete related records from the Dendent/Beneficiary Cross-Reference table (F08336)**

#### **0 = Do not delete the related records**

#### **1 = Delete the related records**

Use this processing option to specify whether to automatically delete related dependent or beneficiary (search type Q) records from the Dep/Ben to Employee Plan X-Reference table (F08336) when you delete a dependent or beneficiary record from the Participant file table (F08901). The cross-reference table associates a dependent or beneficiary with an employee. The table also identifies the employee's benefit plans that cover the dependent or designated beneficiaries. Valid values are:

0

Do not delete the related records.

1

Delete the related records.

#### **3. Do you want a generic F08336 record to be created when a dependent/beneficiary record is added?**

#### **0 = Do not add generic record**

#### **1 = Add generic record**

Use this processing option to specify whether the system creates a generic record in the Dep/Ben to Employee Plan X-Reference table (F08336) when a new record is entered in the Participant file table (F08901).

#### **Edit Tab**

These processing options specify whether certain fields are required or optional. Depending on the requirements of your organization, you might not need to gather certain types of information.

**1. Gender and Date of Birth fields** 

**0 = Make these fields required** 

#### **1 = Make these fields optional**

Use this processing option to specify whether the Gender and Date of Birth fields are required or optional when entering a record for a dependent or beneficiary. Valid values are:

0

Make these fields required.

1

Make these fields optional.

#### **2. School Attending field**

**0 = Make this field required 1 = Make this field optional.** 

Use this processing option to specify whether the School Attending field is required or optional when entering a record for a dependent or beneficiary who is a full-time student. Valid values are:

0

Make this field optional.

1

Make this field required.

## **Enrolling Dependents and Beneficiaries in Benefit Plans**

After you create records for dependents and beneficiaries, you can enroll the dependents and beneficiaries in benefit plans. You can enroll a dependent or beneficiary in only those plans in which the employee is already enrolled.

Enrolling dependents and beneficiaries in benefit plans is for documentation purposes only. It does not generate instructions to make payroll deductions for benefits or beneficiary payments.

#### **Prerequisites**

- Enroll the employee in benefit plans. See *Enrolling Employees* in the *Benefits Guide*.
- $\Box$  Set up UDC 08/RL to identify the relationships that dependents and beneficiaries can have with employees. See *Understanding User Defined Codes for Human Capital Management Systems* in the *Benefits Guide*.
- $\Box$  Set up UDC 08/DB to identify beneficiary designations, such as primary and contingent beneficiaries.
- Set up dependent and beneficiary records. See *Creating Dependent and Beneficiary Records* in the *Benefits Guide.*
- $\Box$  Set up common settings to specify whether the dependents or beneficiaries who are related to an employee must be associated with a plan. See *Setting Up Common Settings for Human Capital Management* in the *Human Capital Management Foundation Guide.*

#### ► **To enroll dependents and beneficiaries in benefit plans**

*From the Daily Processing menu (G08BB1), choose Dependent/Beneficiary by Employee.* 

- 1. On Work with Employees, complete any of the following fields and click Find:
	- Employee Identification
- 2. In the detail area, choose the employee record to which you want to link dependents or beneficiaries, and then click Select.

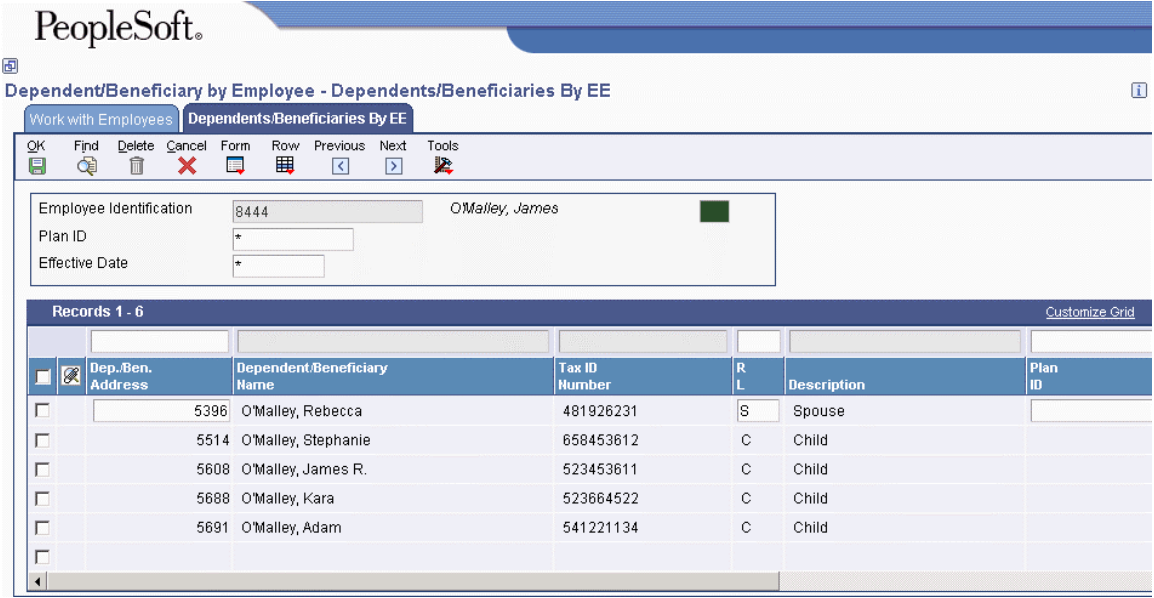

- 3. On Dependents/Beneficiaries By EE, complete the following fields in the detail area:
	- Dep./Ben. Address
	- $\bullet$  RL
	- Plan ID
- 4. If you want to add a new dependent or beneficiary at this time, highlight a blank row in the grid and choose Dep/Ben Entry from the Row menu.
- 5. If the plan has options, complete the following field:
	- Add Opt
- 6. Complete the following optional fields:
	- Effective Date
	- Ending Date

The system displays a D in the DB field if the plan requires dependents, or a B if the plan requires beneficiaries. The system also displays the dependent's or beneficiary's birth date and tax ID number.

- 7. For a plan in which the person is a beneficiary, complete the following field:
	- DB Ty
	- $\bullet$  Ben %

The total of the beneficiary percentages for each beneficiary type for a specific plan must equal 100%. For example, if an employee elects two primary beneficiaries for a life insurance plan and assigns one of these beneficiaries a beneficiary percentage of 50%, then the other primary beneficiary must also have a beneficiary percentage of 50%, for a total of 100%. The total of contingent beneficiaries for the same plan must also equal 100%.

8. Repeat steps 3 through 6 for each plan for which you want the person to be a dependent or beneficiary.

You might need to enter more than one record for a particular person. For example, you must enter three records for a person who is a dependent for the medical plan and the dental plan and is a beneficiary for the life insurance plan.

9. Click OK.

After you link a dependent or beneficiary record to an employee record, a field at the bottom of the Dependent/Beneficiary Entry form displays the employee's name and employee number. Also, the employee's mailing address can be updated to the dependent's or beneficiary's mailing address. If you turned on the Employee Identification option on Dependent/Beneficiary Entry form (W08901D), the linked employee's address updates the Dependents/Beneficiaries by EE Entry form (W08336B) if the addresses are different.

## **Entering Supplemental Data for Dependents and Beneficiaries**

*From the Dependent Beneficiary Supplemental Data menu (G08BSDD2), choose Dep/Ben Supplemental Data Entry.* 

Supplemental data is any type of additional information that you want to track about any of the following items or individuals:

- Requisitions
- Applicants
- Employees
- Jobs
- Dependents
- Beneficiaries
- Health safety administration

When you set up your Human Resources system, you identify the types of supplemental data (data types) that you want to track. Supplemental data is not required by the system.

You might include the following types of supplemental data for dependents and beneficiaries:

- Health information
- Emergency contacts

The method that you use to enter supplemental data is the same for any type of supplemental information that you track.

#### **See Also**

- *Working with the Supplemental Database* in the *Human Capital Management Foundation Guide* for information about entering supplemental data
- *Reviewing Employee Enrollment* in the *Benefits Guide* for information about Dependent and Beneficiary reports

# **Working with Fund Allocations**

Many companies offer employees a variety of investment options for retirement or investment plans, such as  $401(k)$  plans. To set up a retirement or investment plan that includes several investment options, you set up each option as a separate accrual.

When you enroll an employee in a retirement or investment plan, you identify the percentage or amount of the contribution from the employee's wages and any percent or amount that the employer contributes. After you enroll an employee in the retirement or investment plan, you create fund allocations to define how the system distributes that total contribution among the available investment options.

To define the way in which an employee wants to distribute funds among investment options, you must add a new allocation. You also specify the percentage of the total contribution that the employee wants to contribute to each investment program.

You change a fund allocation whenever an employee wants to change his or her allocation among the investment programs that your company offers. The employee can allocate funds among all available investment programs, but the total must equal 100%.

The new allocations begin on the new start date. The previous allocations end one day prior to the new start date.

An employee might request that you revise fund allocation percentages or start dates. You can revise this information for the upcoming pay period only if the system has not yet made a deduction from the employee's pay. When any pre-payroll processing has occurred, you cannot revise the fund allocation, but must make a new allocation.

#### **Prerequisite**

- $\Box$  Link the accrual codes for each investment program to the deduction, benefit, or accrual (DBA) codes for the retirement or investment plan. See *Linking Allocation Funds to Plans* in the *Benefits Guide*.
- Enroll the employee in the retirement or investment plan. See *Enrolling Employees* in the *Benefits Guide*.

#### ► **To revise fund allocation percentages**

*From the Daily Processing menu (G08BB1), choose Allocations by Employee.* 

- 1. On Work With Allocations By Employee, to locate the employee's allocations, complete the following fields:
	- Employee Identification
	- Plan ID
- 2. Click one of the following options and then click Find:
	- Current Enrollment
	- Prior Enrollment
	- All
- 3. Choose the record that contains the allocations that you want to change, and then choose Allocations by EE from the Row menu.
- 4. Type the correct percentage in the following field and click OK:
	- New Percent %

#### ► **To revise fund allocation start dates**

*From the Daily Processing menu (G08BB1), choose Allocations by Employee.* 

- 1. On Work With Allocations By Employee, to locate the employee's allocations, complete the following fields:
	- Employee Identification
	- Plan ID
- 2. Click one of the following options and then click Find:
	- Current Enrollment
	- Prior Enrollment
	- All
- 3. Choose the record that contains the allocation with the incorrect start date and click Delete.
- 4. On Delete Confirmation, click Yes.
- 5. Choose the record that contains the latest allocation for the enrollment, and then choose Allocations by EE from the Row menu.
- 6. Type the correct percentage in the following field and click OK:
	- New Percent %

# **Working with Enrollment Information**

After you enroll employees in benefit plans, you need to ensure that enrollment information is accurate and current. For example, when any of the following events occur, you might need to change enrollment as described:

- An employee leaves your organization. You must end the employee's enrollment in benefit plans.
- An employee marries. The employee might need to change from the Employee Only medical plan to the Employee Plus Spouse plan.
- An employee is enrolled in the wrong plan. You must correct the mistaken enrollment.
- An employee chooses to increase the amount of life insurance coverage. You might need to change the amount or rate of a payroll deduction.

Many companies provide an open enrollment period once a year to allow employees to change their benefit elections. Employees can change the type of coverage that they have elected as well as add or remove a benefit plan as part of their coverage.

## **Working with Enrollment with Eligibility**

When you need to change an employee's enrollment information for plans that have eligibility requirements, use the Enrollment with Eligibility program (P08334) to make the change.

When your organization discontinues a plan or an employee wants to stop participating in a plan, you must end the employee's enrollment in the plan. During an open enrollment period, you might need to end an employee's enrollment in one plan and then enroll the employee in another plan.

You also must end enrollment when you terminate an employee. When you end enrollment for a terminated employee, the system does not re-enroll the employee in required plans.

For plans that require an amount or rate, you occasionally might need to change that amount or rate. For example, an employee might want to change the percentage of salary to contribute to a retirement plan.

When you discover that an employee is enrolled in an incorrect plan or plan option, you must correct the mistaken enrollment. If you have not yet processed payroll for the employee, the system deletes the mistaken enrollment record. If you have already processed payroll for the employee, the system creates an audit record of the mistaken enrollment.

For a plan that has continuing eligibility requirements, you can verify an employee's eligibility in the plan. When an employee fails the continuing eligibility test, the system automatically ends the employee's enrollment in the plan and assigns the employee an ineligible status.

Certain events in an employee's life might require that the employee change enrollment in one or more plans. Marriage or the birth of a child are examples of life events. You can set the processing options for the Enrollment with Eligibility program to allow these changes.

#### ► **To end enrollment using eligibility**

*From the Daily Processing menu (G08BB1), choose Enrollment with Eligibility.* 

- 1. On Work With Enrollment With Eligibility, to locate the employee's plans, complete the following field:
	- Employee Identification
- 2. To limit the records that appear, click the following option:
	- Display Elected Plans and Plan Options
- 3. In the following field, type a date one day later than the date on which you want to end the enrollment:
	- Effective Date
- 4. Click Find.
- 5. To end enrollment in a plan on the date that you defined in the enrollment parameters, choose the plan and then choose Stop - Auto Dt/Sts from the Row menu.

If no enrollment parameters exist, the system ends the enrollment one day prior to the effective date.

6. To end enrollment in a plan on any date other than the date that you defined in the enrollment parameters, choose the plan and then choose Stop - Ovrd Dt/Sts from the Row menu.

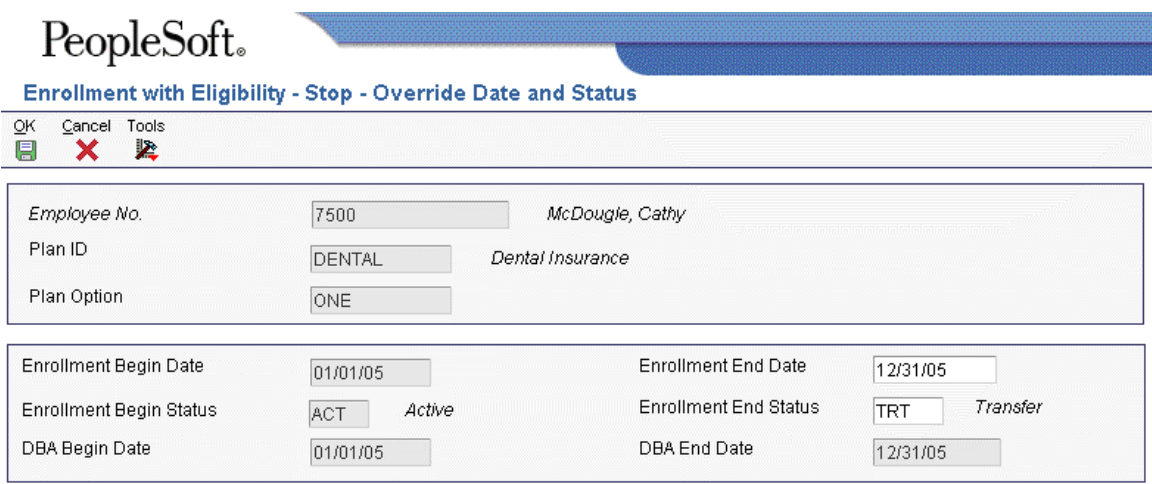

- 7. On Stop Override Date and Status, complete the following fields and click OK:
	- Enrollment End Date
	- Enrollment End Status

On Enrollment with Eligibility, the system displays a circle with a line through it in the row header of the record for which you ended enrollment.

- 8. To cancel the change, double-click the row header for the plan.
- 9. To complete the change, click Submit.

After you submit the change, the circle with a line through it disappears.

When you end an employee's enrollment in a benefit plan for which employee payroll history exists, the system updates the employee's DBA instructions with an ending date for the associated DBA. Depending on how the enrollment ending date corresponds to the payroll cycle, the ending date for the DBA might differ from the enrollment ending date. Typically, the ending date for the DBA is the date on which the DBA was last recorded in the employee's payroll history; that is, the last time that a deduction was made from the employee's payroll. However, if the enrollment ending date is greater than the DBA history date, the date that the system assigns for the DBA ending date is the enrollment ending date. When you end an employee's enrollment in one plan at the same time that you enroll the employee in another plan, the effective date of the DBA associated with the new plan is equal to the effective enrollment date for the new plan.

#### ► **To change an amount or rate using eligibility**

*From the Daily Processing menu (G08BB1), choose Enrollment with Eligibility.* 

- 1. On Work With Enrollment With Eligibility, to locate the employee's plans, complete the following fields:
	- Employee Identification
	- Effective Date
- 2. To limit the records that appear, click the following option:
	- Display Elected Plans and Plan Options
- 3. Click Find.

4. Choose the plan for which you need to change the amount or rate, and then choose Change Amt or Rate from the Row menu.

You can change the amount or rate only for plans that have a beginning status that starts with the letter A and that allow an amount or rate change.

- 5. On Change Amount or Rate, type the amount or rate that the employee pays in the unlabeled field to the right of the Employee Payroll Ded DBA field.
- 6. If applicable, complete the unlabeled field to the right of the Employer Paid Benefit DBA field.

If your company has set up the system to calculate the employer-paid DBA based on information in the employee-paid DBA, leave the unlabeled field to the right of the Employer Paid Benefit DBA field blank. For this type of setup, the system calculates the amount or rate based on the value in the employee-paid field. If your company has not set up the system to calculate the employer-paid DBA based on information in the employee-paid DBA, type the amount or rate in the unlabeled field to the right of the Employer Paid Benefit DBA field.

- 7. Click OK to close the Change Amount or Rate form and continue with the change.
- 8. On Work With Enrollment With Eligibility, verify the following information:
	- A value of D appears in the row header for the record with the change
	- A triangle appears in the row header for the record with the change
	- The ending date is one day prior to the effective date for the record with the change
	- The system created a new record with the new rate
- 9. To complete the change, click Submit.

After you submit the change, the D and the triangle disappear.

#### ► **To correct mistaken enrollment using eligibility**

*From the Daily Processing menu (G08BB1), choose Enrollment with Eligibility.* 

- 1. On Work With Enrollment With Eligibility, to locate the employee's plans, complete the following fields:
	- Employee Identification
	- Effective Date
- 2. To limit the records that appear, click the following option:
	- Display Elected Plans and Plan Options
- 3. Click Find.
- 4. Choose the row containing the mistaken enrollment, and then choose Mistaken Enrollment from the Row menu.

On Work With Enrollment With Eligibility, the system displays either a trashcan icon (no payroll history is associated with the record) or an X (payroll history is associated with the record) in the row header of the record that was a mistaken enrollment.

5. To accept the correction, click Submit.

#### ► **To verify continuing eligibility in plans**

*From the Daily Processing menu (G08BB1), choose Enrollment with Eligibility.* 

- 1. On Work With Enrollment With Eligibility, to locate the employee's plans, complete the following fields:
	- Employee Identification
	- Effective Date
- 2. To limit the records that appear, click the following option:
	- Display Elected Plans and Plan Options
- 3. Click Find.
- 4. From the Form menu, choose Retest Eligibility.

For any plan for which the employee is no longer eligible, a disabled record appears below the employee's current plans. Any plan for which eligibility information changed appears in blue letters.

#### ► **To change enrollment due to a life event**

To change enrollment due to a life event, you must enter 1 in the Call Enrollment Event Form processing option on the Defaults tab.

*From the Daily Processing menu (G08BB1), choose Enrollment with Eligibility.* 

- 1. On Work With Enrollment With Eligibility, to locate the employee's plans, complete the following fields and click Find:
	- Employee Identification
	- Effective Date
- 2. In the detail area, choose each record that contains a benefit plan or plan option for which you need to change enrollment options, and then choose Elect from the Row menu.
- 3. Click Submit.

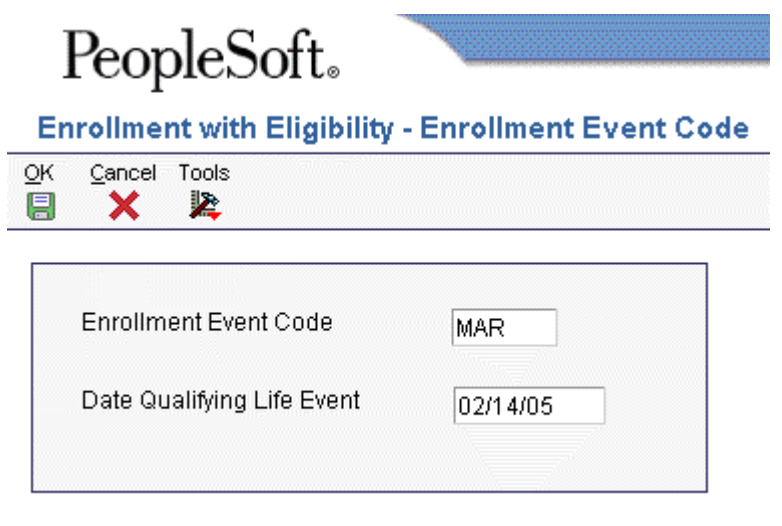

- 4. On Enrollment Event Code, complete the following fields and click OK:
	- Enrollment Event Code
	- Date Qualifying Life Event

## **Working with Enrollment Overrides**

You use the Enrollment Overrides program (P08330) to make changes to a plan in which you waived the eligibility requirements for an employee.

The Enrollment Overrides program requires more manual entry than the Enrollment with Eligibility program (P08334). Therefore, you should use the Enrollment Overrides program primarily for exception cases.

You typically need to use overrides to end an employee's enrollment in a plan when an employee's enrollment extends beyond the normal end date. This situation might occur as part of a severance agreement.

When you end enrollment by using overrides, you must enter the actual date on which you want to stop the plan for the employee.

For plans that require an amount or rate, you occasionally might need to change that amount or rate. For example, an employee might want to change the amount contributed to the 401(k) plan.

When you discover that an employee has been enrolled in the wrong plan or in the correct plan with the wrong option, you must correct the enrollment. After you correct the mistaken enrollment, enroll the employee in the correct plan. If you have not yet processed payroll for the employee, the system deletes the mistaken enrollment. If you have processed payroll for the employee, the system creates an audit record of the mistaken enrollment.

#### ► **To end enrollment using overrides**

*From the Daily Processing menu (G08BB1), choose Enrollment Overrides.* 

- 1. On Enrollment Overrides, to locate the employee's plans, complete the following field and click Find:
	- Employee Identification
- 2. To end enrollment in a single plan, complete the following fields for that plan and click OK:
	- End Status
	- Ending Date
- 3. To end enrollment in all plans, choose End Enrollment from the Form menu.

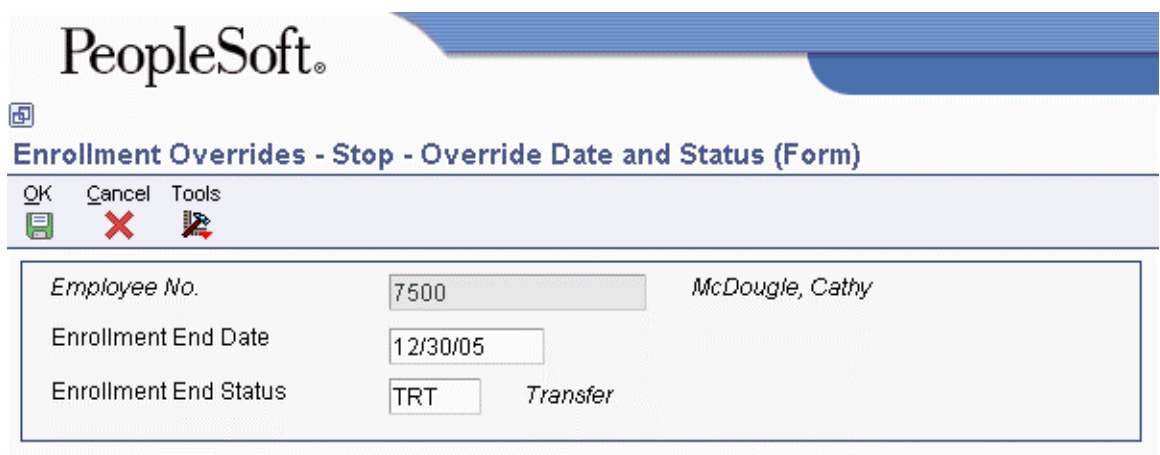

- 4. On Stop Override Date and Status, complete the following fields and click OK:
	- Enrollment End Date
	- Enrollment End Status

When you end an employee's enrollment in a benefit plan for which employee payroll history exists, the system updates the employee's DBA instructions with an ending date for the associated DBA. Depending on how the enrollment ending date corresponds to the payroll cycle, the ending date for the DBA might differ from the enrollment ending date. When the enrollment ending date is greater than the DBA history date, the date that the system assigns for the DBA ending date is one day prior to the enrollment ending date. When the enrollment end date precedes the date on which the DBA was last recorded in the employee's payroll history, the DBA ending date is the payroll period end date that was last recorded in the DBA record.

Typically, when you end an employee's enrollment in one plan at the same time that you enroll the employee in another plan, the effective date of the DBA that is associated with the new plan is the same as the effective enrollment date for the new plan if the enrollment date is after the DBA history date. Otherwise, the new DBA begin date will be one day after the DBA payroll history date, which is different from the enrollment date. This situation generally occurs when you correct a mistaken enrollment after payroll has been processed.

#### ► **To change an amount or rate using overrides**

*From the Daily Processing menu (G08BB1), choose Enrollment Overrides.* 

- 1. On Enrollment Overrides, to locate the employee's plans, complete the following field and click Find:
	- Employee Identification
- 2. Choose the plan for which you need to change the amount or rate and then choose Amount/Rate from the Row menu.
- 3. On Change Amount or Rate, type the amount or rate that the employee pays in the unlabeled field to the right of the Employee Payroll Ded DBA field.
- 4. If applicable, complete the unlabeled field to the right of the Employer Paid Benefit DBA field.

If your company has set up the system to calculate the employer-paid DBA based on information from the employee-paid DBA, leave this unlabeled field blank. For this type of setup, the system calculates the amount or rate based on the value in the employee-paid field. If your company has not set up the system to calculate the employer-paid DBA based on information in the employee-paid DBA, type the amount or rate in the unlabeled field to the right of the Employer Paid Benefit DBA field.

5. Click OK.

#### ► **To correct a mistaken enrollment using overrides**

*From the Daily Processing menu (G08BB1), choose Enrollment Overrides.* 

- 1. On Enrollment Overrides, to locate the employee's plans, complete the following field and click Find:
	- Employee Identification
- 2. Complete the following fields for the incorrect plan and click OK:
	- End Status

To enter a begin date for the correct plan that is the same as the begin date for the incorrect plan, you must enter an end status that begins with the letter X. The X end status allows you to enroll the employee in the new plan for the correct enrollment period and still track the incorrect plan for historical purposes.

- Ending Date
- 3. To enroll the employee in the correct plan, complete the steps for enrolling employees.

You must manually refund any incorrect deduction when you correct mistaken enrollment. When you correct the information in the Human Resources system, the system does not automatically generate a refund payment.

#### **See Also**

*Enrolling Employees Using Overrides* in the *Benefits Guide*

# **Reviewing Employee Enrollment**

Employees often have questions about their enrollment in particular benefits. In addition, organizations frequently need information about total enrollment for specific plans. The system provides easy access to the information that you need in order to answer these types of questions.

You can review the details of the benefit plans in which an employee is enrolled. You can also review information about each plan and the employees enrolled in that plan. Additionally, you can run reports that list the following:

- Employees who are not enrolled in benefit plans that are defined as mandatory for either the employee's benefit group or for the plan
- Employees who are enrolled in benefit plans that are not available to members of their benefit group
- Employees who are not enrolled in a plan for categories that require participation
- Dependents who are ineligible for benefits because of age or educational status

## **Reviewing Benefits by Employee**

You can review benefit information to answer employees' questions about the plans in which they are enrolled.

#### ► **To review benefits by employee**

*From the Daily Processing menu (G08BB1), choose Benefits by Employee.* 

- 1. On Work With Benefits by Employee, complete the following fields and click Find:
	- Employee Identification
	- Year
- 2. Review the information in the detail area.

### **Reviewing Employees by Benefit Plan**

Frequently, you want to review all of the information for all of the employees who are enrolled in a specific benefit plan. You can review information by benefit plan and locate all of the historical and detail information for each employee.

#### ► **To review employees by benefit plan**

*From the Daily Processing menu (G08BB1), choose Employees by Benefit Plan.* 

- 1. On Work With Employees by Benefit Plan, complete the following fields and click Find:
	- Plan ID
	- Year
- 2. Review the information in the detail area.

## **Reviewing the Employee List by Benefit Group Report (R083492)**

*From the Periodic Processing menu (G08BB2), choose Employee List By Benefit Group.* 

This report lists all of the benefit groups and the employees who are enrolled in those benefit groups. This report includes information about each employee's job type, job step, pay frequency, pay class, and employment status.

## **Reviewing the Benefit Enrollment by Plan Report (R083493)**

*From the Periodic Processing menu (G08BB2), choose Benefit Enrollment by Plan.* 

Use this report to review each plan and the employees enrolled in each plan. This report includes previously enrolled employees, the ending status, and the ending date.

### **Reviewing the Benefit Enrollment Outside Group Report (R083470)**

*From the Periodic Processing menu (G08BB2), choose Benefit Enrollment Outside Group.* 

This report lists all employees who are enrolled in benefit plans that are not available to members of their benefit group. After you identify employees who are enrolled in the wrong benefit group, you can enroll them in the correct benefit plans.

### **Processing Options for Benefit Enrollment Outside Group (R083470)**

### **Edits Tab**

These processing options specify the effective "as of" date and whether to evaluate all enrollments or only active enrollments.

#### **1. Effective "As Of" date:**

Use this processing option to specify the effective "As Of " date for determining enrollment statistics. A default of blank will use today's date.

#### **2. Evaluate active enrollments:**

- **1 Evaluate only active enrollments**
- **0 Evaluate all enrollments**

Use this processing option to specify whether all enrollments or only active enrollments should be evaluated. Valid values are:

 0 Evaluate all enrollments based on the "As Of" date specified in a previous processing option.

1 Evaluate only active enrollments.

### **Reviewing the Mandatory Participation Exception Report (R083450)**

*From the Periodic Processing menu (G08BB2), choose Mandatory Participation Exception Report.* 

Companies often have one or more benefit plans that are mandatory for some or all employees. The Mandatory Participation Exception report lists all employees who, because of their group status or the requirements of the plan, are not enrolled in the mandatory benefit plans but should be. You can use the report to identify the employees who are not enrolled in the mandatory plans, and then you can enroll them.

#### **Processing Options for Mandatory Participation Exception Report (R083450)**

Options

1. Enter the "As Of" date to be used for the exception report. All active employees on the selected date will be tested. Default of blank will use today's date.

## **Reviewing the Required Elections in Benefits Report (R083480)**

*From the Periodic Processing menu (G08BB2), choose Required Elections in Benefits.* 

This report lists all employees who are not enrolled in any benefit plan within a category that requires plan participation. Also, if you specify a particular plan in the processing option, you can identify the employees who are missing enrollment in that plan.

### **Processing Options for Required Elections in Benefits (R083480)**

**Options** 

1. Enter the effective or "As Of" date for determining enrollment status. A default of blank will use today's date.

2. Enter a single plan to verify enrollment. Employees who are not enrolled in this plan will display if the plan is available for their benefit group. A default of blank will evaluate all enrollments using the "As Of" date above.

## **Printing a Benefit Enrollment Form (R083430)**

*From the Periodic Processing menu (G08BB2), choose Benefit Enrollment Form.* 

This report creates a personal enrollment form for an individual employee. The form shows all effective plans and plan options for the employee and shows rates for all of the plans and plan options.

### **Processing Options for Benefit Enrollment Form (R083430)**

#### **Defaults Tab**

These processing options specify the default dates that the system uses for selecting plans, determining employee eligibility, and calculating the employee's age. They also specify whether the system uses the employee's identification number or the employee's tax ID number as the default value for the employee tax number.

**1. Effective Date A specific date Blank = system date** 

Use this processing option to specify the effective date for the selection of plans and the determination of employee eligibility. To use the system date as the effective date, leave this processing option blank.

**2. Age As Of Date A specific date Blank will not show age** 

Use this processing option to specify any date of a given year. The system uses this value and the employee's date of birth to calculate the employee's age. Running this process allows the system to update the Employee Age field on the Personal form (W0801EMPD). To use the system date leave this processing option blank.

#### **3. Employee Tax Id Number**

- **0 = Print Employee Id Number**
- **1 = Show Tax Id Number**

Use this processing option to specify whether to print the employee's tax ID number or the employee's identification number.

- 0 Print the employee's identification number.
- 1 Print the employee's tax ID number.

#### **Print Tab**

These processing options specify whether to print certain information on the report.

```
1. Employee Address 
 0 = Do not print
```
 **1 = Print** 

Use this processing option to choose whether to print the employee's address.

Valid values are:

0 Do not print.

1 Print.

### **2. Benefit Group Additional Description**

- **0 = Do not print**
- $1 = Print$

Use this processing option to specify whether to print an additional description for the benefit group. Valid values are:

- 0 Do not print.
- 1 Print.

### **3. Plan Category Additional Description**

- **0 = Do not print**
- **1 = Print**

Use this processing option to specify whether to print the description for the plan category. Valid values are:

0 Do not print.

- 1 Print.
- **4. Plan Remarks 0 = Do not print**

#### **1 = Print**

Use this processing option to specify whether to print plan remarks. Valid values are:

0 Do not print.

1 Print.

```
5. Test Eligibility 
 0 = Do not test 
1 = Test
```
Use this processing option to specify which benefit plans to print. Valid values are:

- 0 Print all plans in the employee's benefit group.
- 1 Print only plans for which the employee is eligible.

### **Reviewing the Dep/Ben by Plan ID and Employee Report (R083490)**

*From the Periodic Processing menu (G08BB2), choose Dep/Ben by Plan ID and Employee.* 

This report lists the employees who have dependents or beneficiaries enrolled in each benefit plan. It includes information about each dependent, such as the relationship to the employee and the dependent or beneficiary type.

### **Reviewing the Dep/Ben Exception Report (R083460)**

*From the Periodic Processing menu (G08BB2), choose Dep/Ben Exception Report.* 

Some benefit plans require that employees specify dependents or beneficiaries. Run the Dep/Ben Exception report to identify employees who are actively enrolled in benefit plans but who have not provided the required information about dependents or beneficiaries. You should notify these employees so that they can provide this information.

Plans that are not active on the "as of" date and employees who are not enrolled on the "as of" date are not included in the report.

### **Processing Options for Dep/Ben Exception Report (R083460)**

Options

1. Enter the "As Of" date to be used for the exception report. All employees enrolled in the selected plans on this date will be tested. Default of blank will use today's date.

2. Enter a '1' to print active enrollment records only. Default of blank will print all enrollment records.

## **Reviewing the Dep/Ben Missing Tax ID, Gender, or DOB Report (R083491)**

*From the Periodic Processing menu (G08BB2), choose Dep/Ben Missing Tax ID, Gender or DOB.* 

Use this report to locate dependent or beneficiary records that do not contain a tax ID, gender, or date of birth. You should notify the appropriate employees so that they can provide this information.

## **Reviewing Dependent Status Reports (R083496)**

*Use one of the following navigations:* 

*From the Periodic Processing menu (G08BB2), choose Non-Qualifying Dependents.* 

*From the Periodic Processing menu (G08BB2), choose All Dependents Over Maximum Age.* 

*From the Periodic Processing menu (G08BB2), choose Check Student Institutions.* 

Use any of the three dependent status reports to determine whether dependents are eligible for benefits according to their age and student status:

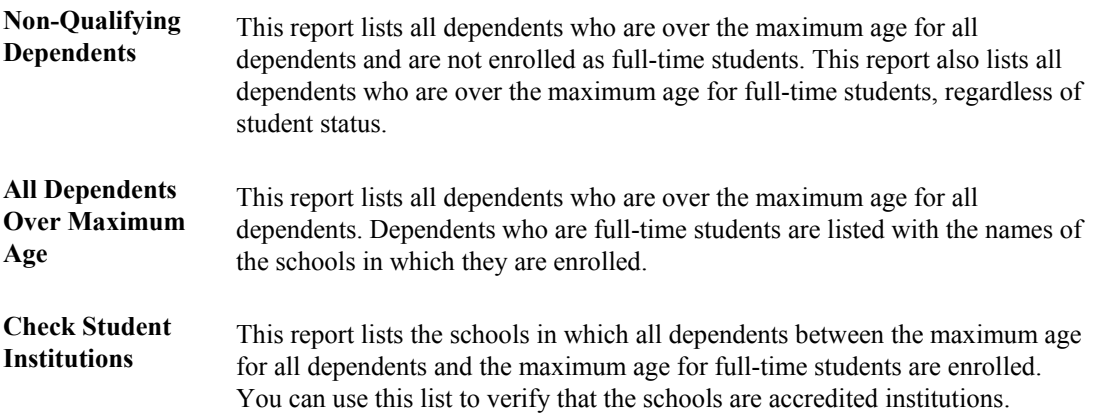

### **Processing Options for Non-Qualifying Dependents (R083496)**

General

Calculate the dependent's age as of the specified date range: 1. Beginning Date A default of blank will use today's date: 2. Ending Date A default of blank will use one day after the Beginning Date Max. Age Range 1. Enter the maximum age for which all dependents are eligible. A default of blank will use an age of 17. 2. Enter the maximum age for which full time students are eligible as dependents. A default of blank will use an age of 22.

## **Reviewing the Dependent/Beneficiary Supplemental Data Report (R080415)**

*From the Dependent Beneficiary Supplemental Data menu (G08BSDD2), choose Dep/Ben Supplemental Data Report.* 

To review complete supplemental information for one or more dependents or beneficiaries, run the Dependent/Beneficiary Supplemental Data report. This report compiles all of the supplemental data for a dependent or beneficiary into an easy-to-read format.

### **Processing Options for Dep/Ben Supplemental Data Report (R080415)**

Processing

1. Enter a '1' to bypass printing the Tax ID on the report. A default of blank will print the Tax ID.

2. Enter a '1' to bypass printing text information on the report. A default of blank will print the text.

## **Reviewing the Dep/Ben Data by Data Type Report (R080405)**

*From the Dependent Beneficiary Supplemental Data menu (G08BSDD2), choose Dep/Ben Data by Data Type.* 

To review a list of all dependents and beneficiaries who have information entered in a particular supplemental data type, you can print the Dep/Ben Data by Data Type report.

# **Working with Employee Benefit Statements**

Employers in the United States typically pay a significant portion of an employee's total compensation for benefit and tax payments. These payments made by the employer are nearly invisible to the employee. You can create a benefit statement that shows employees the funds spent on their behalf. The benefit statement can include specific information about an employee's compensation and benefits such as:

- Base salary or regular earnings
- Specific additional earnings, such as bonuses
- Employee and employer contributions to specific insurance benefits
- Paid time off, such as holiday or vacation time
- Taxes such as FICA, unemployment, and workers' compensation

When you create a benefit statement, you create benefit statement headings that correspond to the categories of information that you want to display on the benefit statement. For example, you might have benefit statement headings such as medical insurance, vacation pay, taxes, and so on. For each benefit statement heading, you select the PDBAs or tax types that will provide the amount spent on each type of compensation.

After you have gathered information for the benefit statement using benefit statement headings, you can merge a benefit statement form with a list of employees who should receive a benefit statement. You use the MailMerge feature of Microsoft Word to combine the benefit statement form and list of employees to create a customized benefit statement for each employee.

## **Setting Up a Benefit Statement**

When you set up a benefit statement, you assign a code and description that identifies the benefit statement. You might set up different benefit statements for different groups of employees, depending on the kind of compensation and benefits that each group receives.

You also need to specify the MailMerge document that you will use to create the benefit statement. The MailMerge document is a Microsoft Word document that contains the structure of the benefit statement.

#### **Prerequisite**

 $\Box$  Set up a MailMerge document for the benefit statement using the Benefit Statement MailMerge Data Structure (D083305). For more information, see *Adding MailMerge Documents* in the *Foundation Guide*.

#### ► **To set up a benefit statement**

*From the Periodic Processing menu (G08BB2), choose Benefit Statement.*
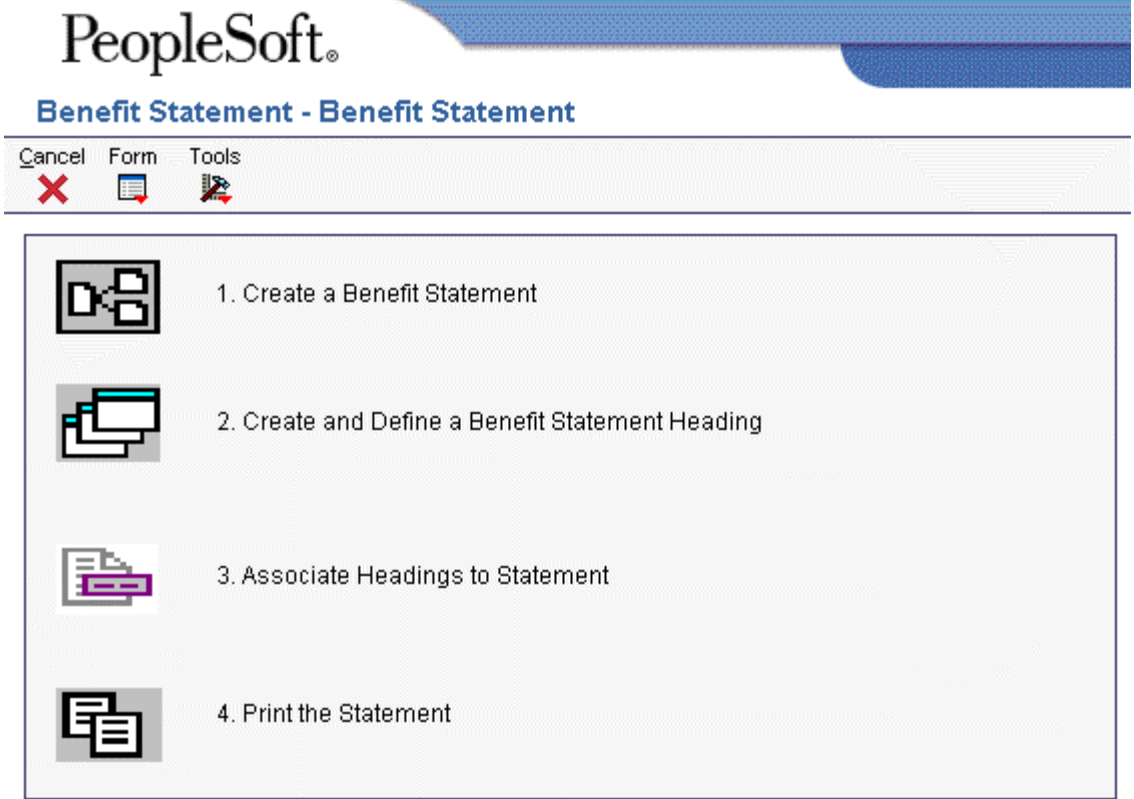

- 1. On Benefit Statement, click Create a Benefit Statement.
- 2. On Work with Benefit Statement, click Add.

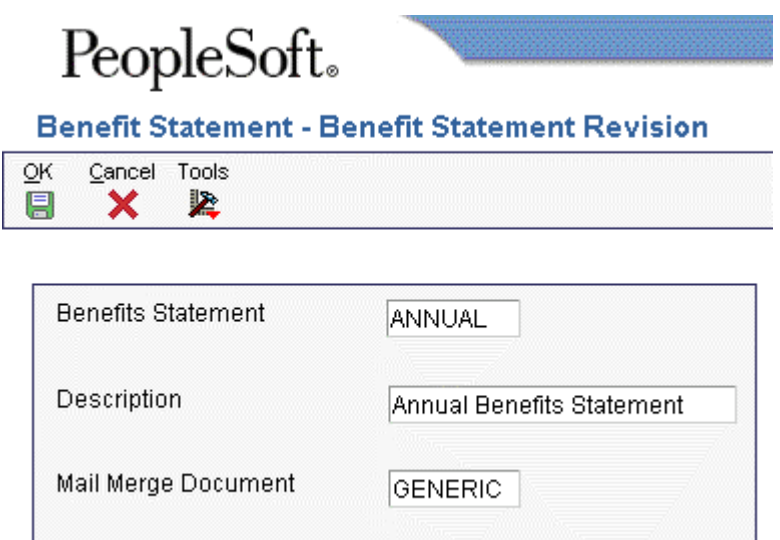

- 3. On Benefit Statement Revision, complete the following fields and click OK:
	- Benefits Statement
	- Description
	- Mail Merge Document

### **Setting Up Benefit Statement Headings**

Benefit statement headings correspond to the categories of information that will appear on a benefit statement. You need to set up a benefit statement heading for each type of earning, benefit, or tax that you want to appear on the benefit statement. For example, you can set up a benefit statement for each type of insurance provided, for each significant type of pay (regular earnings, vacation pay, and so on), and for specific taxes.

When you create a benefit statement heading, you specify whether the heading corresponds to benefits or earnings. For example, company-paid insurance and taxes are all benefit-type headings, but regular pay types are earnings-type headings. The system uses the totals of the benefit-type headings and earnings-type headings to calculate the percentage of benefits that are company-paid.

You need to cross-reference each heading to either a PDBA or a tax type that supplies the amounts of employee and employer contributions for that heading, and indicate whether the amount is employeror employee- paid. If the heading corresponds to a type of pay or a benefit plan, cross-reference a PDBA. If the heading corresponds to a tax, cross-reference a tax area and tax type. You must crossreference either a PDBA or a tax area and type to each heading that you want to include on the benefit statement.

#### ► **To add a benefit statement heading**

*From the Periodic Processing menu (G08BB2), choose Benefit Statement.* 

- 1. On Benefit Statement, click Create and Define a Benefit Statement Heading.
- 2. On Work with Benefit Statement Heading, click Add.

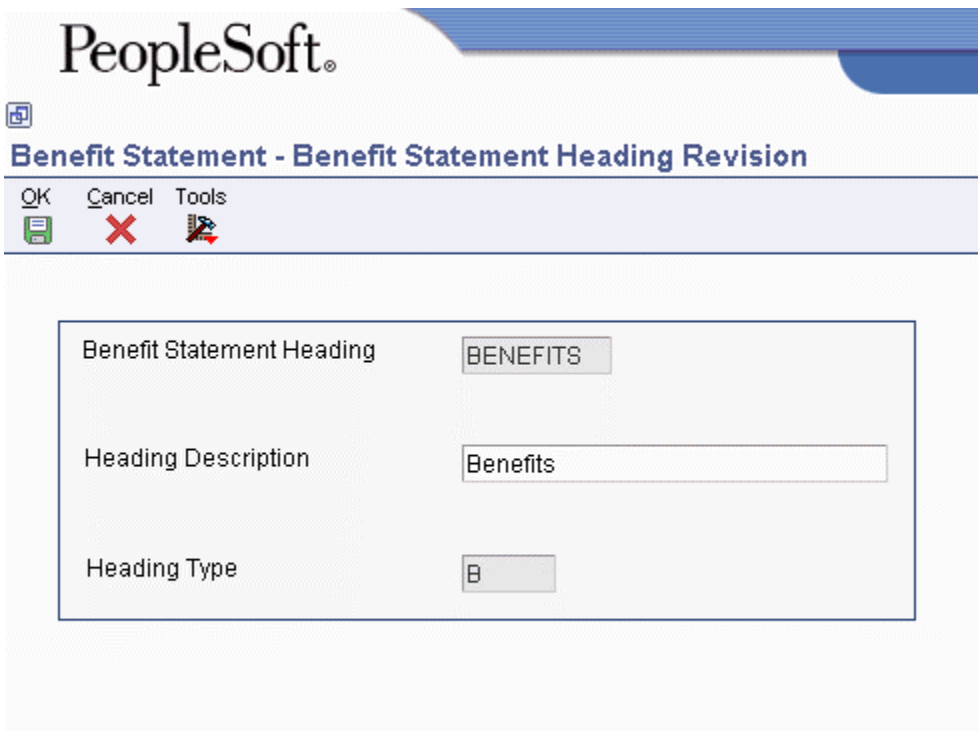

- 3. On Benefit Statement Heading Revision, complete the following fields and click OK:
	- Benefit Statement Heading
	- Heading Description
	- Heading Type

#### ► **To cross-reference PDBAs**

*From the Periodic Processing menu (G08BB2), choose Benefit Statement.* 

- 1. On Benefit Statement, click Create and Define a Benefit Statement Heading.
- 2. On Work with Benefit Statement Heading, complete the following field and click Find:
	- Benefit Statement Heading
- 3. Choose Benefits or Earnings in the detail area.
- 4. From the Row menu, choose PDBA Ref.

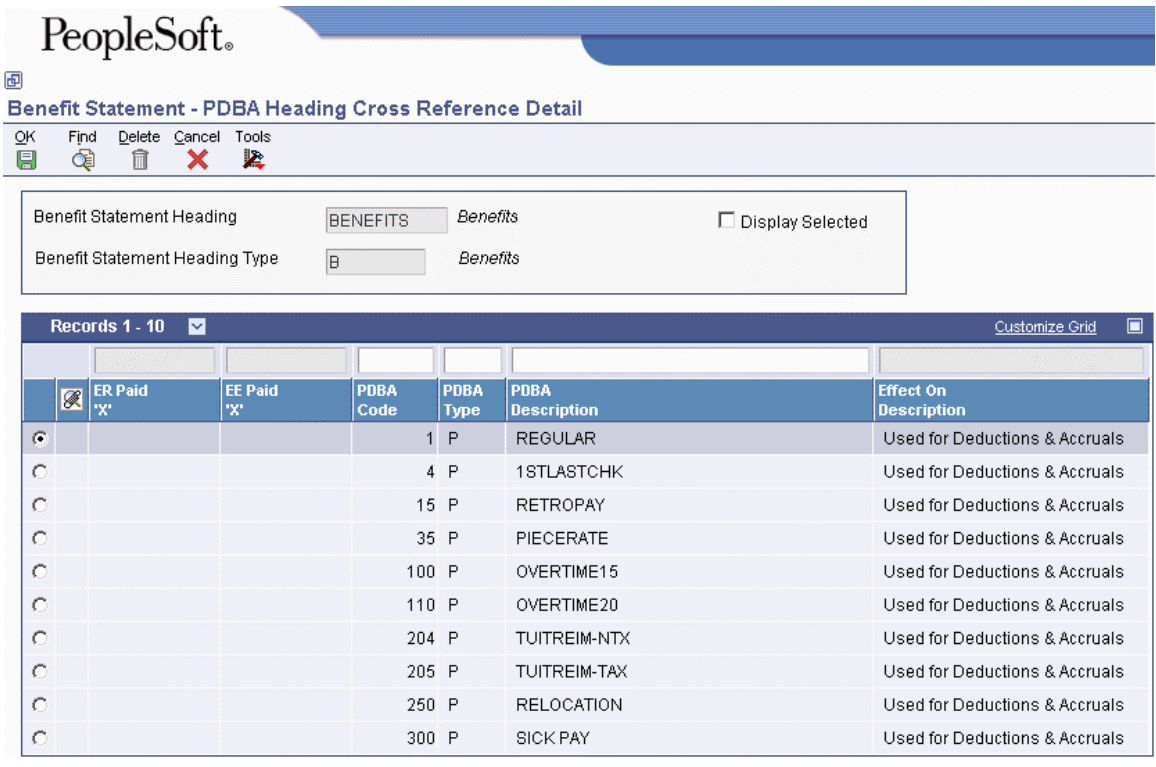

- 5. On PDBA Heading Cross Reference Detail, complete either of the following fields in the QBE row and click Find:
	- PDBA Code
	- PDBA Type
- 6. To indicate that you want to cross-reference a benefit, type an X in the following field:
	- ER Paid 'X'

The system does not allow you to enter an X in the ER Paid field for a deduction code because deductions can only be employee-paid.

- 7. If this is a deduction that you want to cross-reference, type an X in the following field:
	- EE Paid 'X'

The system does not allow you to enter an X in the EE Paid field for a PDBA code, such as a pay type code, that can only be employer-paid.

The employer-paid and employee-paid amounts from all the PDBAs that you cross-reference to a single heading will be totaled to produce total employer and employee contributions for that heading.

- 8. To review your cross-references, click the following option to turn it on:
	- Display Selected
- 9. When you have cross-referenced all the PDBAs that you want, click OK.

#### ► **To cross-reference tax information**

*From the Periodic Processing menu (G08BB2), choose Benefit Statement.* 

- 1. On Benefit Statement, click Create and Define a Benefit Statement Heading.
- 2. On Work with Benefit Statement Heading, complete the following field and click Find:
	- Benefit Statement Heading
- 3. Choose TAXES from the detail area and choose Tax Ref. from the Row menu.

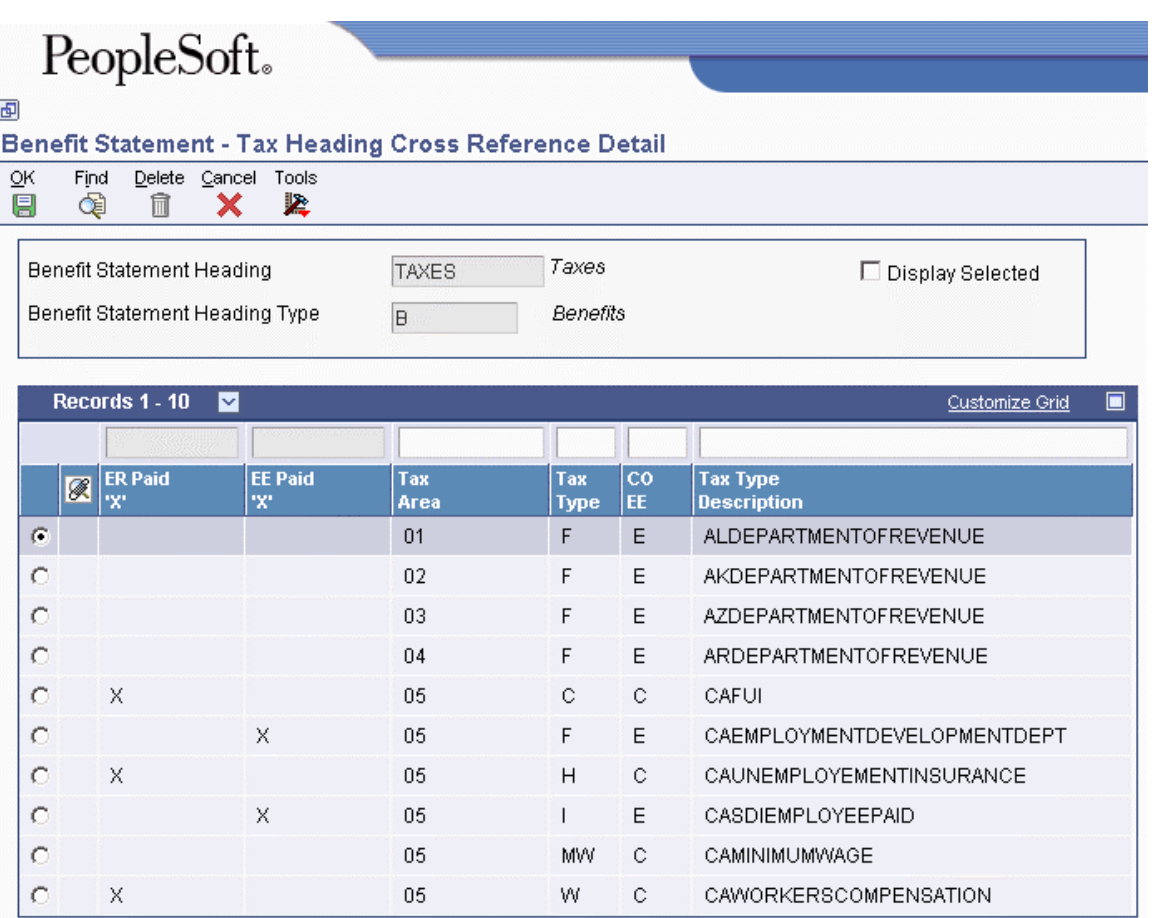

- 4. On Tax Heading Cross Reference Detail, complete either of the following fields in the QBE line and click Find:
	- Tax Area
	- Tax Type
- 5. Type an X in either of the following fields for each tax area that you want to cross-reference, and then click OK:
	- ER Paid 'X'
	- EE Paid 'X'

To produce the total of the employer and employee contributions for a heading, the system adds together the amounts from all of the tax areas that you cross-reference to a single heading.

- 6. To review your cross-references, click the following option to turn it on:
	- Display Selected

### **Linking Headings to a Benefit Statement**

You link headings to a benefit statement to specify which benefit statements that you have created should appear on a particular benefit statement. You also use sequence numbers to specify the order in which the headings appear on the benefit statement. You can link as many as ten headings of each heading type (benefit, earnings, or other).

#### ► **To link headings to a benefit statement**

*From the Periodic Processing menu (G08BB2), choose Benefit Statement.* 

1. On Benefit Statement, click Associate Headings to Statement.

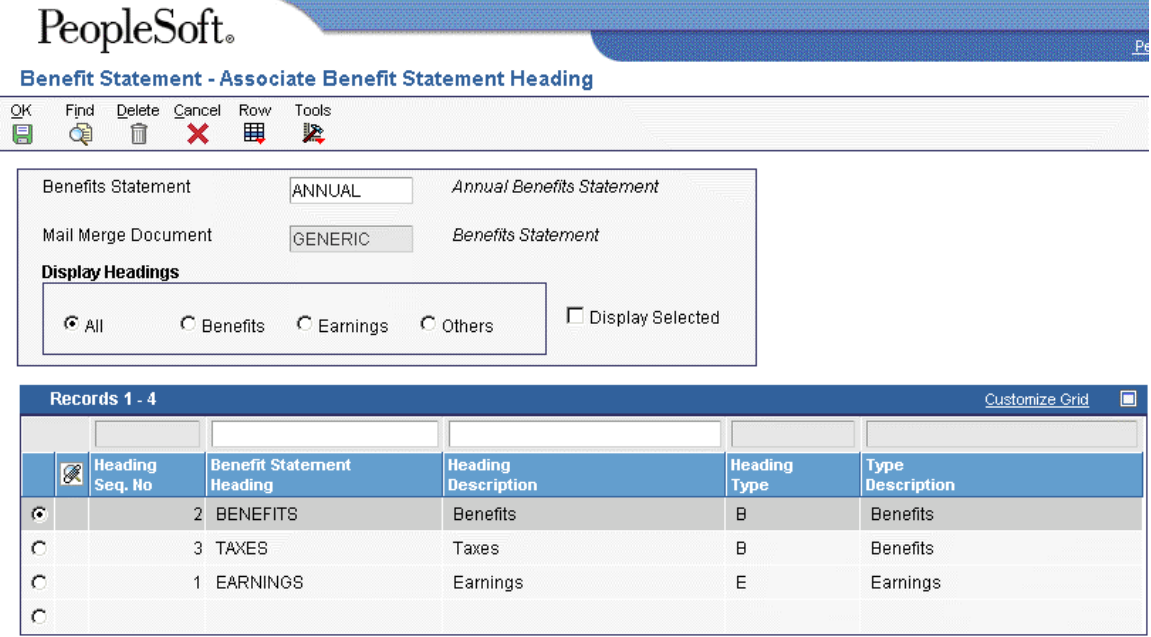

- 2. On Associate Benefit Statement Heading, complete the following field:
	- Benefits Statement
- 3. To narrow your search, click one of the following options in the Display Headings area, and then click Find:
	- All
	- Benefits
	- Earnings
	- Others
- 4. Complete the following field in the detail area for each heading that you want to include on the benefit statement and click OK:
	- Heading Seq. No

### **Printing Benefit Statements**

When you print benefit statements, the system uses the data selection on a version of the Benefit Statement File Creation Mail Merge program (R083305) to generate the list of employees who will receive a benefit statement. The system merges this list with the MailMerge document that you specified when you set up the benefit statement to create a customized benefit statement for each employee.

You must specify the name of the benefit statement in the processing options of the Benefit Statement File Creation Mail Merge program. You also specify the date range for the benefit statement in these processing options. The system uses the dates that you enter in the processing options, along with the PDBAs and tax areas that you have cross-referenced to headings, to produce total employer and employee contributions for each heading for each employee. The system retrieves the amounts of employer and employee contribution from the Employee Transaction History Summary table (F06146).

#### **Note**

Benefit statements are produced as Microsoft Word documents. You must have Microsoft Word in order to print benefit statements.

#### **Prerequisite**

- Set up a version of the Benefit Statement File Creation Mail Merge program (R083305) with a data selection that selects the employees for whom you want to create benefit statements. See *Creating a Batch Version* and *Accessing Data Selection and Sequencing for Batch Versions* in the *Foundation Guide*.
- $\Box$  Enter the name of your benefit statement and specify the date range for the benefit statement in the processing options for your version of the Benefit Statement File Creation Mail Merge program. You can access the version list for the Benefit Statement File Creation Mail Merge program by choosing Versions from the Form menu on the Benefit Statement form.

#### ► **To print benefit statements**

*From the Periodic Processing menu (G08BB2), choose Benefit Statement.* 

1. On Benefit Statement, click Print the Statement.

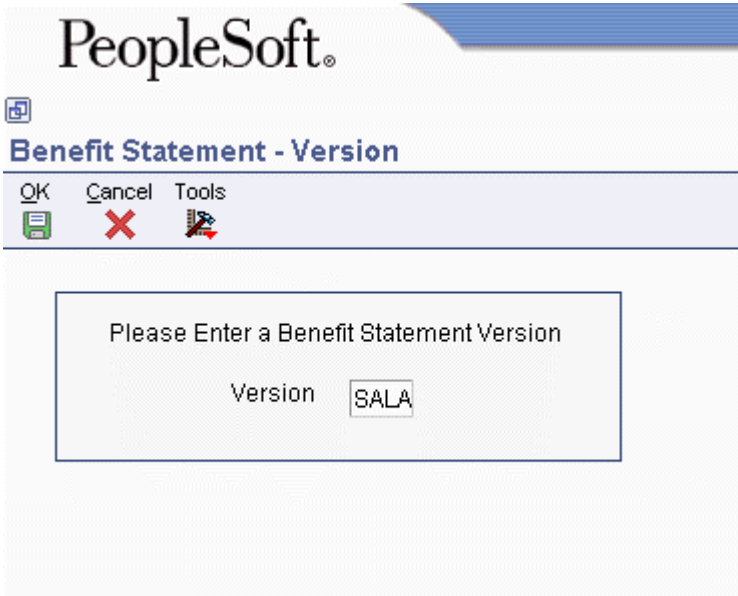

- 2. On Version, complete the following field and click OK:
	- Version

As with other reports, you can print your benefit statements directly or display them online. If you choose to display the benefit statement online, the system takes you to a Microsoft Word document of the benefit statements. You can review or print the benefit statements.

#### **Processing Options for Benefit Statement File Creation Mail Merge (R083305)**

Define

- 1. Benefits Statement Name
- 2. Month From
- 3. Year From
- 4. Month Through
- 5. Year Through

# **Flexible Benefits Overview**

Flexible benefit plans, also called flex plans, allow employees to select the benefit choices that meet their needs. Employers provide employees with flex credits that they can use to "purchase" the benefit plans that they want. Flex credits can be provided in a lump sum that is based on factors such as length of service or in a lump sum that is the same for all employees. Flex credits can also be awarded upon selection of certain benefit plans.

Each benefit plan has corresponding costs or credits. Plans that are less costly to the employer have a lower flex cost to the employee. For example, a medical plan that includes family coverage might cost an employee 15 flex credits, while an employee-only medical plan might cost only 5 flex credits. A plan that is particularly inexpensive might carry a flex credit to encourage employees to choose that plan over a more costly plan.

Organizations typically use one of the following methods to administer flexible benefit plans:

- The employer provides a single lump sum of flex credits that employees can use to purchase any benefits covered, including medical, dental, and certain disability plans.
- The employer provides a single lump sum or multiple lump sums of flex credits that can be used only to purchase a specific *category* of benefits. For example, an employer might provide a 200.00 USD per month flex credit that the employee uses to purchase medical coverage, as well as a 50.00 USD per month flex credit that can be used to purchase dental insurance.

When an employee selects a combination of benefit plans for which the cost exceeds the credits available to the employee, the difference is deducted from the employee's pay through a pretax payroll deduction.

Benefits administrators can enroll employees in flex benefit plans through the Enrollment with Eligibility program (P08334). Employees can also enroll themselves through the self-service benefits programs. In both cases, the system maintains a running total of flex credits that are available, spent, and remaining for each employee.

### **Enrolling in Flex Benefit Plans**

You can enroll employees in flex benefit plans using the Enrollment with Eligibility program (P08334). You can also let employees enroll themselves in benefit plans using the self-service applications. In either case, enrolling in flex plans follows the same process as enrolling in plans that are not flex plans.

The only visible difference between flex and nonflex enrollment is the information that appears on the enrollment form. If a benefit group does not offer flex plans, the system displays the total employee payroll deduction as plan elections are made. If a benefit group offers flex plans, the system dynamically updates various flex amounts on the enrollment form.

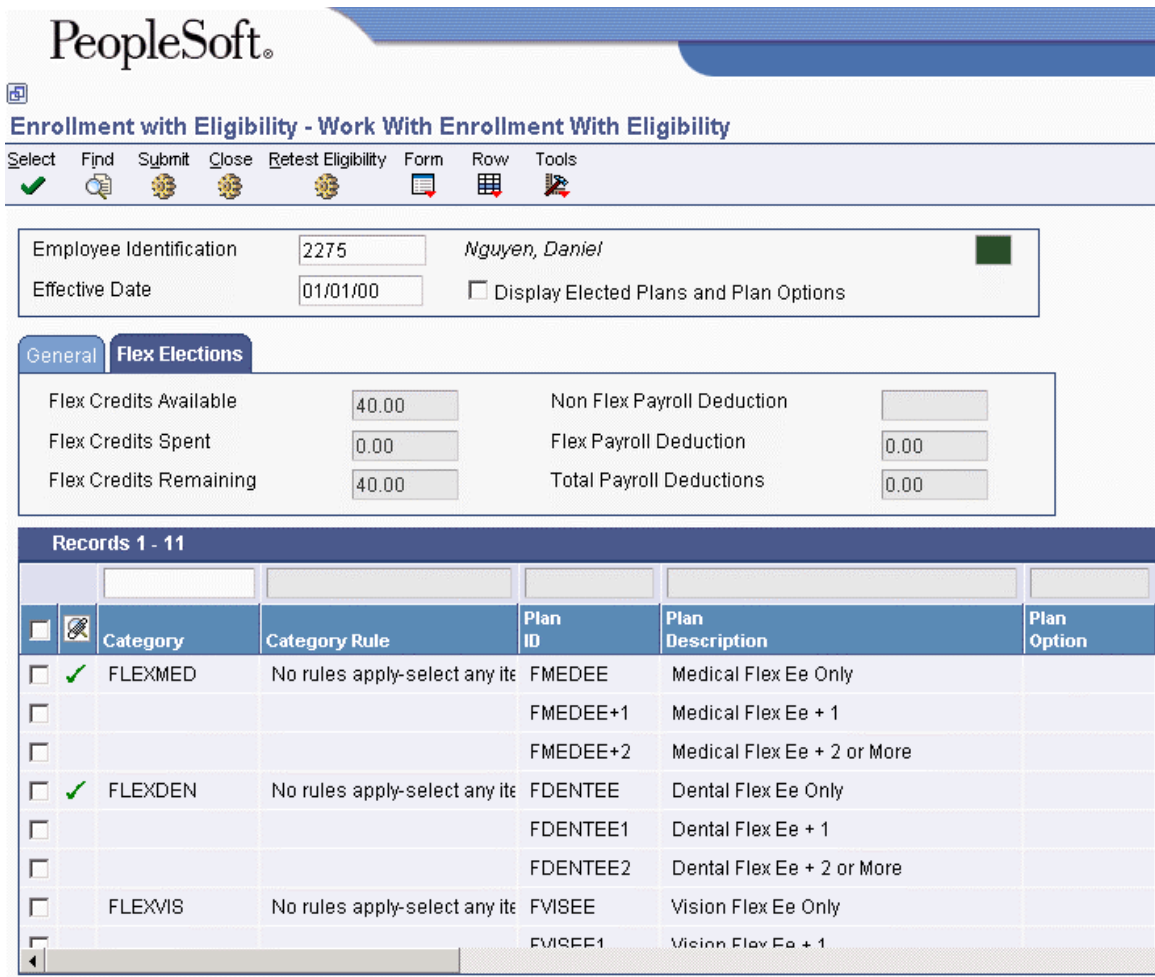

The following table describes how the system calculates the information in the fields on the Flex Elections tab for flex benefit plans:

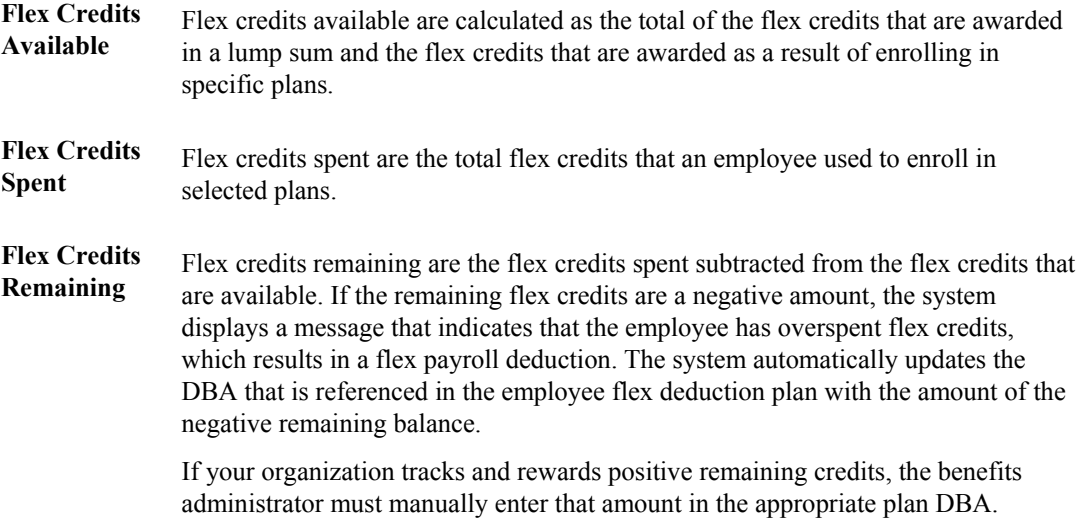

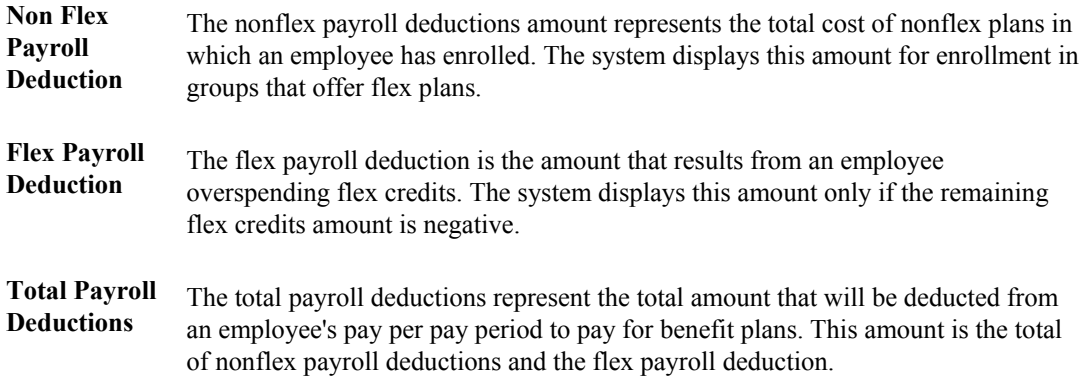

#### **See Also**

 *Enrolling Employees Using Eligibility* in the *Benefits Guide* for information about enrolling employees in benefit plans

# **Benefits Administration Setup**

Before you can use the Benefits Administration feature of your Human Resources system, you must define certain information that the system uses when it processes benefits administration functions.

When you set up the benefits administration information, you define all the benefit plans that your company uses. Benefit plans include medical coverage and retirement plans. Before you can enroll employees in benefit plans, you must set up benefit plan information.

When you set up a benefit plan, you include the associated deductions, benefits, and accruals (DBAs), and define the following information:

- Effective dates
- Provider or trustee
- Payroll deduction and benefit information
- Eligibility tables

In some cases, the coverage for a plan can vary from employee to employee. For example, in a medical plan, employees might be allowed to choose between individual coverage (employee only) and family coverage (employee plus family). For plans such as these, you can either set up separate plans for each variation or create a single plan and set up plan options for each variation.

To simplify the process of enrolling employees in benefit plans, you can set up group information, which includes benefit groups and benefit categories. For example, you could set up a benefit group for all management personnel. Your organization might have several benefit categories that apply to the management group, such as medical, dental, and life insurance. You can also link the benefit categories to the benefit groups. After you set up the benefit plans, groups, and categories, you can link the benefit plans and options to the benefit categories.

Employees' eligibility for benefit plans might depend on various factors, such as length of service or age. After you set up a benefit plan, you must set up tables that define the eligibility rules for the benefit plan. Typically, eligibility rules are based on the following criteria:

- Age
- Length of service
- Number of hours worked

When you enroll an employee in a benefit plan, the system uses eligibility rules to verify that the employee meets the criteria required to participate in the plan. You can also use eligibility rules to verify that employees continue to meet the criteria after they are enrolled in a plan.

If you have set up any eligibility tables that are based on hours worked (method H), you must set up pay type tables. The system uses pay type tables to calculate the number of hours that an employee worked, which determines the employee's eligibility.

To define the dates on which employees can be enrolled in a benefit plan after they have passed or failed the eligibility tests, you set up date codes. You can set up date codes in one of the following ways:

- By a specific day of the month
- By amount of time after a specific date
- By a specific enrollment date

When you set up the enrollment parameters, you define which action the system uses to determine eligibility when you enroll employees using the enrollment with eligibility feature.

The following graphic illustrates how benefit groups, categories, plans, and plan options are related:

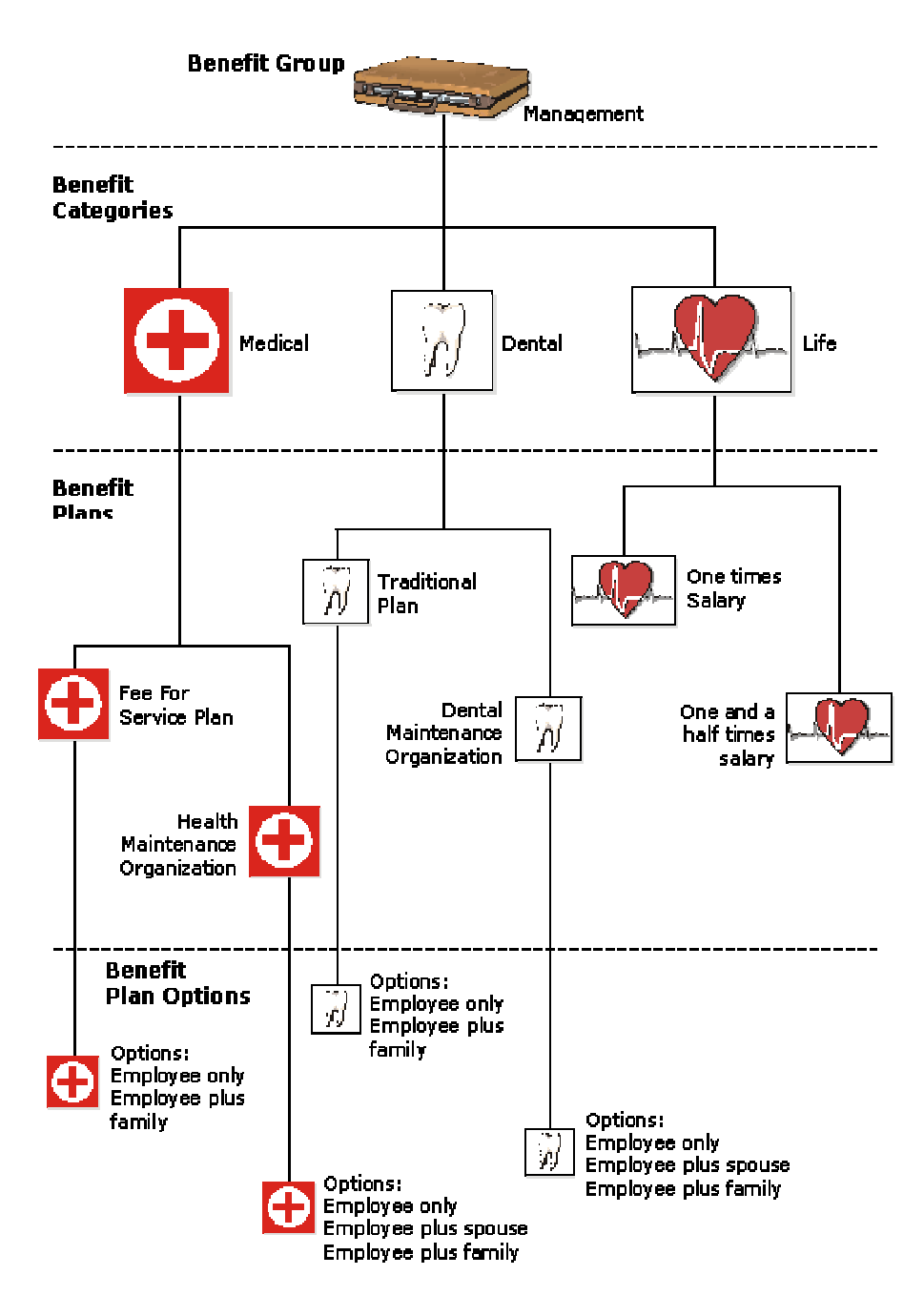

The system stores the information that you set up in various tables, as shown in the following list:

- 1. Categories within Benefit Groups (F08350)
	- Generic Message/Rates (F00191)
	- General Message Detail (F00192)
- 2. Plans within Benefit Categories (F08351)
	- Generic Message/Rates (F00191)
	- General Message Detail (F00192)
	- Benefits Plan Master (F08320)
	- Plan Additional Options (F083202)

#### **See Also**

 *Employee Self-Service Benefits Setup* in the *Human Capital Management Self-Service Guide* for more information about setting up self-service applications

# **Understanding User Defined Codes for Human Capital Management Systems**

Many fields throughout the EnterpriseOne Human Capital Management systems accept only user defined codes. You can customize fields in your system by setting up user defined codes to meet the needs of your business environment.

User defined codes are stored in tables that relate to a specific system and code type. For example, 07/PY represents system 07 (Payroll) and user defined code type PY (Pay Cycle Codes). User defined code tables define which codes are valid for the individual fields in your system. If you enter a code that is not valid for a field, the system displays an error message. For example, in the Pay Cycle field, you can enter only those codes that are included in user defined code table 07/PY.

You can access all of the user defined code tables through a single user defined code form. After you choose a user defined code form from a menu, you can change the system code and user defined code type to access another user defined code table. The system stores user defined codes in the User Defined Codes table (F0005). You can also print a list of all user defined code tables to review.

#### **Note**

You might need to set up some additional user defined codes that are specific to the countries in which you conduct business.

#### **Caution**

User defined codes are central to PeopleSoft EnterpriseOne systems. You must be thoroughly familiar with user defined codes before you change them.

#### **See Also**

- *User Defined Codes* in the *Foundation Guide* for complete instructions for setting up user defined codes
- $\Box$  The global solutions guide for your country for country-specific information about user defined codes

### **Setting Up User Defined Codes for Benefits**

The user defined codes described in the following sections are specific to the Benefits Administration feature of the PeopleSoft EnterpriseOne Human Resources system.

#### **Data Items Based From (08/D1)**

You use these codes to specify the date from which eligibility is calculated. For example, if you want an employee to be eligible for a benefit plan 30 days after he or she begins employment with the company, you use code DST, which refers to the data item for the Date Started field.

#### **Data Items for Dates to Follow (08/D2)**

You use these codes to specify the date for the system to use in conjunction with either the Date of Month field or the End of Month field on the Define Date Codes form to enroll the employee in a benefit plan after he or she has passed eligibility testing. A \* specifies the date on which the employee either passes or fails eligibility.

#### **Dependent/Beneficiary Relationship (08/RL)**

You use these codes to define the relationship of the dependent or beneficiary to the employee. Examples of these codes are spouse, parent, child, or other relationship.

Use the Special Handling field in this code to limit a relationship to one of the following:

- D Dependent only
- B Beneficiary only
- A Both a dependent and a beneficiary

For example, using the special handling code, you can specify that a spouse relationship qualifies as both a dependent and a beneficiary, but that a friend relationship qualifies a friend to be only a beneficiary.

#### **Dependent/Beneficiary Type (08/DB)**

You use dependent/beneficiary type codes in conjunction with dependent/beneficiary relationship codes to further define the relationship of the dependent or beneficiary to the employee. For example, when determining beneficiaries for life insurance, you might designate a primary beneficiary to collect the benefit. You might also designate a secondary beneficiary to collect the life insurance benefit in the event that the primary beneficiary is no longer living. Examples of dependent/beneficiary type codes are Primary and Secondary.

#### **Employee Benefit Status (06/EA)**

You use these codes to indicate an employee's status when you test for benefit eligibility. A \* indicates that the guidelines refer to all employee actions that are not otherwise specified. Do not change the codes that are hard-coded, such as A (Active) and X (Terminated). These are required codes in the system.

#### **Enrollment Status (08/ES)**

You use enrollment status codes to indicate the status of an employee's enrollment in a plan. When you set up enrollment status codes, you must use the following restrictions for the definitions:

- All codes that indicate active participation in a plan must begin with the letter A.
- All codes that indicate an ending status that does not result in a new enrollment (such as a termination) must have the letter X in the first position of Description 2 field on the User Defined Codes form.
- A code that begins with the letter  $X$ , when used as an ending status, represents a mistaken enrollment. No employee DBA instructions are written.
- An \* indicates all statuses not otherwise specified.

#### **Event Codes (08/BE)**

You use event codes to indicate events that occur for which employees are allowed to change their benefit information using benefits self-service. Examples of event codes include marriage, birth of a child, new hire, and open enrollment.

#### **Pay Type Table (08/TT)**

You use pay type table codes to define different groups of pay types. These pay type tables are used to identify which pay types should be used for calculating certain benefit eligibility information. For example, if employees must work 160 hours before they are eligible for medical benefits, you must define which pay types count towards the 160 hours. If sick, vacation, or leave time should not be included in calculating the employees' accumulated hours for the purposes of testing eligibility, you would not include sick, vacation, or leave pay types in the pay type table that is associated with the eligibility table for your medical plan.

#### **Plan Status (08/ST)**

You use plan status codes to define the current state of a benefit plan. For example, you can use A to define the plan as active or N to define the plan as inactive. This code is used for informational purposes only and does not affect any system calculations or processes.

#### **Plan Type (08/PT)**

You use plan type codes to identify and group specific types of benefit plans. For example, you can use L to identify life insurance plans and M to identify medical plans.

# **Setting Up Common Settings for Human Capital Management**

You use the common settings for human resources to control specific features of several human resources processes, such as benefits enrollment, compensation management, and self-service programs.

Setting up the common settings updates the Common Settings for HR Employee Self Service Programs table (F05004).

### **Common Settings for Benefits Enrollment**

Setting up the common settings for benefits enrollment allows you to specify whether to link dependents and beneficiaries to benefit plans and whether to require date of birth and tax ID when adding a new dependent or beneficiary.

The table that follows this paragraph describes the common settings for data items that appear on the Work With HRM Common Display Settings form (W05004A). On the System Control - Revisions form (W05004B), you can specify the current setting for each of these data items for enrolling dependents and beneficiaries in benefit plans.

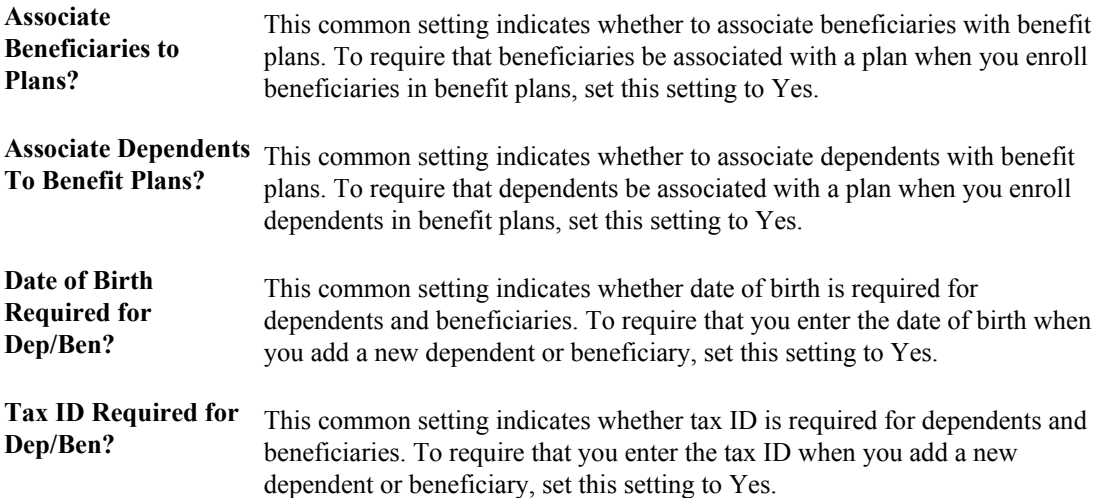

#### ► **To set up common settings for benefits enrollment**

*Use one of the following navigations:* 

*From the Self Service Setup menu (G05BESS4), choose Common Settings for EE Self Service Appl.* 

*From the Compensation Mgmt System Setup menu (G08CM14), choose HRM Common Settings.* 

1. On Work With HRM Common Display Settings, choose the record that contains the data item for which you want to change the current setting, and then click Select.

You cannot delete these data items from the system.

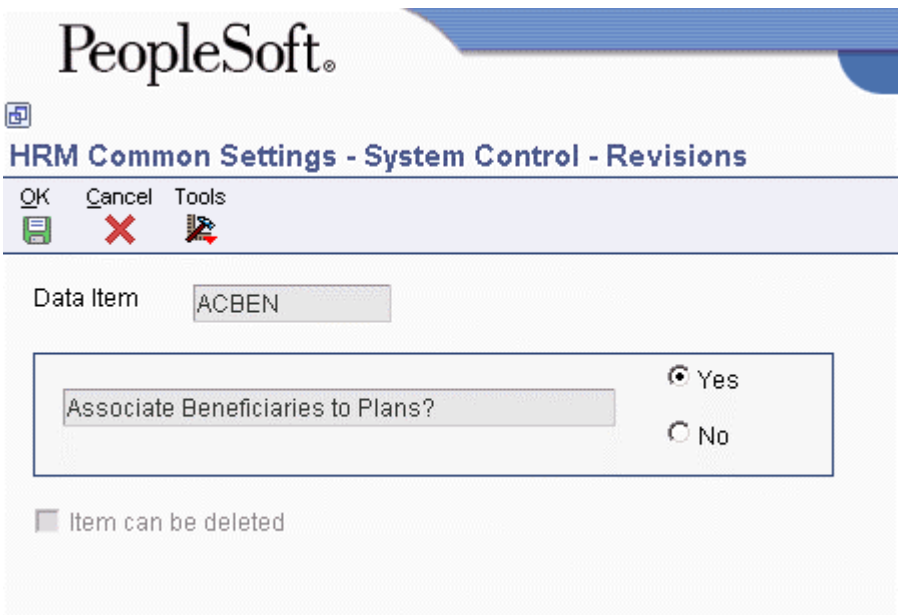

- 2. On System Control Revisions, click one of the following options to specify the current setting, and then click OK.
	- Yes
	- No
- 3. To add another data item, on Work With HRM Common Display Settings, click Add.
- 4. On System Control Revisions, complete the following field:
	- Data Item
- 5. Click one of the following options to specify the current setting, and then click OK:
	- Yes
	- No
- 6. If you need to delete a data item that you have added, on Work With HRM Common Display Settings, choose the data item and click Delete.

You cannot delete system-supplied data items.

# **Setting Up Group Information**

A benefit group identifies a set of benefits that is available to a particular group of employees. For example, you might have a benefit group for executives, another for salaried employees, and another for hourly employees.

Within each benefit group are benefit categories. Benefit categories identify a type of benefit that is available to the members of the benefit group to which the benefit category belongs. For example, you can have a medical category that contains a variety of medical plans from which an individual in the Executive group can choose. You can have another medical category for your Salaried group that offers different medical plans.

### **Setting Up Benefit Groups**

To save time and reduce data entry errors when you assign benefit plans to employees, you can set up benefit groups and benefit categories. You set up benefit groups to assign the same benefit plans to a specific group of employees, such as executives, hourly employees, or part-time employees. A benefit group identifies the type of employee who is eligible for a particular set of benefits that you define.

#### ► **To set up benefit groups**

*From the Benefits Administration Setup menu (G08BB4), choose Benefit Group Descriptions.* 

1. On Work With Generic Message/Rate Types, click Add.

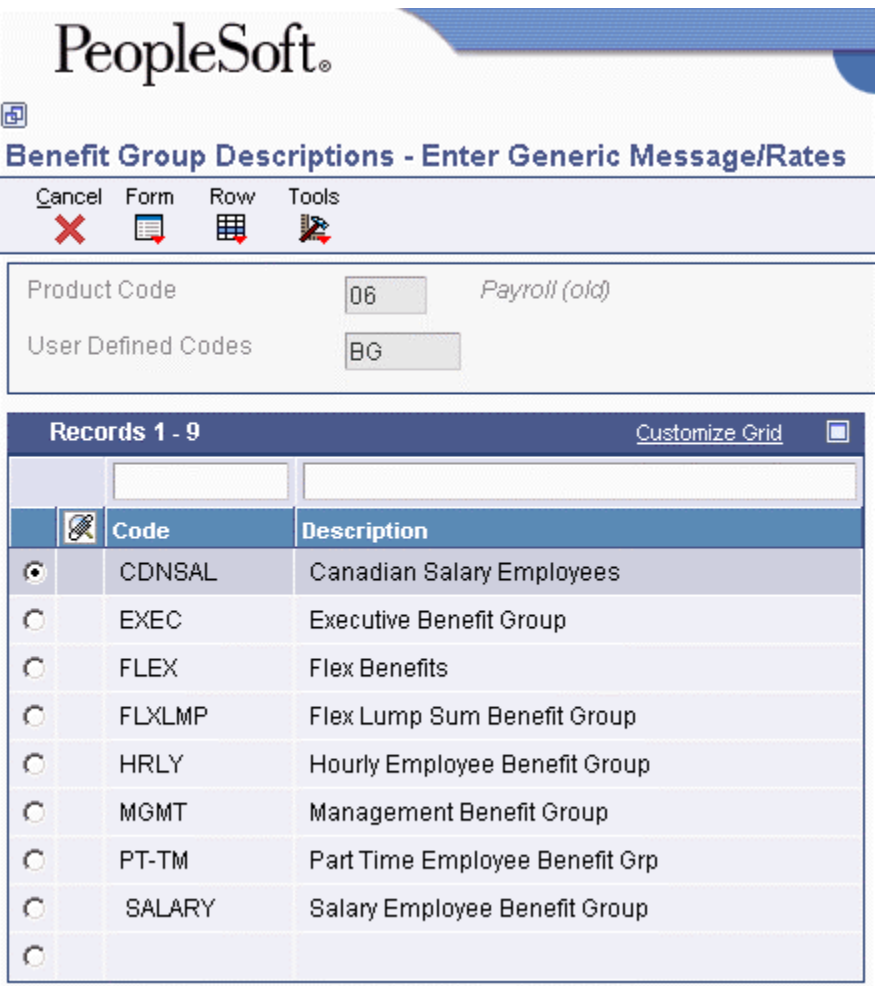

- 2. On Enter Generic Message/Rates, to set up a benefit group, complete the following fields in an empty row:
	- Code
	- Description
- 3. Choose the record that you just created, and then choose General Message from the Row menu.

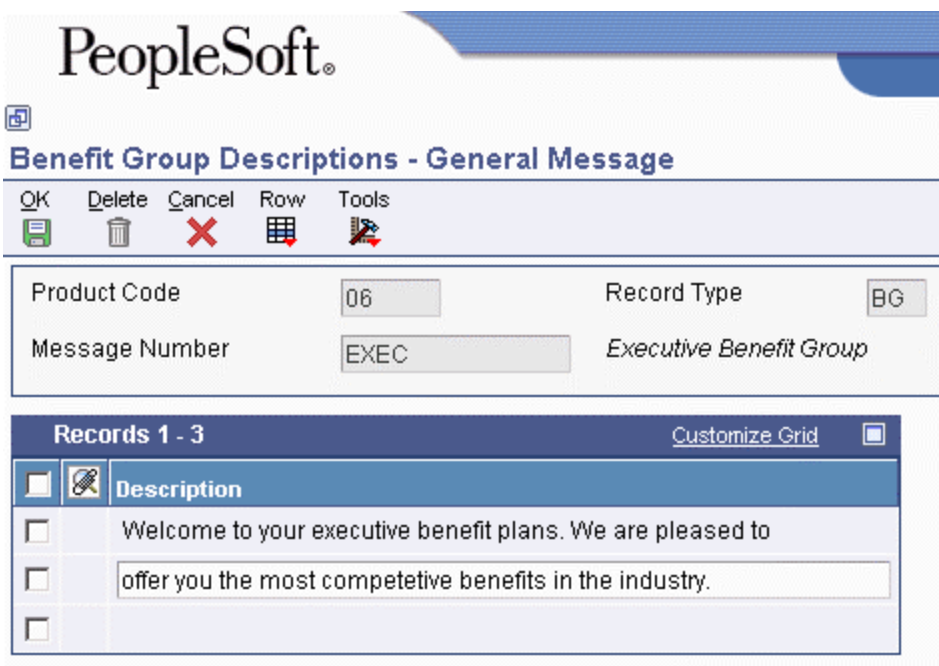

- 4. On General Message, type the description for this benefit group that you want to appear on the Enter Generic Message/Rates form and on the employee's enrollment form.
- 5. Click OK to return to Enter Generic Message/Rates.
- 6. Complete steps 2 through 5 for each benefit group that you need to set up.

After you finish setting up your benefit groups, complete the steps for setting up benefit categories.

#### **See Also**

 *To set up benefit categories* in the *Benefits Guide* to complete the steps for setting up benefit categories

#### **Processing Options for Benefit Group Descriptions (P00191)**

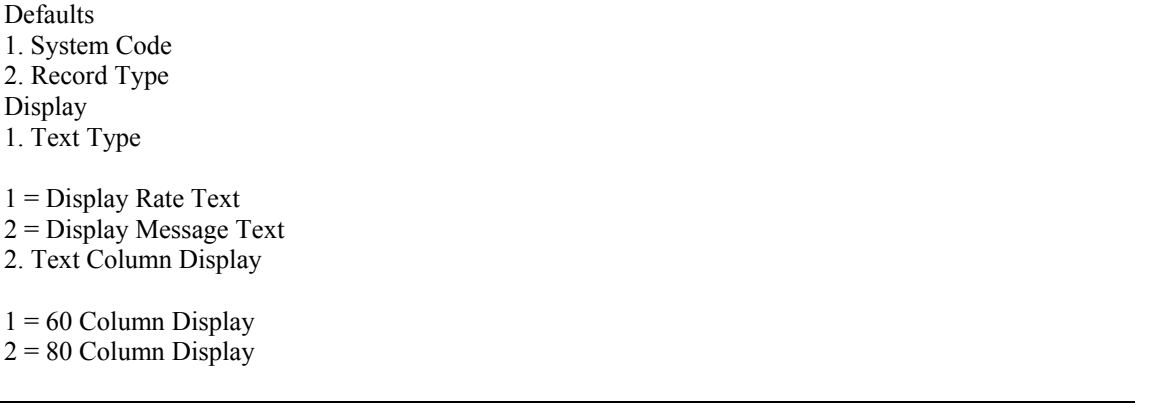

### **Setting Up Benefit Categories**

After you set up a benefit group, you can create benefit categories to organize the plans within the group. Benefit categories are descriptions of related types of benefit plans. For example, your organization might offer two medical plans, a traditional-style plan and an HMO. You can define a benefit category called medical and link those two medical plans to that category.

Use benefit categories to associate the different categories of benefits that your company offers to a benefit group. Examples of benefit categories include medical, dental, life, and disability insurance, as well as flexible spending accounts.

When you set up a benefit group or benefit category, the system stores the information in the Generic Message/Rates table (F00191). Any additional, or detail, information that you include is stored in the General Message Detail table (F00192). You cannot access these tables from a user defined codes window or form.

#### **Caution**

In self-service benefits enrollment, employees can enroll in only one plan per category. Therefore, if you are using Employee Self-Service for benefits enrollment, set up a separate category for each type of plan. Do not set up a single category that will include more than one plan in which an employee is likely to enroll. For example, do not set up a single category for both employee life insurance and dependent life insurance plans because an employee is likely to enroll in both.

#### ► **To set up benefit categories**

*From the Benefits Administration Setup menu (G08BB4), choose Group Category Descriptions.* 

1. On Work With Generic Message/Rate, click Add.

# PeopleSoft.

#### 画

#### **Group Category Descriptions - Enter Generic Message/Rates**

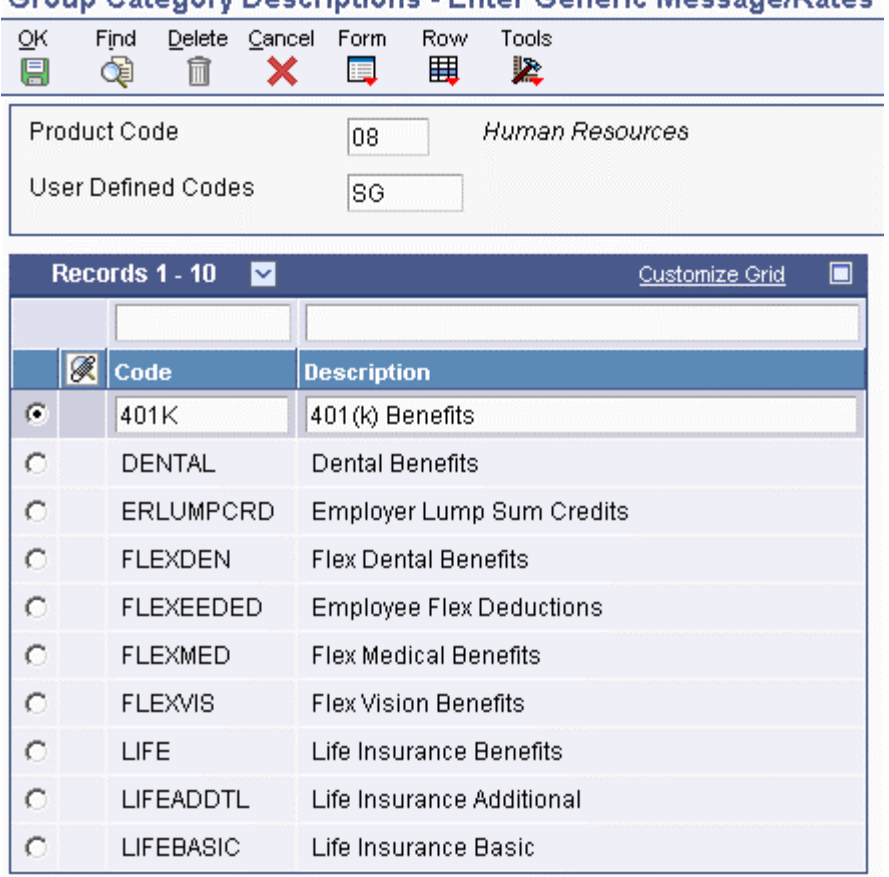

- 2. On Enter Generic Message/Rates, to set up a benefit category, complete the following fields in an empty row:
	- Code
	- Description
- 3. Choose the record that you just created, and then choose General Message from the Row menu.

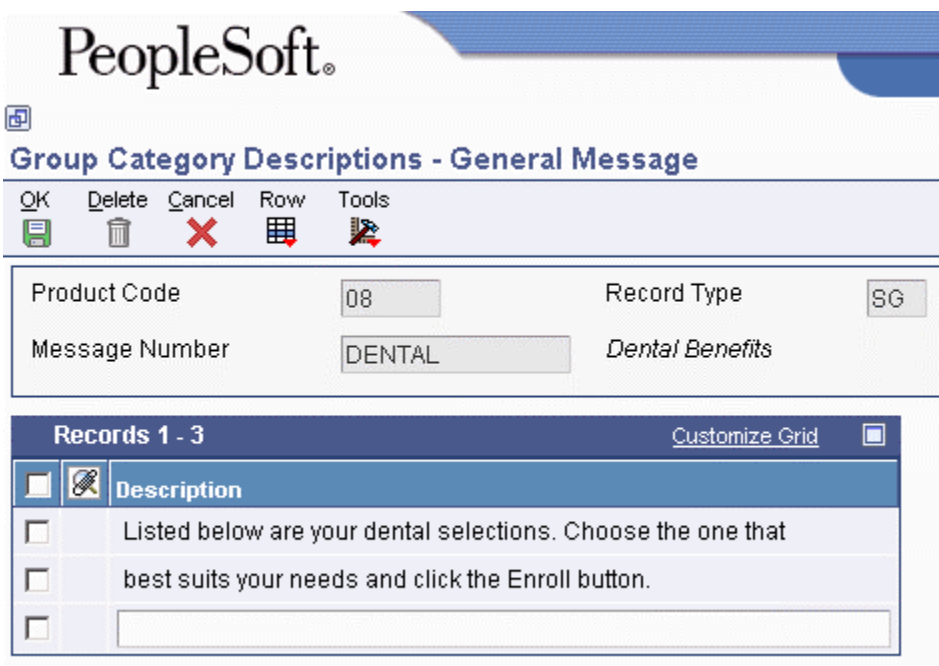

- 4. On General Message, type the description for this benefit category that you want to appear on the Enter Generic Message/Rates form and on the employee's enrollment form.
- 5. Click OK to return to Enter Generic Message/Rates.
- 6. Complete steps 2 through 5 for each benefit category that you need to set up.

After you finish setting up your benefit categories, complete the steps for linking categories to benefit groups.

#### **See Also**

*To link categories to benefit groups* in the *Benefits Guide*

#### **Processing Options for Group Category Descriptions (P00191)**

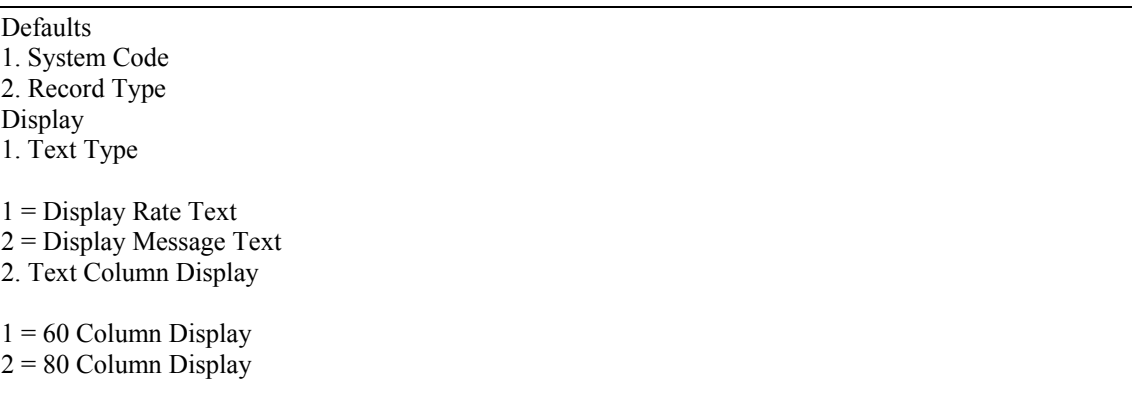

### **Linking Categories to Benefit Groups**

After you set up benefit groups and benefit categories, you can link categories to each benefit group. For example, you can link the benefit categories for medical, dental, and life to the management benefit group. When you link a category to a benefit group, all of the employees in that group are eligible for all of the benefit plans in that category.

When you link categories to groups, you can also include the following information:

- Whether the benefit group has flex plans
- The sequence in which the benefit categories appear on the enrollment form
- The election criteria for a benefit category
- The benefit category type for special flex plans
- The benefit category classification
- An employee option to print a form for declining benefit coverage
- Whether employees must stay within the current benefit group options or within a current group of benefit plans

If a benefit group has flex plans, you must set up a benefit category for employee flex deductions (category type 2). This benefit category is the mechanism for deducting a negative flex balance from employee pay. If the employer awards members of the benefit group a lump sum of flex credits, you must set up a benefit category for those lump sum credits (category type 1).

#### ► **To link categories to benefit groups**

*From the Benefits Administration Setup menu (G08BB4), choose Categories by Benefit Group.* 

- 1. On Work With Benefit Groups, complete the following field and then click Find:
	- Benefit Group
- 2. Choose the benefit group record and then click Select.

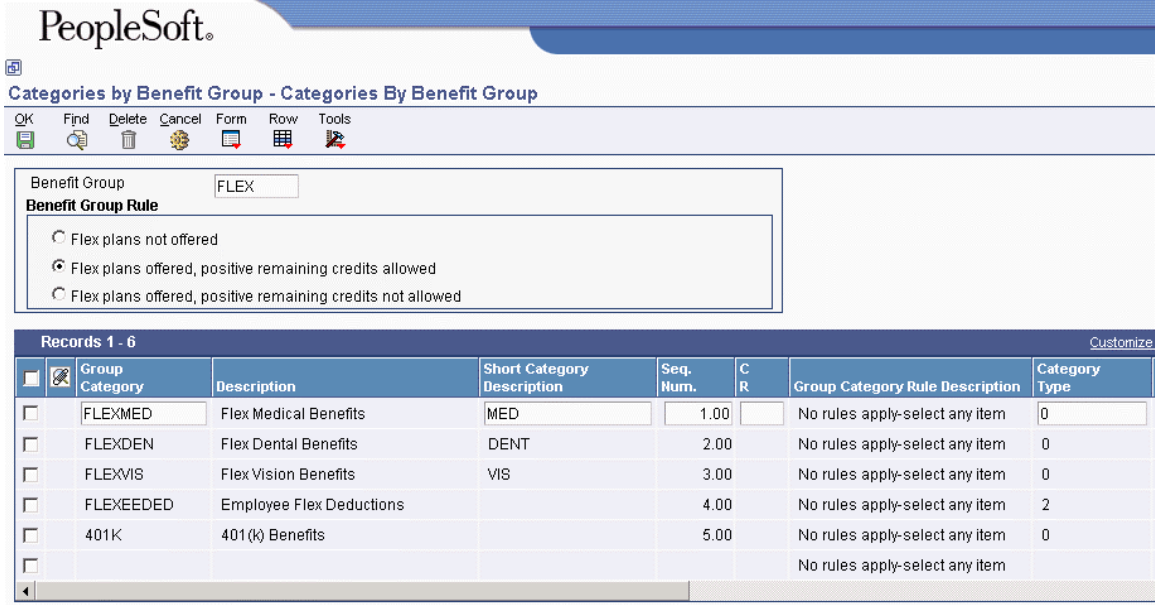

- 3. On Categories By Benefit Group, click one of the following options in the Benefit Group Rule group box to indicate whether the benefit group offers flex plans, and if so, how it treats positive remaining credits:
	- Flex plans not offered
	- Flex plans offered, positive remaining credits allowed
	- Flex plans offered, positive remaining credits not allowed
- 4. Complete the following fields and click OK:
	- Group Category
	- Seq. Num.
	- $\bullet$  CR
	- Category Type

# **Setting Up Benefit Plans**

Before you can enroll employees in benefits, you must set up every benefit plan that your company offers. To deduct benefit payments from employees' pay, you must also assign the DBAs that integrate the benefit plan with the Payroll system. The system stores benefit plan information in the Benefits Plan Master table (F08320).

For some benefits, coverage can vary from employee to employee. For example, employees might be allowed to purchase medical insurance for their dependents, as well as for themselves. Typically, the cost of insuring dependents is greater than the cost of insuring only the employee. In this case, you can do either of the following:

- Set up Employee Only, Employee Plus One, and Employee Plus Family as separate medical plans and link each of these plans to the medical category.
- Set up a medical plan, such as MED-HMO, that has options for Employee Only, Employee Plus One, and Employee Plus Family. When you link MED-HMO to the medical category, the system also links the options.

You can use either of the previous methods to administer your benefit plans. The following table lists the main features of each method:

- **Separate plans**  Allows you to apply mandatory or default rules Must be used for a plan that has another plan as a prerequisite
- **Single plan with options**  • Provides flexibility in that you can add options or make an option invalid instead of ending an entire plan and creating a new one

When you set up a benefit plan, you assign one or more DBAs to the plan. You can assign a deduction-type DBA to automatically withhold the cost or a portion of the cost of a benefit plan from an employee's pay. You can use a benefit-type DBA to track the cost or portion of the cost that the company occurs when it provides a particular benefit plan.

If you are providing flex benefit plans, you use an employee flex cost DBA to represent the value of the flex credits that an employee must use to enroll in the plan. Use an employer flex-credits DBA to award employees with flex credits for selecting a particular plan. You also use the flex DBAs to calculate remaining credits when an employee enrolls in flex plans. When an employee has negative remaining credits, you use an employee flex deduction DBA to subtract the overspent amount from the employee's pay.

After you set up a benefit plan, you might need to periodically update the amounts or rates that are associated with the DBAs and options for the plan. For example, when a benefit carrier raises its rates, you typically need to increase the employee- and employer-paid deductions for the plan. When you need to update DBAs or plan options, you can access the forms that you need from the master record for the plan or plan options.

After you attach an employee record to a plan, you cannot delete the plan. Even when employees are not active, their records remain attached to the plan. Also, you cannot change the dependent or beneficiary status of a plan if dependents or beneficiaries are enrolled in the plan or if the plan has options with a conflicting dependent or beneficiary type.

#### **Prerequisite**

- $\Box$  Set up the pay types, deductions, benefits, and accruals (PDBAs) that you assign to the plan. See *PDBA Setup* in the *Human Capital Management Foundation Guide*.
- $\Box$  In the Address Book system, set up the provider or trustee for the plan.
- Set up eligibility tables associated with the plan (optional). See *Setting Up Eligibility Tables* in the *Benefits Guide*.

#### **See Also**

- *Setting Up Plan Options* in the *Benefits Guide*
- *Setting Up Flex Benefit Plans* in the *Benefits Guide* for more information about flex plans and benefit-plan DBAs

### **Adding a New Benefit Plan**

Before you can enroll employees in a benefit plan, you must set up the plan. You add a new benefit plan when you need to set up a unique plan or when you are setting up a plan for the first time. When you set up a plan, you define the following types of information:

- Effective dates
- Provider or trustee
- Enrollment rules
- Eligibility tables

#### ► **To add a new benefit plan**

*From the Benefits Administration Setup menu (G08BB4), choose Plan Master.* 

1. On Work With Plan Master, click Add.

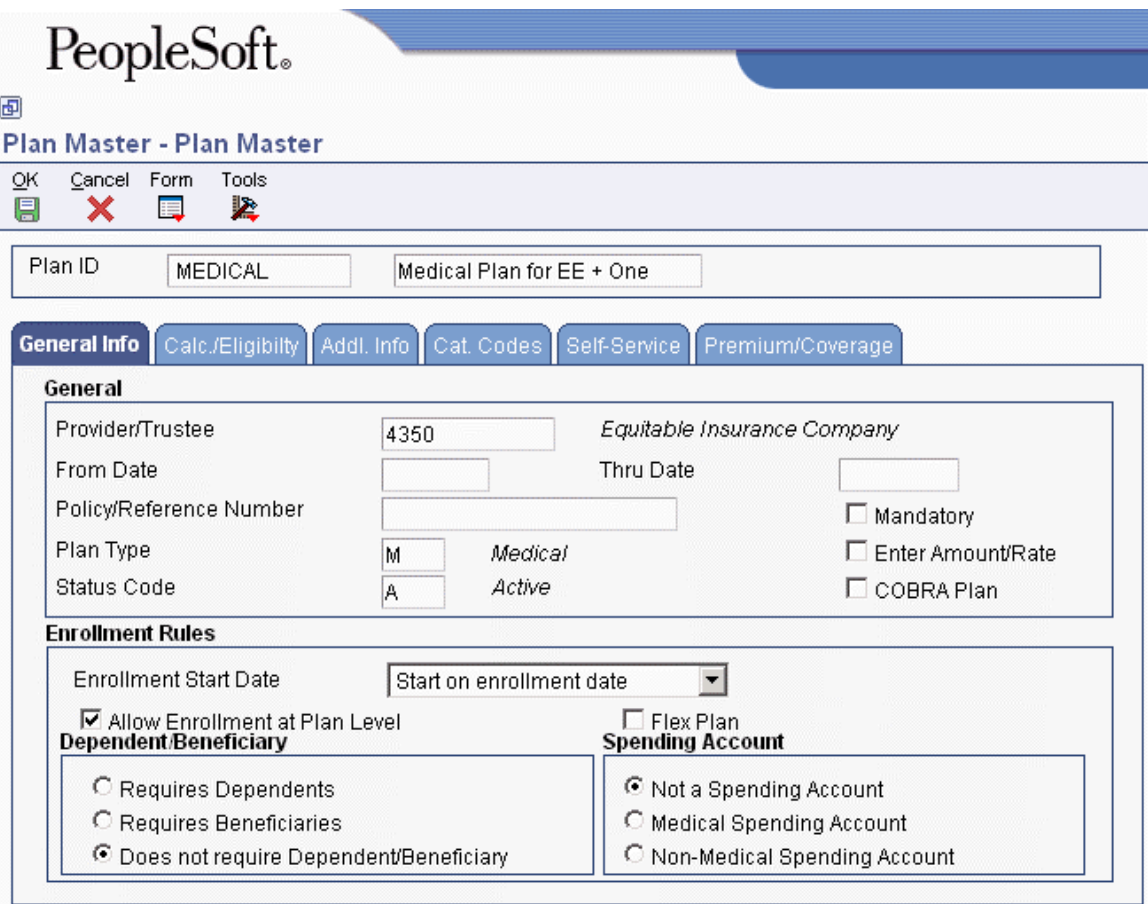

- 2. On Plan Master, complete the following field:
	- Plan ID
- 3. In the unlabeled field to the right of the Plan ID field, type the name of the plan.
- 4. On the General Info tab, complete the following field:
	- Provider/Trustee
- 5. Complete the following optional fields or accept the default values:
	- From Date
	- Thru Date
	- Policy/Reference Number
	- Plan Type

#### **Note**

You need to assign the same benefit plan type to every plan within a benefit category. For example, all medical plans should be assigned to the medical plan type.

• Status Code

- 6. Click any of the following options, if necessary:
	- Mandatory
	- Enter Amount/Rate
	- COBRA Plan
- 7. In the Enrollment Rules group box, choose an option for the Enrollment Start Date.
- 8. Click one or both of the following options:
	- Allow Enrollment at Plan Level
	- Flex Plan
- 9. Click one of the following options in the Dependent/Beneficiary group box:
	- Requires Dependent
	- Requires Beneficiary
	- Does Not Require Dependent/Beneficiary

The Dependent/Beneficiary options define whether a plan is designated as a dependent plan or a beneficiary plan.

- 10. Click one of the following options in the Spending Account group box:
	- Not a Spending Account
	- Medical Spending Account
	- Non-Medical Spending Account

You use the Spending Account options to associate the account with medical or other types of expenses.

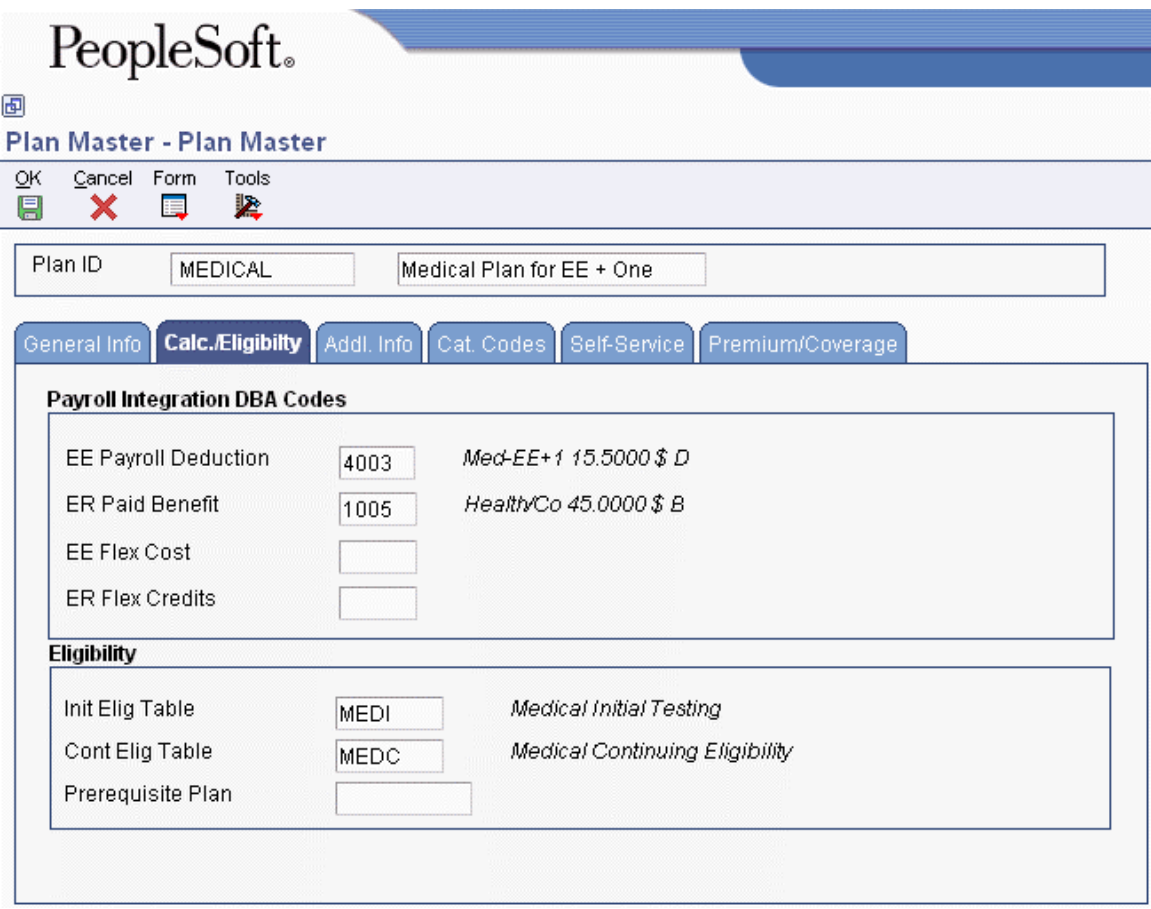

- 11. Click the Calc./Eligibility tab and complete any of the following DBA fields:
	- EE Payroll Deduction
	- ER Paid Benefit
	- EE Flex Cost
	- ER Flex Credits

If the plan is a flex plan, you should complete either the EE Flex Cost or EE Flex Credits field.

12. To enter a date-sensitive override amount or rate for the employee contribution, choose Plan Rates from the Form menu.

#### **Note to Windows Client users**

If you are using the Windows client, you must select a PDBA before you choose Plan Rates from the Form menu. The menu option is disabled until you select a PDBA. Additionally, the Plan Rates menu option displays the Plan Master Rates Window form, therefore, if you are using the Windows client, skip step 13.

13. On PDBA Detail, choose the PDBA record for which you want to enter a rate, and then click Select.

#### **Note**

The plan rate or amount that you enter on this form is a date-sensitive override to the rate that exists in the DBA. You must complete the DBA field before you enter override amounts or rates. You cannot enter an amount or rate for a DBA field that is blank.

Entering new rates does not change existing benefit plan information for employees. To recalculate the new premium costs, the employee must re-enroll in the plan, or a human resources administrator must process batch enrollment.

- 14. On the Plan Master Rates Window, complete any of the following override fields, click OK, and then click Cancel:
	- Type
	- Beginning Date
	- Ending Date
	- Amount or Rate

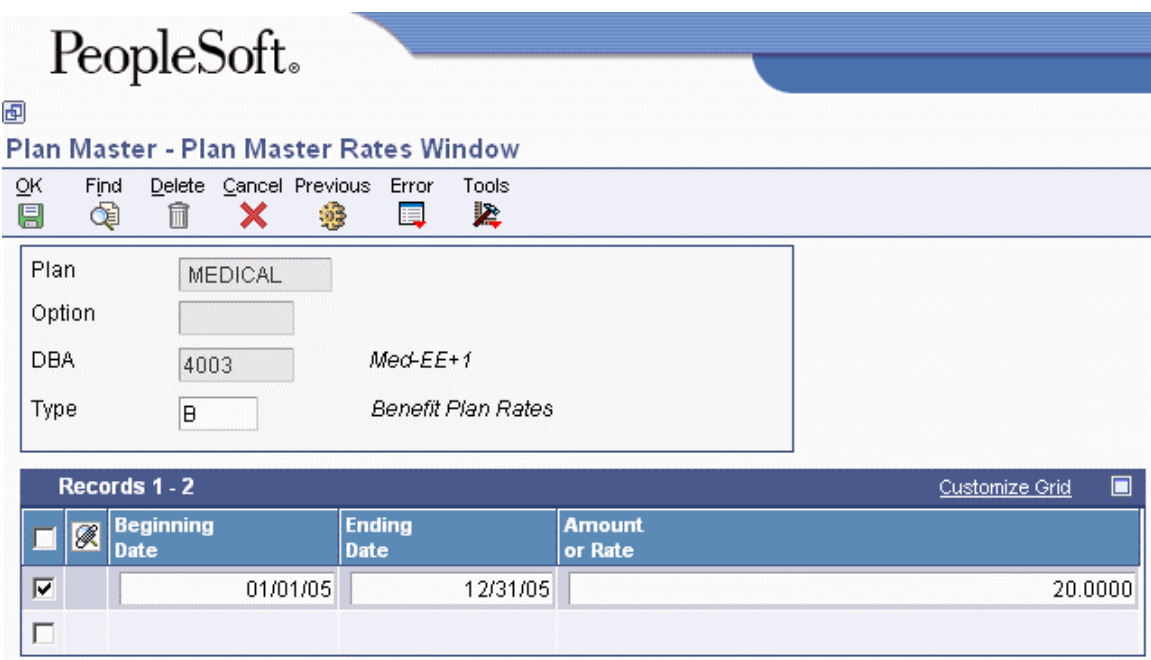

- 15. On the Calc./Eligibility tab of Plan Master, complete the following fields:
	- Init Elig Table
	- Cont Elig Table
- 16. Complete the following optional field:
	- Prerequisite Plan
- 17. To enter information about the plan, click the Addl. Info tab, and then enter the information.
- 18. To track additional data, click the Cat. Codes tab and complete the relevant information.

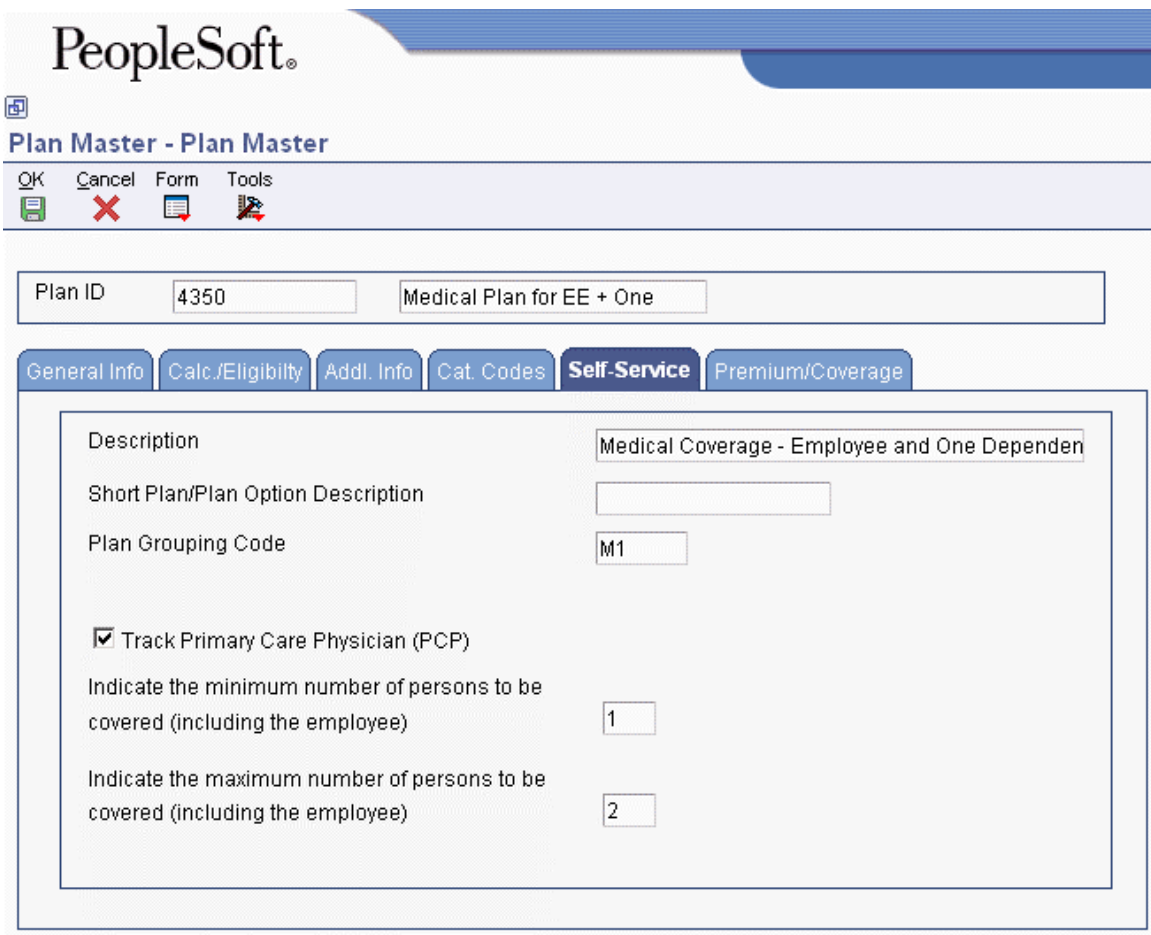

- 19. If you use Self-Service Benefits, click the Self-Service tab and complete the following fields:
	- Description

If you do not enter a description, the plan description appears on self-service forms. This description field allows you to enter a longer representation of the benefit plan.

• Short Plan/Plan Option Description

This description field allows only a short description that is used when benefit plans appear as column titles on self-service forms.

• Plan Grouping Code

PeopleSoft recommends that you use the Plan Master Options program (P083202) instead of the plan grouping code.

You can use plan grouping to associate benefit plans if you do not use benefit plan options. For example, if you create separate benefit plans for employee only, employee plus 1, employee plus family, and employee opt out, you can set up a plan grouping code in UDC 08/PG. You can then assign the plan grouping code to each plan master record.

PeopleSoft recommends that you set up a nonparticipating plan for each benefit category so that employees can elect this plan to choose no coverage.

- 20. If you want to track the primary care physician number, click the following option:
	- Track Primary Care Physician (PCP)
- 21. If the purpose of the benefit plan is to indicate that an employee is declining coverage, click the following option:
	- Non-Participating Plan Flag

The system displays this option only if the plan is set up as a nonparticipating plan.

#### **Note**

PeopleSoft recommends that you set up a nonparticipating benefit plan for every benefit category.

If the benefit plan is a dependent plan, the system displays a field on the bottom of the form to allow you to enter the number of dependents who can enroll in the plan.

- 22. If the plan is a dependent plan, specify the number of people to be covered (including the employee) by completing the following field:
	- Maximum Dependent

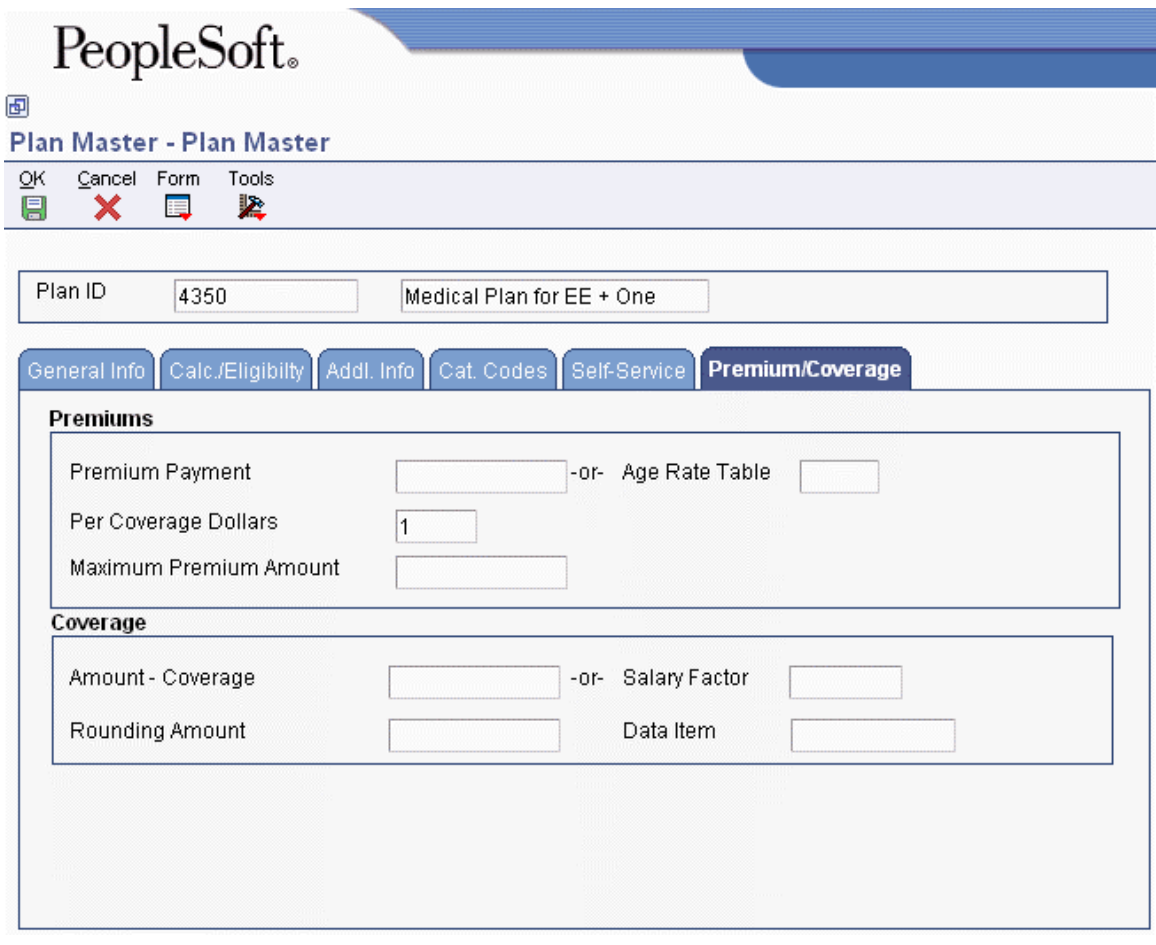

- 23. Click the Premium/Coverage tab and complete either of the following fields to specify premium information:
	- Premium Payment
	- Age Rate Table
- 24. Complete the following optional fields:
	- Per Coverage Dollars
	- Maximum Premium Amount
- 25. To enter coverage information, complete either of the following fields:
	- Amount Coverage
	- Salary Factor
- 26. Complete the following optional field:
	- Rounding Amount
- 27. Click OK to save the record.

#### **Processing Options for Plan Master (P08320)**

#### **Display Tab**

This processing option specifies whether certain fields appear on the Plan Master form.

- 1. EE Flex Cost PDBA and the ER Flex Credits PDBA fields.
- $0 = Do$  not display these fields.
- $1$  = Display these fields.

Use this processing option to specify whether the system should display the Employee Flex Costs field and the Employer Flex Credits DBAs field. Valid values are:

- 0 Do not display these fields.
- 1 Display these fields.
- 1. EE Flex Cost PDBA and the ER Flex Credits PDBA fields.
- 1. EE Flex Cost PDBA and the ER Flex Credits PDBA fields.

### **Copying an Existing Benefit Plan**

You can copy an existing benefit plan when you need to set up a plan that is very similar to a plan that you have already set up. For example, you might have a dental plan already set up that has an effective date of January 1 and an ending date of December 31 of this year. The dental plan that your organization will offer for next year will be basically the same as this current plan, with only a few minor changes. To save time and reduce data entry errors when you set up the dental plan for next year, you can copy the current dental plan and then enter only the appropriate changes.

#### ► **To copy an existing benefit plan**

*From the Benefits Administration Setup menu (G08BB4), choose Plan Master.* 

- 1. On Work With Plan Master, complete the following optional fields:
	- Plan ID
	- From Date
- 2. To specify whether to display only active plans or all plans, click one of the options in the Plans area.
- 3. Click Find.
- 4. In the detail area, choose the plan that you want to copy and click Copy.

#### **Note**

If the plan that you chose to copy has associated plan options, the system displays the Plan Option Copy Confirmation message. To copy both the chosen plan and its associated plan options, click OK. To copy only the plan, click Cancel.

- 5. On Plan Master, complete the following field:
	- Plan ID
- 6. Review and change, if necessary, the name of the plan in the unlabeled field to the right of the Plan ID field.
- 7. Review and, if necessary, change any of the remaining information on the form that the system copied from the original plan, and then click OK.

#### **See Also**

 *Adding a New Benefit Plan* in the *Benefits Guide* for information about completing any of the fields or changing the default values in the Plan Master program (P08320)

# **Setting Up Plan Options**

When the coverage for a plan can vary from employee to employee, you can either set up a separate plan for each variation or set up a plan with several options. For example, your organization might offer a dental plan to employees. The cost for this plan might vary depending on whether employees elect coverage for themselves only or for themselves plus their dependents. You can set up this dental plan in either of the following ways:

- Set up Employee Only, Employee Plus One, and Employee Plus Family as separate dental plans and link each of these plans to the dental category.
- Set up a dental plan, such as DEN-01, for an employee and include options such as DEN-01 Plus One and DEN-01 Plus Family. When you link DEN-01 to the dental category, the system also links the options.

When you set up benefit plan options, you can enter different coverage costs for each option. For example, the Employee Only option might cost 20.00 USD, the Employee Plus One option 40.00 USD, and the Employee Plus Family option 80.00 USD. You can indicate the cost of an option in either of the following ways:

- Assign to the option a separate DBA that has an associated amount or rate.
- Assign to the option the DBA that is associated with the plan. You can enter an override amount or rate for the option in the Plan Master Rates Window program (P083203).
- Use the benefit plan DBA and the benefit plan options DBA. The DBAs must be separate in this case.

When the employee enrolls in a benefit plan option, the system updates the employee's DBA instructions with the amount or rate that you entered for the option.

When you set up options for a single benefit plan, use the option rule to determine how the system calculates additional coverage costs. You can include one or more of the following in the calculation:

- DBA for the benefit plan
- DBA for the option
- Additional amount

When the employee enrolls in a benefit plan option, the system uses the option rule to either add the additional cost or replace the amount in the DBA that you identified in the Plan Master program (P08320). For example, the plan DBA identifies the amount that the employee pays for coverage when enrolled in DEN-01 only. If the employee enrolls in DEN-01 Plus One, you can add an amount to deduct for the additional coverage. If the employee enrolls in the DEN-01 Plus Family option, you can set up an even greater amount to deduct for the coverage for an entire family.

You can use one of three option rules for a single plan with options. Depending on the value that you choose for the option rule, you can include additional factors that the system uses in the calculation, such as DBAs and additional amounts or rates. When you enter plan options, the system stores the information in the Plan Additional Options table (F083202).

The following table illustrates the DBA and additional amounts or rates that are allowed with each rule:

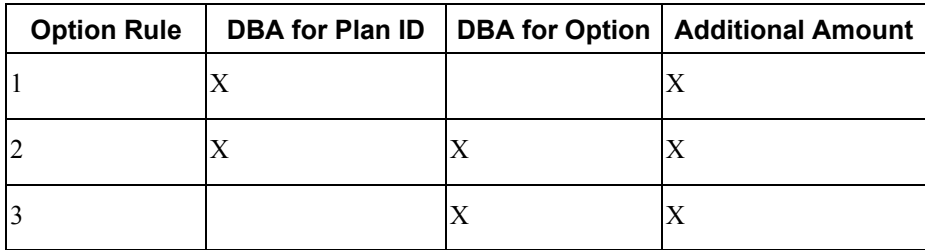

You use the rules for any of the DBA codes that are used for the plan, including the employee payroll deduction and the employer-paid deduction.

#### **Note**

You cannot delete a benefit plan or plan option when employees are enrolled in that option. Even when employees are not active, their records remain attached to the plan option. Also, you cannot change the dependent or beneficiary status of the plan option when dependents or beneficiaries are enrolled in the plan option.

#### **See Also**

 *Setting Up Benefit Plans* in the *Benefits Guide* for information that can help you decide whether to set up benefit plans with options

#### ► **To set up plan options**

*From the Benefits Administration Setup menu (G08BB4), choose Plan Master.* 

- 1. On Work With Plan Master, complete the following field and click Find:
	- Plan ID
- 2. Choose a plan.
- 3. Choose Plan Options from the Row menu.
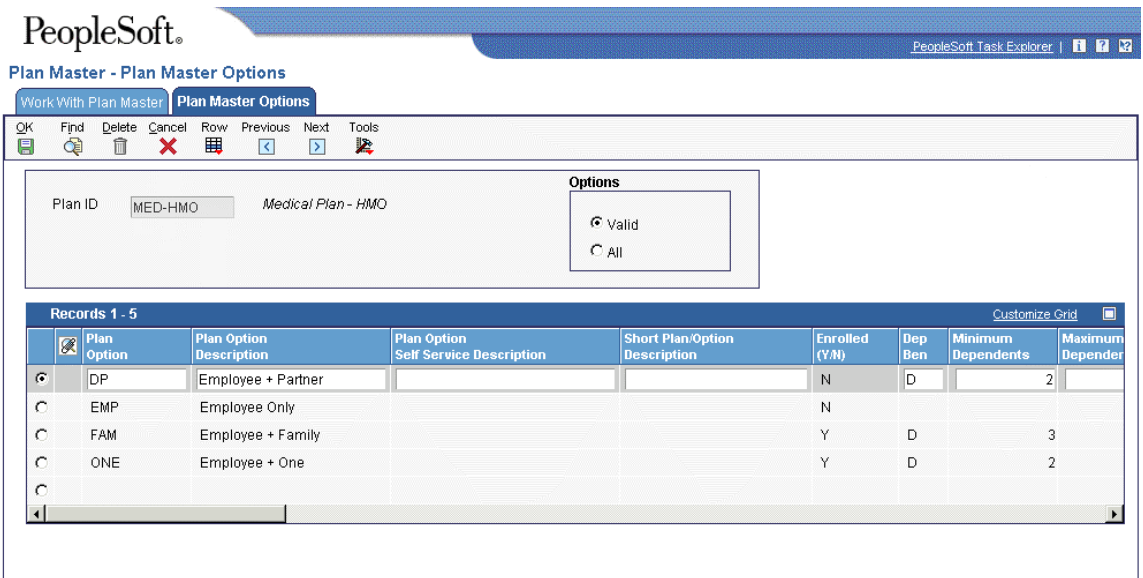

- 4. On Plan Master Options, complete the following fields:
	- Plan Option
	- Plan Option Description
	- Dep Ben
	- Additional Premium Payment
	- V O
- 5. If you are using self-service benefits, complete the following fields to set up the plan option for self-service:
	- Plan Option Self Service Description
	- Short Plan/Option Description
	- Minimum Dependents
	- Maximum Dependent
	- PCP Flag
	- Non-Participating Plan

If you do not enter a self-service description, the system uses the benefit plan option description on self-service forms.

- 6. To set up the employee contribution information, complete the following fields:
	- Payroll Ded -Option Rule
	- Payroll Ded DBA
	- Payroll Ded Add'l or Override Rate
- 7. To set up the employer-paid information, complete the following fields:
	- Paid Benefit -Option Rule
	- Paid Benefit DBA
	- Paid Benefit Add'l or Override Rate
- 8. To set up the employee flex cost information, complete the following fields:
	- Flex Cost -Option Rule
	- Flex Cost DBA
	- Flex Cost Add'l or Override Rate
- 9. To set up the flex credits information, complete the following fields:
	- Flex Credit -Option Rule
	- Flex Credit DBA
	- Flex Credit Add'l or Override Rate
- 10. To enter a date-effective override amount or rate for the employee contribution to the DBA item, click one of the DBA fields and choose Plan Rates from the Row menu.
- 11. On PDBA Detail choose a record and then click Select.

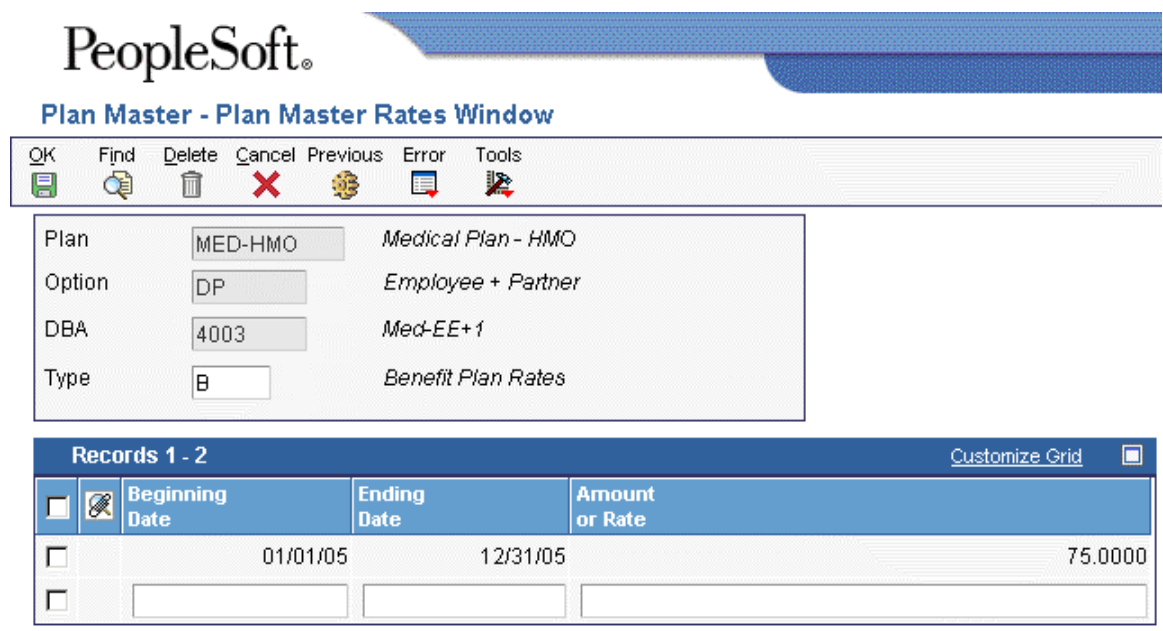

- 12. On Plan Master Rates Window, complete the following fields:
	- Beginning Date
	- Ending Date
	- Amount or Rate
- 13. Click OK to save the amount or rate record, and then click Cancel to return to Plan Master Options.
- 14. Click OK to save the plan record.

# **Recalculating Plan Option Costs**

### *From the Daily Processing menu (G08BB1), choose Batch Enrollment.*

After you set up a plan with options, you might need to update the amounts or rates that are associated with those options. For example, if your benefit carrier raises its rates for family medical coverage, you must update the option cost of the family option of the medical benefit plan.

The system uses the Batch Enrollment program (R083800), and the Recalculate Option Costs program (R083810) to recalculate the option costs and update employee DBA instructions with the new costs. To update option costs, you must complete the following steps:

- 1. Change the rate of the option using the Plan Master Options program (P083202).
- 2. Create a new version of the Batch Enrollment program. Enter the following information when you set up this version:
	- Enter the date on which the new option costs will take effect in the Effective Date processing option on the Date tab.
	- Initially, enter 0 in the Mode processing option on the Process tab. This allows you to process this report in proof mode.

### **Note**

After you have processed this version in proof mode and verified that the information is correct, you can change this processing option to run the Batch Enrollment program in final mode. This will update employee DBA instructions with the new enrollment records for the updated option costs.

- Enter the Plan ID to which the option is attached in the Plan processing option on the Process tab.
- Enter TRT in the Ending Enrollment Status processing options on the Process tab and on the Recalculation tab.
- Verify that the data selection for this version selects employees whose benefit status is not equal to blank. You can use additional data selection to narrow your selection criteria.
- 3. Process the newly created version of the Batch Enrollment program in proof mode. The system automatically generates the Recalculate Option Costs report (R083810).
- 4. Review the Recalculate Option Costs report and verify that the stop dates, start dates, and new rates are correct.
- 5. Process the Batch Enrollment program in final mode.
- 6. To verify that the updates were successful, review the DBA instructions of an employee who was included in the Batch Enrollment process.

#### **Note**

In order to update option costs for an employee, you must ensure the following:

- The benefit plan and benefit option must be set up.
- The employee must be enrolled in the plan and the option.
- The employee must have history for the DBA that is associated with the plan option.
- The employee must not be locked to a payroll ID at the time that you update plan option costs.

#### **See Also**

- *Enrolling Employees Using Batch Enrollment* in the *Benefits Guide* for additional information about processing the Batch Enrollment program
- *Setting Up Plan Options* in the *Benefits Guide* for additional information about changing the cost of an option

# **Linking Plans to Benefit Categories**

To streamline data entry when you enter benefit information for employees, you can link plans to categories within a benefit group. Benefit categories are descriptions of groups of related types of benefit plans. For example, your organization might offer two medical plans, a traditional-style plan and an HMO. You can define a benefit category called medical and link those two medical plans to that category.

You can link specific plans for each benefit, or you can link a plan with attached options. For example, you can set up a benefit category for medical and link the following three plans to it:

- MED for the employee only
- MED+ONE for the employee plus one other person
- MED+FAM for the employee and the employee's family

Alternatively, you can set up a benefit category called medical and link to it a single medical plan with options for the Plus One and Family coverages.

When you link plans to categories, you can also enter effective beginning and ending dates. These dates are supplied as defaults to the employees' records when you enroll employees in the specific plan.

#### ► **To link plans to benefit categories**

*From the Benefits Administration Setup menu (G08BB4), choose Plans Within Categories.* 

- 1. On Work with Categories within Groups, complete the following field and click Find:
	- Benefit Group
- 2. Choose a record and click Select.

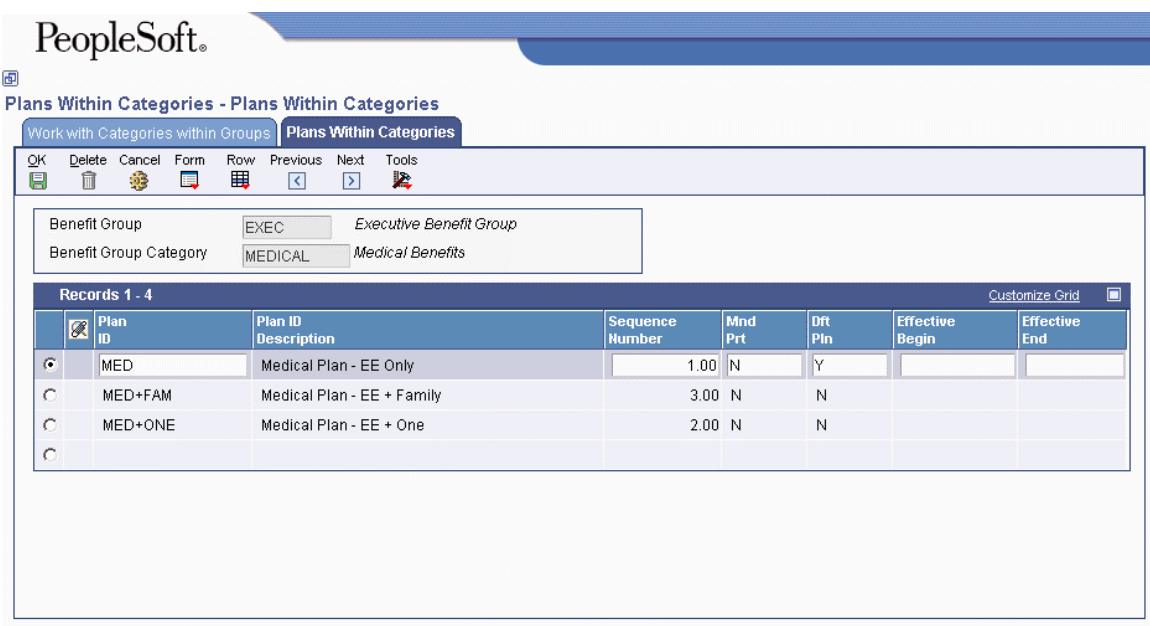

- 3. On Plans Within Categories, complete the following fields:
	- Plan ID
	- Sequence Number

The sequence number field determines the order in which the plans are listed in the selfservice applications. It does not affect the order of plans in Plans within Categories.

- Mnd Prt
- Dft Pln
- 4. Complete the following optional fields:
	- Effective Begin
	- Effective End
- 5. Click OK to save the record.

# **Setting Up Date Codes**

To determine eligible and ineligible enrollment dates for a benefit plan, you set up date codes. You must set up the date codes that you need to include on the eligibility table for the benefit plan.

Eligibility tables and date codes work together. For example, an eligibility table can test for 30 days from the date of hire, and the date code can assign the enrollment date to the first of the month following eligibility.

# **Setting Up Date Codes for a Specific Date Following a Particular Date of the Month**

Use this method to set up a date code when you want enrollment to occur on a specific date that immediately follows a particular date within the month.

For example, when you want enrollment to occur on the 15th of any month after an employee's date of hire, enter 15 as the day of the month and the code for hire date as the date to follow. Then, when an employee begins work on May 30th, eligibility for enrollment in the benefit plan begins on June 15th (the first 15th of a month after the employee's hire date).

In another example, if you want enrollment to occur on the 1st of the month after an employee passes eligibility, enter 1 in the Date of Month field and \* as the date to follow. When an employee passes eligibility on June 1st, enrollment in the plan occurs on June 1st. If the employee passes eligibility on June 2nd, enrollment in the plan occurs on July 1st.

#### ► **To set up a date code for a specific date following a particular date of the month**

*From the Benefits Administration Setup menu (G08BB4), choose Define Date Codes.* 

# PeopleSoft。

# 画

# Define Date Codes - Define Date Codes

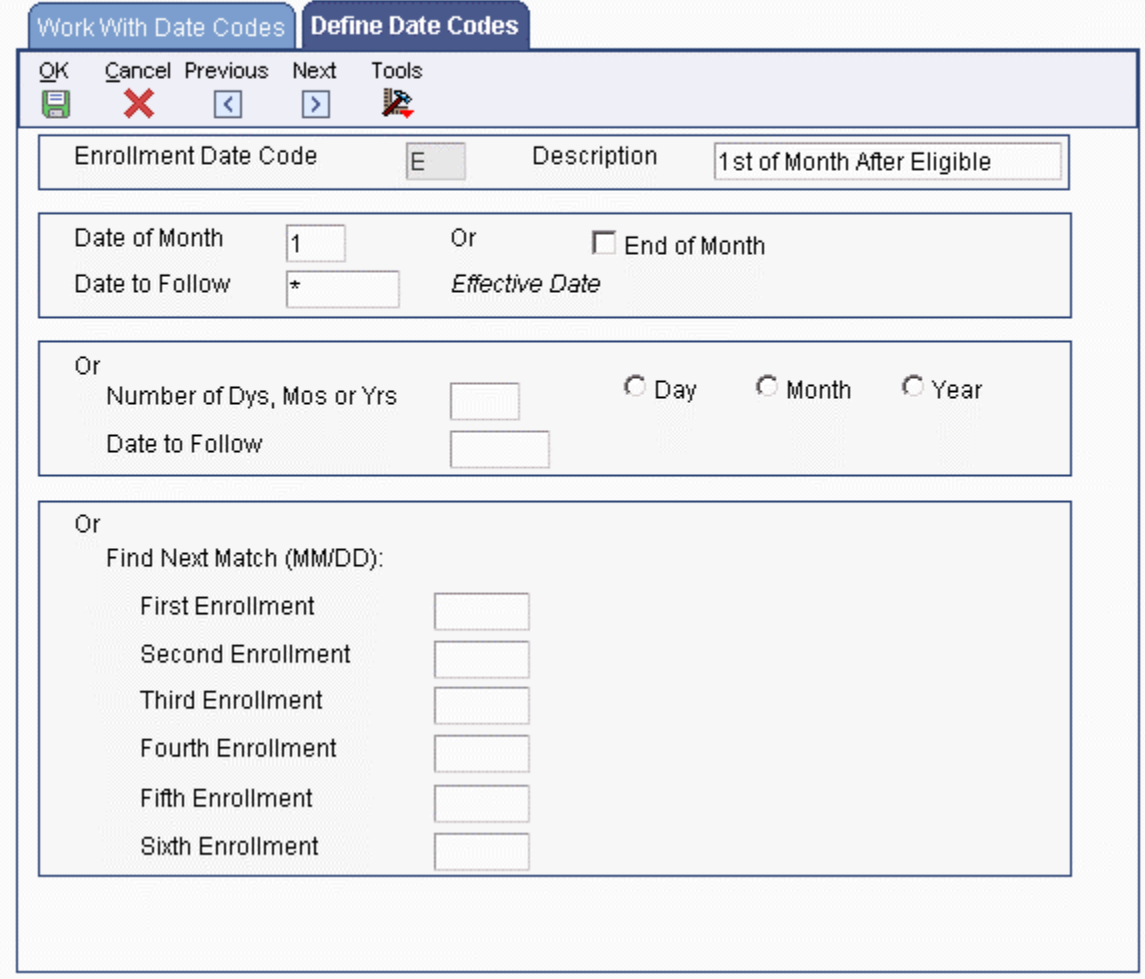

- 2. On Define Date Codes, complete the following fields and click OK:
	- Enrollment Date Code
	- Description
	- Date of Month
	- Date to Follow

# **Setting Up Date Codes for the Last Day of the Month Following a Particular Date**

Use this method to set up a date code when you want enrollment to occur on the last day of the month immediately following a particular date.

For example, when you want enrollment to occur on the last day of the month of the date of hire, click the End of Month field and enter the code for the start date as the date to follow. In this case, an employee becomes eligible for enrollment on the last day of the month after being hired. If an employee begins work on May 30th, eligibility for enrollment in the benefit plan begins May 31st. If an employee is hired on the 31st, then enrollment begins on that day.

#### ► **To set up a date code for the last day of the month following a particular date**

*From the Benefits Administration Setup menu (G08BB4), choose Define Date Codes.* 

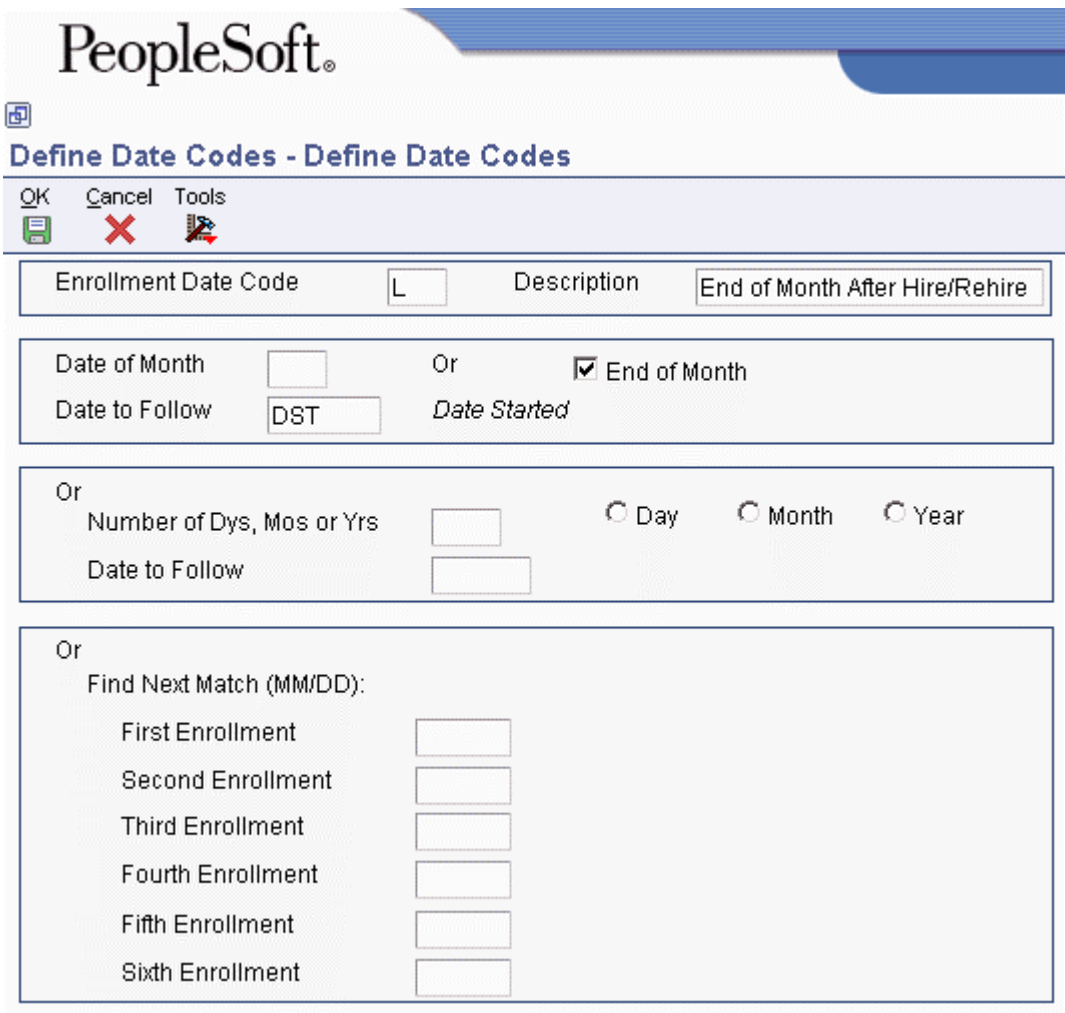

- 2. On Define Date Codes, complete the following fields:
	- Enrollment Date Code
	- Description
	- Date to Follow
- 3. Choose the following option and click OK:
	- End of Month

# **Setting Up Date Codes by an Amount of Time after a Specific Date**

Use this method to set up a date code when you want enrollment to occur a certain number of days, months, or years after a particular date.

For example, you can define an enrollment date in a particular stock option plan as being two years after the employee's hire date.

### ► **To set up a date code by an amount of time after a specific date**

*From the Benefits Administration Setup menu (G08BB4), choose Define Date Codes.* 

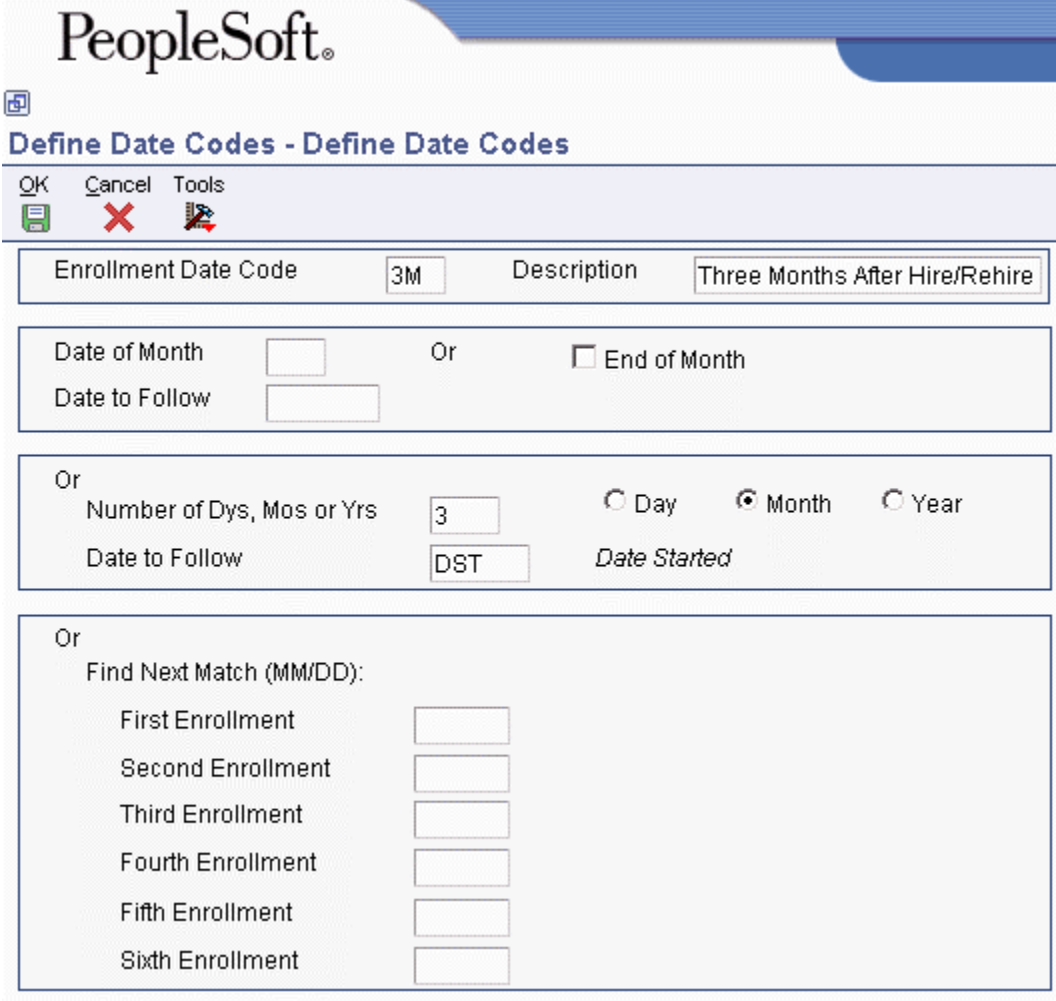

- 2. On Define Date Codes, complete the following fields:
	- Enrollment Date Code
	- Description
	- Number of Dys, Mos or Yrs
	- Date to Follow
- 3. Choose one of the following options in the Basis group box, and then click OK:
	- Day
	- Month
	- Year

# **Setting Up Date Codes by a Specific Enrollment Date**

Use this method to set up date codes by an enrollment date. You can enter up to six different enrollment opportunities for a date code.

For example, you can enter the first day of each fiscal quarter as an enrollment date so that the system enrolls any employee who meets the other eligibility requirements on the first day of the next quarter. Conversely, if you want enrollment to occur on only one particular date each year, enter only that date.

#### ► **To set up a date code by a specific enrollment date**

*From the Benefits Administration Setup menu (G08BB4), choose Define Date Codes.* 

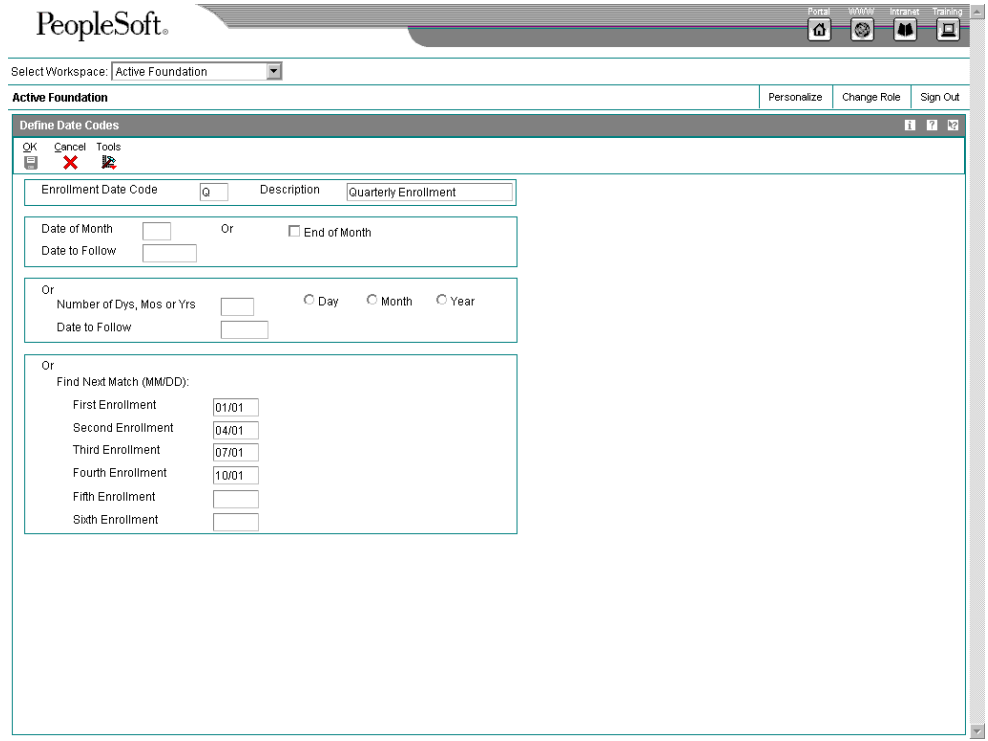

- 2. On Define Date Codes, complete the following fields:
	- Enrollment Date Code
	- Description
- 3. Enter a month and day in one or more of the following fields and then click OK:
	- First Enrollment
	- Second Enrollment
	- Third Enrollment
	- Fourth Enrollment
	- Fifth Enrollment
	- Sixth Enrollment

# **Setting Up Pay Type Tables**

When you plan to set up eligibility tables that are based on the hours on the timecard (method H), you must set up a pay type table for each hours eligibility requirement that you will define for that eligibility table.

When you set up a pay type table, you enter a range of pay type numbers. The system uses this range to calculate the number of hours for each pay type that determines the employee's eligibility.

For example, to include all pay types in the eligibility test, enter pay type 001 through 999. To exclude certain pay types, set up a table with more than one range. For example, to exclude pay type 450 only, set up the following two ranges:

- $\bullet$  001 through 449
- $\bullet$  451 through 999

On each table, you can set up as many ranges as necessary, but you cannot overlap any of the ranges within a table. For example, the system does *not* accept the following two ranges in one table:

- 001 through 449
- 445 through 999

#### **Prerequisite**

 Set up the user defined codes (08/TT) for the pay type tables. See *Understanding User Defined Codes for Human Capital Management Systems* in the *Human Capital Management Foundation Guide*.

### ► **To set up pay type tables**

*From the Benefits Administration Setup menu (G08BB4), choose Pay Type Tables.* 

1. On Work With Pay Type Table, click Add.

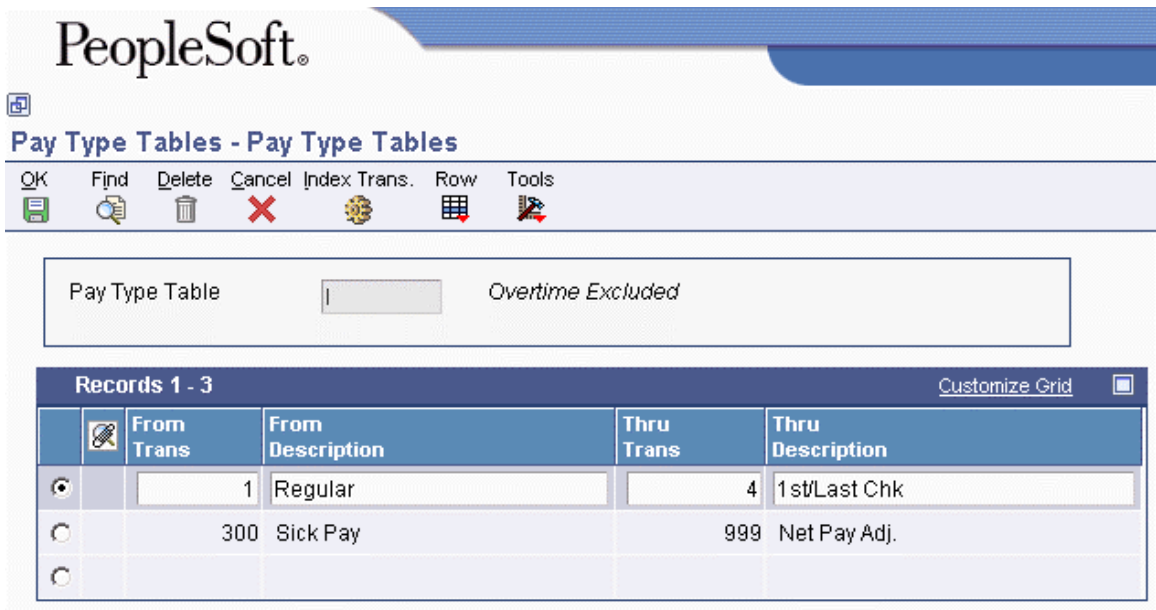

- 2. On Pay Type Tables, complete the following fields:
	- Pay Type Table
	- From Trans
	- Thru Trans
- 3. To set up additional ranges, complete the following fields as many times as necessary:
	- From Trans
	- Thru Trans
- 4. Click OK to save the records.

# **Setting Up Eligibility Tables**

Some benefit plans require that employees meet certain eligibility requirements before they qualify for or maintain enrollment in a benefit plan. If a benefit plan requires eligibility rules, you enter the name of the eligibility table on the plan master for the benefit.

You must set up an eligibility table to define each of the requirements that you use to determine eligibility. You can use the same table for more than one benefit plan if the eligibility requirements are the same for both. For example, your organization can require that employees be employed with your company full time for six months and have worked a minimum of 40 hours in the past week before they qualify for medical insurance and dental insurance. In this case, you could set up an eligibility table and associate that table with both plans.

You can also set up an eligibility table to verify employees' continuing eligibility in a plan. For example, your organization might require that employees continue to work at least 35 hours per week to participate in your organization's medical plan.

After you have set up an eligibility table and included it in the plan master for a benefit, the system can test an employee's eligibility for enrollment in a benefit plan. When the system tests for eligibility, one of the following occurs:

- When an employee passes the eligibility test, the system assigns to the enrollment record an eligible status and a beginning enrollment status date based on the date code. When the enrollment status begins with an A (for Active), the system passes the DBA code to the Payroll system so that the system can make the necessary deductions or contributions. The system also assigns a participation date and an eligibility date.
- When an employee does not pass the eligibility test, the system assigns to the enrollment record an ineligible enrollment status and a beginning enrollment status date based on the date code. The system does not pass the DBA code to the Payroll system. In this case, the system does not assign eligibility and participation dates.

You should also set up an eligibility table that you use to indicate that a plan has no eligibility requirements. Use this eligibility table for all benefit plans that do not require employees to meet or maintain eligibility requirements to participate in the plan.

### **Prerequisites**

- Set up the user defined codes (08/ES) to define the enrollment status. See *Understanding User Defined Codes for Human Capital Management Systems* in the *Human Capital Management Foundation Guide*.
- Set up pay type tables to include in any table based on hours worked. See *Setting Up Pay Type Tables* in the *Benefits Guide.*
- Set up the date codes to define eligible and ineligible enrollment dates. See *Setting Up Date Codes* in the *Benefits Guide*.

### ► **To set up a typical eligibility table**

*From the Benefits Administration Setup menu (G08BB4), choose Define Eligibility.* 

1. On Work With Define Eligibility, click Add.

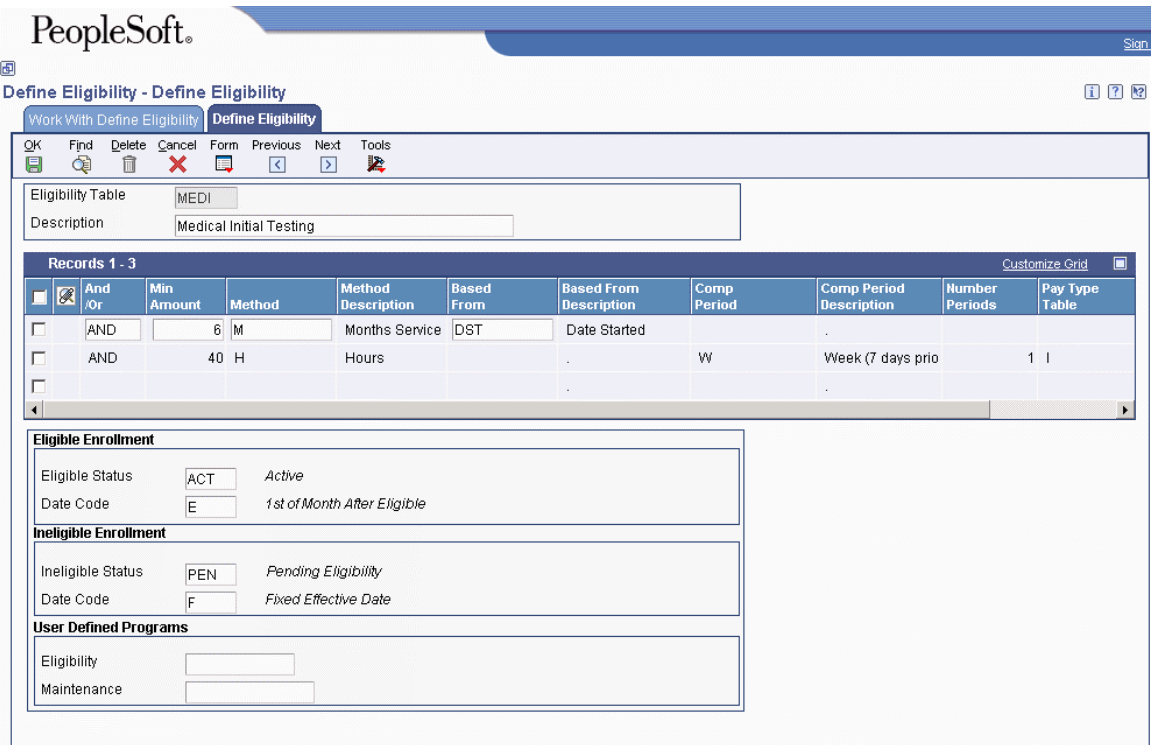

- 2. On Define Eligibility, complete the following fields to name the table:
	- Eligibility Table
	- Description
- 3. To define the parameters or standards of the plan, complete the following fields:
	- And /Or
	- Min Amount
	- Method
	- Eligible Status
	- Date Code
	- Ineligible Status
	- Date Code
- 4. If eligibility is not based on hours worked, complete the following field:
	- Based From
- 5. If eligibility is based on hours worked, complete the following fields:
	- Comp Period
	- Number Periods
	- Pay Type Table
- 6. Click OK to save the records.

### ► **To set up an eligibility table for no eligibility requirements**

*From the Benefits Administration Setup menu (G08BB4), choose Define Eligibility.* 

- 1. On Work With Define Eligibility, click Add.
- 2. On Define Eligibility, complete the following fields to name the table:
	- Eligibility Table
	- Description
- 3. Type any valid value in the following field:
	- Method
- 4. Type a code that begins with the letter A in the following fields:
	- Eligible Status
	- Ineligible Status
- 5. Type a code that indicates a fixed effective date in the following fields and click OK:
	- Date Code
	- Date Code

In the eligibility table that is set up for no eligibility requirements, you must still set up an "and/or" criterion within the detail area. You cannot set up an eligibility table with no information in the detail area.

# **Setting Up Enrollment Parameters**

To define which eligibility test and date code that the system applies when you enroll employees using enrollment with eligibility or batch enrollment, you can set up enrollment parameters. Enrollment parameters define which action the system takes when it tests for eligibility. The system compares the employee enrollment information with each enrollment parameter to determine which eligibility test and date code to use. The system then uses the eligibility test and the date code to calculate when to enroll an employee in a benefit plan or whether to terminate the employee's participation.

You can base each enrollment parameter on any combination of the following search items:

- Plan ID
- Benefit Status
- Enrollment Status
- Valid Plan

After you create enrollment parameters, the system searches the records in the Batch Enrollment Parameters table (F08392) based on level of detail. The least detailed parameter appears at the top of the table, and therefore, is searched last. The most detailed parameter is at the bottom of the table, and therefore, is searched first. When you enroll an employee in benefits or test for continuing eligibility, the system first compares the employee's enrollment information with the most detailed enrollment parameter (the parameter at the bottom of the table). When the employee's enrollment information does not match the criteria of this enrollment parameter, the system searches for the second mostdetailed parameter. The system continues searching, from the most detailed parameter to the least detailed parameter, until it identifies the parameter to use.

When the system locates a parameter that matches the enrollment information for which it is searching, the system conducts the eligibility test or assigns the date code and status that is specified in that parameter.

If you do not set up enrollment parameters, the system does the following:

- When an employee is enrolled in a benefit plan and has an eligible enrollment status as defined by the eligibility test, the system tests continuing eligibility in a plan.
- In all other cases, the system tests initial eligibility for employees.

If you set up parameters for a specific plan, you must also set up the basic parameters for initial and continuing eligibility.

### **Default Enrollment Parameters**

If you use batch enrollment to enroll employees in benefit plans, you should set up default enrollment parameters. When you set up default parameters, you do not identify a plan ID. Therefore, the parameter can be used to determine eligibility for any plan. If your eligibility testing is the same for all benefit plans, you can set up only default enrollment parameters.

The following tables illustrate examples of default enrollment parameters, and the actions that the system takes when the parameter is used. The system uses the most detailed enrollment parameter that meets the employee enrollment record. For example, parameter 1 is the least detailed; therefore, the system uses it only if it does not find a more detailed parameter that specifies how to test the employee's eligibility. Parameter 5 is the most detailed. The system tests this parameter first and uses the information to determine employee eligibility for each employee benefit record that matches its criteria. If the system uses this parameter, it determines the eligibility status for the current benefit enrollment record and then moves to the next enrollment record. The parameter search begins again, starting with parameter 5, and continues through the list of parameters in order of decreasing detail until it finds a valid enrollment parameter. The system then uses that parameter to calculate the employee's new benefit status.

### **Parameter 1**

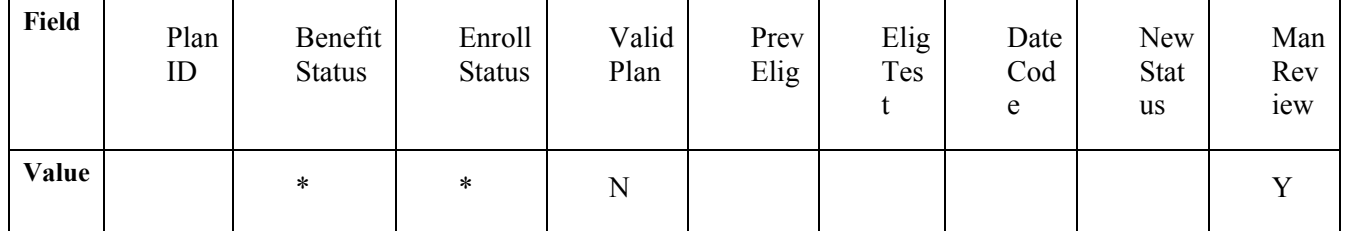

Using parameter 1, the system requires a manual review for any plans that are not valid for the employee. The system considers any plan that is not attached to the employee's benefit group to be invalid.

## **Parameter 2**

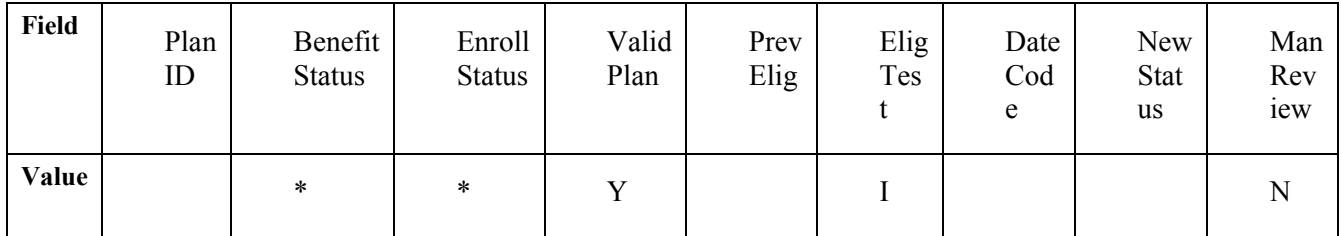

Using parameter 2, the system tests for initial eligibility for all valid plans for each employee.

## **Parameter 3**

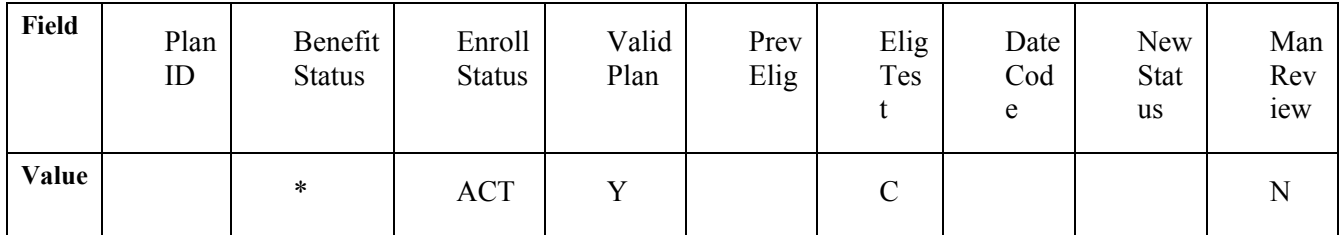

Using parameter 3, the system tests for continuing eligibility for all employees who are currently enrolled in valid plans (that is, employees who have a benefit status of Active).

### **Parameter 4**

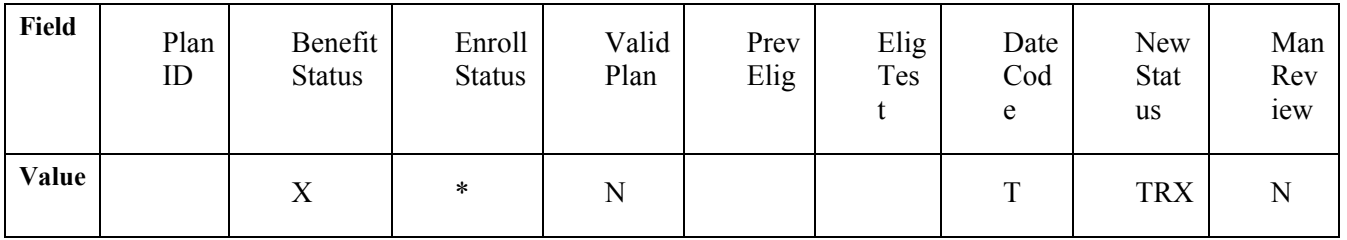

Using parameter 4, the system assigns the terminated status (TRX) to plans that are not valid for employees whose benefit status is  $\bar{X}$  (terminated) at the time that batch enrollment is processed.

### **Parameter 5**

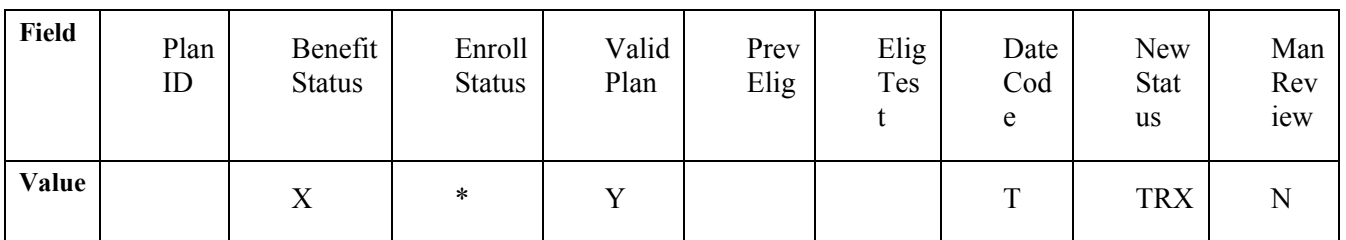

Using parameter 5, the system assigns the terminated status (TRX) to plans that are valid for employees whose benefit status is X (terminated) at the time that batch enrollment is processed. The system searches parameter 5 first. If the employee benefit enrollment record matches the criteria in this parameter, the system uses this parameter to determine the employee's new benefit status. If the criteria in this parameter do not match the benefit enrollment record for the employee, the system then searches parameter 4. The system continues searching enrollment parameters, in order of decreasing detail, until it finds a match. The system then uses the matching parameter to determine the employee's new benefit status.

# **Example: Search Hierarchy for Enrollment Parameters**

The Work With Batch Enrollment Parameters form (W08392B) lists parameters in order of detail. Notice that the most restrictive (most detailed) parameter is at the bottom of the list.

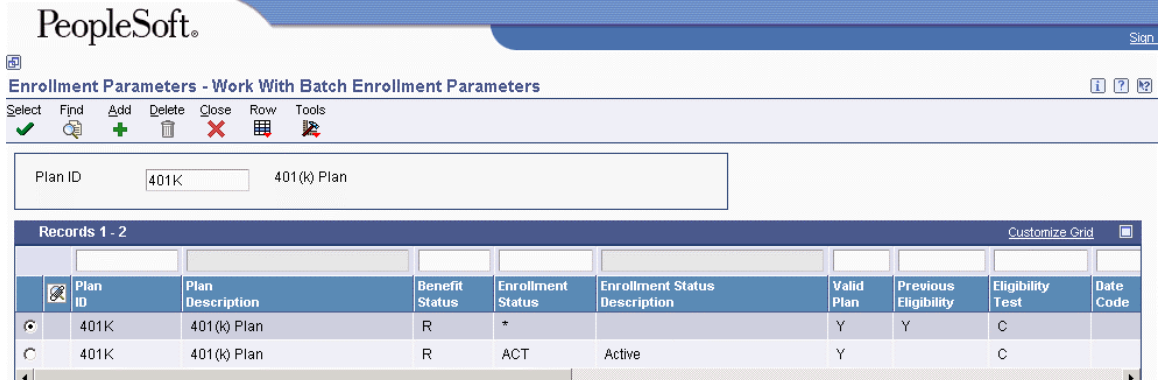

The following form illustrates sample enrollment parameters for a 401(k) plan:

### **Prerequisites**

- Set up your benefit plans. See *Setting Up Benefit Plans* in the *Benefits Guide*.
- Set up the eligibility tables. See *Setting Up Eligibility Tables* in the *Benefits Guide*.
- Set up the date codes that control when an employee becomes eligible or ineligible for a benefit plan. See *Setting Up Date Codes* in the *Benefits Guide*.

#### ► **To set up enrollment parameters**

*From the Benefits Administration Setup menu (G08BB4), choose Enrollment Parameters.* 

1. On Work With Batch Enrollment Parameters, click Add.

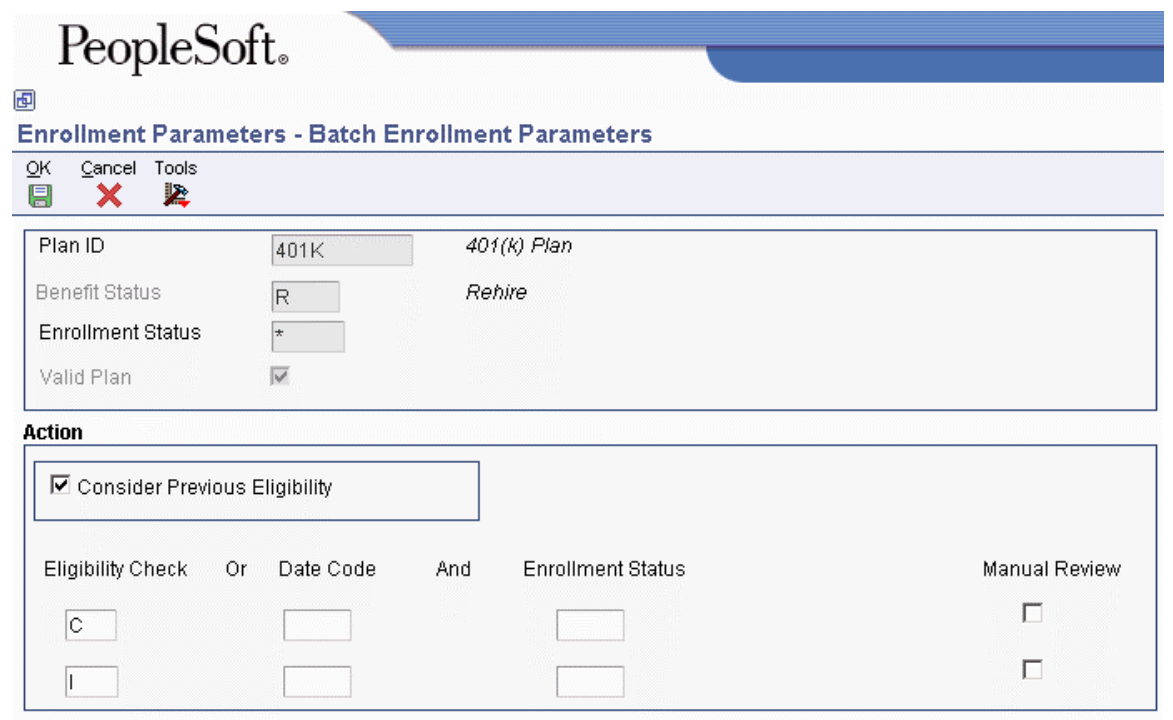

- 2. On Batch Enrollment Parameters, complete the following fields for the most detailed parameter:
	- Plan ID
	- Benefit Status
	- Enrollment Status
- 3. Click the following option:
	- Valid Plan
- 4. Complete either of the following fields:
	- Eligibility Check
	- Date Code
- 5. To use a status that corresponds to a date code, complete the following field in the Action group box:
	- Enrollment Status
- 6. To specify that the enrollments in the plan be printed on a manual review request report and processed manually instead of being processed automatically by the system, click the following option to turn it on:
	- Manual Review (Y/N)
- 7. To specify that the system include an employee's previous eligibility information when it tests for eligibility, click the following option to turn it on:
	- Consider Previous Eligibility

When you click this option, a second row of eligibility fields appears on the form.

8. Repeat steps 4 through 6 for the second row of eligibility fields.

When you set up a parameter to consider previous eligibility, the first row of eligibility fields applies when previous eligibility is met. The second row applies when previous eligibility is not met.

- 9. Click OK.
- 10. For each additional enrollment parameter that you want to set up, repeat steps 1 through 9, completing only the relevant fields.

# **Linking Allocation Funds to Plans**

If your organization offers a retirement or investment plan as a benefit to employees, you can link it to the investment programs, or funds, to which employees can allocate their deductions. You must set up all allocation funds as accrual DBAs that are a percentage of the employee and employer contributions. For example, if your 401(k) plan offers employees several different investment programs from which they can choose for their 401(k) deduction, you can link each investment program to the plan.

### **Prerequisites**

- Set up the funds as payees in the Address Book system. See *Entering Address Book Information* in the *Address Book Guide*.
- $\Box$  Set up the deduction DBA for the employee-paid deduction and the benefit DBA for the employer-paid contribution to the investment or retirement plan. See *Setting Up Deductions, Benefits, and Accruals* in the *Human Capital Management Foundation Guide*.

#### ► **To link allocation funds to plans**

*From the Daily Processing menu (G08BB1), choose Fund Allocation Setup.* 

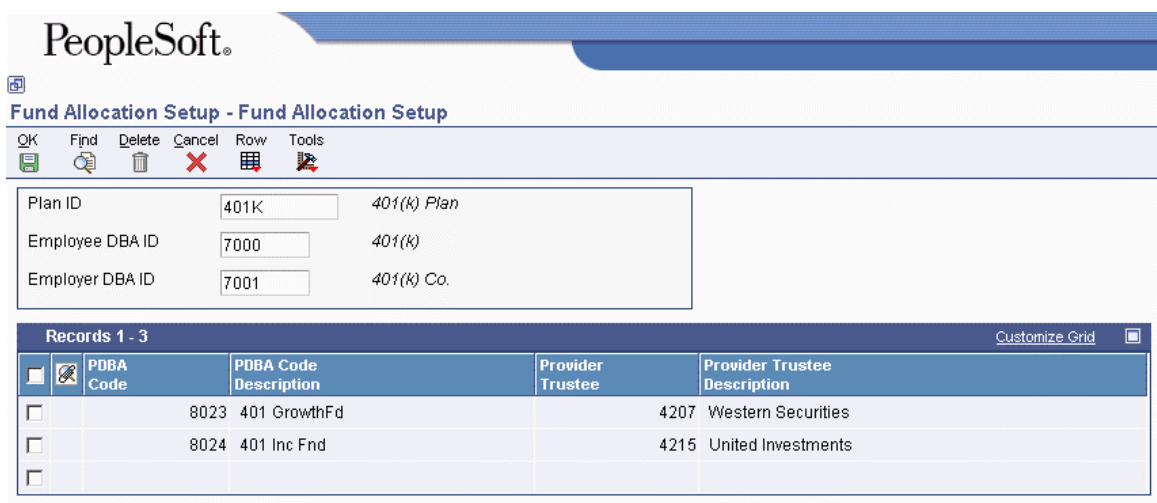

- 1. On Fund Allocation Setup, to locate the retirement or investment plan, complete the following field and click Find:
	- Plan ID
- 2. Choose a blank record in the detail area, and then choose DBA Setup from the Row menu.

3. On Work With PDBAs, click Accrual and then click Add.

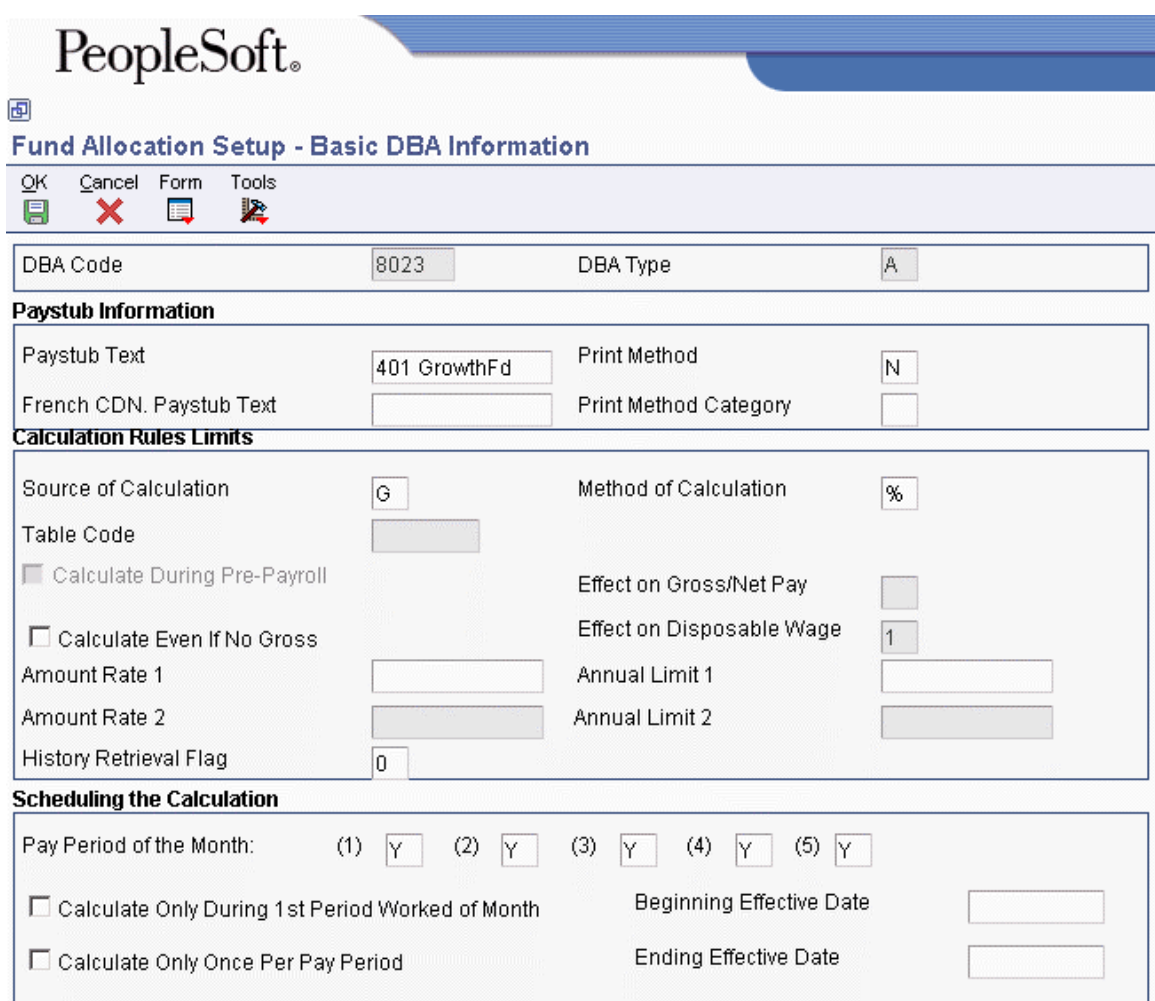

- 4. On Basic DBA Information, in the following field in the header area, type a number that is greater than both the employee-paid deduction DBA and the employer-paid benefit DBA:
	- DBA Code
- 5. Complete the following field:
	- Paystub Text
- 6. Type G in the following field:
	- Source of Calculation
- 7. Type % in the following field:
	- Method of Calculation
- 8. Verify that the following option is turned off:
	- Calculate Even If No Gross
- 9. Type the same values that you entered for the DBA for the employee-paid retirement or investment deduction in the following fields:
	- Pay Period of the Month:
- 10. Choose one of the following options:
	- Calculate Only During 1st Period Worked of Month
	- Calculate Only Once Per Pay Period
- 11. Click OK.
- 12. On General Accounting/Arrearage Information, complete the following fields and click OK:
	- Effect on GL
	- Payee

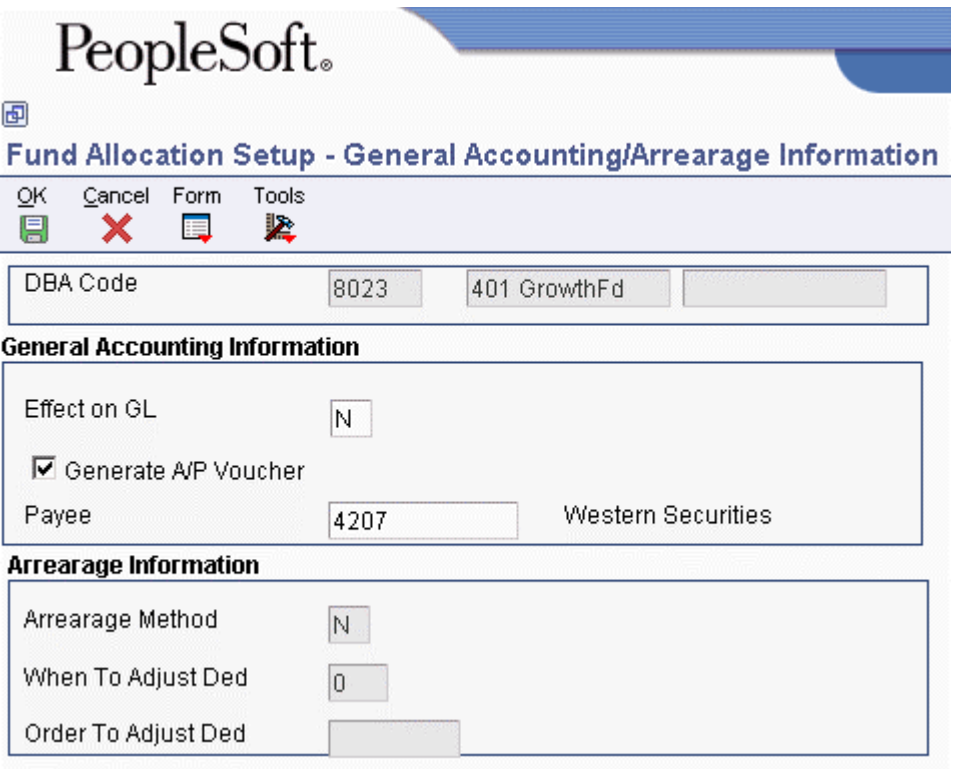

- 13. On Basis of Calculation, type the codes for the employee-paid and employer-paid DBAs in the following fields and click OK:
	- From PDBA
	- Thru PDBA

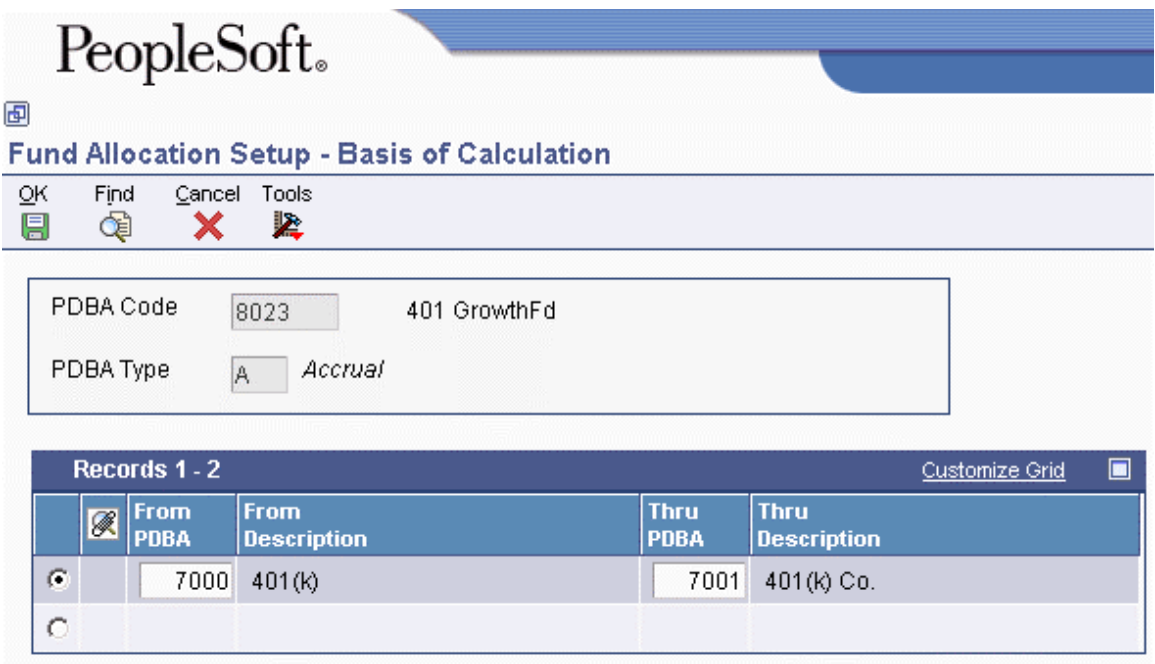

- 14. On Basic DBA Information, click Cancel.
- 15. On Work with PDBAs, click Close.
- 16. On Fund Allocation Setup, type the new PDBA code in the following field, and then press Tab:
	- PDBA Code

The new PDBA appears in the detail area.

17. Click OK to save the new PDBA.

# **Verifying the Setup of Benefits Administration**

After you set up benefit information, you can review the benefit structure, which shows the relationship between benefit groups, categories, and plans. You can also print a report that provides more detail about benefit plans and plan options within benefit groups and categories. Both methods let you easily discern which plans are associated with a particular benefit group and which plans are associated with multiple benefit groups.

# **Reviewing the Benefit Structure**

Use Benefit Structure Inquiry program (P083204) to review the organization of your benefit plans. This program shows benefit categories and plans within each benefit group.

### ► **To review the benefit structure**

*From the Benefits Administration Setup menu (G08BB4), choose Benefit Structure Inquiry.* 

- 1. On Benefit Structure Inquiry, complete the following field and click Find:
	- Plan ID

The system displays information about the benefit groups that are associated with the plan.

You can type \* in the Plan ID field and click Find to list all plans in all benefit groups.

2. To review a list of the plans and plan options, click the  $+$  next to the benefit group that you want to review.

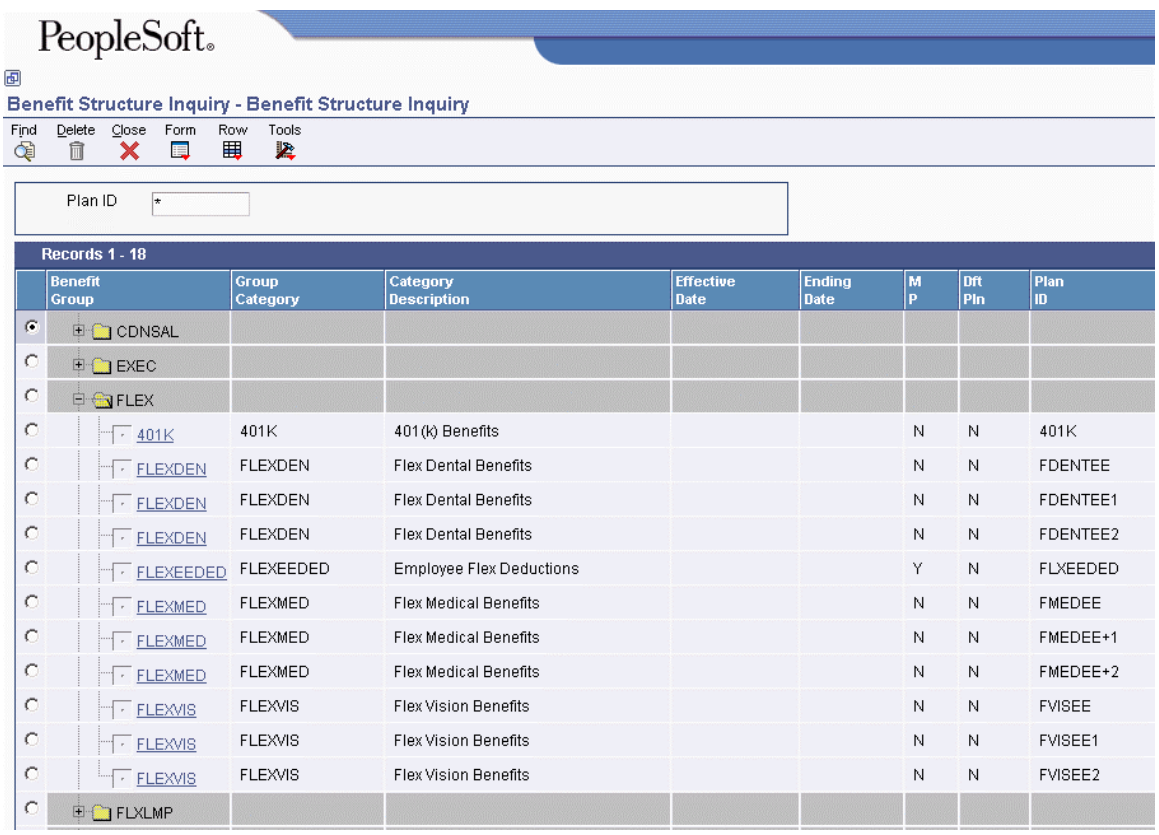

- 3. Click the + sign next to another benefit group to display the information about the plan and plan options within that benefit group.
- 4. Click the sign next to any benefit group to close all plan and option information.

# **Reviewing the Plans/Options By Group and Category Report (R083494)**

*From the Periodic Processing menu (G08BB2), choose Plans/Options By Group and Category.* 

This report lists all benefit groups and benefit categories that are assigned to each group. It also lists the benefit plans and options that are assigned to each benefit category.

In addition, this report includes the plan ID and description for each benefit plan that you set up. It also includes information from the Plan Master program (P08320), including the employee and employer DBA codes.

# **Flexible Benefits Setup**

Before you can use the flexible benefits features, you need to define the critical information that the system uses for processing. You set up this information to meet the specific needs of your organization.

The setup of flexible benefits varies depending upon the method that you choose to administer the flex plan. Typically, you can choose to set up a lump sum credit that can be used for all benefit plans, or you can set up multiple lump sum credits so that each credit is used for a specific category of benefits, such as medical or dental.

# **Setting Up DBA Information for Flexible Benefits**

You might want to set up the DBAs that you will use in flexible benefits before you complete the other setup steps. You complete DBA setup information in the PDBA Setup program (P059116). Flex benefits setup typically requires the following DBAs:

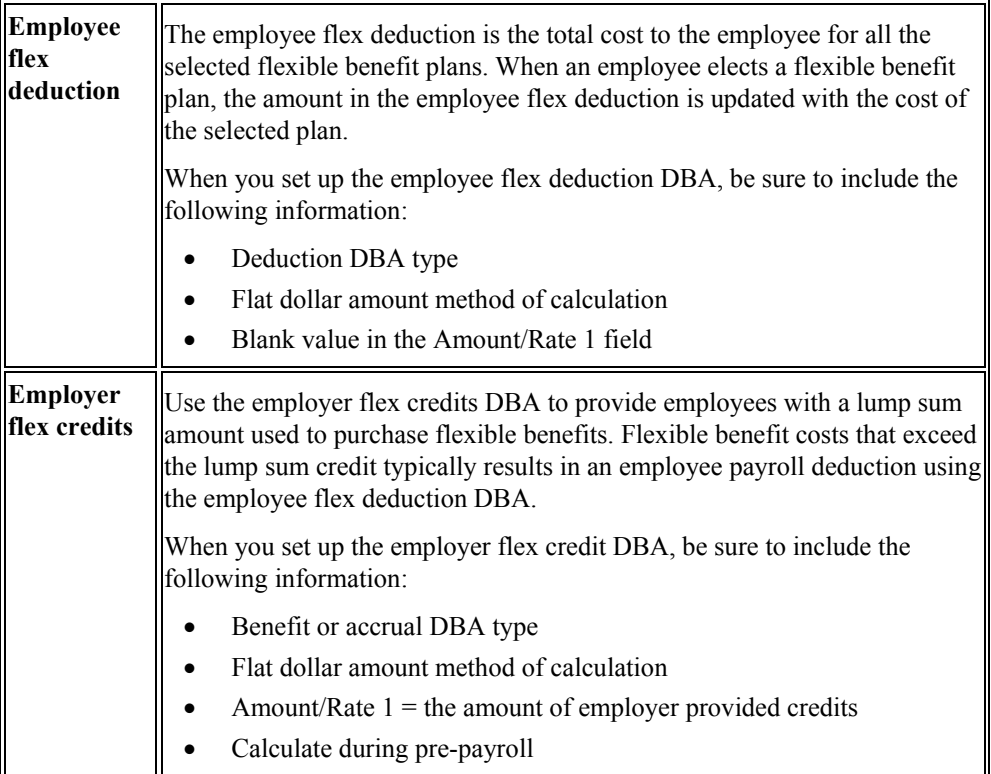

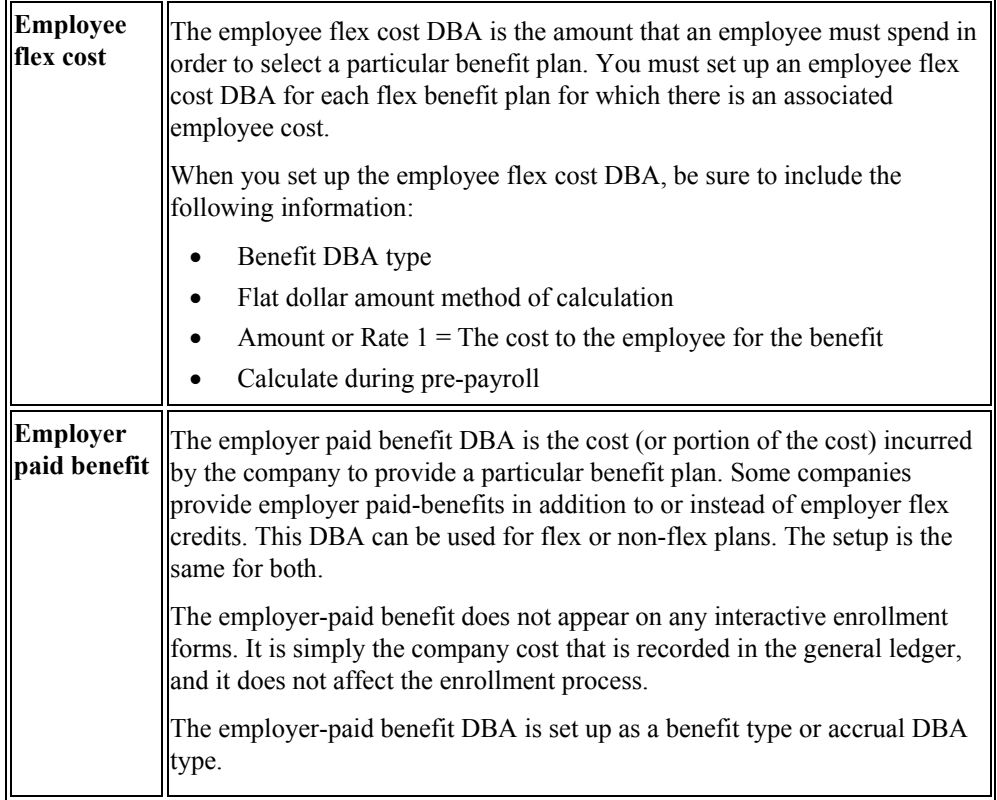

### **See Also**

 *Setting Up Deductions, Benefits, and Accruals* in the *Human Capital Management Foundation Guide* for more information about DBA setup

# **Setting Up a Benefit Group for Flex**

If you are using flexible benefits, you must set up a benefit group for flex. You cannot use an existing benefit group that is used for nonflex benefits.

You enable flex benefits at the benefit group level by assigning a benefit group rule in the Categories by Benefit Group program (P08350). The benefit group rule lets you specify whether a benefit group offers flex plans and, if so, whether you want to require the employee to use all of the available credits on flex plans. When the benefit group rule indicates that flex plans are offered, the value generated by the employer flex credit DBAs appears on interactive enrollment forms and is used to calculate an employee's available flex credits.

When an employee uses more flex credits than he or she has available, the system automatically generates a pretax flex deduction for the amount of the negative remaining balance. An employee may have positive remaining credits, if the benefit group rule allows it. The benefits administrator can manually allocate these remaining credits to other plans. The system does not automatically reallocate positive remaining credits.

Within each benefit group that offers flex plans, you must set up a single category with a single plan for employee flex deductions. The system uses this category and plan to track any amounts that an employee spends on benefits in excess of what the employer allowed. This amount is deducted from the employee's pay. If you are offering employees an initial lump sum of flex credits, you must set up a single category with a single plan to hold the lump sum credits. You can also identify the credits for each category or plan, such as 100 credits to spend on medical, 50 credits to spend on dental, and so forth.

### **See Also**

- *Setting Up Group Information* in the *Benefits Guide* for complete information about setting up benefit groups
- *Setting Up an Employee Flex Deduction* in the *Benefits Guide* for information about setting up special plans for flex benefits
- *Setting Up a Lump Sum Credit* in the *Benefits Guide* for information about setting up special plans for flex benefits

#### ► **To link categories to benefit groups for flex**

*From the Benefits Administration Setup menu (G08BB4), choose Categories by Benefit Group.* 

- 1. On Work With Benefit Groups, complete the following field with the name of a benefit group that has been set up for flex and click Find:
	- Benefit Group
- 2. Choose the benefit group and click Select.

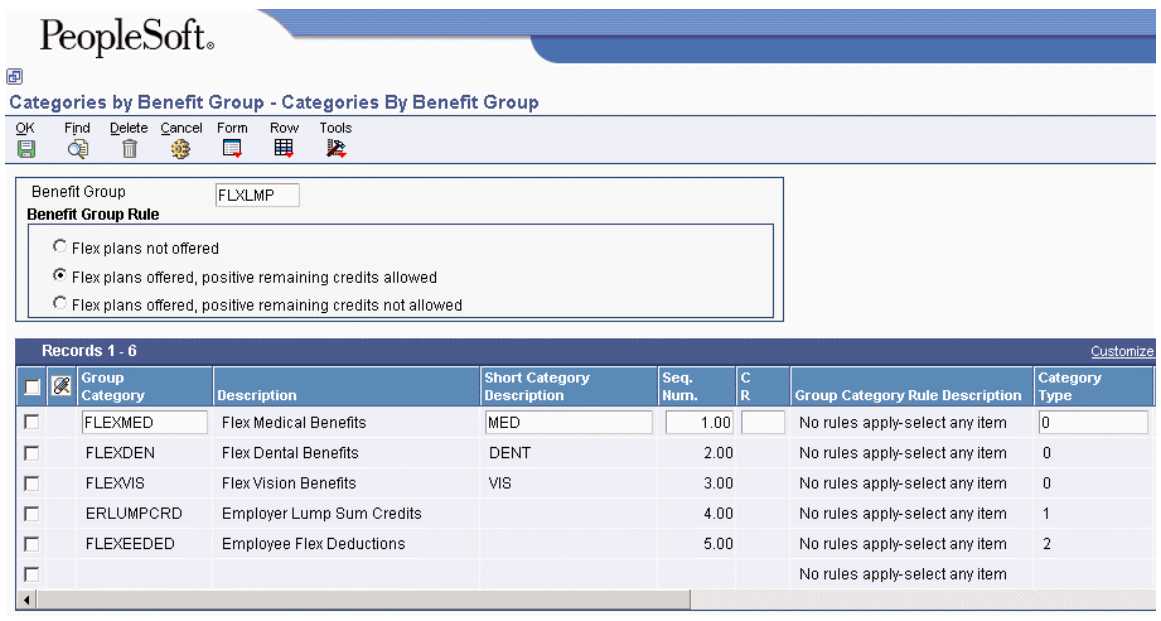

- 3. On Categories By Benefit Group, complete the following fields on a blank record in the detail area:
	- Group Category
	- Seq. Num.
- 4. Type 1 for employer lump sum credits in the following field and click OK:
	- Category Type

# **Setting Up a Lump Sum Credit**

You can provide employer credits in a lump sum amount that has been determined based on factors such as length of service, or a lump sum amount that is the same for all employees. You can also award credits at the plan level for selection of less-costly benefit plans.

When you provide a lump sum of employer credits, you must set up a lump sum credit category and plan within each benefit group that offers a lump sum credit. The lump sum credit plan is the mechanism for awarding the lump sum credit. The lump sum credit is awarded through either a benefit or accrual DBA.

The lump sum credit category and plan do not appear on self-service forms because employees cannot change their enrollment in this plan.

The lump sum credit plan must be set up as a mandatory plan so that all employees will automatically be enrolled in the plan.

### **Prerequisite**

- Set up a code and description for the lump sum credit category. See *Setting Up Benefit Categories* in the *Benefits Guide*.
- Set up a lump sum credit benefit or accrual DBA that has no effect on gross or net pay and that has a positive amount. See *Setting Up Essential DBA Information* in the *Human Capital Management Foundation Guide*.

#### **See Also**

- *Setting Up Benefit Plans* in the *Benefits Guide* for complete information about setting up benefit plans
- *Setting Up Flex Benefit Plans* in the *Benefits Guide* for information about awarding credits at the plan level

### ► **To set up a lump sum credit category**

*From the Benefits Administration Setup menu (G08BB4), choose Categories by Benefit Group.* 

- 1. On Work With Benefit Groups, complete the following field with the name of a benefit group that has been set up for flex and click Find:
	- Benefit Group
- 2. Choose the benefit group and click Select.

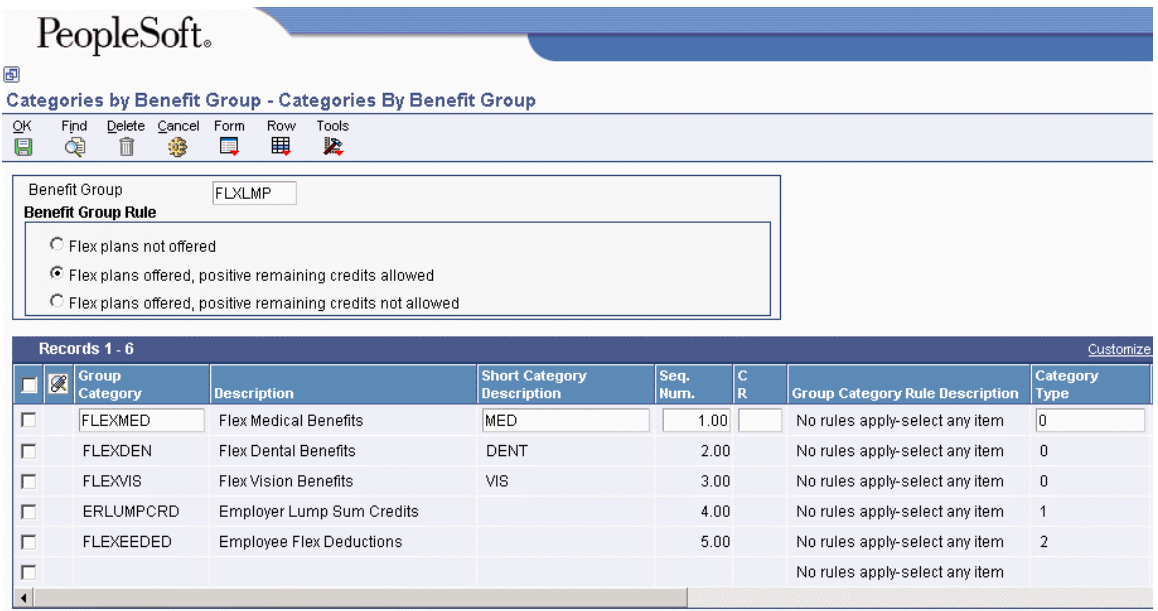

- 3. On Categories By Benefit Group, select an option under the following heading:
	- Benefit Group Rule

The Benefit Group Rule determines whether the benefit group contains flex plans, and whether you want to keep track of flex credits that remain after an employee has enrolled in benefit plans.

- 4. Complete the following fields on a blank row in the detail area:
	- Group Category
	- Seq. Num.
- 5. Type 1 for employer lump sum credits in the following field and click OK:
	- Category Type

#### ► **To set up a lump sum credit plan**

*From the Benefits Administration Setup menu (G08BB4), choose Plan Master.* 

1. On Work With Plan Master, click Add.

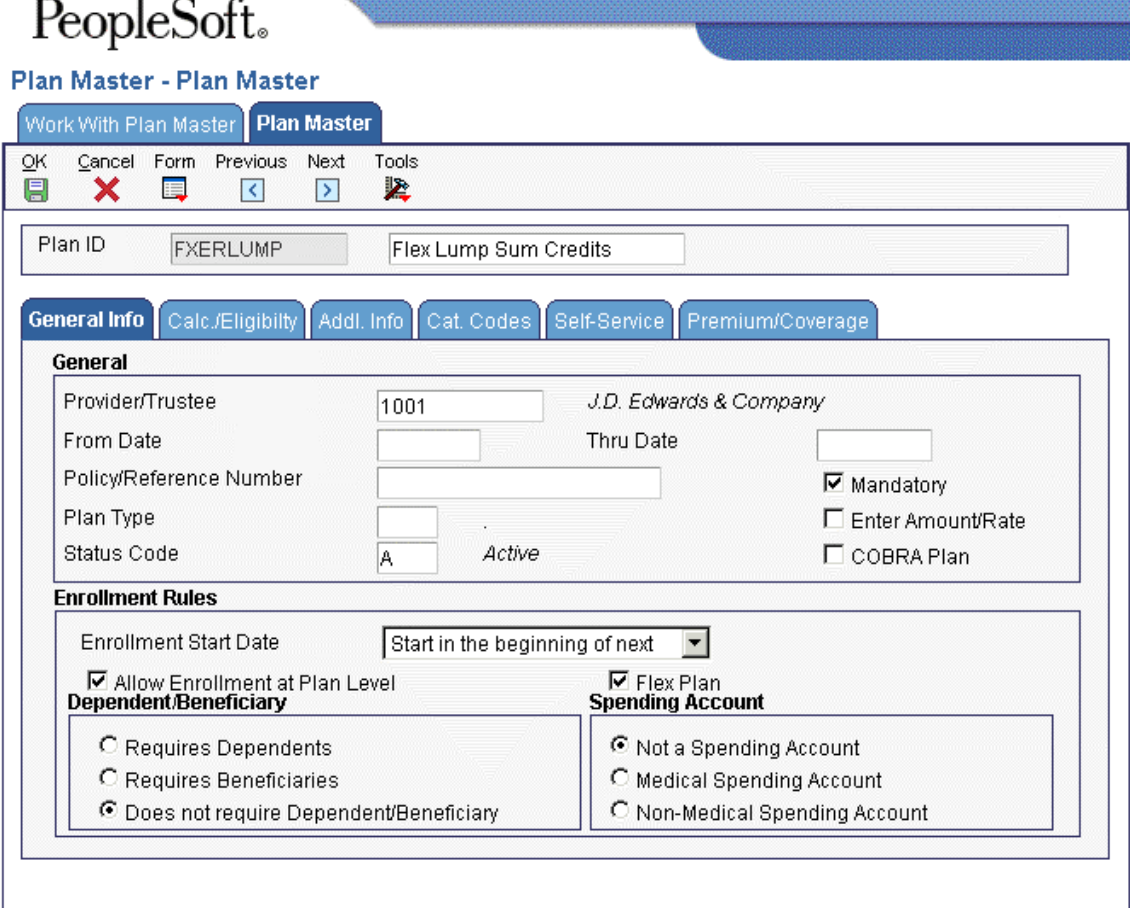

- 2. On Plan Master, complete the following field:
	- Plan ID
- 3. In the unlabeled field following the Plan ID field, type the name of the plan.
- 4. Enter the address book number of your company in the following field:
	- Provider/Trustee

 $\overline{\phantom{a}}$ 

- 5. Click the following options to turn them on:
	- Mandatory
	- Flex Plan
	- Allow Enrollment at Plan Level

Allow Enrollment at Plan Level must be turned on in order for the flex deduction plan to be included in the self-service workfile build.

6. Click the Calc./Eligibility tab.

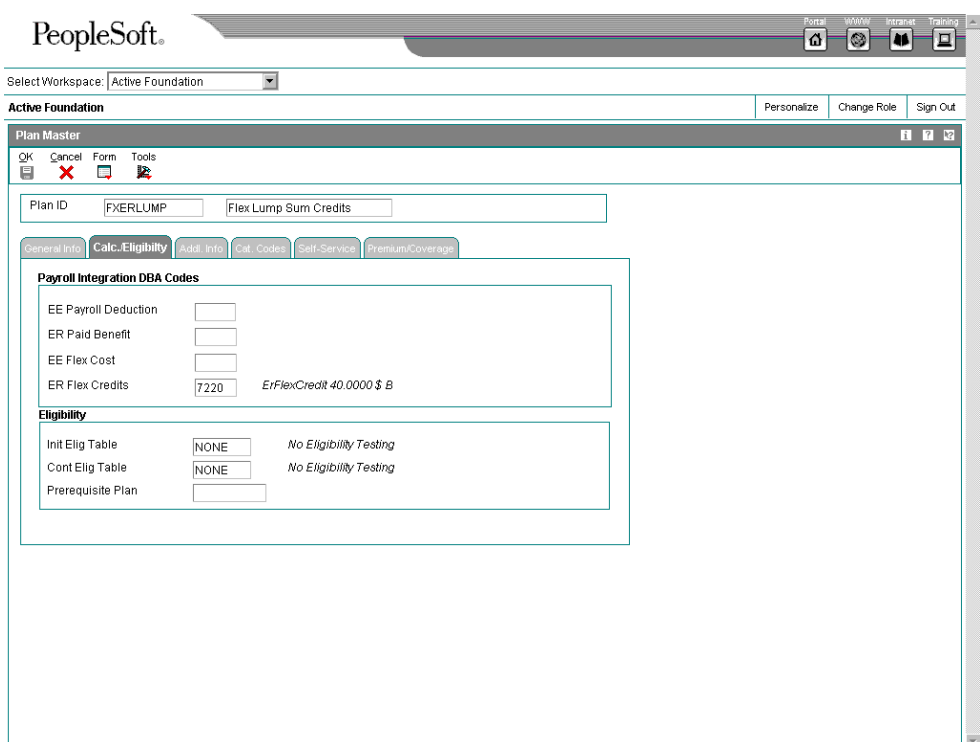

- 7. Type the lump sum credit benefit or accrual DBA in the following field:
	- ER Flex Credits
- 8. Complete the following required fields:
	- Init Elig Table
	- Cont Elig Table
- 9. Click OK

After you set up the lump sum credit category and plan, you must link the plan to the category.

#### **See Also**

*Linking Plans to Benefit Categories* in the *Benefits Guide*

# **Setting Up an Employee Flex Deduction**

Each benefit group that offers flex plans must contain an employee flex deduction category and plan. The employee flex deduction plan is the mechanism for deducting a negative flex balance from an employee's pay.

You do not set up the employee flex deduction plan as a flex plan because it does not have a predetermined flex cost or credit. Instead, you set it up as a regular plan and assign it a pretax deduction DBA that requires entry of a flat amount. The system calculates the flat amount by subtracting the flex costs of the plans that an employee selects from the employee's available credits.

If the resulting amount is negative, that amount is deducted from the employee's pay on a pretax basis.

The employee flex deduction category and plan do not appear on self-service forms because employees cannot change their enrollment in this plan. Also, you cannot change the amount of the employee flex deduction in the Enrollment With Eligibility program (P08334) because the system automatically updates the plan DBA with the employee's negative flex balance.

### **Prerequisite**

- Set up a code and description for the flex deduction category. See *Setting Up Benefit Categories* in the *Benefits Guide*.
- Set up a flex deduction DBA with a method of calculation of \$ (Flat Amount). See *Setting Up Essential DBA Information* in the *Human Capital Management Foundation Guide*.

#### **See Also**

 *Setting Up Benefit Plans* in the *Benefits Guide* for complete information about setting up benefit plans

#### ► **To set up a flex deduction category**

*From the Benefits Administration Setup menu (G08BB4), choose Categories by Benefit Group.* 

- 1. On Work With Benefit Groups, complete the following field with the name of a benefit group that has been set up for flex and click Find:
	- Benefit Group
- 2. Choose the benefit group and click Select.

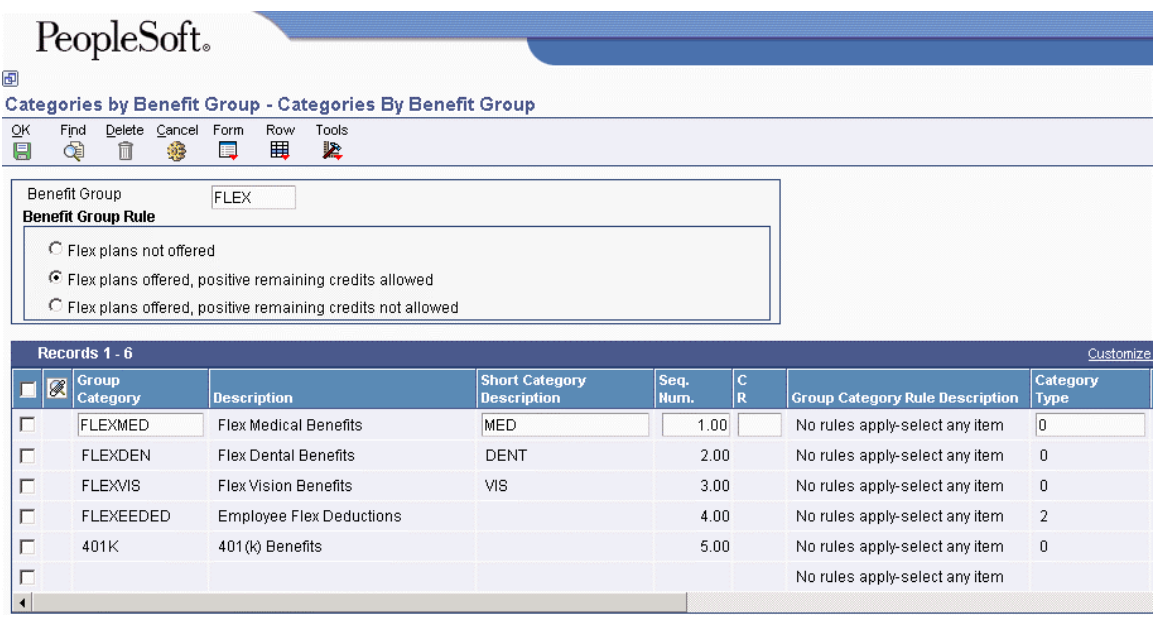

- 3. On Categories By Benefit Group, complete the following fields on a blank row in the detail area:
	- Group Category
	- Seq. Num.
- 4. Type 2 for employee flex deduction in the following field and click OK:
	- Category Type

### ► **To set up a flex deduction plan**

*From the Benefits Administration Setup menu (G08BB4), choose Plan Master.* 

1. On Work With Plan Master, click Add.

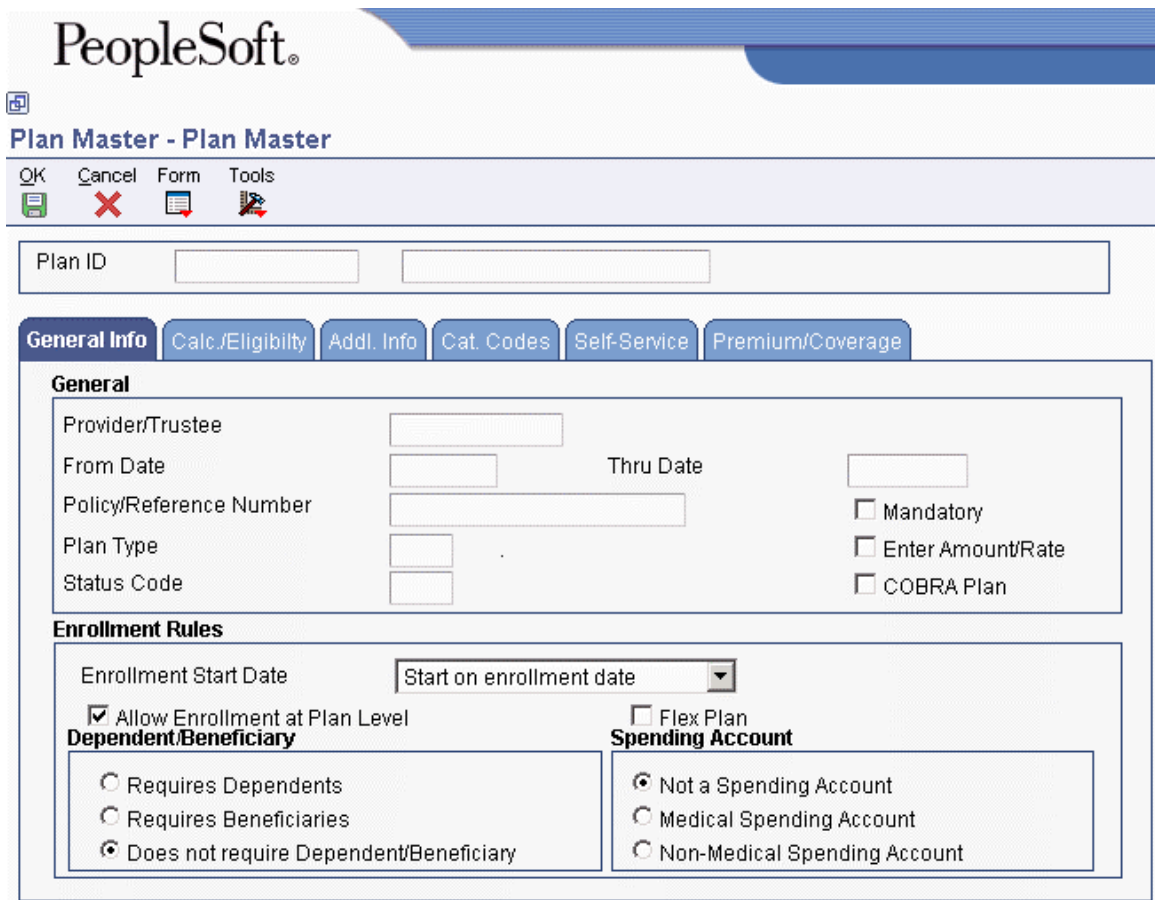

- 2. On Plan Master, complete the following field:
	- Plan ID
- 3. In the unlabeled field following the Plan ID field, type the title, or name, of the plan.
- 4. Type the address book number of your company in the following field:
	- Provider/Trustee
- 5. Complete the following field:
	- Status Code
- 6. If all employees are required to enroll in this plan, click the following option:
	- Mandatory
- 7. Click the following options to turn them on:
	- Enter Amount/Rate
	- Allow Enrollment at Plan Level

You set up Employee Flex Deduction plans without plan options, therefore you must allow enrollment at the plan level.

8. Choose the Calc./Eligibility tab.

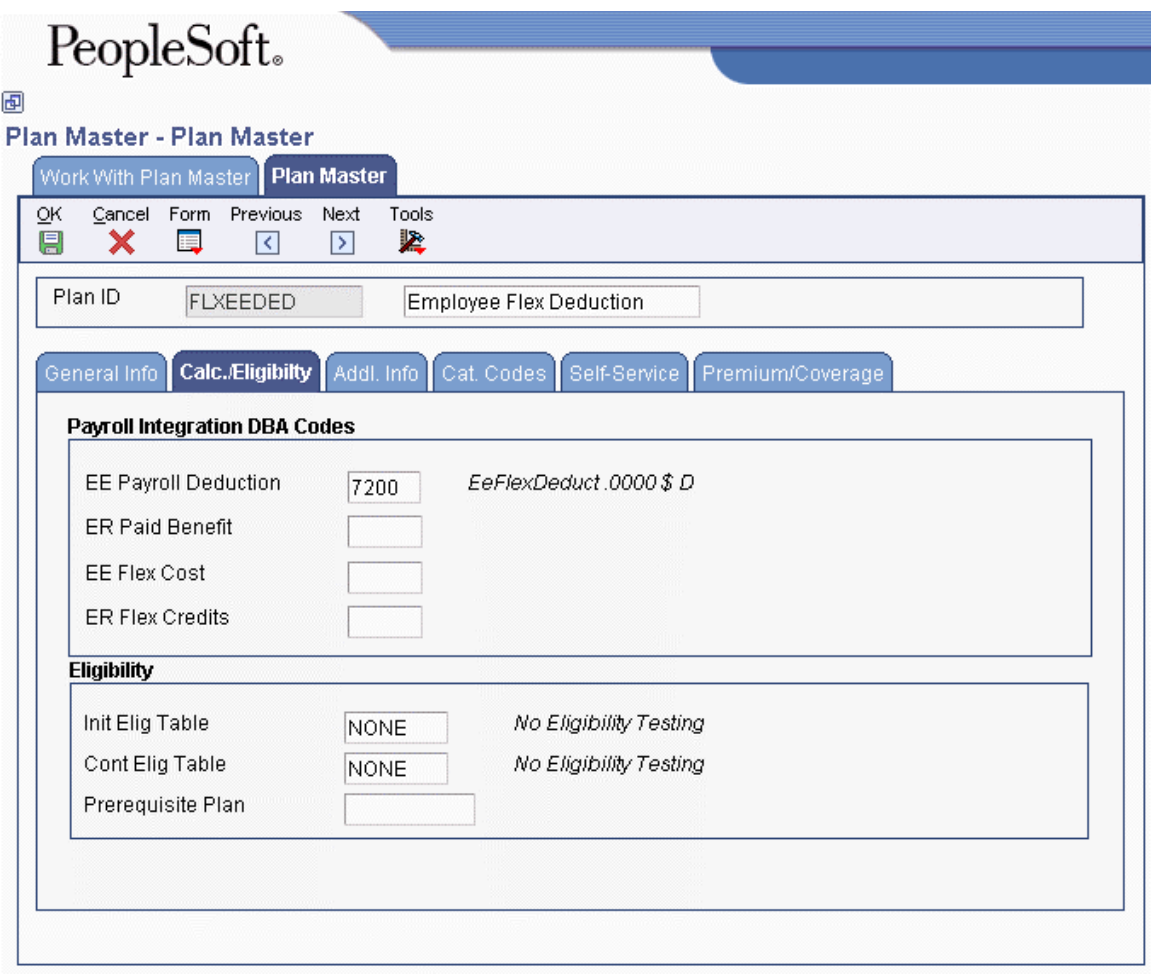

- 9. Type the flex deduction DBA in the following field:
	- EE Payroll Deduction
- 10. Complete the following mandatory fields:
	- Init Elig Table
	- Cont Elig Table
- 11. Click OK.
## **Setting Up Flex Benefit Plans**

You set up flex benefit plans in the same way that you set up other benefit plans, except that you turn on an option in the Plan Master program (P08320) to specify that the plan is a flex plan. When you turn on this option, you should assign the plan either an employee flex cost DBA or an employer flex credits DBA.

Flex plans are normally set up to use the employee flex cost and employer flex credit DBAs. However, the system lets you enter an employee payroll deduction DBA for flex plans as well. You can also set up a plan to require entry of an amount or rate. When a plan requires an amount or rate entry, the system displays a column for amount or rate entries on self-service forms. How the system applies the amount or rate that is entered depends on which DBAs are assigned to the plan.

#### **Note**

For each flex benefit plan that you set up, you must link the plan to the appropriate category within the flexible benefit group.

The following rules apply to amount and rate entries for flex plans:

- For plans with the employee flex cost DBA only, amount or rate entries are applied to that DBA.
- For plans with both the employee flex cost DBA and the employee payroll deduction DBA, amount or rate entries are applied to the employee payroll deduction DBA.
- For nonflex plans, amount or rate entries apply only to the employee payroll deduction DBA.

#### **Caution**

On self-service forms, amount or rate entries can never apply to the employer flex credit DBA.

### **See Also**

- *Setting Up Benefit Plans* in the *Benefits Guide* for complete information about setting up benefit plans
- *Linking Plans to Benefit Categories* in the *Benefits Guide*

### **Prerequisite**

 $\Box$  Set up DBAs to represent the employee flex cost that is required in order to participate in the plans or the employer flex credits that are awarded for enrollment in the plans. See *Setting Up Deductions, Benefits, and Accruals* in the *Human Capital Management Foundation Guide*.

### ► **To set up a flex benefit plan**

*From the Benefits Administration Setup menu (G08BB4), choose Plan Master.* 

1. On Work With Plan Master, click Add.

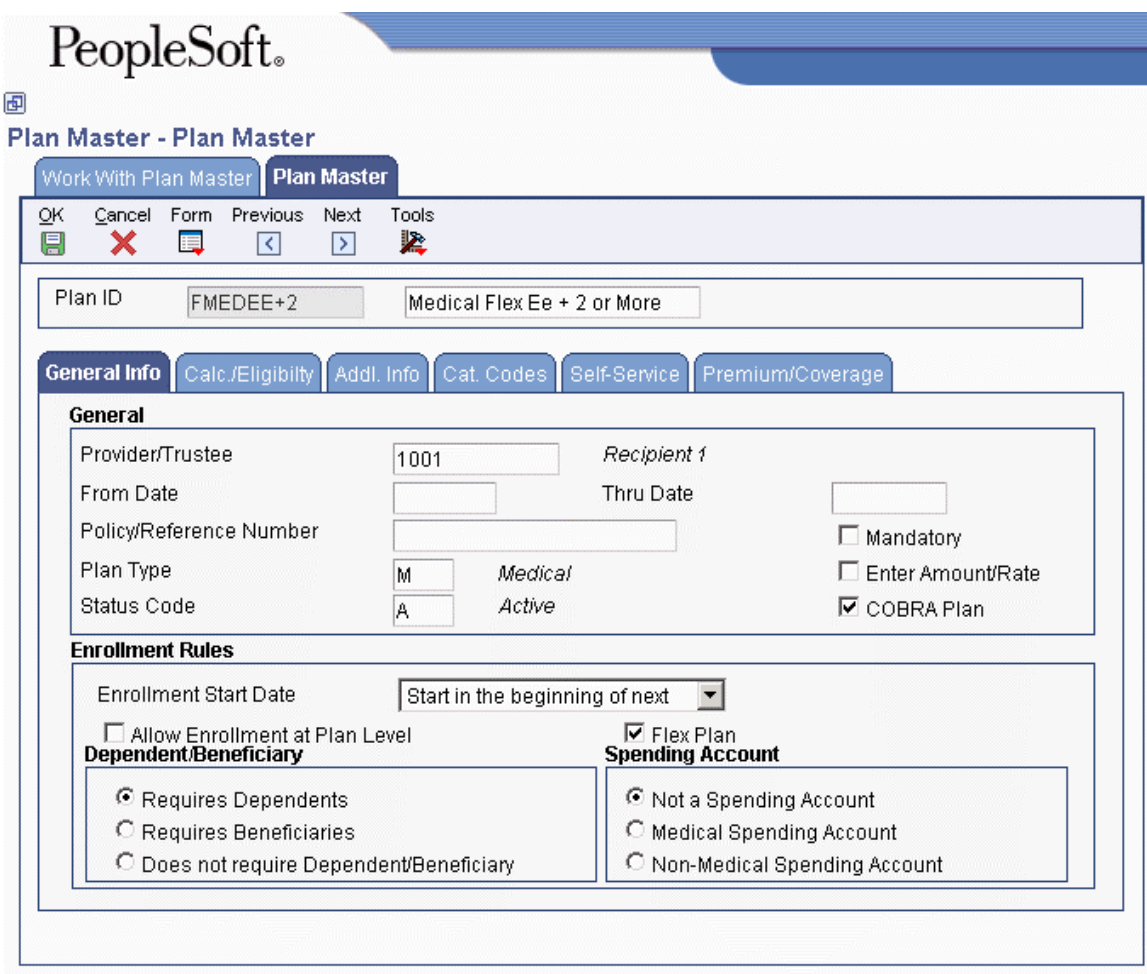

- 2. On Plan Master, complete the following field:
	- Plan ID
- 3. In the unlabeled field following the Plan ID field, type the name of the plan.
- 4. Choose the General Info tab and complete the following field:
	- Provider/Trustee
- 5. Complete the following optional fields:
	- Policy/Reference Number
	- Plan Type
	- Status Code
- 6. Click the following option to turn it on:
	- Flex Plan

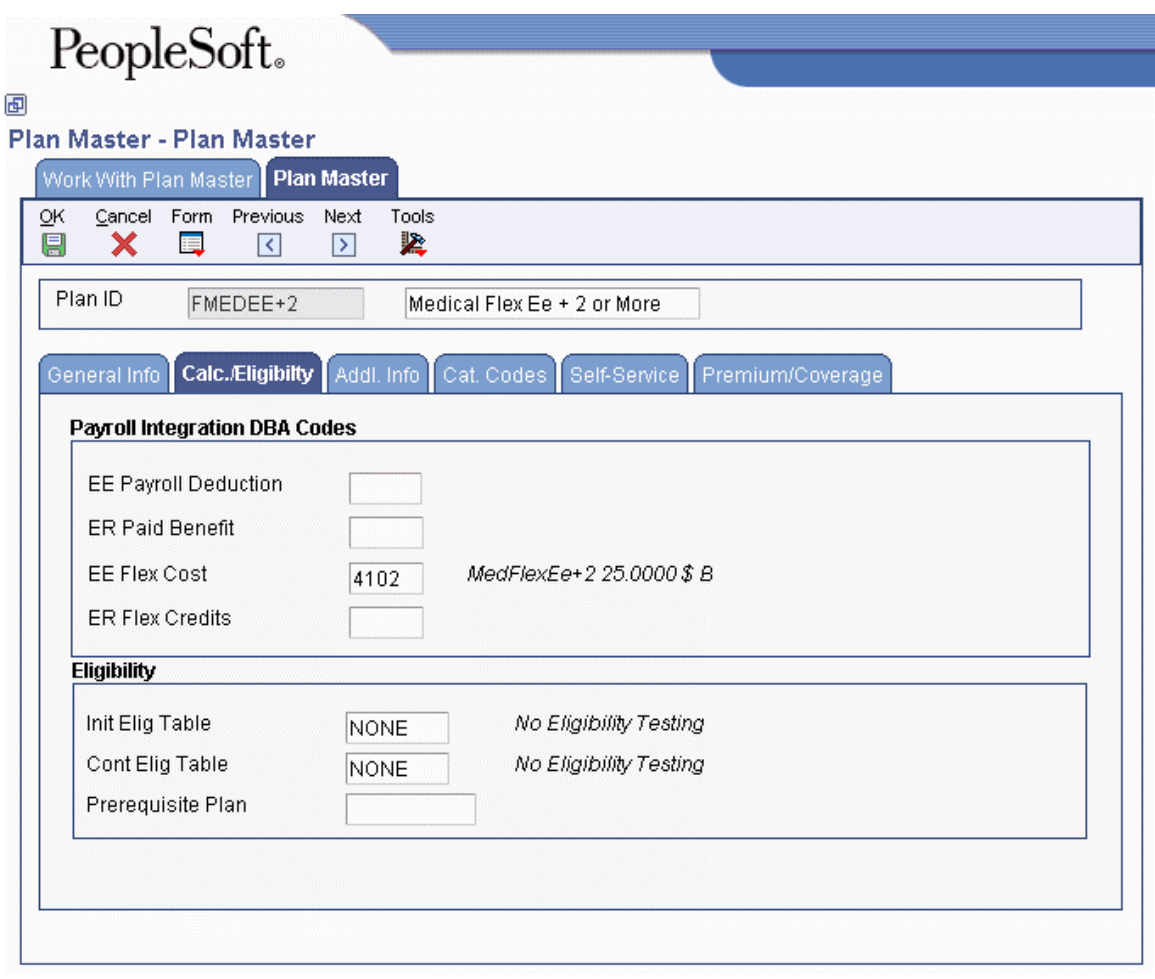

- 7. Choose the Calc./Eligibility tab and complete any of the following fields:
	- ER Paid Benefit
	- EE Flex Cost
	- ER Flex Credits
- 8. Complete the following required fields and any other optional fields, and then click OK:
	- Init Elig Table
	- Cont Elig Table

# **COBRA**

Companies that maintain group health plans are required to offer employees and their dependents continuation of coverage at group rates, which the employee would otherwise have forfeited due to qualifying events such as termination, reduction of work hours, divorce, and so on. This requirement is known as the Consolidated Omnibus Reconciliation Act of 1985 (COBRA). The act applies to companies with more than 20 employees.

Companies are also required to provide certification to qualified employees that confirms previous coverage, limits preexisting conditions exclusions, provides special enrollment rights to certain employees and dependents, and prohibits discrimination in plan enrollment and premiums. This requirement is known as Health Insurance Portability and Accountability Act of 1996 (HIPAA).

The PeopleSoft EnterpriseOne COBRA administration feature allows companies to maintain control of their own programs in compliance with federal and state regulations.

Employees who leave the company might be entitled to COBRA coverage. Their dependents and beneficiaries might also be entitled to this coverage. You must notify former employees when they become eligible to enroll in COBRA. You process claims and benefits for COBRA participants in the same way that you process claims for employees who are enrolled in the same plans.

You can track the dates on which a qualified beneficiary is eligible for COBRA, elections, and payment dates. You use COBRA notification history to track pertinent information for each of the notices that you send. You can also enter additional information for all qualified beneficiaries.

After you enroll qualified beneficiaries, you can run a variety of COBRA reports to review the COBRA coverage that the qualified beneficiary has chosen, as well as all additional information that has been entered regarding the beneficiary.

This guide is not a replacement for the federal and state requirements. You should be familiar with the regulations and mandates provided by COBRA to implement and maintain your COBRA coverage benefits. For current legislative information about COBRA administration, contact your regional or district office of the Pension and Welfare Benefits Administration for the U.S. Department of Labor.

## **What Is a Qualifying Event?**

Qualifying events are certain events that result in an employee losing group health coverage. The type of qualifying event determines who the qualified beneficiaries are and the length of the coverage period that is offered under COBRA. A plan, at its discretion, might provide longer periods of continuation than required by law.

Examples of qualifying events for an employee are:

- Voluntary or involuntary termination of employment for any reason other than "gross" misconduct"
- Reduction in employment hours, such as changing from full-time to part-time status or taking a leave of absence

Examples of qualifying events for a spouse include:

- Voluntary or involuntary termination of the covered employee's employment for any reason other then "gross misconduct"
- Reduction in employment hours worked by the covered employee
- Death of the covered employee
- Divorce or legal separation from the covered employee
- Eligibility of the covered employee to enroll in Medicare

Examples of qualifying events for a dependent child include:

- Loss of "dependent child" status under the employer's plan rules
- Voluntary or involuntary termination of the covered employee's employment for any reason other then "gross misconduct"
- Reduction in employment hours worked by the covered employee
- Death of the covered employee
- Divorce or legal separation of the covered employee
- Eligibility of the covered employee to enroll in Medicare

## **Who Are Qualified COBRA Beneficiaries?**

A *qualified beneficiary* is any individual covered under the employer's group health plan on the day before a qualifying event occurs. Each qualified beneficiary who elects COBRA coverage receives the same core benefits that they were entitled to prior to the qualifying event. Qualified beneficiaries include:

- Employee
- Employee's spouse
- Employee's dependent children

## **How Do You Comply with COBRA Coverage?**

Employees and their dependents who are affected by a qualifying event are entitled to COBRA coverage. You must notify employees that they are qualified beneficiaries and are eligible for COBRA coverage. Qualified beneficiaries are responsible for paying the premium for the plan and any administrative, or handling, fees that are incurred. You administer claims and benefits for COBRA participants in the same way that you administer them for the employees who are enrolled in the same plans, including flexible spending accounts.

You can track the date on which a qualified beneficiary is eligible for COBRA, election dates, and payment dates. You can send initial notice letters and record the dates on which you sent them. You can also set up and maintain additional information, or supplemental data, for all qualified beneficiaries. For example, you can record medical history or plan remittance information.

After you enroll qualified beneficiaries, you can print reports to review information about COBRA coverage. You can also print reports that include the additional information that you entered as supplemental data.

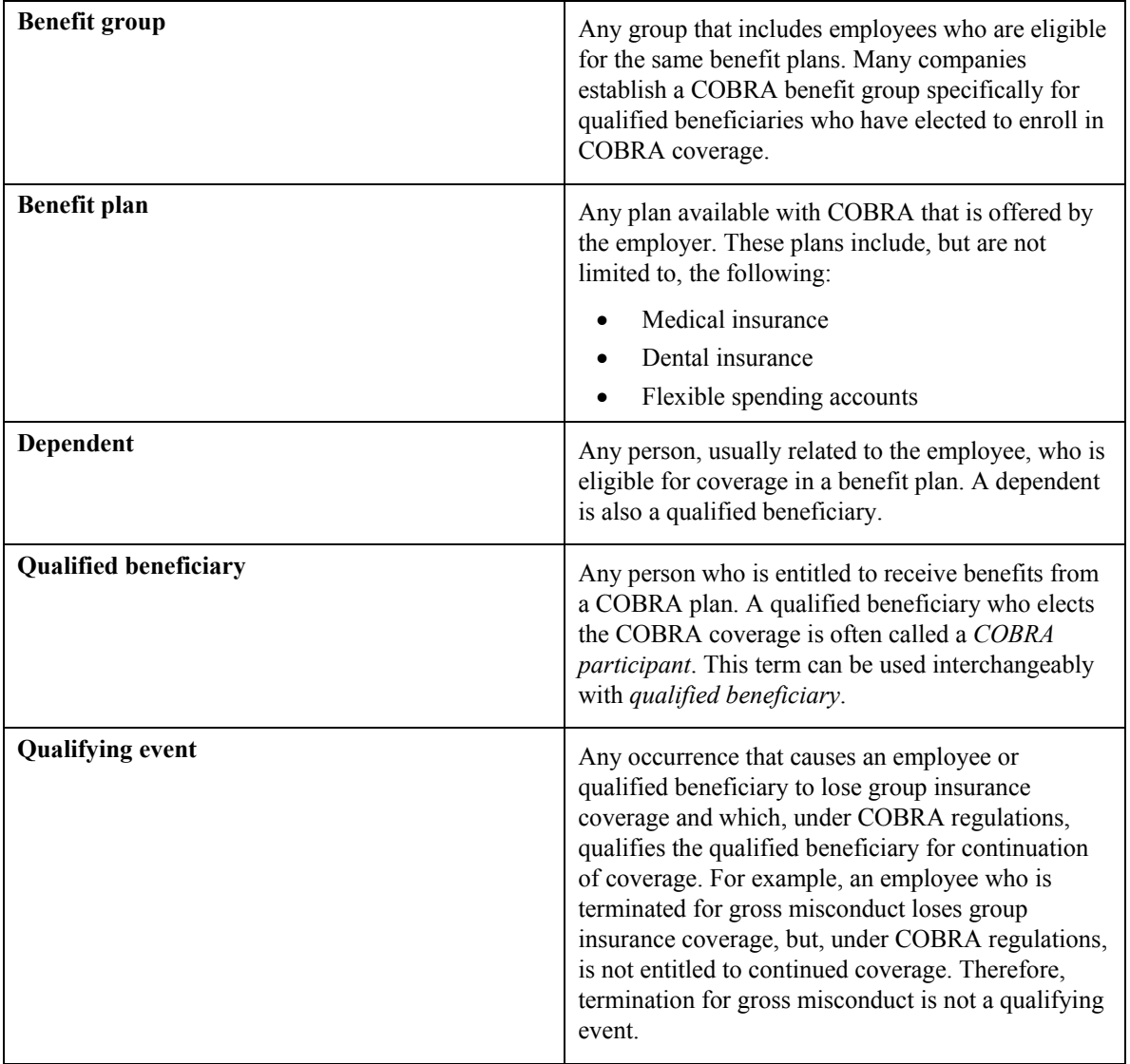

The following COBRA-related terms are used throughout the software:

## **COBRA Administration**

Before you can administer COBRA correctly, you must understand the legislation, your responsibilities, and potential liabilities. For current legislative information regarding COBRA administration, contact your regional or district office of the Pension and Welfare Benefits Administration for the U.S. Department of Labor.

COBRA administration involves the process of notification, as well as tracking and documenting all aspects of COBRA compliance. The system generates both COBRA and HIPAA notification letters. You can track important dates, such as notification dates and coverage periods. You can document qualifying events, qualified beneficiaries, the plans they select, and premium payments. Various reports allow you to monitor compliance with COBRA legislation.

### **Prerequisites**

- $\Box$  Verify that the COBRA Plan option on the Plan Master form (W08320A) is turned on for all plans that are available for COBRA coverage. See *Setting Up Benefit Plans* in the *Benefits Guide*.
- $\Box$  Verify that the Valid for COBRA option on the U.S. Legislative/Regulatory form (W059116UB) is turned on for all DBAs that are used for COBRA administration.
- $\Box$  Verify that the second description field for each pay frequency on UDC 06/PF contains the number of pay periods. If the second description is blank, the COBRA premium amount will be incorrect.

## **Entering a Qualifying Event or a Subsequent Qualifying Event**

Before individuals become eligible for COBRA coverage, a qualifying event must occur. A qualifying event is any event that results in the loss of group health coverage for employees, their spouses, or their dependents, and that qualifies under COBRA legislation for continuation of coverage. As part of the COBRA notification process, you must enter COBRA qualifying events for qualified participants.

The key to COBRA administration is the ability to track important events. For example, you are required to record the following:

- When the benefits administrator is notified of the qualifying event
- When notification letters are sent
- When COBRA coverage is elected

This information is maintained when you enter qualifying events.

When you print the COBRA notification letter, you can also print the election form for COBRA coverage so that you can mail both forms together.

You can also enter a subsequent qualifying event for a participant. For example, an employee initially qualifies for COBRA coverage due to a reduction in hours. Currently, the maximum allowable coverage period for this qualifying event is 18 months. During that 18-month period the employee is terminated. This second qualifying event allows for a 36-month coverage period. When the second qualifying event has a longer coverage period than the initial qualifying event, you write a subsequent qualifying event record for the employee.

You can add subsequent qualifying events manually in the COBRA Qualifying Events program (P089102). The system can also create subsequent qualifying event information automatically when you change employee information that creates a subsequent qualifying event according to the rules that you specify in the rules engine.

#### ► **To enter a qualifying event or a subsequent qualifying event**

*On the Daily Processing menu (G05BCOB2), choose Qualifying Events.* 

1. On Work With Qualifying Events, click Add.

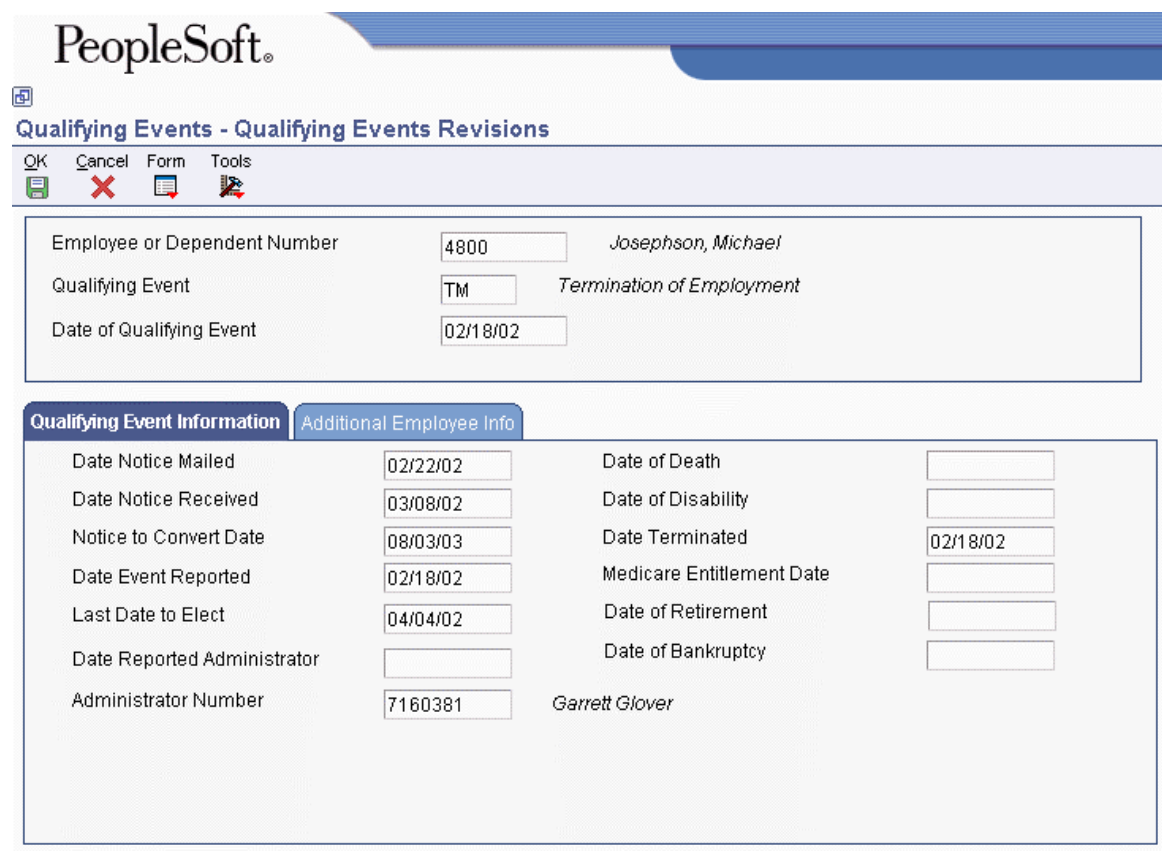

- 2. On Qualifying Events Revisions, complete the following required fields:
	- Employee or Dependent Number
	- Qualifying Event
	- Date of Qualifying Event

When you enter the date of the qualifying event, the following fields are completed for you:

- Notice to Convert Date
- Date Event Reported
- Last Date to Elect
- Administrator Number

You can override the Notice to Convert Date manually. When you enter a different date, you receive a warning message that states that you are about to override the notice to convert date that the system calculated based on the COBRA constants. On Warning COBRA Change Confirmation, click Yes to accept the date you entered and continue, or click No to cancel.

- 3. Complete the following fields, as required:
	- Date Notice Mailed
	- Date Notice Received
	- Date Reported Admin.
	- Date of Death
	- Date of Disability
	- Date Terminated
	- Medicare Entitlement Date
	- Date of Retirement
	- Date Bankruptcy

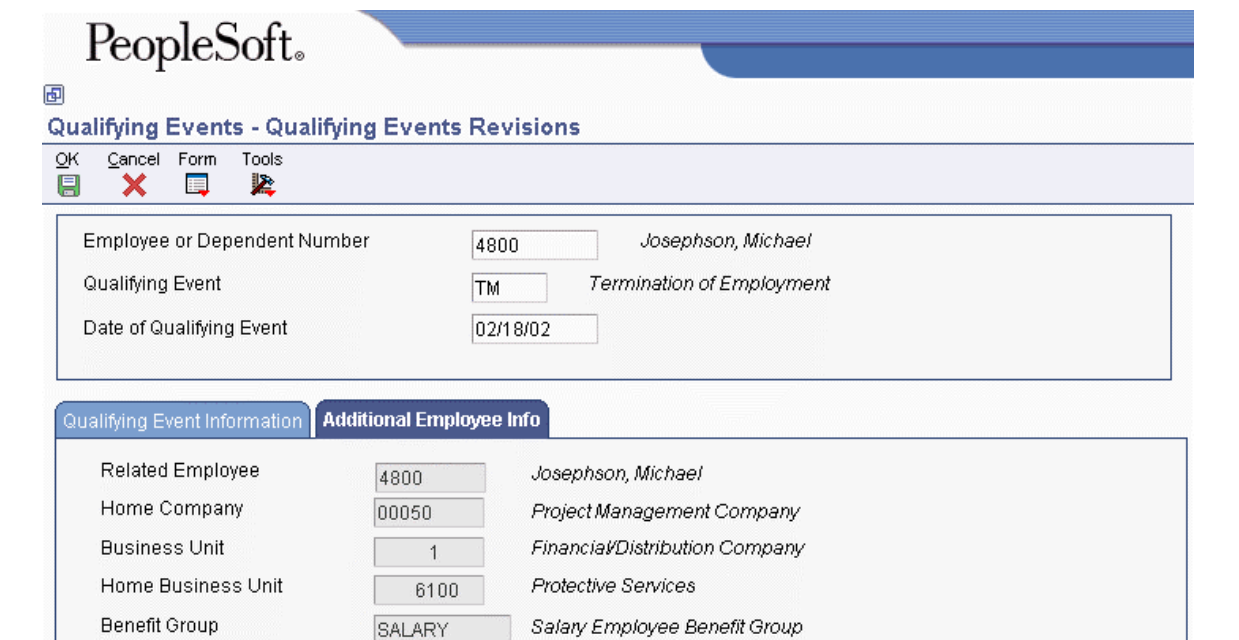

CO Federal

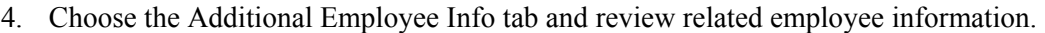

50PE

06

5. Click OK to save the records.

Union Code Job Type/Step

Tax Area (Res.)

#### **Note**

If the qualifying event that you enter is not valid for the employee according to the criteria that you set up in the Qualifying Event Constants program (P08991), you receive a warning message when you click OK. The qualifying events of death, divorce, and dependent coming of age are valid for dependents rather than employees. When you set up qualifying event constants, an option titled Send COBRA Letter To Employee is available. You turn on this option when the qualifying event is valid for the employee and leave it blank when the qualifying event is not valid for the employee. See *Setting Up COBRA Qualifying Event Constants* in the *Benefits for the United States Guide* for more information about setting up qualifying event constants.

On Warning Qualified Event Not Valid for Employee, click Yes to create qualified event and coverage information for the dependents who are related to the employee. Alternatively, click No to cancel.

6. To enter a subsequent qualifying event, repeat steps 1 through 5.

When you click OK, you receive a Subsequent Qualified Event confirmation message. If the qualified beneficiary is or was an employee, subsequent event information might have been created for the beneficiary, as well as for any qualified dependents, which updates the coverage period in the COBRA Subsequent Qualified Event Info. table (F089101). If the qualified beneficiary is a dependent, the system creates subsequent event information for the dependent only. The system does not create subsequent event information unless the event causes an extension of the original coverage period.

7. On Work with Qualifying Events, to automatically generate the COBRA notification letter for this qualifying event, click Print COBRA Letter.

The system supplies the current date in the Date Notice Mailed column. You can override this date manually if, for example, you printed a letter but did not mail it for a few days. The system also completes the Date Notice Mailed field on the Qualifying Events Revisions form (W089102F).

- 8. To automatically generate the HIPAA notification letter for this qualifying event, click Print HIPAA Letter.
- 9. To display records with no date in the Date Notice Mailed column, choose the Show COBRA Letters To Be Printed option, and then click Find.

The records that appear apply to the COBRA letter only.

### **See Also**

 *MailMerge Workbench* in the *Foundation Guide* for more information about using the MailMerge feature

## **Reviewing and Updating Subsequent Qualifying Event Information**

You can add subsequent qualifying events manually using the Qualifying Events program (P089102). When the subsequent qualifying event extends the coverage period, a subsequent event record is automatically created. After you create qualifying event rules, the system also creates qualifying event information automatically whenever you change employee information that creates a subsequent qualifying event. You can review the updated information in the Subsequent Qualifying Events program (P089101).

### ► **To review and update subsequent qualifying event information**

*From the Daily Processing menu (G05BCOB2), choose Subsequent Qualifying Events.* 

- 1. On Work With COBRA Subsequent Qualifying Events, complete the following filter fields and then click Find:
	- Employee or Dependent Number
	- Subsequent Qualifying Event
	- Subsequent Qualifying Event Date

 $\sim$ 

- Related Employee Number
- 2. Choose a record and click Select.
- 3. On Subsequent Events Revisions, review information related to the subsequent qualifying event, and then click OK.

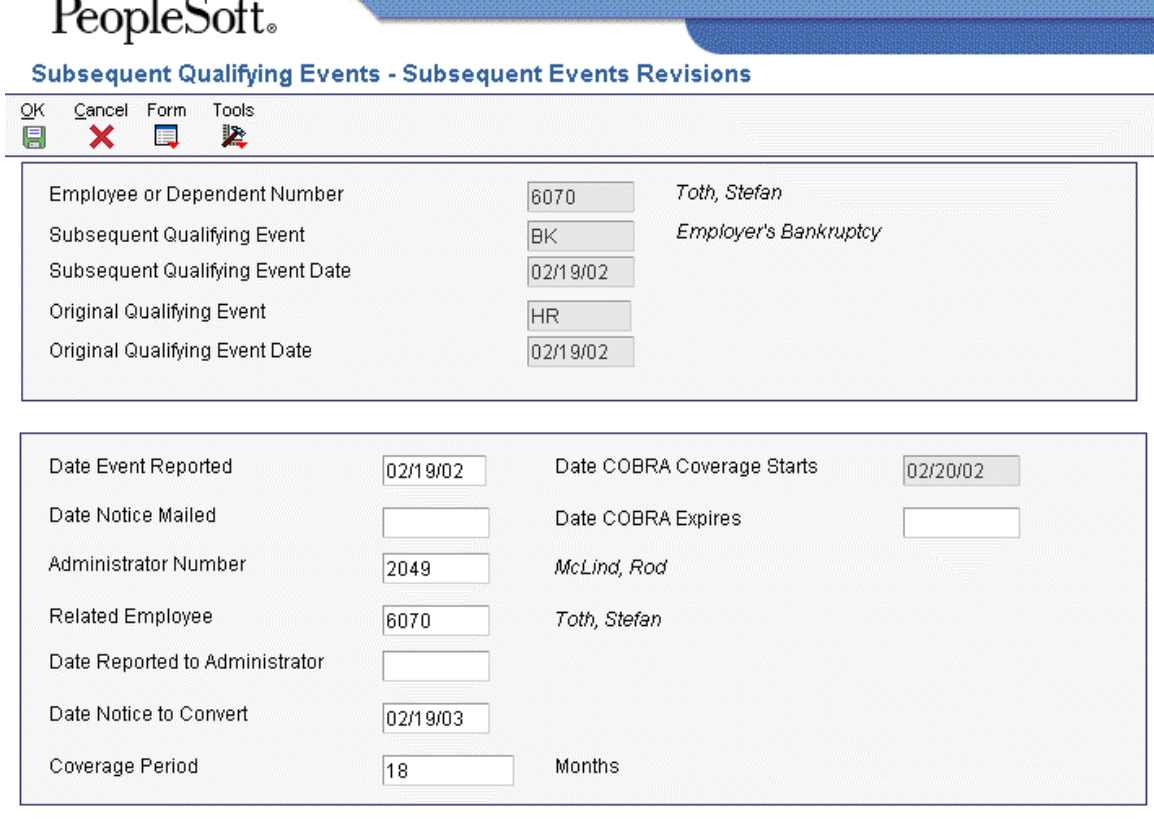

- 4. On Work With COBRA Subsequent Qualifying Events, to update the COBRA Coverage table (F08920) with the extended coverage period, choose the record in the detail area, and then choose Continue Coverage from the Row menu.
- 5. On Warning, click OK.

### **Note**

When a subsequent event record is created automatically, the Coverage Period field displays only the number of months beyond the original coverage period that the COBRA coverage has been extended because of the subsequent qualifying event. For example, assume that the coverage period for an original qualifying event is 18 months. Then, a subsequent qualifying event occurs that allows for coverage of 36 months. In the Subsequent Qualifying Events program (P089101), the Coverage Period field displays 18 months. After the original 18 month coverage period concludes, the coverage period will be extended for an additional 18 months.

## **Working with COBRA Coverage Election for Participants**

Qualified beneficiaries must be given an election period during which each qualified beneficiary can choose to elect or waive COBRA coverage. Currently, the election period must be at least 60 days, measured from the later of the coverage loss date or the date on which the COBRA election notice is provided. The election period is defined in the setup applications.

Each qualified beneficiary may elect COBRA coverage independently. However, a covered employee or the covered employee's spouse may elect the coverage on behalf of all other qualified beneficiaries. A parent or legal guardian may elect coverage on behalf of a minor child.

If a qualified beneficiary chooses to waive COBRA coverage during the election period, he or she can subsequently revoke the waiver and elect coverage, provided that the election period has not ended.

You might need to make revisions to the coverage information. For example, if a participant becomes disabled during the COBRA coverage period, the length of the coverage period is extended. Premiums might also increase during the open enrollment period, so you might need to change the COBRA premium amount.

You terminate COBRA coverage at the end of the coverage period. A participant can also request to terminate the coverage before the end of the coverage period. For example, a participant who was terminated and elected COBRA coverage can cancel the coverage in the event that he or she obtains a new job that provides similar benefits.

You can review and revise COBRA coverage information for a specific qualified beneficiary, or you can review information for all beneficiaries that meet search criteria. The Coverage Review program (P08922) allows you to maintain coverage information for a qualifying event that is associated with a specific COBRA qualified beneficiary.

#### ► **To select COBRA coverage for a participant**

*On the Daily Processing menu (G05BCOB2), choose Coverage Selection.* 

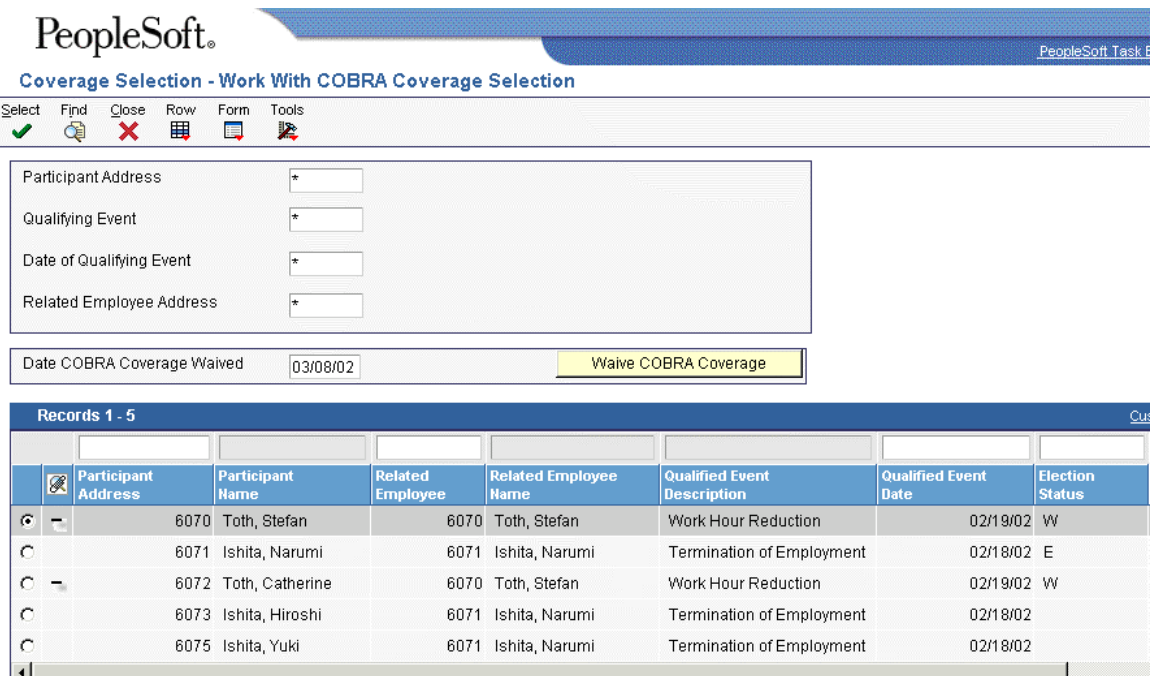

- 1. On Work With COBRA Coverage Selection, complete the following field, and then click Find:
	- Participant Address
- 2. To waive COBRA coverage for this participant, click Waive COBRA Coverage.

#### **Note**

When you click Waive COBRA Coverage, you waive coverage for all plans in which the participant is eligible to elect coverage, and the Waived Date column is completed with the system date. You can override the system date by entering a date in the Date COBRA Coverage Waived field.

You receive the following pop-up message when you click Waive COBRA Coverage:

You are about to waive COBRA Coverage for the selected participant

If you wish to continue, press OK and all the plans for this participant and qualified event will be waived

If you do not wish to continue, press Cancel

- 3. On Warning Waive COBRA Coverage, click OK.
- 4. To select COBRA coverage for a participant, choose a record, and then choose Coverage Selection from the Row menu.

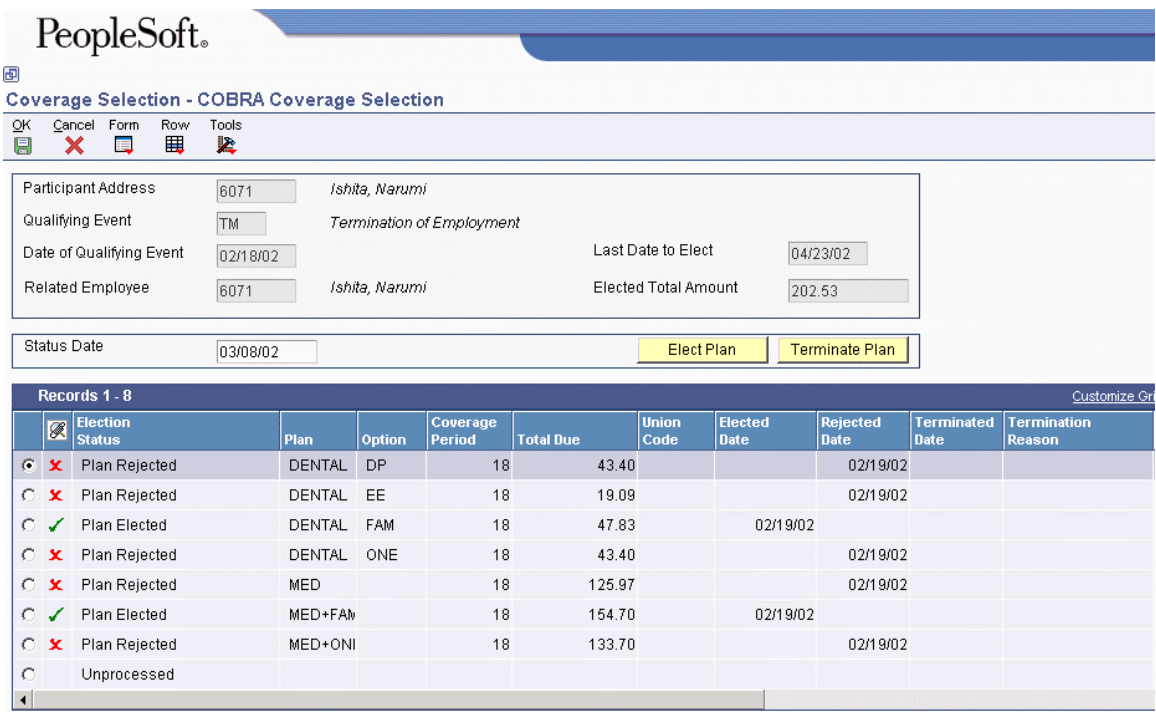

On COBRA Coverage Selection, the detail area displays all of the plans for which the participant is eligible.

5. Choose a plan and click Elect Plan to specify your coverage selection.

When you click Elect Plan, all other related plans are rejected. For example, when you elect the plan MED with the option EE Only, the other plans that relate to MED are automatically rejected, and the system completes the Rejected Date field with the system date. Therefore, the plan MED with the option  $EE + 1$  and the plan MED with the option  $EE + Family$  will be rejected.

6. Repeat Step 5 for each plan that you want to select, and then click OK.

#### ► **To review or revise COBRA coverage for a participant**

*From the Periodic Processing menu (G05BCOB3), choose Coverage Review.* 

- 1. On Work With Elected COBRA Coverage, complete the following fields and then click Find:
	- Participant Address
	- Related Employee Address
	- Plan ID
	- Option
	- COBRA Coverage Begins
	- COBRA Coverage Ends
- 2. To revise coverage information for a participant, choose a record in the detail area and choose Coverage Revisions from the Row menu.

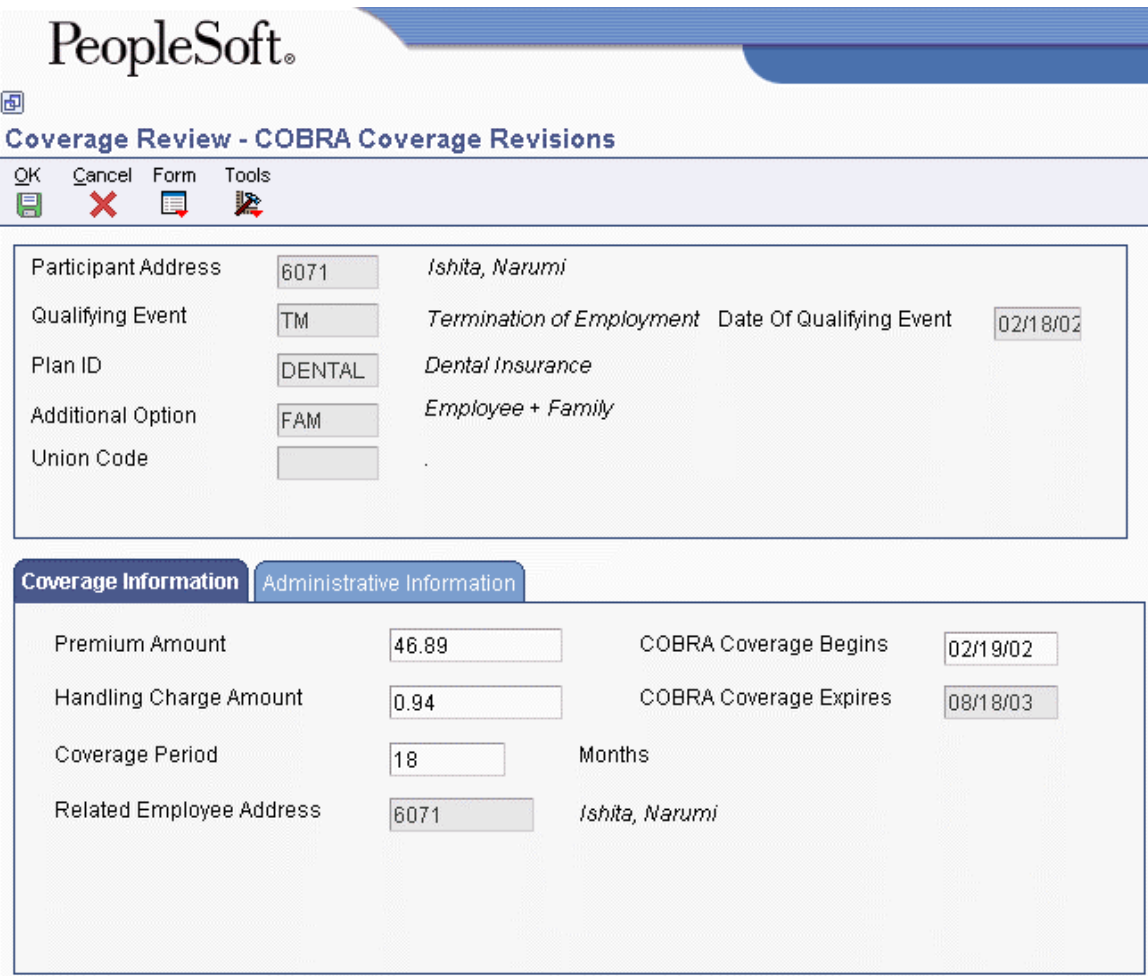

- 3. On COBRA Coverage Revisions, you can review or change coverage information in the detail area of the form. When you change the date that COBRA coverage begins, you receive a warning message that states that changing this date will update the records for all plans associated with this participant. Click OK to continue or Cancel if you do not want to update all records for the date COBRA coverage begins.
- 4. Complete the following fields on the Coverage Information tab as needed:
	- Premium Amount
	- Handling Charge Amount
	- Coverage Period
	- COBRA Coverage Begins

When you complete the COBRA Coverage Begins field and press the Tab key to move out of the field, a message informs you that you are about to change the COBRA coverage expiration dates. Click OK to continue or Cancel to cancel. When you click OK, the system automatically calculates the new date that the COBRA coverage expires.

- 5. Complete the following fields on the Administrative Information tab, as needed:
	- Premium Balance Due
	- Handling Charge Due
	- Date Last Paid
	- Number Payments Received
- 6. Click OK to save the changes.

### ► **To terminate COBRA coverage for a participant**

*On the Daily Processing menu (G05BCOB2), choose Coverage Selection.* 

- 1. On Work With COBRA Coverage Selection, complete the following field, and then click Find:
	- Participant Address
- 2. Choose a record and click Select.
- 3. On COBRA Coverage Selection, to terminate COBRA coverage for this participant, click Terminate Plan.

#### **Note**

The Terminate Plan button appears on the form only after a payment has been entered for the coverage. When a payment is entered, the system hides the Reject Plan button and replaces it with the Terminate Plan button.

- 4. On Termination Reason, complete the following field and click OK:
	- Termination Reason
- 5. Repeat steps 2 through 4 for each plan option that you want to terminate.

## **Entering COBRA Payments**

Qualified beneficiaries are generally required to pay for COBRA coverage. The initial premium payment is typically required within 45 days after the date of the COBRA election by the qualified beneficiary. The premium costs are generally fixed in advance of each annual premium cycle, but might increase from year to year as costs to the plan increase.

You enter all payments received from COBRA beneficiaries for elected coverage. When the amount of the payment check equals the amount of the payment due, you enter the payment in the Payments program (P08994). The payment record updates the Number of Payments Made and Number of Payments Remaining fields in the COBRA Coverage table (F08920).

When the amount of the payment check is greater than the amount of the payment due, you enter the payment and then void the check. You can contact the participant, return the check, and request a new check for the correct amount. When you receive the new check for the correct amount, you enter the payment as you would any regular payment.

When the amount of the payment check is less than the amount of the payment due, you still enter the payment, but the system does not know how to apply the payment to the premiums due and cannot update the COBRA Coverage table (F08920). When this happens, you must contact the participant and determine how to apply the payment. After you enter the payment in the Payments program (P08994), you manually update the number of payments in the Coverage Review program (P08922). This entry then updates the COBRA Coverage table (F08920).

### ► **To enter COBRA payments**

*On the Daily Processing menu (G05BCOB2), choose Payments.* 

1. On Work With COBRA Received Payments, click Add.

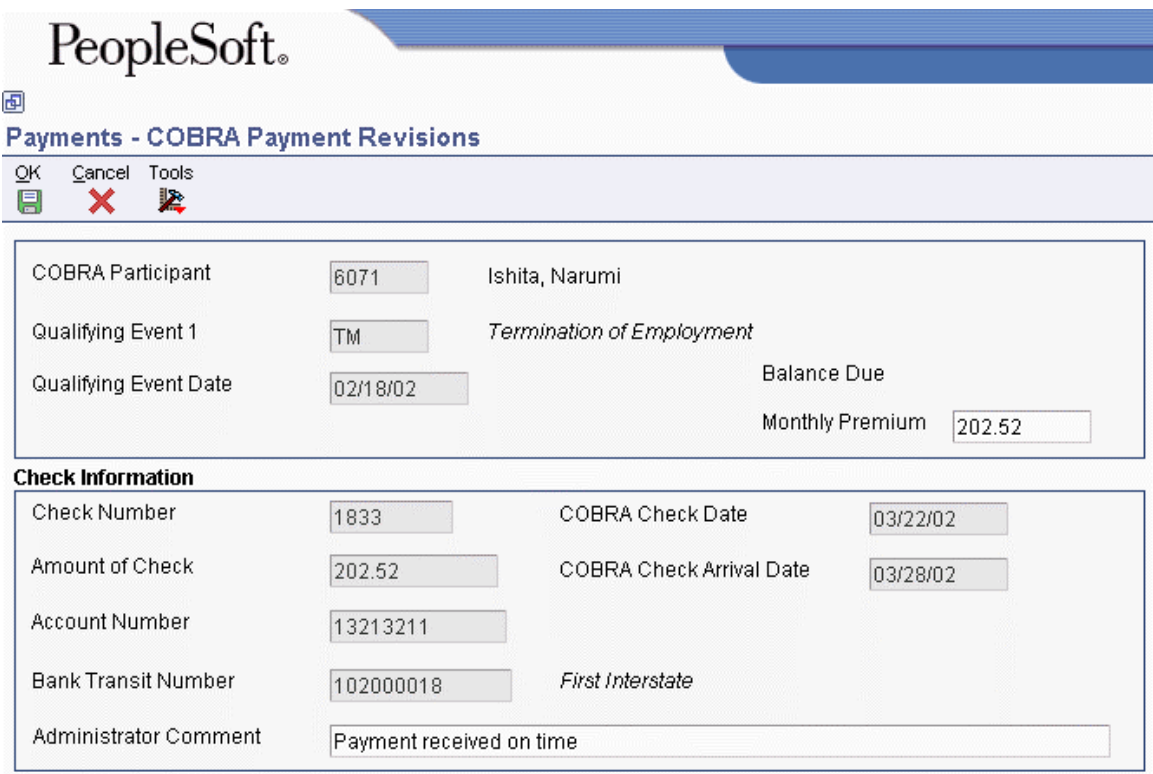

- 2. On COBRA Payment Revisions, complete the following required fields:
	- COBRA Participant
	- Check Number
	- Amount of Check
	- Bank Transit Number
	- Administrator Comment

Use the Administrator Comment field to indicate the status of payment, such as paid in full or partial payment.

- 3. Complete the following fields as needed, and then click OK:
	- Account Number
	- COBRA Check Date
	- COBRA Check Arrival Date
- 4. If the amount entered is different from the amount due, click OK on Payment Amount.
- 5. To enter a partial payment, repeat steps 1 through 4.

When the check amount is less than the payment amount due, the system does not automatically update the COBRA Coverage table (F08920) when you enter the payment. You must manually add the payment using the Coverage Review program (P08922).

#### ► **To void a COBRA payment check**

*On the Daily Processing menu (G05BCOB2), choose Payments.* 

- 1. On Work With COBRA Received Payments, complete the following field and then click Find:
	- COBRA Participant
- 2. Choose a record and choose Void Check from the Row menu.
- 3. On Void Confirmation, click OK.

When you void a check for an amount equal to the total amount due, the system updates the COBRA Coverage table (F08920) by decreasing the number of payments received and increasing the number of payments remaining.

4. If the payment amount is different from the due amount, click OK on Payment Amount.

#### ► **To delete a COBRA payment check**

*On the Daily Processing menu (G05BCOB2), choose Payments.* 

- 1. On Work With COBRA Received Payments, complete the following field and click Find:
	- COBRA Participant
- 2. Choose a record and click Delete.
- 3. On Confirm Delete, click OK.

When you delete an accepted check for an amount equal to the total amount due, the system updates the COBRA Coverage table (F08920) by decreasing the number of payments received and increasing the number of payments remaining. When you delete a voided check in an amount equal to the total amount due, the system does not update the COBRA Coverage table.

### **Reviewing the COBRA Print Election**

*From the Daily Processing menu (G05BCOB2), choose Print Election Form.* 

The COBRA Print Election Form report (R089204) lists all plans and plan options that a participant is eligible to receive, as well as the cost for each plan. Mail this form with the COBRA notification letter so that the participant can make coverage selections from the form. You can also use the report to compare plans and plan options with the COBRA notification letter in order to ensure accuracy.

### **Processing Options for the COBRA Print Election Form (R089204)**

### **Display Tab**

These processing options specify the DBA detail information that appears on the form and the effective date for premium and handling fees.

**1. Coverage DBA details and charges. Blank = All DBA details and charges are displayed 1 = DBA details (DBA number and description) are omitted 2 = DBA detalils, Premium Charges, and Handling Charges are omitted** 

Use this processing option to specify which DBA details and charges appear on the form. Valid values are:

Blank

All DBA details and charges appear.

1

DBA details (DBA number and description) are omitted.

### 2

DBA details, premium charges, and handling charges are omitted.

### **2. Enter an Effective Date to print new Premium and Handling charges. Blank will print the current records.**

Use this processing option to select which Premium and Handling charges are displayed. Valid values are:

Blank

Current records are displayed

Any Valid Date

New Premium and Handling charges are calculated and displayed

## **Tracking COBRA Notification History**

The Notification History program (P089106) allows you to track the following two types of notification to participants:

- An initial COBRA notice that informs employees and dependents of their rights under COBRA law if they experience a qualifying event sometime in the future
- A qualifying event letter that explains to employees and their dependants their rights under the law that are specific to the qualifying event that has occurred

Tracking COBRA notification history is a critical element of the administration procedures. You use the Notification History program to document compliance with COBRA law. Failure to comply with this law can expose employers to significant liabilities. Plan administrators that fail to comply with notification requirements can be fined \$100 a day per individual, and they might also be liable for past and future medical expenses, as well as legal fees.

### ► **To track COBRA notification history**

*From the Periodic Processing menu (G05BCOB3), choose Notification History.* 

1. On Work With COBRA Notification History, click Add.

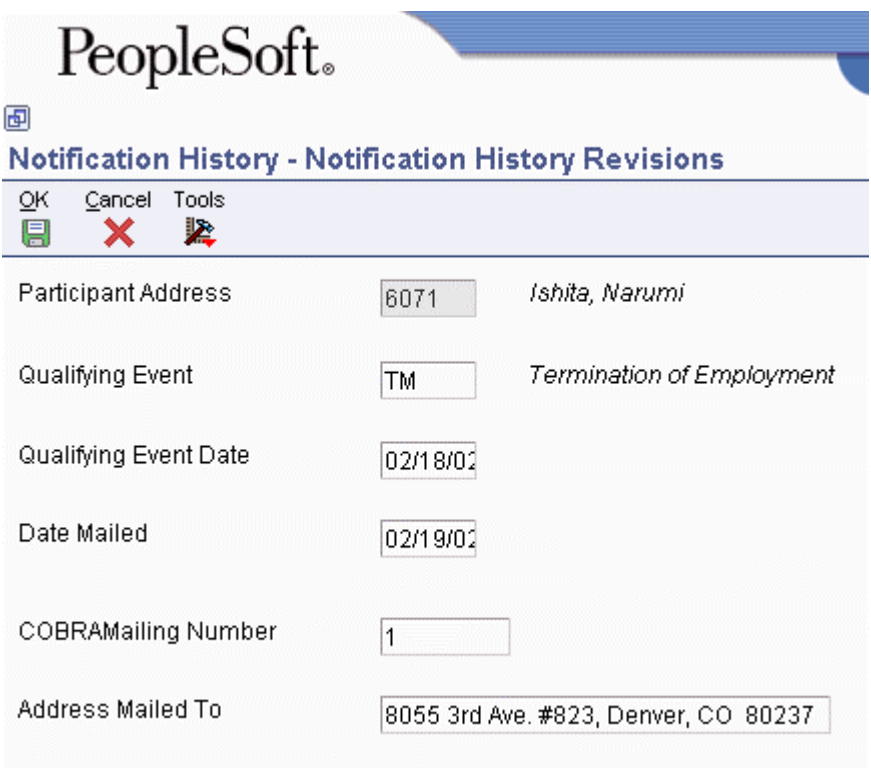

- 2. On Notification History Revisions, complete the following required fields:
	- Participant Address
	- Qualifying Event
	- Qualifying Event Date
- 3. Complete the following fields as needed:
	- Date Mailed
	- COBRAMailing Number
	- Address Mailed To
- 4. Click OK.

## **Reviewing the Dependent Coming of Age Report (R089205)**

*From the Periodic Processing menu (G05BCOB3), choose Dependent Coming Of Age.* 

The Dependent Coming of Age report lists dependents that have reached the age when they are no longer eligible for regular benefits coverage. This age is determined by the criteria that you set up in the processing options.

This report includes data from the following tables:

- Participant file (F08901)
- Dep/Ben to Employee Plan X-Reference (F08336)
- Employee Master Information (F060116)
- Address Book Contact Phone Numbers (F0115)

You must run this program in final mode to create a Dependent Coming of Age qualified event. Simply recording the dependent's birth date in the beneficiary table does not automatically trigger a qualified event when the dependent comes of age. Because this program does not read the event rules, you do not need to set up an event rule for Dependent Coming of Age.

Though the report uses processing options rather than event rules, you must still set up an event constant for DC – Dependent Child in order to define coverage periods and verify that the Send COBRA Letter To Employee option is turned off.

When you run this program, you must also add data selection for Beneficiary Relationship to Employee (BENA) that is equal to the values that you set up in UDC 08/RL for Child or Foster or Step Child. (Generally, these values are C for Child and F for Foster or Step Child). This data selection excludes young spouses that are within the age range of dependent children from being included in the processing.

### **Processing Options for Dependent Coming of Age report (R089205)**

### **Select Tab**

These processing options specify age and qualifying event parameters for the report.

### **1. Enter Coming of Age for Dependents**

Use this processing option to indicate the age that defines the legal age (coming of age) of a dependent. When a dependent turns this age, and is not a student, he/she is no longer eligible to be part of an employee's benefits. The dependent may be eligible to pay the premiums for these benefits as part of the U.S. COBRA federal laws.

### **2. Enter Maximum Age for Dependents**

Use this processing option to define the maximum age of a dependent. When a dependent turns this age, and is or is not a student, he/she is no longer eligible to be part of an employee's benefits. The dependent may be eligible to pay the premiums for these benefits as part of the U.S. COBRA federal laws.

### **3. Select COBRA Qualified Event for Coming of Age**

Use this processing option to indicate the COBRA qualifying event that is associated with a dependent coming of age. Valid values are:

BK

Employer's Bankruptcy

DC

Dependent Child Status

**DH** 

Death

DV

Divorce or Legal Separation

HR

Work Hour Reduction

### MC

Medicare Eligibility

TM

Termination of Employment

### **Process Tab**

This processing option specifies whether the process runs in proof or final mode.

**2. Choose whether to run the report in proof or update mode.** 

 **blank or 0 = Proof 1 = Update** 

Use this option to specify whether the report will be run in Proof or Final mode. Valid values are:

Blank or 0

Proof Mode. The user may verify the results for accuracy, but no tables are updated.

1

Final Mode. Records are updated in the COBRA Qualified Beneficiary File (F08910) and COBRA Coverage table (F08920).

### **Reviewing the Election Coverage by Type Report (R089201)**

*From the Periodic Processing menu (G05BCOB3), choose Election Coverage By Type.* 

Review the Election Coverage by Type report to identify all types of coverage that are available for a qualified beneficiary.

This report includes data from the following tables:

- COBRA Coverage (F08920)
- Benefits Plan Master (F08320)
- Plan Additional Options (F083202)

### **Reviewing the Election Coverage by Beneficiary Report (R089203)**

*From the Periodic Processing menu (G05BCOB3), choose Election Coverage By Beneficiary.*

Review the Election Coverage by Beneficiary report to determine all of the plans and plan option coverages that a dependent or beneficiary has chosen. Depending on the processing options that you choose, this report can also list the plans that the dependent or beneficiary did not elect for COBRA coverage.

### **Processing Options for the Election Coverage by Beneficiary Report (R089203)**

### **Display Tab**

This processing option specifies the coverage information that appears on the report.

### **1. Display Option**

**Blank = Coverages not elected will be displayed. 1 = Elected coverages will be displayed.** 

Use this processing option to specify the types of coverages that will be displayed. Valid values are:

Blank

The coverages not elected by the beneficiary will be displayed.

1

The coverages elected by the beneficiary will be displayed.

## **Reviewing the Elected Plan Premium Report (R089202)**

*From the Periodic Processing menu (G05BCOB3), choose Elected Plan Premium.* 

The Elected Plan Premium report provides a list of premiums for all plans and plan options that a participant elected for COBRA coverage. You can also use this report as a tool for COBRA compliance analysis. The report is based on data from the COBRA Coverage table (F08920).

### **Processing Options for the Elected Plan Premium Report (R089202)**

### **Display Tab**

This processing option specifies the coverage information that appears on the report.

### **1. Display Option**

**Blank = All fields are displayed 1 = DBA details (DBA number and description) are omitted 2 = DBA details and From and Thru dates are omitted** 

Use this processing option to specify which fields appear on the Election Coverage by Beneficiary report (R089203). Valid values are:

Blank

All fields appear.

1

DBA details (DBA number and description) are omitted.

2

DBA details and from and through dates are omitted.

### **Reviewing COBRA Payments**

*From the Periodic Processing menu (G05BCOB3), choose Payments.* 

The Payments report (R08994) lists all COBRA payments received and compares the payments with their amounts due and payment due dates. Information in the report is based on data in the COBRA Coverage (F08920) and COBRA Payment History (F08994) tables.

### **Reviewing the Received Payment Report (R089941)**

*From the Periodic Processing menu (G05BCOB3), choose Received Payments.* 

The Received Payment report provides a list of all payments received that do not match the amount due for that participant.

### **Reviewing the General Constants Report (R089909)**

*From the Periodic Processing menu (G05BCOB3), choose General Constants.* 

After you set up the General Constants program (P08990), you can use this report to print the general constants setup information, including effective dates, coverage information, and grace periods.

### **Processing Options for the General Constants Report (R089909)**

### **Process Tab**

These processing options specify the general constants appear on the report, according to effective date.

### **1. Effective Date**

### **Blank = Today's Date**

Use this processing option to enter the effective date to be used for company constant selection. Only the company constants that are active as of the effective date will be reported. If left blank, the current system date defaults in the field.

### **2. Report All Company Constants**

### **Blank = Print Active Constants Based On Effective Date**

### **1 = Print All General Constants**

Use this processing option to report all company constants regardless of effective date. A default of blank will print only those company constants active on the effective date defined in processing option 1. Valid values are:

Blank

Report only those company constants active on the effective date defined in processing option 1.

1

Report all company constants regardless of effective date.

## **Reviewing the COBRA Qualifying Events Constants Report (R089919)**

*From the Periodic Processing menu (G05BCOB3), choose Qualified Event Constants.* 

After you set up information in the Qualifying Event Constants program (P08991), you can use this report to print a copy of them.

## **COBRA Setup**

Before you can use any features of the COBRA administration system, you must verify that settings in the Plan Master program (P08320) are activated for COBRA. On the Plan Master form, (W08320A), verify that the COBRA Plan option is turned on for the plans that are available for COBRA coverage. Then, on the U.S. Legislative/Regulatory form (W059116UB), verify that the Valid for Cobra option is turned on for all DBAs that are used for COBRA administration. On UDC 06/PF, verify that the Description 02 column contains the number of pay periods for each pay frequency. A blank value in this column produces incorrect COBRA premium amounts.

When setting up COBRA, you need to define critical information that the system uses for processing. You need to set up the following types of information:

- COBRA general constants
- COBRA qualifying event constants
- COBRA qualifying event rules

COBRA legislation allows state, county, and local (city) tax authorities to overrule federal provisions regarding COBRA benefits, provided that the changes represent an increase in the level of benefits that is offered. The system uses residential tax area information as the basis for benefits. The residential tax area information code is a code that identifies a geographical location and the tax authorities for the employee's residence. This code is synonymous with *GeoCode*.

A GeoCode is a nine-digit code that represents a taxing jurisdiction. All GeoCodes are defined and maintained by Vertex. Each GeoCode has the following format:

*XXYYYZZZZ* 

where

*XX* = State *YYY* = County *ZZZZ* = City

When choosing the residential tax area information to use as the basis of calculation for benefits, the system searches first for a match on the city, county, *and* state. If it finds such a match, the system ends the search and uses the tax information associated with the designated city as the basis of calculation for benefits. If it does not find a match, the system then searches for a match on just the county and state, and so on.

After the system establishes a match within the hierarchy of the residential tax area, it begins another search to determine whether the company has increased the level of benefits offered at the company level or the home business unit. The system searches first for a match on both the company and home business unit. If it finds a match, the system uses the home business unit information to establish the level of benefits. If it does not find a match, the system searches for information at the company level only. The system uses the highest level of benefits recorded by searching first through the qualifying event constants and then through the general constants information as a basis of calculation.

For current legislative information regarding COBRA administration, contact your regional or district office of the Pension and Welfare Benefits Administration for the U.S. Department of Labor.

### **See Also**

- *Setting Up Benefit Plans* in the *Benefits Guide* for more information about verifying that the COBRA Plan option is turned on for the plans that are available for COBRA coverage
- *Setting Up Tax Information* in the *Human Capital Management Foundation Guide* for complete instructions for setting up tax area information
- *Assigning GeoCodes to Address Book Records* in the *Interface to Vertex Sales Tax Q Series* for complete information about the formatting of Vertex GeoCodes

## **Activating Automated COBRA Administration**

Before you use the features of the COBRA system, you activate the Use Automated COBRA Administration function. When this function is activated, the system uses information from updated fields in the Employee Master Information table (F060116) to automate hidden functions for COBRA administration.

When the Automated COBRA Administration function is activated and changes are made to any of the employee master programs, the system performs a test to determine whether the employee or the employee's dependents qualifies for COBRA. When an individual qualifies for COBRA, the system creates records in the COBRA Qualified Beneficiary File table (F08910) and COBRA Coverage table (F08920). When a subsequent qualifying event is triggered, the system creates records in the COBRA Subsequent Qualified Event Info. table (F089101).

### **Prerequisite**

 Verify that the system options are set up to track employee history. *See Setting Up System Options* in the *Human Capital Management Foundation Guide* for more information about setting up employee history tracking.

### ► **To activate automated COBRA administration**

*From the Compensation Mgmt System Setup menu (G08CM14), choose HRM Common Settings.* 

- 1. On Work With HRM Common Display Settings, click Add.
- 2. On System Control Revisions, type UCR in the Data Item field.
- 3. Turn on the Yes option to use automated COBRA administration, and click OK.

## **Using COBRA Workflow**

When you activate automated COBRA administration, you initiate a workflow process that prompts the administrator to send the COBRA letter. The workflow process starts when a qualifying event or subsequent qualifying event is entered and the Employee Master Information table (F060116) and Employee Master Additional Information File table (F060120) are updated. These tables have table triggers that initiate the workflow process.

The workflow process first searches the COBRA Qualified Beneficiary File table (F08910) and the COBRA Subsequent Qualified Event Info. table (F089101) for a date in the Date Printed field. If the COBRA letter has not been printed, the system sends a workflow message to the COBRA administrator's work center in the Priority Mail queue.

After the COBRA notification message has been sent to the administrator, the workflow process is idle for one day. When the process resumes, the system again searches the tables for a date in the Date Printed field. If the COBRA letter has not yet been printed, another workflow message is generated and sent to the administrator's supervisor, and the workflow process is idle for another day. This process repeats daily, sending a notification to the next higher supervisor until either the COBRA letter is printed or there are no more supervisors.

### **See Also**

- *Activating Automated COBRA Administration* in the *Benefits for the United States Guide*
- *Messages and Queues* in the *Foundation Guide* for more information about workflow messages

## **Setting Up COBRA General Constants**

You set up COBRA general constants to supply default information to fields that are related to COBRA compliance at the company level. You use COBRA general constants to maintain compliance information, as well as enrollment criteria for qualified participants.

### ► **To set up COBRA general constants**

*From the COBRA Setup menu (G05BCOB1), choose General Constants.* 

1. On Work With COBRA General Constants, click Add.

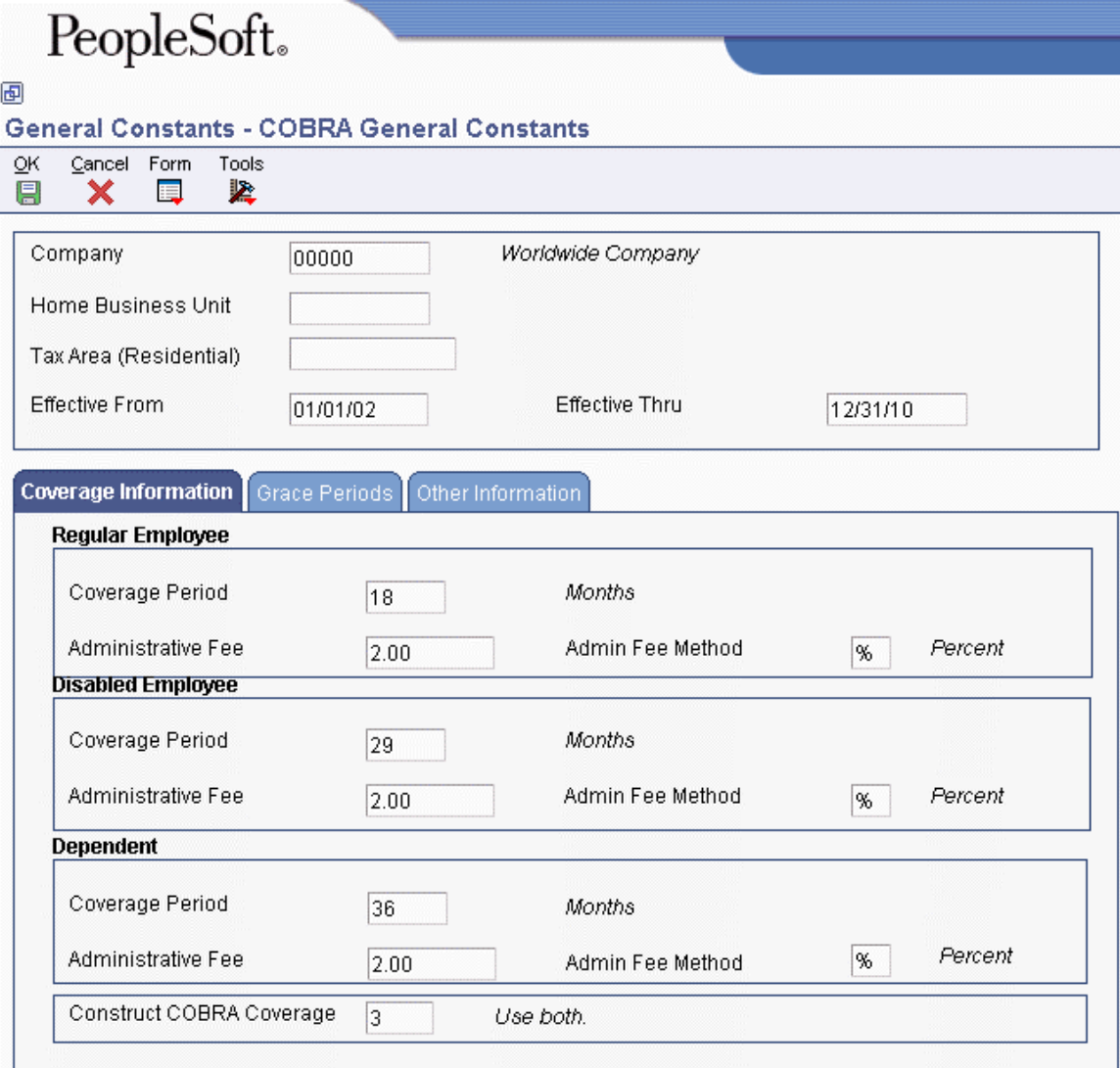

- 2. On COBRA General Constants, complete the following required field:
	- Effective From
- 3. Choose the Coverage Information tab, and complete the following field for Regular employee coverage information:
	- Admin Fee Method
- 4. Complete the following fields for Disabled employee coverage information:
	- Coverage Period
	- Administrative Fee
	- Admin Fee Method
- 5. Complete the following fields for Dependent coverage information:
	- Coverage Period
	- Administrative Fee
	- Admin Fee Method
- 6. Complete the following required field to specify how the system retrieves information in order to construct COBRA coverage:
	- Construct COBRA Coverage

PeopleSoft recommends using both benefits administration and group plan records to construct COBRA coverage.

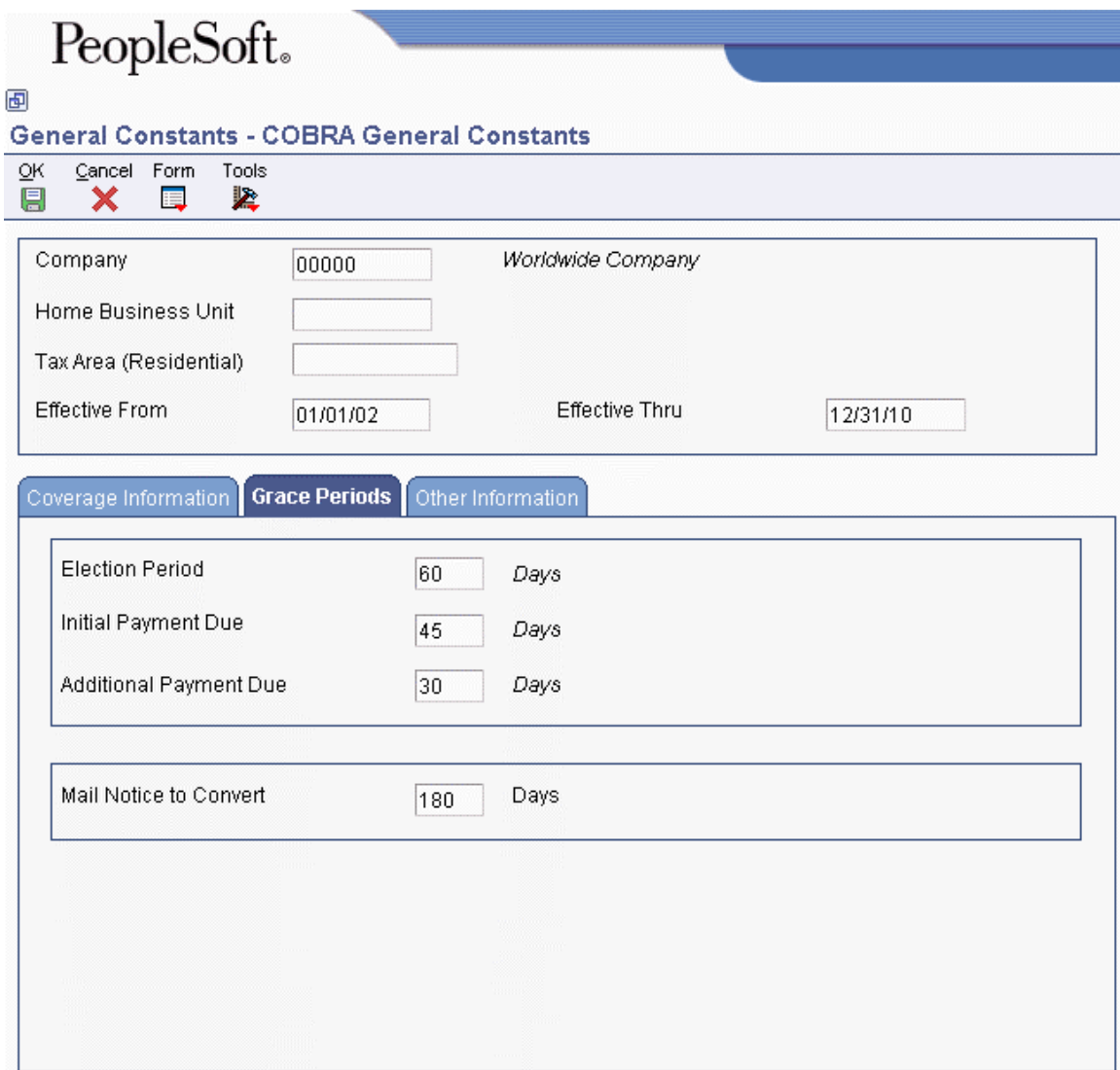

- 7. To enter constant information that is related to the grace period for payment of COBRA premiums, choose the Grace Periods tab, and then complete the following fields:
	- Election Period
	- Initial Payment Due
	- Additional Payment Due
	- Mail Notice to Convert

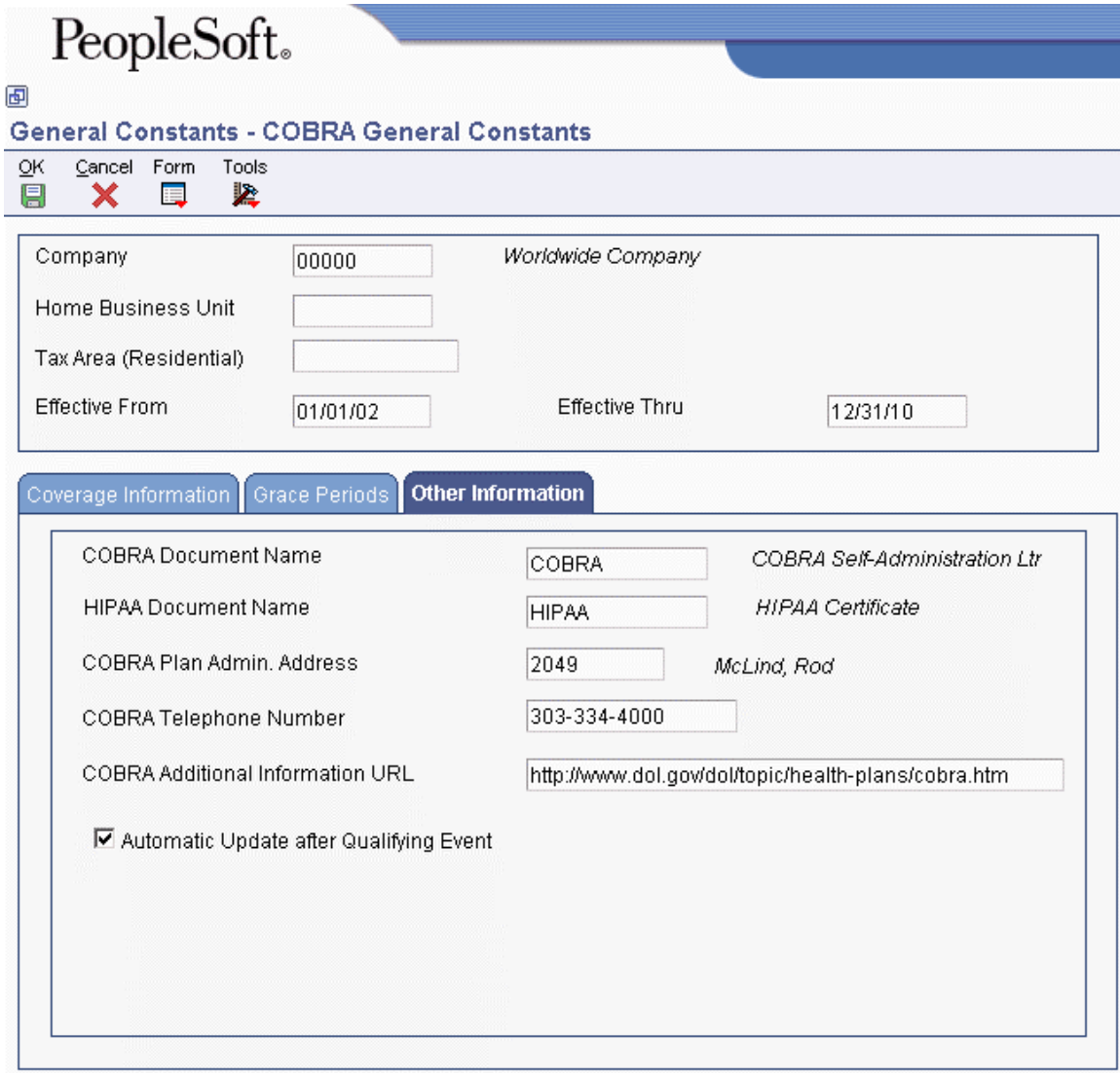

- 8. To maintain the document name for the company's initial COBRA notification letter and HIPAA letter, choose the Other Information tab, and then complete the following required fields:
	- COBRA Document Name
	- HIPAA Document Name
- 9. Complete the following fields to enter COBRA contact information:
	- COBRA Plan Admin. Address
	- COBRA Telephone Number
	- COBRA Additional Information URL
- 10. If you want the system to automatically update the COBRA Qualified Beneficiary File table (F08910), the COBRA Subsequent Qualified Event Info table (F089101), or both after a qualifying event occurs, click the following option to turn it on:
	- Automatic Update after Qualifying Event

Turn off this option if you do not want to automatically administer COBRA for a particular group.

11. Click OK.

## **Setting Up COBRA Qualifying Event Constants**

You set up COBRA qualifying event constants to supply default information to fields related to COBRA compliance at the company level. You use the COBRA qualifying event constants to maintain qualifying event constant information for employees and beneficiaries who are enrolled in COBRA.

### **Prerequisite**

 $\Box$  Verify that you have set up a qualifying event constant for dependent child in the Qualifying Event Constants program (P08991). The constant that you set up must define coverage periods, and the Send COBRA letter to Employee option should be turned off.

### ► **To set up COBRA qualifying event constants**

*From the COBRA Setup menu (G05BCOB1), choose Qualifying Event Constants.* 

1. On Work With Qualifying Event Constants, click Add:

# PeopleSoft.

### 画

### Qualifying Event Constants - Qualifying Event Constants

**OK** Cancel Form Tools g × 譚 紧

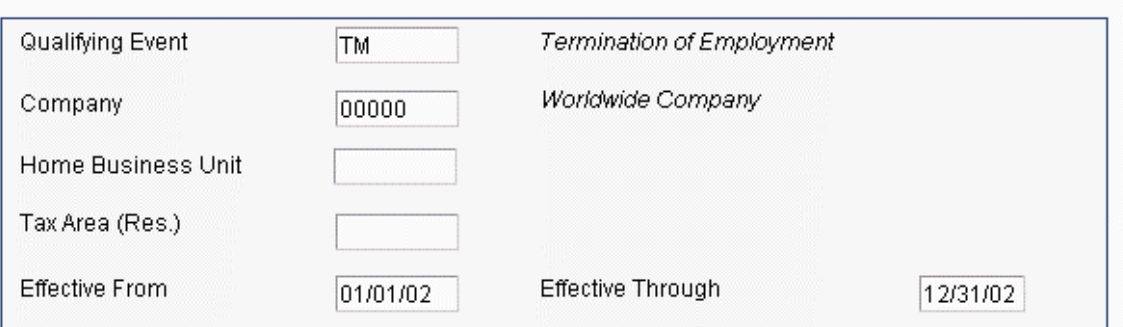

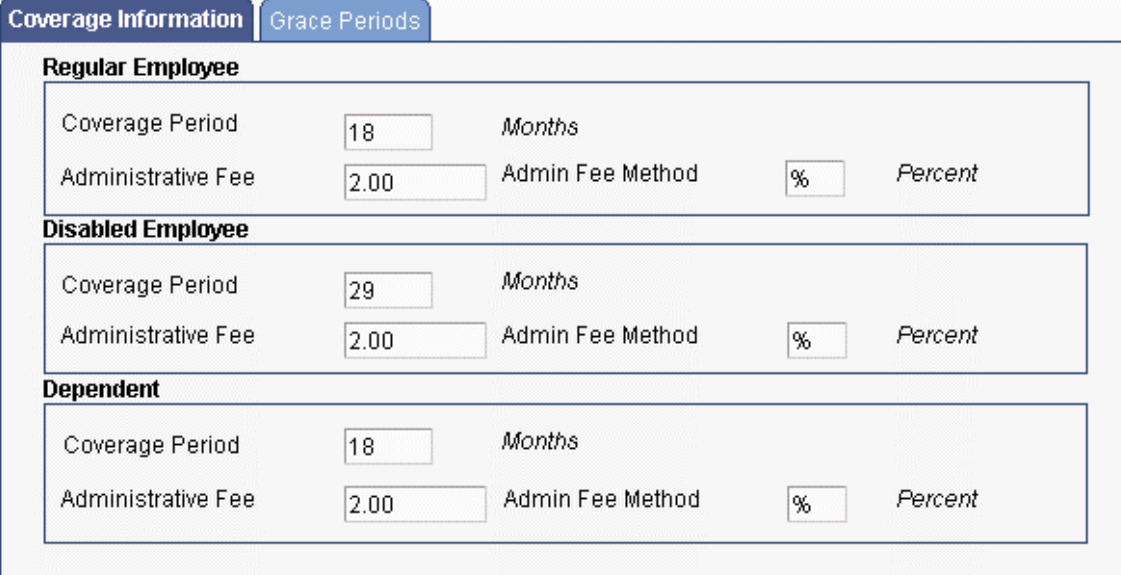

- 2. On Qualifying Event Constants complete the following field:
	- Qualifying Event
- 3. Choose the Coverage Information tab, and complete the following fields for Regular Employees:
	- Regular Coverage Period
	- Regular Administrative Fee
	- Regular Admin. Fee Method
- 4. Complete the following fields for Disabled Employees:
	- Disabled Coverage Period
	- Disabled Administration Fee
	- Disabled Admin. Fee Method
- 5. Complete the following fields for Dependent coverage information:
	- Coverage Period
	- Dependent Administrative Fee
	- Dependent Admin Fee Method

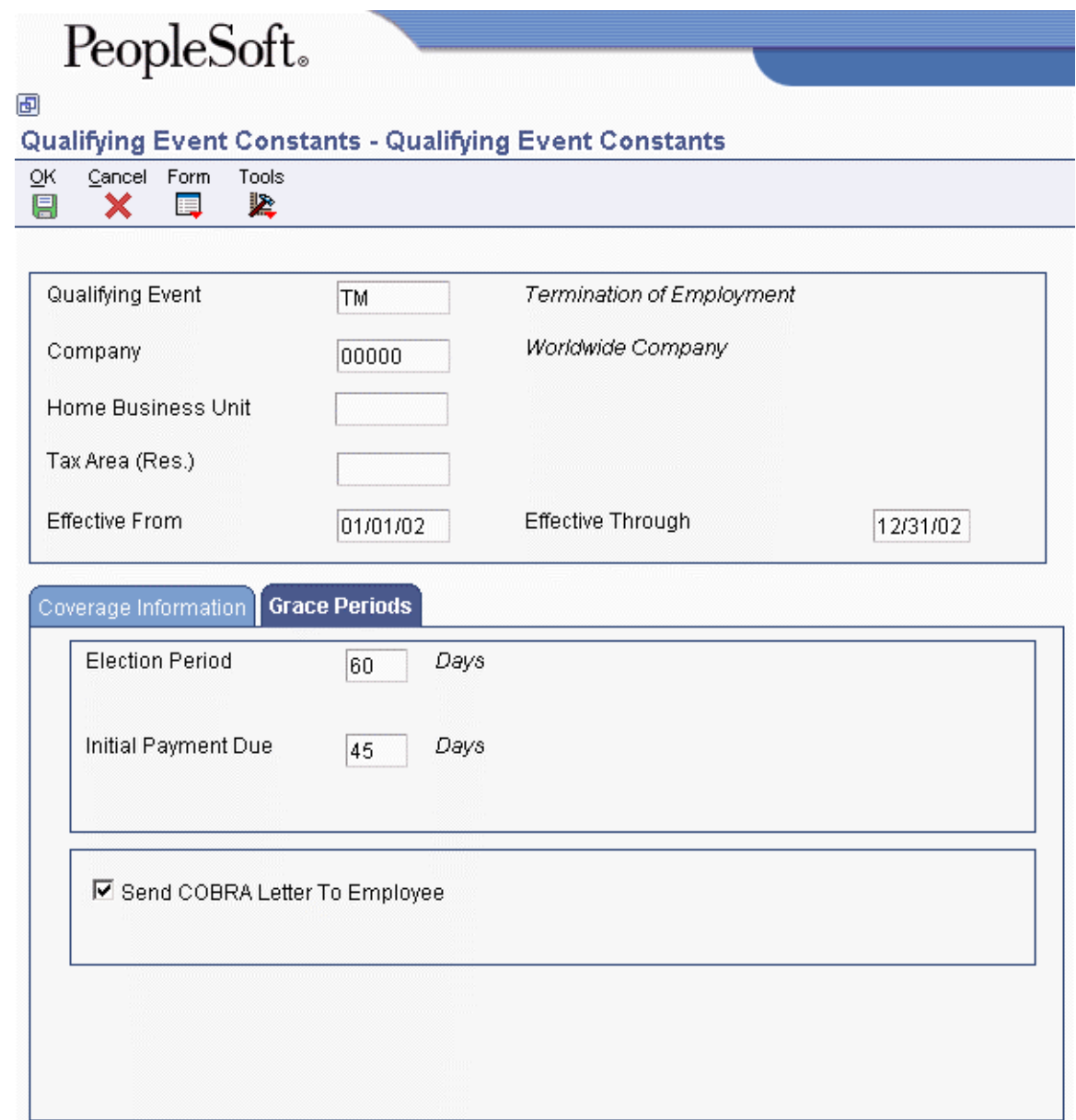

- 6. Choose the Grace Periods tab, and complete the following fields:
	- Election Period
	- Initial Payment

You use this information to automatically calculate the due dates for the COBRA election period and initial payment.

- 7. If you want to send the COBRA letter to the employee after a qualifying event has occurred, click the following option to turn it on:
	- Send COBRA Letter To Employee

You disable this option for some qualifying events. For example, in the event of the employee's death, you would not want to mail the COBRA letter to the employee. In the event of divorce, you would want to mail the COBRA letter to the employee's spouse, rather than to the employee. You also turn off the Send COBRA Letter To Employee option for the Dependent Coming of Age and Medicare events.

- 8. Click OK.
- 9. Repeat steps 2 through 8 for all Qualifying Event codes.

## **Setting Up COBRA Qualifying Event Rules**

After you have set up constants, you set up COBRA qualifying event rules to link changes within an employee's personal data to COBRA qualifying events. The system reads the qualifying event rules to determine whether any changes in the employee record constitute a COBRA qualifying event. You need to set up qualifying event rules when you use automated COBRA administration. The notifications for the following COBRA qualifying events can be automated by setting up qualifying event rules:

- Death
- Divorce or legal separation
- Termination of employment
- Work hour reduction

When you make changes to related fields in the Employee Master Information table (F060116) and you have set up qualifying event rules, the system updates the following tables:

- F08910 COBRA Qualified Beneficiary File
- F08920 COBRA Coverage
- F089101 COBRA Subsequent Qualified Event Info.

To track employee eligibility for Medicare, you can set up an Employee Master category code to identify Medicare employees. You must then set up an event rule for that category code that triggers a qualified event if the employee begins receiving Medicare. When setting up the event constant for Medicare, turn off the Send COBRA Letter To Employee option.

### ► **To set up COBRA qualifying event rules**

*From the COBRA Setup menu (G05BCOB1), choose Qualifying Event Rules.* 

1. On Work With COBRA Qualifying Event Rules, click Add:
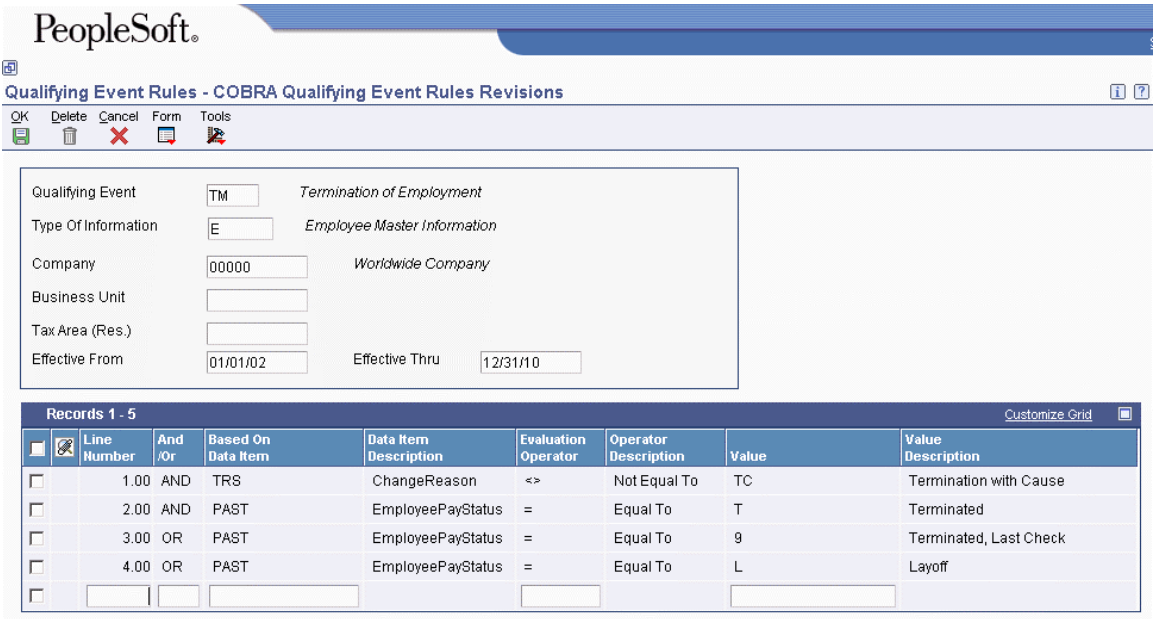

- 2. On COBRA Qualifying Event Rules Revisions, complete the following required fields:
	- Qualifying Event
	- Type Of Information
	- Company
	- Effective From
- 3. Complete the following fields, as desired:
	- Business Unit
	- Tax Area (Res.)
	- Effective Thru
- 4. To add or edit the qualifying event rule associated with a qualifying event, complete the following fields, as necessary, and then click OK:
	- Line Number
	- And /Or
	- Based On Data Item
	- Evaluation Operator
	- Value
- 5. Repeat steps 1 through 4 for each qualifying event code.

#### **Note**

For each qualifying event code except divorce, you complete the Type Of Information field with an E. The E specifies information that is used to create a rule that tests data item columns in the Employee Master Information table (F060116). For divorce, you complete the Type Of Information field with an O. The O specifies information that is used to create a rule that tests data item columns in the Employee Master Additional Information File table (F060120). Specifically, in the event of divorce, the type of information needed is marital status, which is stored in the Employee Master Additional Information File table.

UDC 06/MS does not have a value for divorce. You can set up a new UDC value for divorce in this table, or you can attach a new UDC table for marital status (data item MSA).

### **Setting Up COBRA Plan Premium Amounts**

Before you can enroll employees in COBRA, you must set up the benefit plans that your company offers and assign the DBAs that integrate the benefit plan with the Payroll system. You can set up COBRA plan premium amounts for benefit plans without options, benefit plans with options, or unions.

#### **Prerequisite**

 $\Box$  Set up the benefit plans that your company offers and assign the DBAs that integrate the benefit plans with the Payroll system. See *Setting Up Benefit Plans* in the *Benefits Guide*.

#### **Calculating COBRA Plan Premium Amounts for Benefit Plans without Options**

You set up COBRA plan premium amounts in the Plan Master program (P08320). The premium amounts that you set up on the Calc./Eligibility tab of form W08320A are used to calculate the COBRA plan premium that appears in the Coverage Review program (P08922) and the COBRA Coverage Selection program (P08921). COBRA plan premiums for benefit plans without options are calculated in one of the following three ways:

1. If a DBA appears in the EE Payroll Deduction field, place your cursor in this field and choose Plan Rates from the Form menu. On Plan Master Rates Window, complete the Type field with a C (indicating COBRA), and then complete the amount and date fields in the detail area.

#### **Caution**

The amount field represents the COBRA rate for the selected plan multiplied by the pay frequency for the selected individual. It also includes the administration fee.

When creating COBRA Coverage records, if the system finds a COBRA Plan Premium Amount for the EE Payroll Deduction field, it includes that amount, and only that amount, in the calculation. If other COBRA amounts are set up for the remaining DBA fields on the Plan Master form (W08320A), the system omits these amounts.

2. If the system does not find a COBRA amount for the EE Payroll Deduction field as described previously, the system searches for COBRA amounts on the other DBAs. You can also set up COBRA amounts for the ER Paid Benefit, EE Flex Cost, and ER Flex Credits fields. You set up COBRA amounts for these fields in the same manner that you set up a COBRA amount for the EE Payroll Deduction field.

#### **Note**

The COBRA amounts for the ER Paid Benefit, EE Flex Cost, and EE Flex Credits fields are summed up. If no COBRA amount has been set up for a particular field, the system does not use that field in the calculation.

3. If no valid COBRA amounts exist for the EE Payroll Deduction, ER Paid Benefit, EE Flex Cost, and ER Flex Credits fields, the system sums up the regular benefit DBA calculations.

#### **Calculating COBRA Plan Premium Amounts for Benefit Plans with Options**

The calculations for benefit plans with options are similar to the calculations for benefit plans without options. However, a plan with options also uses the option rule fields in the Plan Master Options program (P083202). COBRA plan premiums for benefit plans with options are calculated in one of the following three ways:

1. If a DBA appears in the EE Payroll Deduction field on the Plan Master form (W083203A), or a DBA appears in the Payroll Ded DBA field on the Plan Master Options form (W083202A), you can place your cursor in the field and choose Plan Rates from the Row menu. On the Plan Master Rates Window, complete the Type field with a C (indicating COBRA), and then complete the amount and date fields in the detail area. The COBRA plan premium amount that is calculated is based on the value in the Payroll Ded – Option Rule field and whether the user set up a COBRA amount.

For example, if the option rule is 1, the system searches for a COBRA amount that is set up for the plan in the EE Payroll Deduction field. If the option rule is 3, the system searches for a COBRA amount that is set up for the option in the Payroll Ded DBA field. If the option rule is 2, the systems looks for a COBRA amount for either field. If a COBRA amount is found, the system sums up the amounts for the DBA fields.

#### **Note**

If the option rule is 2, and a COBRA amount is set up for only one of the DBAs, the system adds that COBRA amount to the regular benefit DBA calculations of the other DBA.

2. If the system does not find a COBRA amount for the EE Payroll Deduction field or the Payroll Ded DBA field as described previously, the system searches for COBRA amounts on the other DBAs.

#### **Note**

Option rules are important for calculating the COBRA amount. Based on the option rules and the corresponding DBA fields, valid COBRA amounts are summed. If no COBRA amount is found for a particular field and a particular option rule, the system does not use the field in the calculation.

3. If no COBRA amounts are found for any of the DBA fields, the system sums the regular benefit DBA calculation for each set of DBAs.

#### **Example: COBRA Premium Calculation**

COBRA premium calculations use the following formula:

• COBRA amount x pay frequency/12 + administrative fee

For example, when an employee is paid weekly and has a COBRA amount of 60.00 USD and a 2 percent administrative fee, you calculate the monthly premium as follows:

60.00 USD x 52/12 = 260.00 USD

 $260.00$  USD x  $2 = 5.20$  USD

 $260.00$  USD +  $5.20 = 265.20$  USD

The premium amount that appears on the COBRA Coverage Revisions form (W08922C) and the elected total amount that appears on the COBRA Coverage Selection form (W08921C) are both monthly premium amounts. The Amount or Rate field on the Plan Master Rates Window form (W083203A) displays a pay period amount.

► **To set up COBRA plan premium amounts for unions** 

*From the Pay/Deductions/Benefits Setup menu (G05BD4), choose Group Plan DBA Setup.* 

- 1. On Work With Group Plan DBA Setup, click Find.
- 2. Choose the desired record and then choose COBRA Override Rate from the Row menu.
- 3. On COBRA Union DBA Override Rates, complete the following field and click OK:
	- Amount or Rate

# **Nondiscrimination Testing**

Many companies offer 401(k) plans for contributions in retirement investment plans. Frequently, the company provides a partial, or matching, contribution for the amount that the employee contributes to the plan. The government defers the taxes due for the amounts contributed to and earned by 401(k) plans until the employee withdraws money from the plan.

The tax advantages that are available to a qualified plan are contingent upon the plan covering an adequate cross-section of the sponsoring employer's employees. To determine whether a plan meets this requirement, you can perform a number of objective tests that measure the extent to which a plan benefits employees.

The following terms apply to nondiscrimination testing:

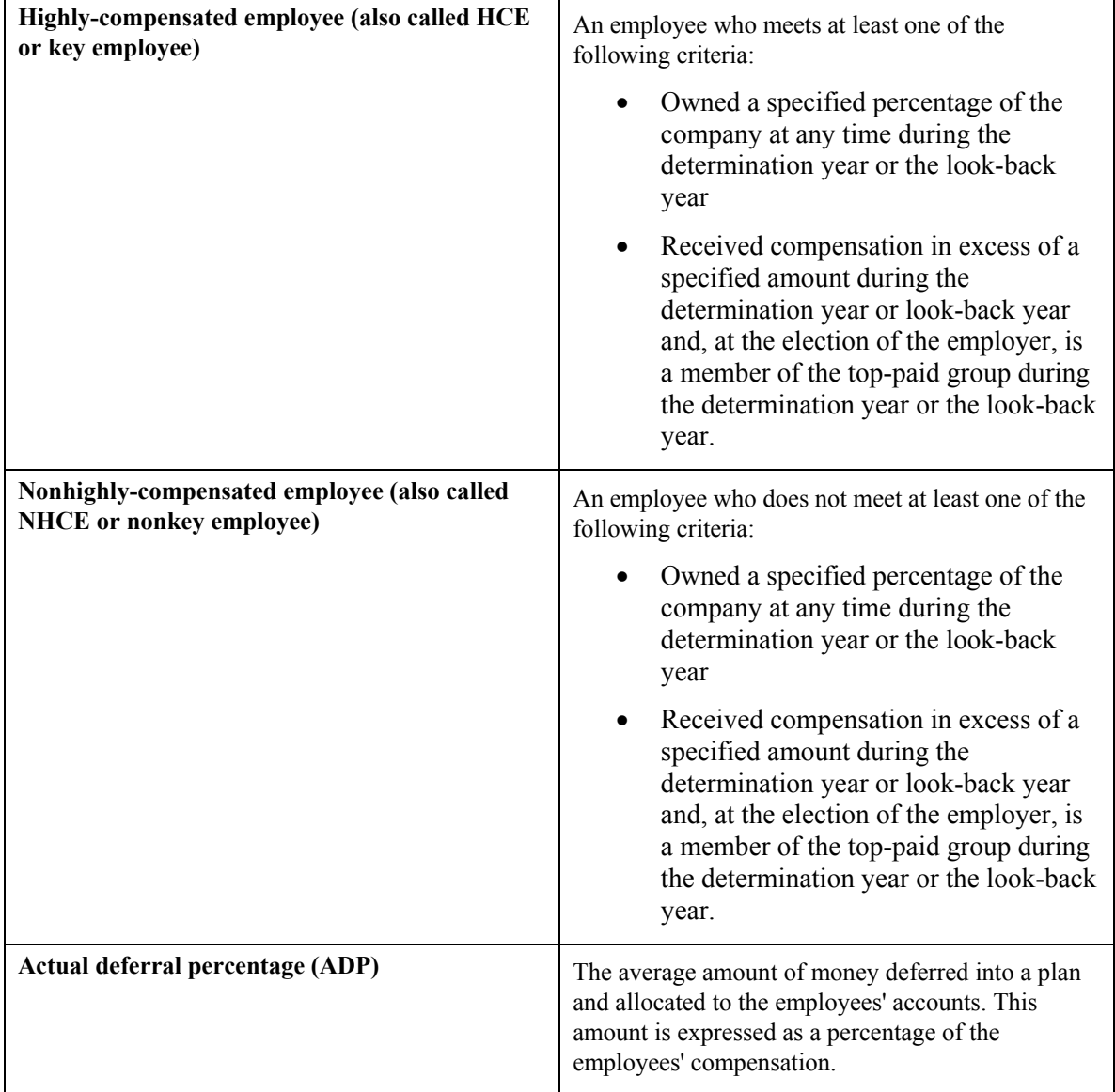

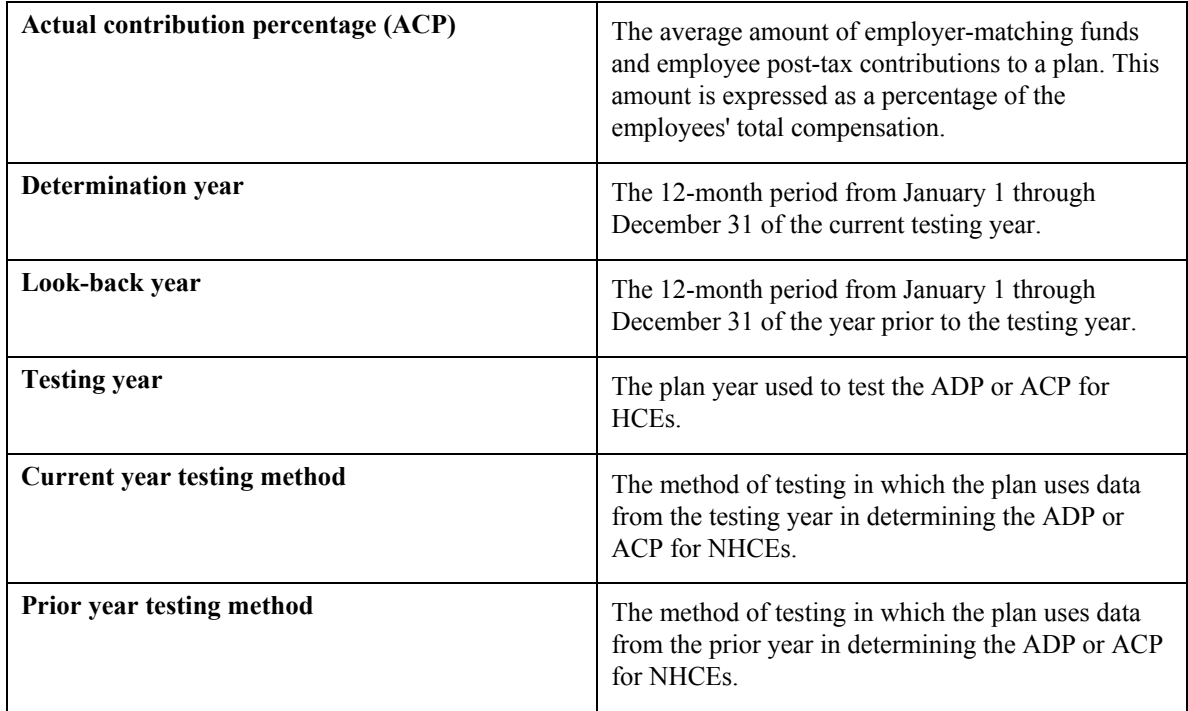

You use nondiscrimination tests to compare the treatment of highly-compensated employees to the treatment of employees who are not highly compensated. Nondiscrimination tests ensure that highlycompensated employees do not take substantially greater advantage of the tax savings of a 401(k) plan than lower-paid employees. When you perform the compliance tests, you include all eligible employees, regardless of whether they actually contribute to the plan.

In nondiscrimination testing for  $401(k)$  plans, the first of two major components that determine plan status is the ADP, which is calculated per employee, per annum. The ADP test applies to employee 401(k) contributions only. The ADP of the nonhighly-compensated group determines the maximum ADP of the highly-compensated group. In general, the highly-compensated group can have a slightly higher ADP than the nonhighly-compensated group, but if it is too high, the plan is discriminatory and excess deferrals must be returned to the highly-compensated group.

The second major component is the ACP. The ACP test applies to non-401 $(k)$  contributions, the employer matching contributions and employee after-tax contributions. You apply the ACP test in the same manner as the ADP test to measure the amounts that the employer contributed and allocated to employees' accounts.

Prior to January 1, 1997 the contributions limits for HCEs were based on the amount deferred or contributed by NHCEs during the current plan year. Beginning with the 1997 plan year, employers were given an additional testing option that allows them to use prior year percentages for the NHCEs. The contribution percentages for HCEs are still based upon payroll data from the current plan year in this testing method. The prior year testing method allows employers to determine HCE average contribution limitations well in advance of the year-end, and take corrective measures that reduce the chances of a failed test.

An employer may choose to switch from the prior year testing method to the current year testing method at any time, but some limitations apply when the employer switches from the current year to the prior year testing method. The plan document specifies the testing method used each year.

A plan might be *disqualified* if it is discriminatory. When a plan is disqualified, the following events occur:

- Some or all of the employer's income tax deduction for contributions made to the plan are disallowed
- The employee's income and tax deferrals are lost
- The interest earned on employer and employee contributions loses its tax deferral

In addition to the  $401(k)$ -related tests, you can review the NDT - 415 Nondiscrimination Testing report (R083676). This report identifies all employees, on a pay-period by pay-period basis, who have withheld more on a pretax basis than the government allows.

The Nondiscrimination Reporting program (P083600) groups together all of the tasks associated with nondiscrimination testing, and provides access to these tasks through a centralized point of entry that functions like a workbench. The workbench also provides you with a visual representation of current and historical test scenarios, the results of the tests, and the various stages of a current testing process. You can link to the Payroll system to review and verify the test results that relate to employee- and employer-related plan contributions and employee compensation.

This guide is not intended as a replacement for the legal requirements of nondiscrimination testing. A federal statute called the Employee Retirement Income Security Act (ERISA) governs nondiscrimination testing. You should be familiar with the regulations and mandates provided through ERISA in administering nondiscrimination testing. The U.S. Department of Labor's Pension and Welfare Benefits Administration, together with the Internal Revenue Service (IRS), provide statutory regulation for ERISA.

# **Example: Sample ADP Calculation**

To perform the ADP test, you calculate a salary deferral percentage for every eligible employee. In the following example for a group of NHCEs, the numerator represents the amount of salary deferred by the employee. The denominator represents the employee's salary before the 401(k) deferral.

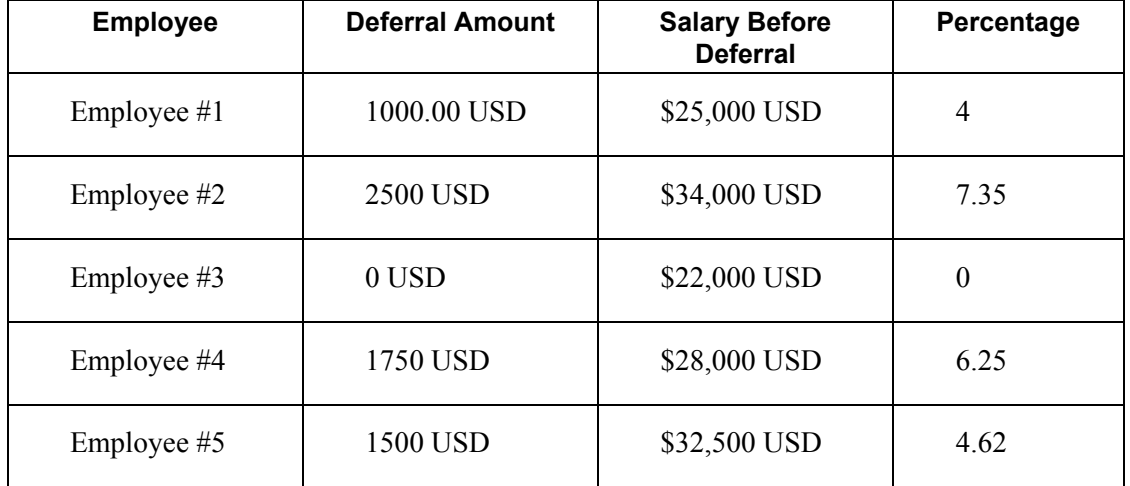

Employee #3 does not participate in the plan, but is included in the calculation with a zero amount. The average ADP for this group of employees is 4.44 percent.

After you calculate the averages for both the HCEs and NHCEs, you compare the percentages for both groups. In general, the average of the HCEs cannot exceed that of the NHCEs by more than 2 percent.

You perform the ACP test in the same manner, where the numerator represents the amount of matching employer contributions and after-tax contributions to the employee's account.

In the event of a failed test, the employer must make corrections by one of the following methods:

- The employer makes a contribution to the plan to raise the NHCE amount to obtain acceptable test results
- The employer returns part of the HCE's contributions in order to lower the HCE average to obtain acceptable test results

# **Setting Up Nondiscrimination Testing**

Before you can use the nondiscrimination testing features of your Human Resources system, you need to define the critical information that the system uses for processing. You set up this information to meet the specific needs of your organization.

### **Working With User Defined Codes for Nondiscrimination Testing**

The user defined codes defined in the following sections are specific to the Nondiscrimination Testing feature of the PeopleSoft EnterpriseOne Benefits system.

#### **See Also**

 *User Defined Codes* in the *Foundation Guide* for complete instructions for setting up user defined codes

#### **Test Name Codes for Nondiscrimination Testing (08/TN)**

You use test name codes (UDC table 08/TN) to name the various nondiscrimination tests. Each test uses a different set of rules to segregate groupings of key and nonkey employees.

#### **Compensation and Contribution PDBA Tables (08/TU)**

You use UDC table 08/TU to set up names for pay type, deduction, benefit, and accrual (PDBA) tables that relate to compensation and contributions. The table names allow you to define ranges of PDBAs that govern employee compensation and both employee and employer contributions. You use these tables and the associated PDBAs to determine employee compensation, ranking, and average contribution percentage (ACP), as well as to determine the employer contribution, ranking, and average deferral percentage (ADP).

#### **Test Category Codes for Nondiscrimination Testing (08/EC)**

You use test category codes for nondiscrimination testing (UDC table 08/EC) to review category codes from the Employee Master Information table (F060116) that relate to nondiscrimination testing. You can change the descriptions associated with the codes, but not the codes themselves.

## **Creating a Plan Control Group**

You create a plan control group to track the nondiscrimination tests that you complete as a group, typically by year. You can track the tests by calendar year or fiscal year.

#### ► **To create a plan control group**

*From the Government Reporting menu (G05BG), choose Nondiscrimination Reporting.* 

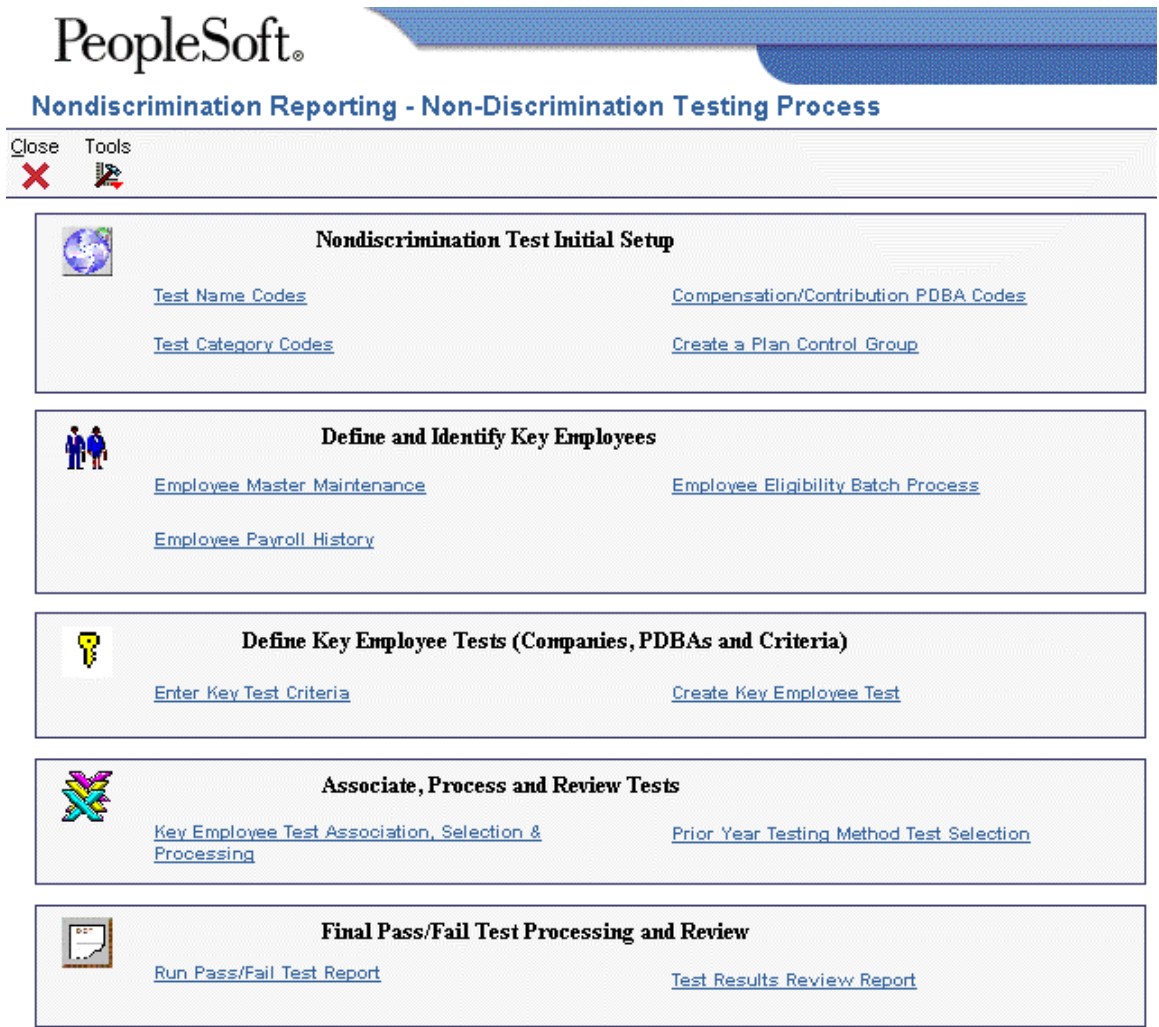

1. On Non-Discrimination Testing Process, choose Create a Plan Control Group from the Nondiscrimination Test Initial Setup section.

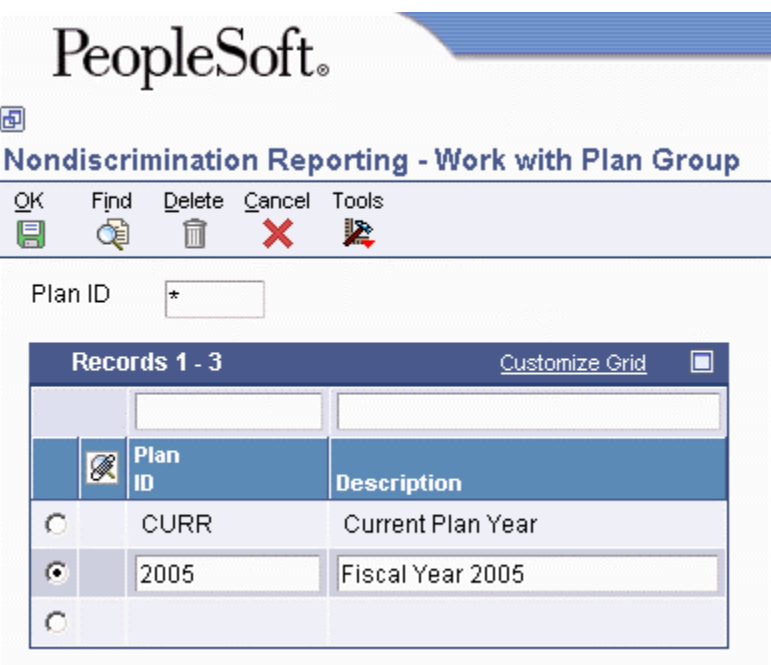

- 2. On Work with Plan Group, complete the following fields and click OK:
	- Plan ID
	- Description

# **Defining and Identifying Key Employees**

To ensure that companies comply with governmental regulations, you must run nondiscrimination tests to identify key, or highly-compensated employees. A highly-compensated employee is one who meets at least one of the following criteria:

- Owned a specified percentage of the company at any time during the determination year or the look-back year
- Received compensation in excess of a specified amount during the determination year or look-back year and, at the election of the employer, is a member of the top-paid group during the determination year or look-back year

You review and audit employee information and payroll history information in the process of determining key employees. For example, you can review information in the Employee Master Information table (F060116) to determine whether the employee is an officer.

## **Maintaining Employee Information for Nondiscrimination Testing**

You can access the Employee Master Information table (F060116) to update employee information that is relevant to nondiscrimination testing, such as owner or officer status.

## **Verifying Employee Payroll History for Nondiscrimination Testing**

You can access employee payroll history from the Nondiscrimination Reporting program (P083600) to review payroll information that identifies the highly-compensated employees in the organization.

#### **See Also**

 *Reviewing PDBA History* in the *Payroll Guide* for more information about employee payroll history

### **Reviewing the NDT – Determine Eligibility by Hours Report**

*From the Government Reporting menu (G05BG), choose Nondiscrimination Reporting. On Non-Discrimination Testing Process, choose Employee Eligibility Batch Process from the Define and Identify Key Employees section.* 

To review the number of hours that an employee works during a specific time period, run the NDT – Determine Eligibility By Hours report (R08364). You must run this report when a company establishes a specific number of hours that an employee must work before the employee can participate in the 401(k) plan. You can first run the report in proof mode to review a list of employees whose records will be updated. Then, you can run the report in final mode to update those employee records in the Employee Master Information table (F060116). When you run the report in final mode, you update the category code K008 in the Employee Master Information table.

#### **Caution**

Do not run this report during payroll processing. The program calculates values based on payroll history. If you run this report during payroll processing, the results will be inaccurate.

#### **Processing Options for NDT – Determine Eligibility by Hours (R08364)**

#### **Defaults Tab**

Use these processing options to specify the default values that the system uses during the Employee Eligibility Batch Process.

#### **1. Minimum Number of Hours**

Use this processing option to specify the minimum number of hours an employee must work to be eligible for your 401(k) plan.

#### **2. Pay Type Table**

Use this processing option to specify the name of the pay type table used to retrieve pay types. Pay type tables are defined in the NDT - Pay Types Tables program (P083931).

#### **3. From Date**

Use this processing option to specify the From date (MM/DD/YY) for the plan year to be considered. If left blank, the system uses the calendar dates for the current year.

#### **4. Through Date**

Use this processing option to specify the Thru date (MM/DD/YY) for the plan year to be considered. If left blank, the system uses the calendar dates for the current year.

#### **5. Proof or Final Mode**

### **Blank = 0 [Default]**

#### **0 - Proof Mode**

#### **1 - Final Mode**

Use this processing option to specify whether to run the process in Proof or Final mode. Valid values are:

Blank or 0 Proof mode (No update to Employee Master)

1

Final mode (Update to Employee Master)

# **Defining Key Employee Tests**

Governmental regulations prohibit highly-compensated employees from taking unfair advantage of 401(k) contributions. To determine which employees are highly-compensated, you must first set up the criteria that the system uses to differentiate between highly-compensated and nonhighlycompensated employees.

#### **Note**

Several acronyms appear frequently in documentation regarding nondiscrimination testing. For example, HCE is an acronym for highly-compensated employee.

You might need to run multiple tests to determine which employees are highly-compensated. Versions of the most common tests are included in the PeopleSoft EnterpriseOne demonstration data so that they are already set up for you. These tests include:

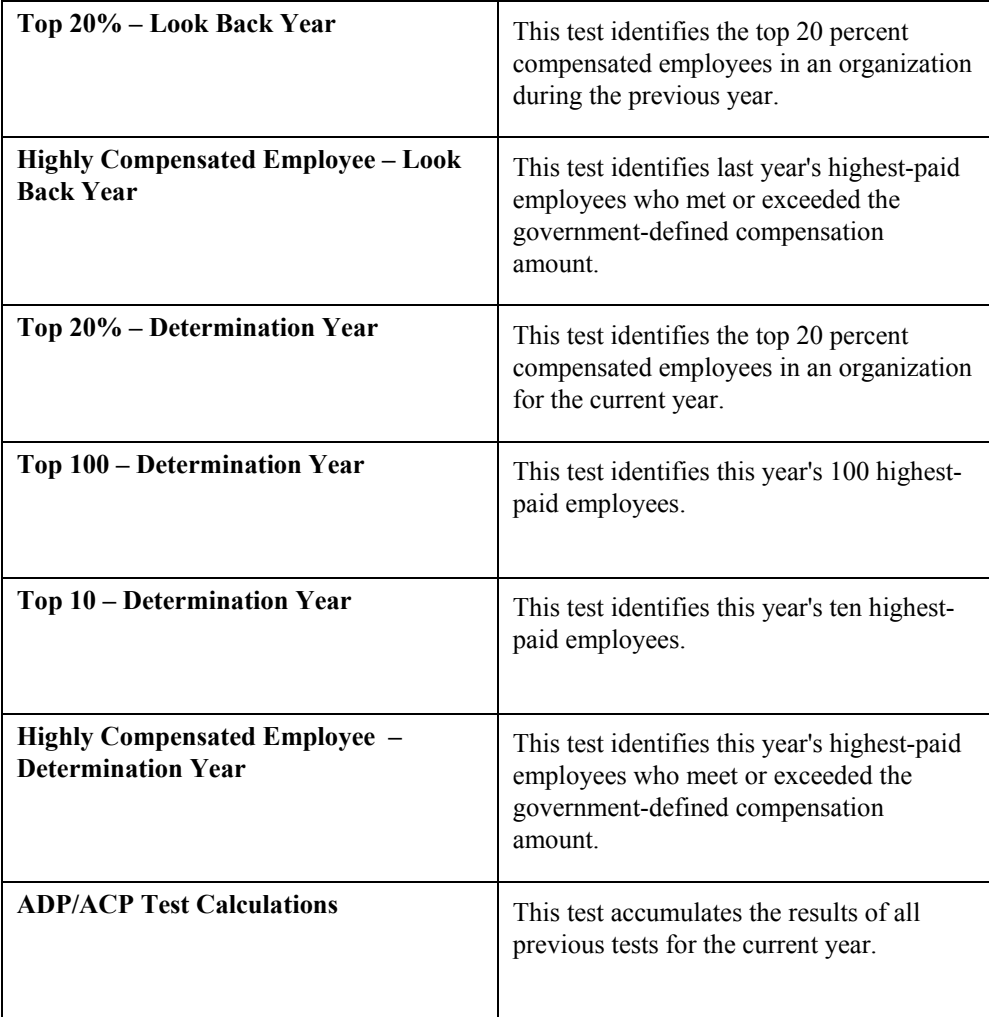

In defining a key employee test, you set the selection criteria for the Employee Master Information table (F060116) and Employee Transaction History Summary table (F06146). You also identify the criteria that identify highly-compensated employees.

#### **Prerequisite**

- $\Box$  Verify that you have set up:
	- Test name codes for nondiscrimination testing
	- Compensation/contribution PDBA codes (08/TU DBA Pay Type Tables)
	- Test category codes (08/EC Nondiscrimination Test Codes)
	- Plan control group

# **Entering Key Test Criteria**

Governmental regulations prohibit highly-compensated employees from taking unfair advantage of 401(k) contributions. To determine highly-compensated employees, you must first set up the criteria that the system uses to differentiate between highly-compensated and nonhighly-compensated employees.

You define the employees, PDBAs, and companies that will be used as the criteria for nondiscrimination testing. This program uses the following tables:

- Employee Master Information (F060116)
- Employee Transaction History Summary (F06146)
- User Defined Code Types (F0004)
- User Defined Codes (F0005)
- NDT Company Selection Criteria (F08367)
- DBA Pay Type Tables (F083931)
- NDT Criteria Heading (F08365)
- NDT Key Employee Detail (F08366)

#### ► **To enter key test criteria**

*From the Government Reporting menu (G05BG), choose Nondiscrimination Reporting.* 

- 1. On Non-Discrimination Testing Process, choose Enter Key Test Criteria from the Define Key Employee Tests (Companies, PDBAs and Criteria) section.
- 2. On Work With Test, click Add.

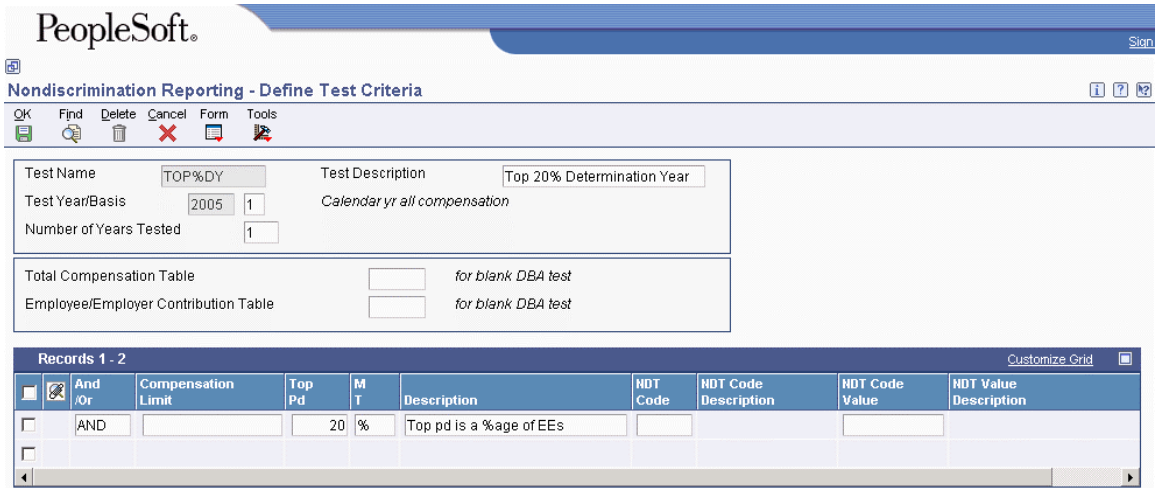

- 3. On Define Test Criteria, complete the following required fields:
	- Test Name
	- Test Year/Basis
	- Code Compensation Basis
	- Total Compensation Table
	- Employee/Employer Contribution Table
- 4. Complete the following fields in the combinations that you require for your organization:
	- And /Or

When you choose And, the system requires that an employee pass both criteria records that you enter. When you choose Or, the system requires that an employee pass only one criteria record. The system default is And.

- Compensation Limit
- Top Pd
- M T
- Description
- NDT Code
- NDT Code Description
- NDT Code Value
- NDT Value Description

For example, you can enter criteria for Compensation Limit And Top Pd based on rank, or Compensation Limit And Top Pd based on percentage. Alternatively, you can enter criteria for Compensation Limit Or NDT Code. You cannot, however, combine Compensation Limit And NDT Code.

5. To specify the companies that you want included in this test, choose Company Selection from the Form menu.

- 6. On Company Selection Overrides, complete the following field and click OK:
	- $\bullet$  Co

Leave this field blank to include all companies in the test.

- 7. On Define Test Criteria, choose Pay Type Table from the Form menu to define the compensation or contribution tables and associate pay types with them.
- 8. On Work With PDBA Table for NDT, click Add.
- 9. On PDBA Tables for NDT, complete the following fields and click OK:
	- Pay Type Table
	- From Trans
	- Thru Trans
- 10. On Work With PDBA Table for NDT, click Close.
- 11. On Define Test Criteria, click OK.

### **Reviewing Historical Test Data**

You can review the results of previous nondiscrimination tests. You might want to compare the results of a particular test from year to year, or compare the results of various tests within the same year. Government regulations allow some flexibility in how the nondiscrimination tests are performed. By reviewing the results of various tests, you can choose the testing method that works best for your organization.

#### ► **To review historical test data**

*From the Government Reporting menu (G05BG), choose Nondiscrimination Reporting.* 

- 1. On Non-Discrimination Testing Process, choose Enter Key Test Criteria from the Define Key Employee Tests (Companies, PDBAs and Criteria) section
- 2. On Work with Test, complete the following fields and click Find:
	- Test Name
	- Test Year

The system completes the detail area with historical data for the specified nondiscrimination test, test year, or both.

3. To review the criteria for a specific test, choose the test, and then choose Define Criteria from the Row menu.

## **Reviewing the NDT – Determine Key Employees Report (R08365)**

*From the Government Reporting menu (G05BG), choose Nondiscrimination Reporting. On Non-Discrimination Testing Process, choose Create Key Employee Test from the Define Key Employee Tests (Companies, PDBAs and Criteria) section.* 

The tests that you use to determine key (highly-compensated) employees are versions of the NDT – Determine Key Employees batch program (R08365) that use the key criteria that you defined earlier. The test versions define which test you are using and whether it is for the determination year or lookback year.

You might need to run multiple tests to determine which employees are highly-compensated.

#### **Processing Options for NDT – Determine Key Employees (R08365)**

#### **Dates Tab**

These processing options specify the beginning and ending dates for the fiscal year. The system uses dates from the current calendar year when you leave these fields blank.

#### **Date - Effective From**

Use this processing option to specify the beginning date of your fiscal year. Use this processing option if you are not using calendar dates for the test.

#### **Date - Effective Thru**

Use this processing option to specify the ending date of your fiscal year. Use this processing options if you are not using calendar dates for the test year.

#### **Compensation Information Tab**

These processing options specify how the system handles compensation amount information.

#### **1. Enter a '1' to NOT print the employee Compensation Amount. Default of a blank will print the Compensation Amounts:**

Use this processing option to specify whether to print the employee compensation amount on the report. Valid values are:

Blank

Print the employee compensation amount (Default)

Do not print the employee compensation amount

#### **2. Compensation Amount, enter the maximum eligibility compensation amount accrued:**

Use this processing option to specify the maximum eligibility compensation amount accrued.

#### **Category Code Information Tab**

These processing options specify the information that is updated on the Employee Master Information table (F060116) regarding nondiscrimination testing.

#### **1. Enter the value to identify the Owner/Officer (NDT Code 1).**

Use this processing option to enter the value that represents the Owner/Officer in NDT Code K001.

#### **2. Enter the value to identify the Determination Yr. Top 10 (NDT Code 6).**

Use this processing option to identify the Determination Year Top 10 value in NDT Code K006

#### **3. Enter the Employee Master NDT Code to be updated with this version (K001 - K010).**

Use this processing option to specify the NDT category code that will be updated in this batch test process (K001 - K010).

#### **4. Enter the new Employee NDT Code Value for the Code above.**

Use this processing option to specify the new Employee NDT code value.

#### **5. Clear the Employee Master NDT Code before Update.**

Use this processing option to specify whether to clear the Employee Master NDT code before update. Valid values are:

0 No 1 Yes

**190**

#### **Track NDT History Tab**

This processing option specifies whether the system tracks nondiscrimination test history.

```
1. Would you like to track Nondiscrimination Test History 
(Blank = 0)
```
Use this processing option to specify whether to track nondiscrimination test history. Valid values are:

```
Blank or 0 
No 
1
```
Yes

# **Processing Nondiscrimination Tests**

After you have defined the nondiscrimination tests, you group and process the tests and review the test results.

The Key Employee Test Association, Selection & Processing program (P083601P) groups the nondiscrimination tests that you have defined and provides access to these tests through a centralized point of entry that functions like a workbench. You can use this workbench to run tests in the order that best suits the needs of your organization. You can review and analyze reports that show the results of the tests. If the results do not meet your needs, you can change the order of the tests or perform additional tests.

The workbench also provides a visual representation of current and historical test scenarios, the results of the tests, and the various stages of a current testing process.

#### **Prerequisite**

- $\Box$  Verify that you have defined the various nondiscrimination tests that you will be using. See *Entering Key Test Criteria* in the *Benefits for the United States Guide*.
- ► **To process a nondiscrimination test using the current year testing method**

*From the Government Reporting menu (G05BG), choose Nondiscrimination Reporting.* 

1. On Non-Discrimination Testing Process, choose Key Employee Test Association, Selection & Processing from the Associate, Process and Review Tests section.

- 2. On Work with Test Association and Processing, complete the following fields and then click Find:
	- Test Name
	- Test Year
	- Plan Identification

The system displays the tests that you have previously defined in the Non Discrimination Tests Defined section (left side of the form). This side of the form is for review only; you cannot complete any functions from this side. You must first transfer selected tests to the Select & Sequence Tests Associated to the Plan section (right side of the form).

The middle section of the form displays a vertical row of buttons that perform the following functions:

- Add a Test
- Remove a Test
- Delete (All) Selected Tests
- Enter Key Test Criteria
- Test Results Review
- Submit the Selected Report
- Submit All Plan Reports
- Create a Version
- Submitted Jobs
- 3. To set up the test format, choose the test on the left side of the form, and then click the Add a Test button.

You can choose one test or multiple tests. The system prompts you to choose one of the versions that you set up earlier.

4. To remove a test from the testing sequence, choose the test on the right side of the form and click the Remove a Test button.

The system returns the test to the left side of the form and deletes all test results from the system.

5. To remove all tests from the testing sequence, click the Delete (All) Selected Tests button.

#### **Caution**

If you click the Delete (All) Selected Tests button, you will delete all of the test results from the system.

- 6. To process one or more tests, complete one of the following:
	- To process a single test, choose the test on the right side of the form and click the Submit the Selected Report button.
	- To process all of the tests that you have added to the right side of the form, click the Submit All Plan Reports button.

The system processes the tests in the sequence in which they appear.

- 7. On Report Output Destination, choose one of the following options and click OK:
	- On Screen
	- To Printer
	- Export to CSV
- 8. To change or complete setup procedures, choose a test from the right side of the form and use the Enter Key Test Criteria and Create a Version buttons.

#### **Note**

When you set up nondiscrimination testing, you entered key test criteria and created versions. See *Entering Key Test Criteria* and *Reviewing the NDT – Determine Key Employees Report (R08365)* in the *Benefits for the United States Guide* for more information.

- 9. To review test results, choose the test and click the Test Results Review button.
	- a. On Work with Employee Test Results, review the information in the detail area, and then click Close.
- 10. To review the processing status of the submitted tests, click the Submitted Jobs button.
	- a. On Work With Servers, choose the batch program and Click Select.
	- b. On Submitted Job Search, review the value in the following field:
		- Status
	- c. When the job is complete, choose the record in the detail area and then choose View PDF from the Row menu to review the results.

#### ► **To process a nondiscrimination test using the prior year testing method**

*From the Government Reporting menu (G05BG), choose Nondiscrimination Reporting.* 

- 1. On Non-Discrimination Testing Process, choose Prior Year Testing Method Test Selection from the Associate, Process and Review Tests section.
- 2. On Work With Prior Year Testing Method Test, click Add.

# PeopleSoft.

#### 画 Nondiscrimination Reporting - NDT - Prior Year Testing Method Selection Criteria Cancel Tools **OK** 阒 × 坚 Final Pass/Fail Test Name and Year **Test Name ADP/ACP** Test Year **ADP/ACP** 2005 Prior Year Testing Method **HCE Test Name ADP/ACP** ADP/ACP HCE Test Year 2005 NHCE ADP Test Name ADP/ACP **ADP/ACP** NHCE ADP Test Year 2004 NHCE ACP Test Name ADP/ACP NHCE ACP Test Year **ADP/ACP** 2004

- 3. On NDT Prior Year Testing Method Selection Criteria complete the following fields and then click OK:
	- Test Name
	- Test Year
	- HCE Test Name
	- HCE Test Year
	- NHCE ADP Test Name
	- NHCE ADP Test Year
	- NHCE ACP Test Name
	- NHCE ACP Test Year

# **Reviewing Test Results**

You can review the results of each nondiscrimination test to identify compliance issues. Identifying compliance issues in a timely manner allows the employer to make corrections that might cause a failed test result at the conclusion of the plan year, including disqualification of the plan.

#### ► **To review test results**

*From the Government Reporting menu (G05BG), choose Nondiscrimination Reporting.* 

1. On Non-Discrimination Testing Process, choose Test Results Review Report from the Final Pass/Fail Test Processing and Review section.

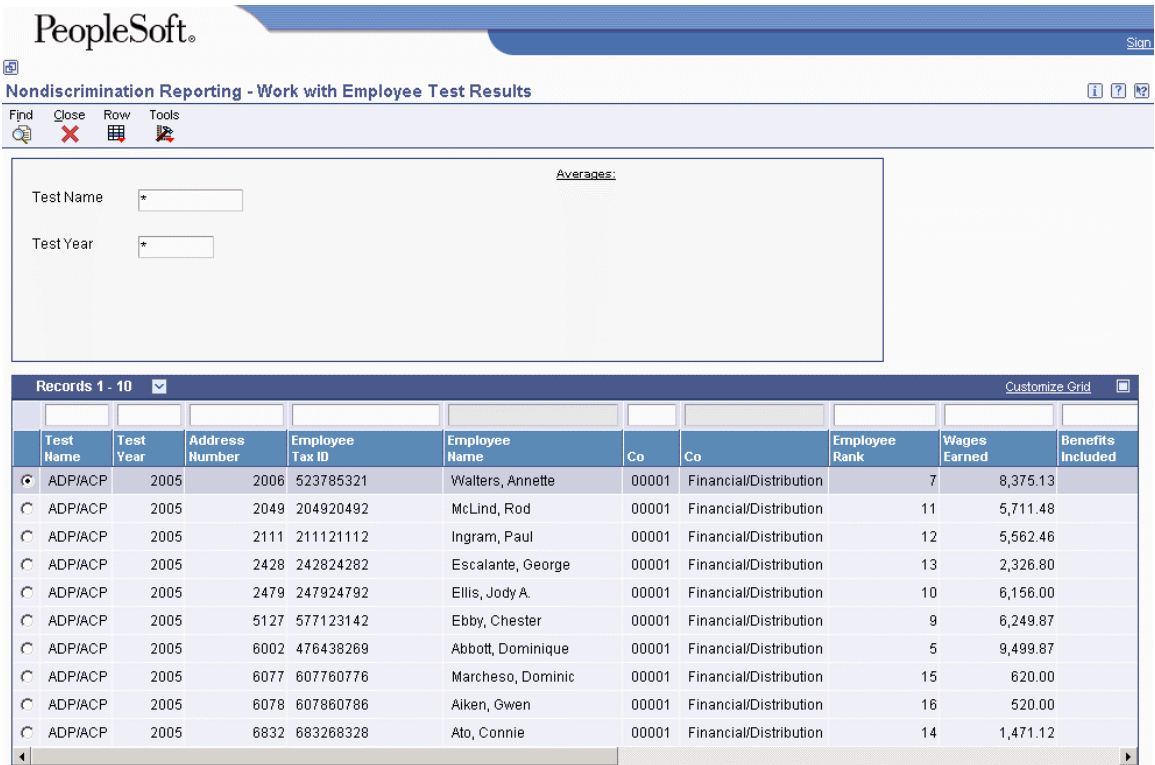

- 2. On Work With Employee Test Results, complete the following fields, and then click Find:
	- Test Name
	- Test Year

# **Reviewing the 401(k) Discrimination Results Report (R083675)**

*From the Government Reporting menu (G05BG), choose Nondiscrimination Reporting. On Non-Discrimination Testing Process, choose Run Pass/Fail Test Report.* 

After you run the tests to determine key employees and the test that accumulates the results of all previous tests for the current year (ADP/ACP), you run the 401(k) Discrimination Results report (R083675) to determine compliance with governmental regulations for qualified plans.

The 401(k) Discrimination Results report (R083675) performs two tests. In the first test, the ADP and ACP of the nonhighly-compensated employees is multiplied by the multiplier that you entered in the first processing option. If the ADP and ACP of the highly-compensated employees is less than the result, your organization passes the test, and the report indicates that the highly compensated employees are not overly contributing to a 401(k) plan.

If the first test fails, you run the second test. This test has two parts. To meet the government requirements for nondiscrimination testing, your organization must pass both parts of the second test. The first part of the second test multiplies the ADP and ACP of the nonhighly-compensated employees by the multiplier that you entered in the second processing option. If the ADP and ACP of the highly-compensated employees is less than the result, the report results indicate that the highlycompensated employees are not overly contributing to a 401(k) plan.

The second part of the second test adds the ADP and ACP of the nonhighly-compensated group to the factor that you entered in the third processing option. If the ADP and ACP of the highly-compensated employees is less than the result, the report results indicate that the highly-compensated employees are not overly contributing to a 401(k) plan.

#### **Note**

Data selection for this test must be based on the ADP/ACP test for the test year.

### **Processing Options for 401(k) Discrimination Results Report (R083675)**

#### **Default Tab**

These processing options specify the default values for the tests that the report performs. Processing options 1, 2, and 3 are the current percentages used for final ADP/ACP testing. By federal regulation, the ADP of HCEs cannot exceed the greater of 1.25 times the ADP of the NHCEs, or the lesser of the following:

- 2 plus the percentage points of the ADP of the NHCEs and
- 2 times the ADP of the NHCEs

The same rules apply when testing the ACP. The system calculates both the ADP and ACP tests together. You complete the processing options as follows for the current percentages

- 7. Processing option  $#1 1.25$
- 8. Processing options  $#2 2$
- 9. Processing option  $#3 2$

#### **1. Multiplier - First Test**

Use this processing option to specify the multiplier related to the first test.

#### **2. Multiplier - Second Test**

Use this processing option to specify the multiplier related to the second test.

#### **3. Factor - Second Test**

Use this processing option to specify the factor related to the second test.

#### **4. Print Employee Number and Name**

#### **Blank [Default] = Print 1 = Do Not Print**

Use this processing option to specify whether to print the employee name and number on the report. Valid values are:

Blank

Print the employee name and number.

1

Do not print the employee name and number.

# **Running the NDT - 415 Nondiscrimination Testing Report (R083676)**

Governmental regulations specify the maximum percentage that an employee can contribute to deferred plans. To identify employees who contribute more to their deferred plan than the government allows, run the NDT - 415 Nondiscrimination Testing report. You can print or view the report and review the results each pay period to ensure that all employees remain in compliance. You should run this report after pre-payroll processing is complete.

You run this report when you process a payroll cycle. Coordinate with your payroll department to ensure that the report is set up to run as part of the payroll cycle.

#### **Prerequisites**

 $\Box$  Verify that the NDT – 415 Nondiscrimination Testing Report (R083676) is set up in UDC 07/RJ. See *Setting Up Payroll Cycle Reports* in the *Payroll Guide* for more information about Payroll Reports.

#### **See Also**

 *Setting Up Payroll Cycle Reports* and *Reviewing Payroll Cycle Reports* in the *Payroll Guide* for more information about the payroll reports process

## **Processing Options for NDT - 415 Nondiscrimination Testing Report (R083676)**

#### **Defaults Tab**

This processing option specifies the year to use when selecting history records for the NDT - 415 Nondiscrimination Testing report.

#### **1. Enter the year (CCYY) to use when selecting history records from F06146. If left blank, the year from the system date will be used.**

Use this processing option to specify the year (CCYY) to use when selecting records from the Employee Transaction History Summary table (F06146). If you leave this processing option blank, the system date will be used.

# **EnterpriseOne PeopleBooks Glossary**

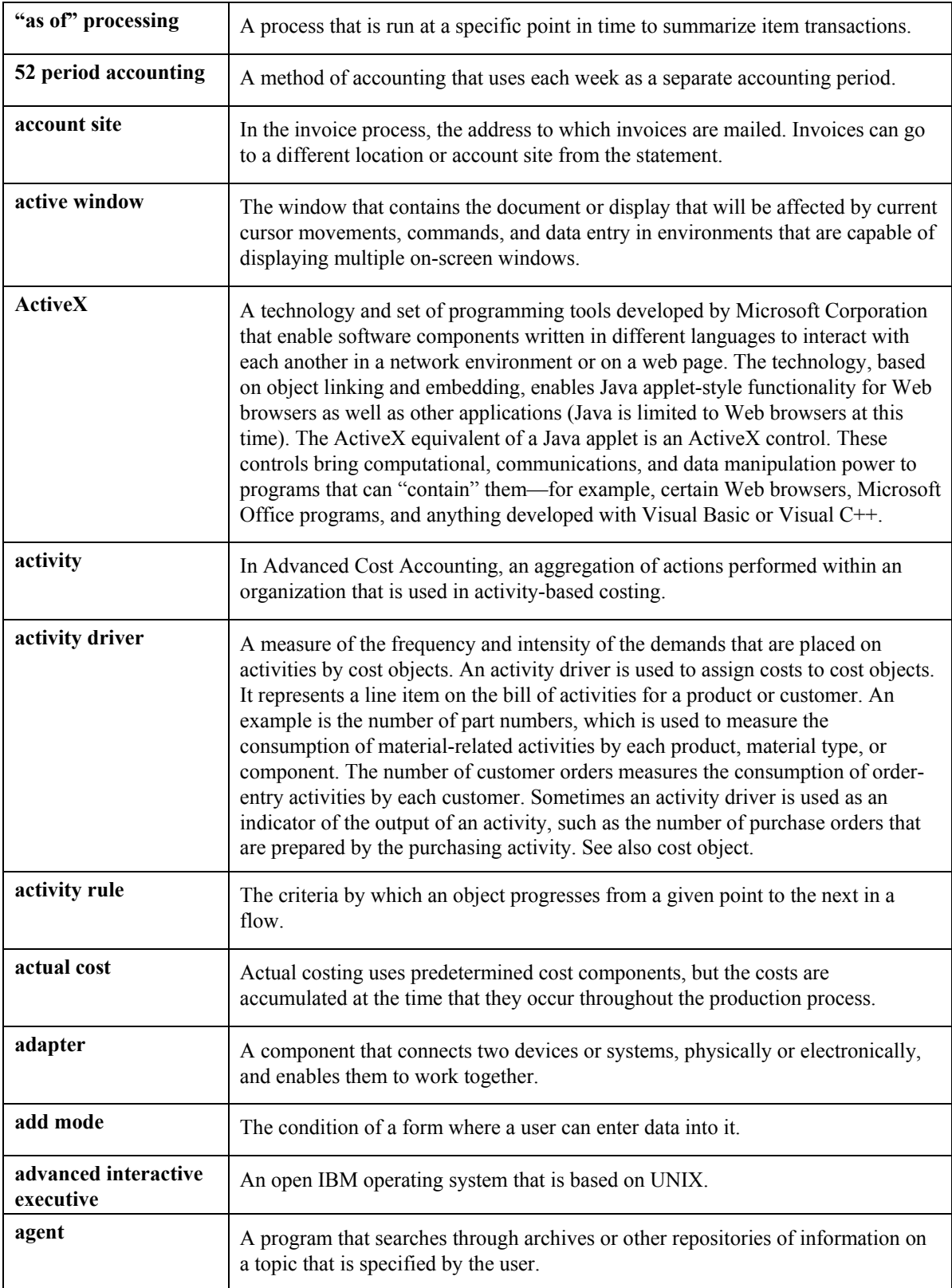

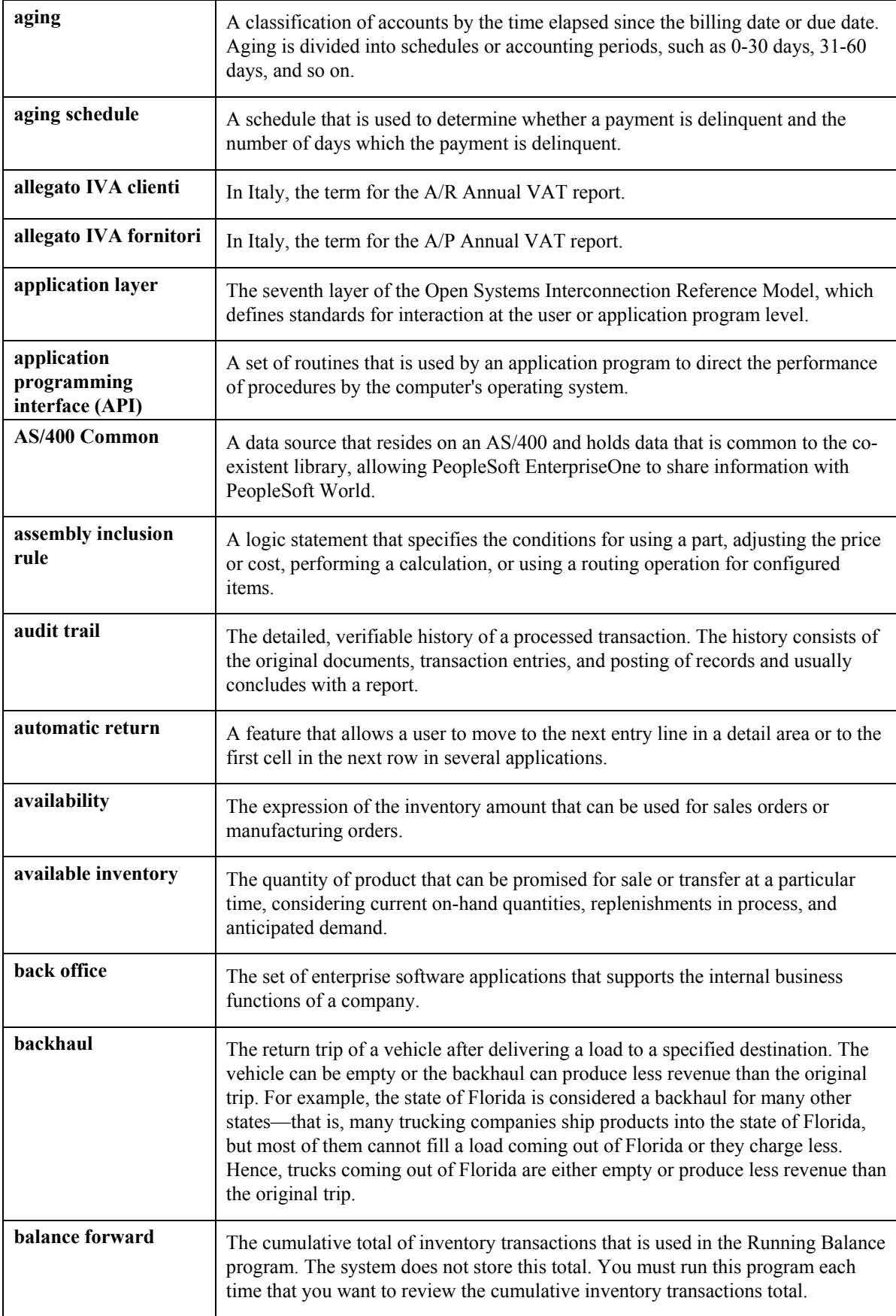

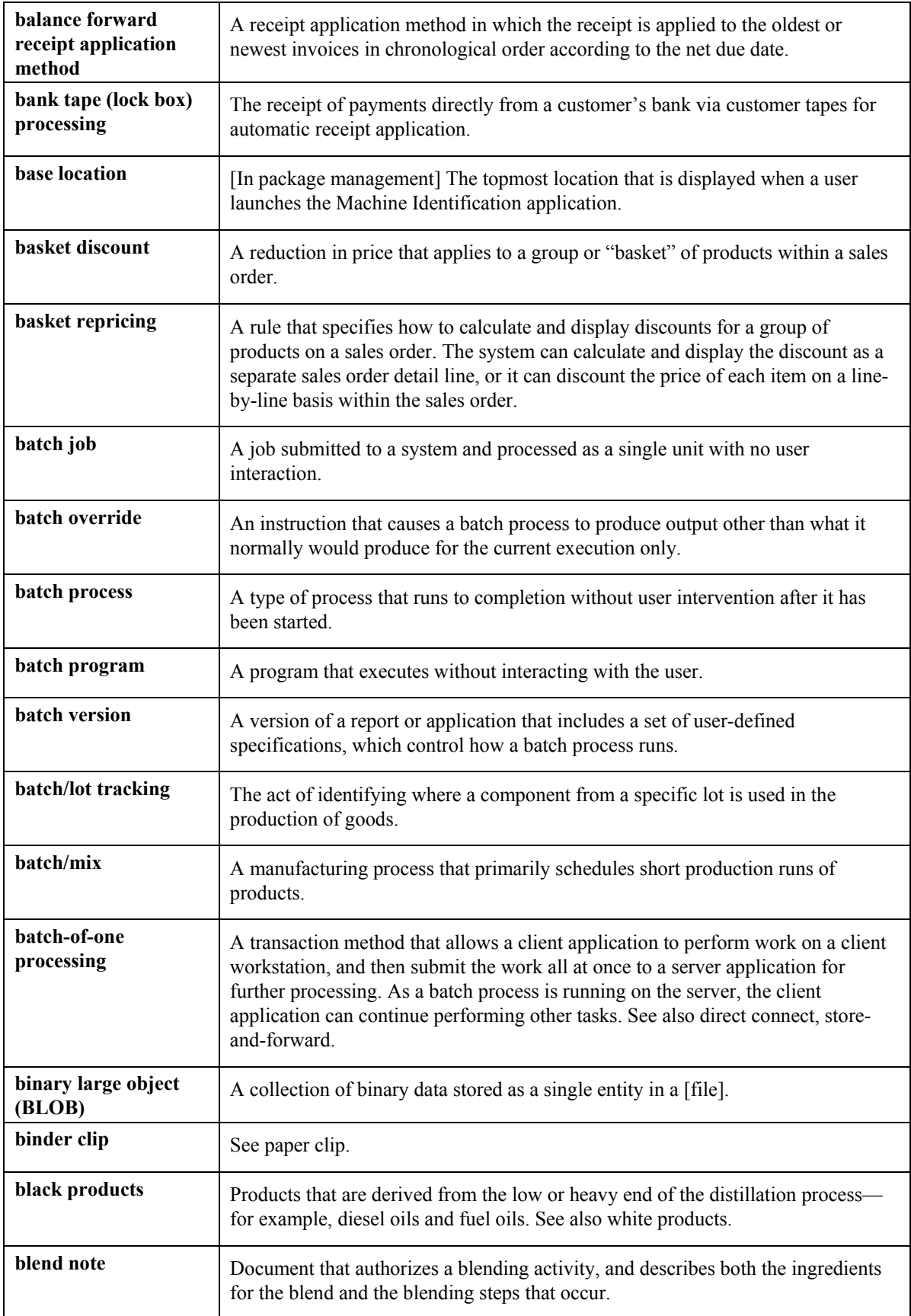

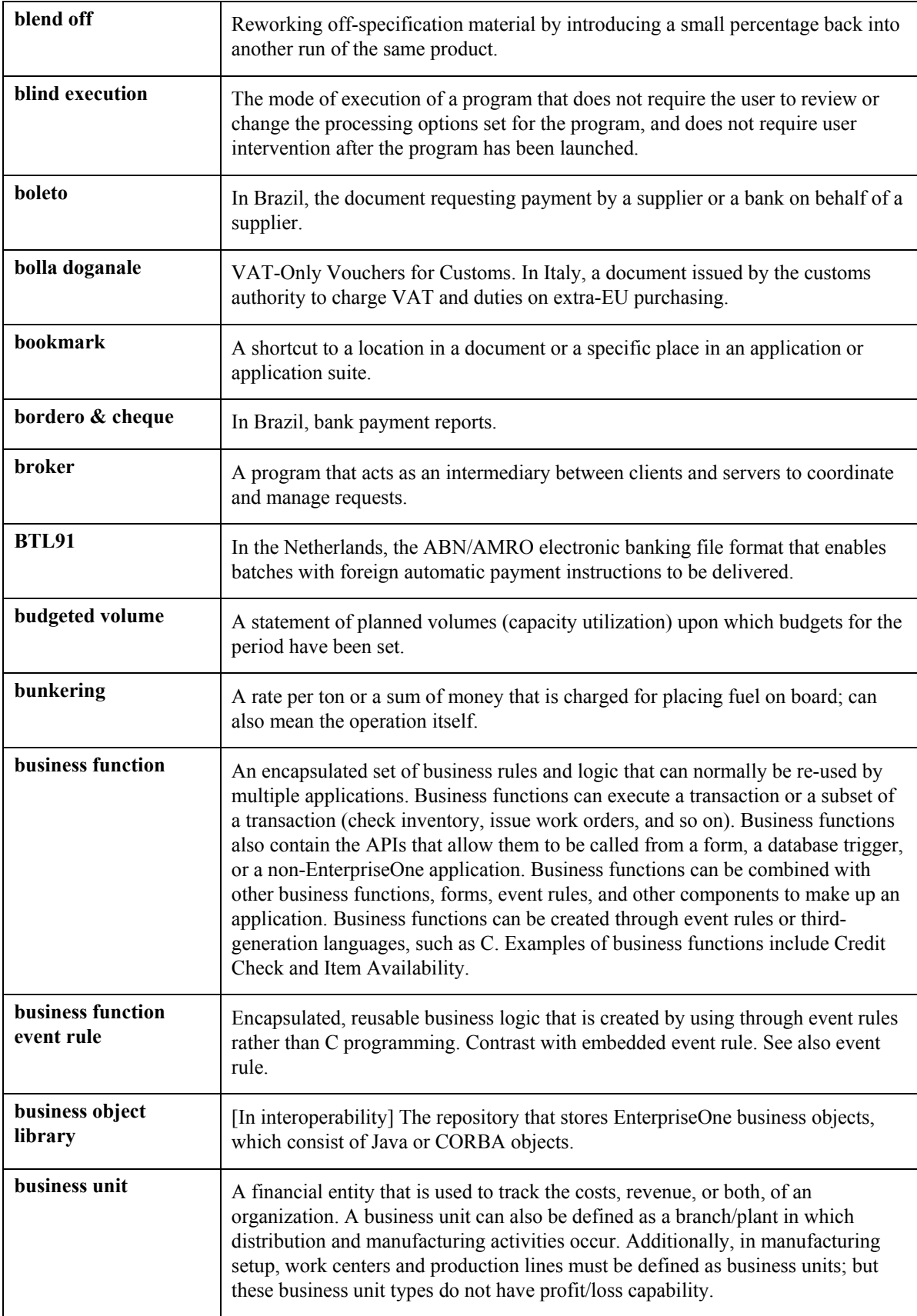

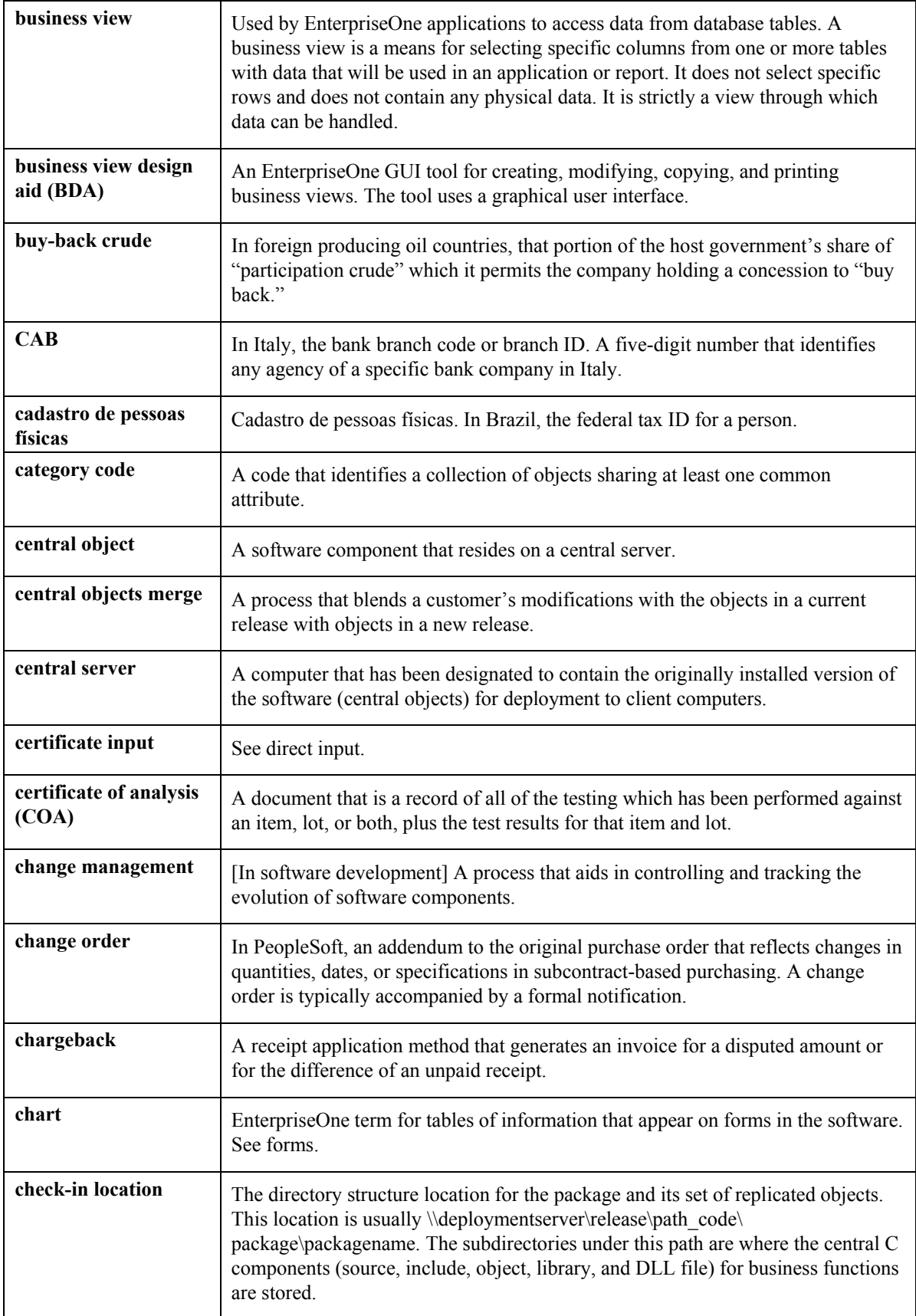

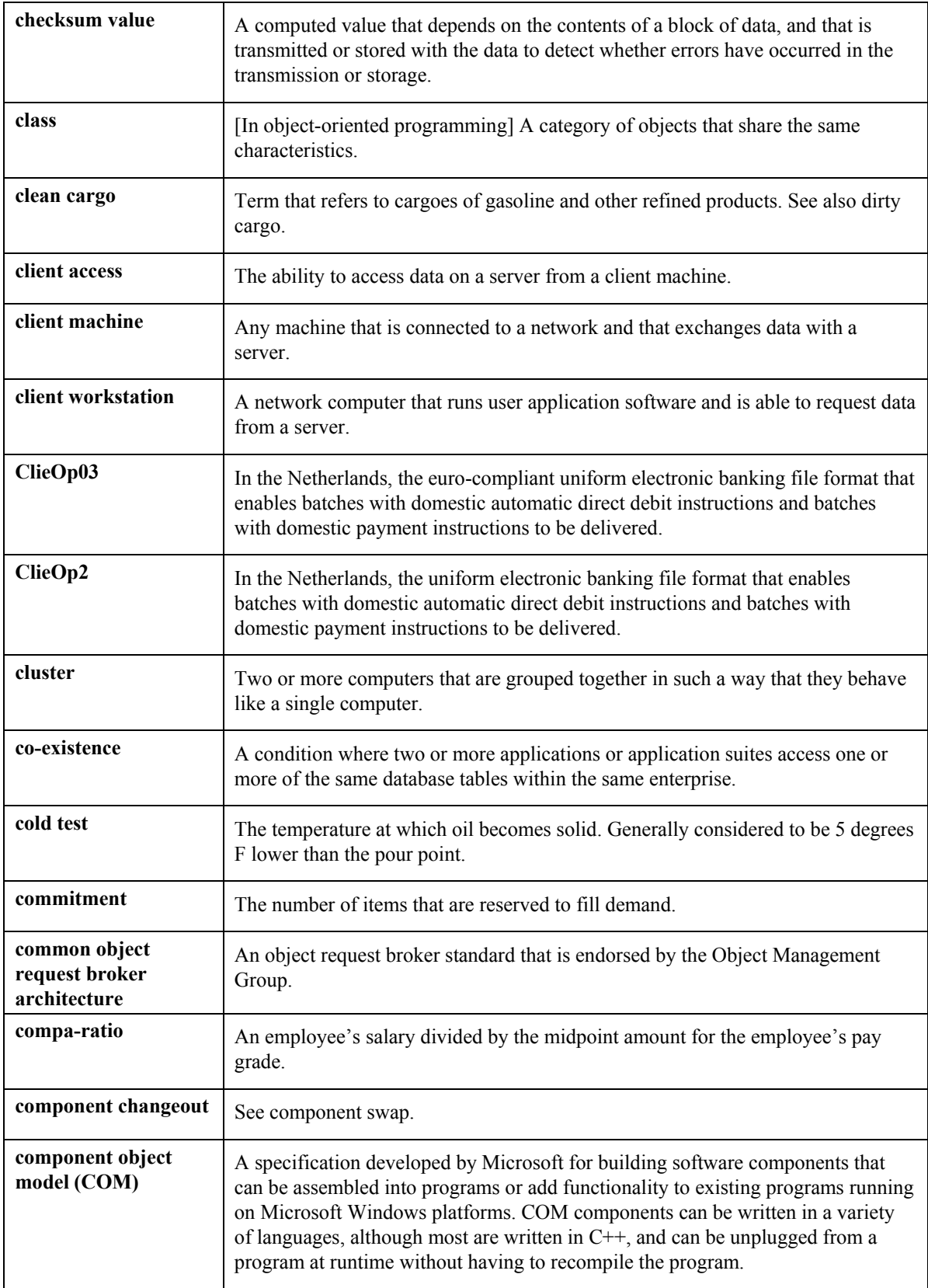

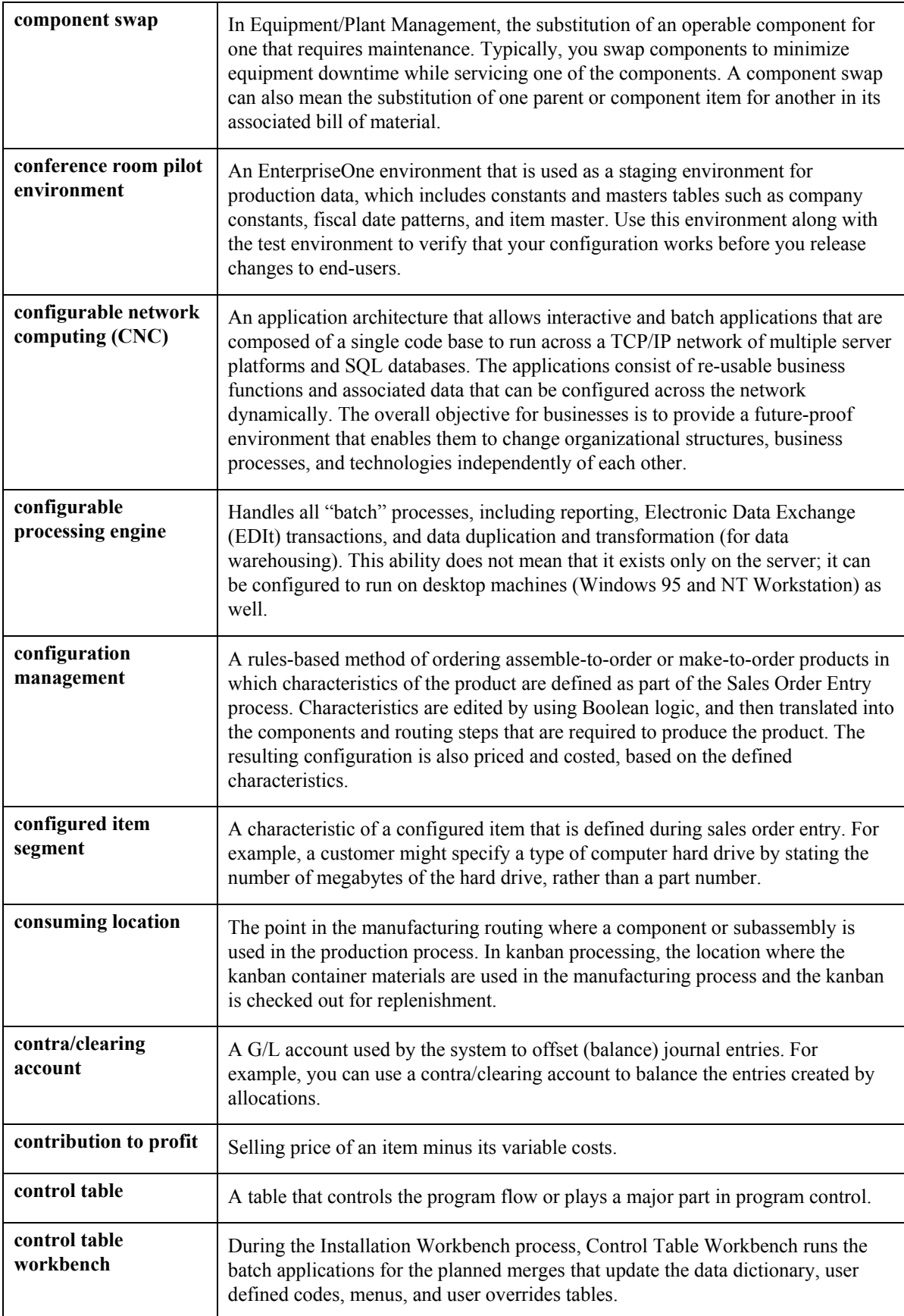

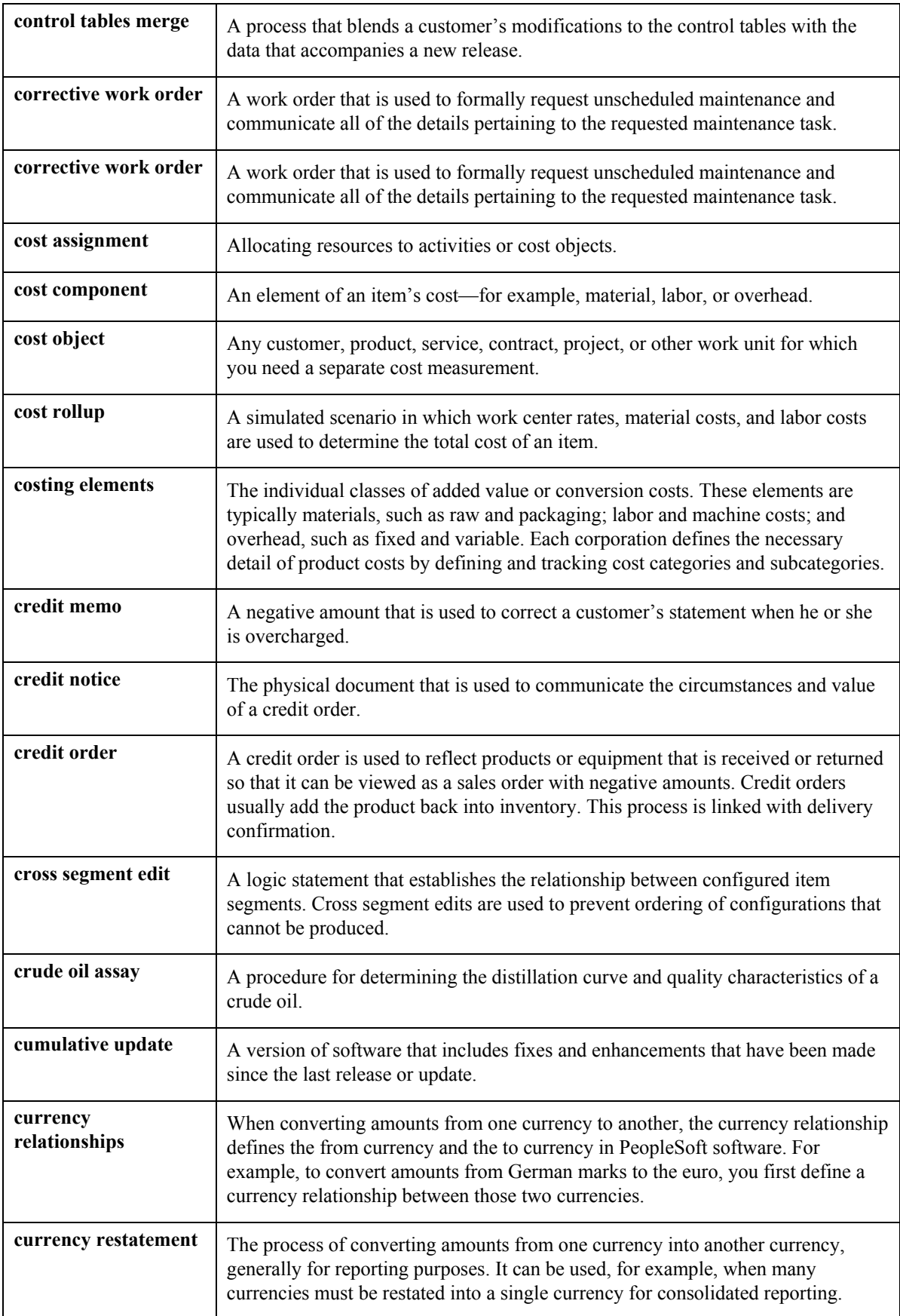

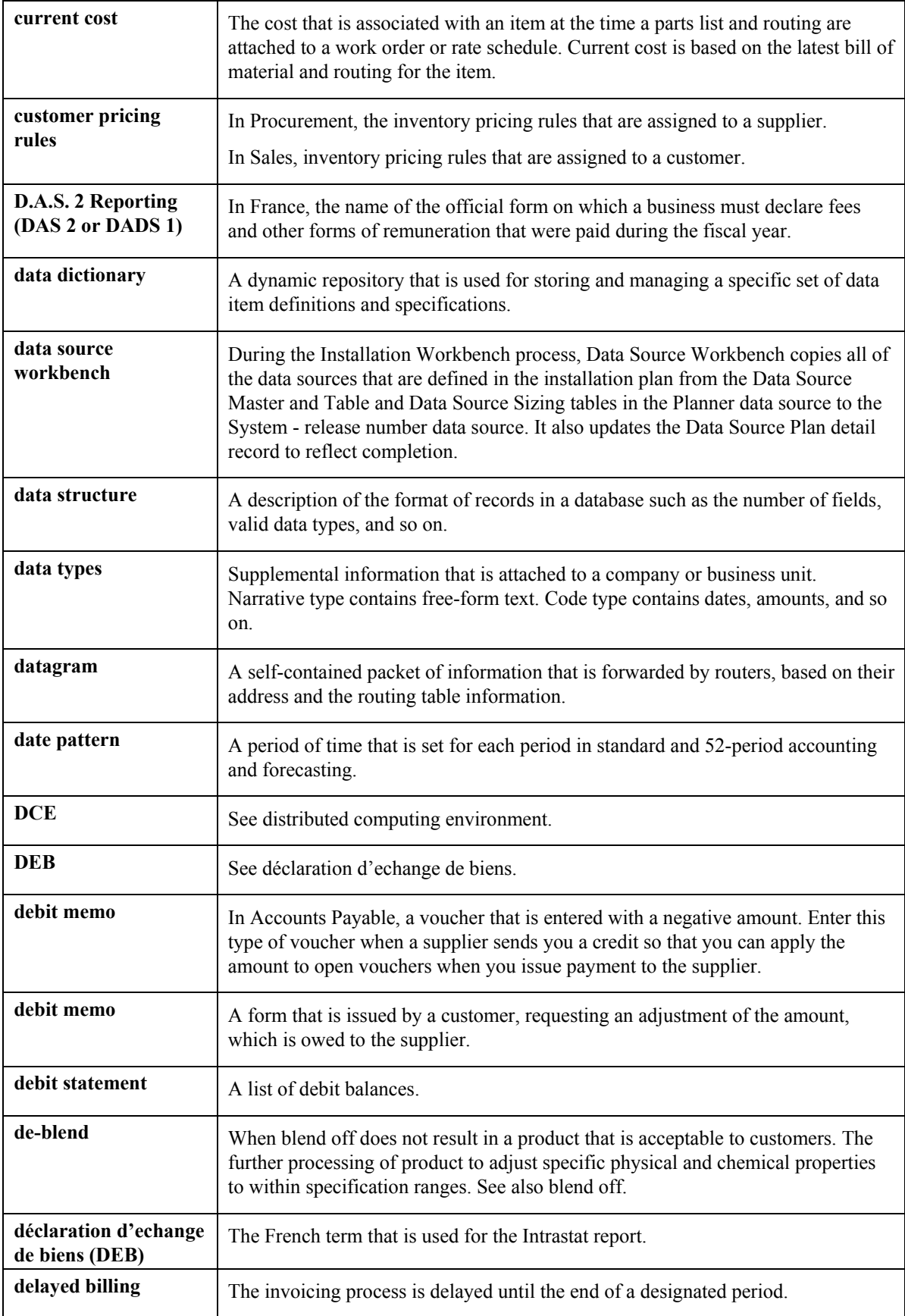

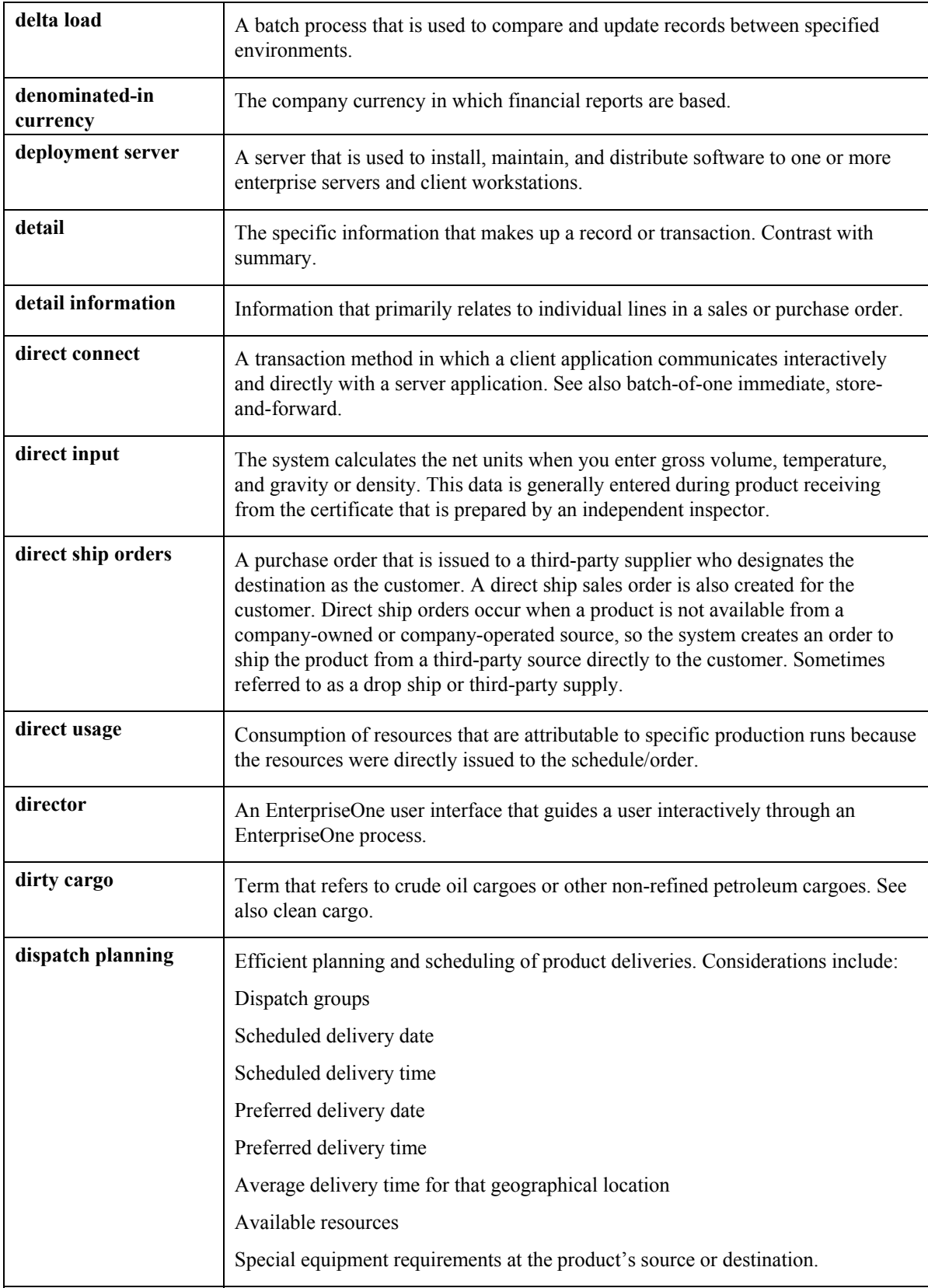
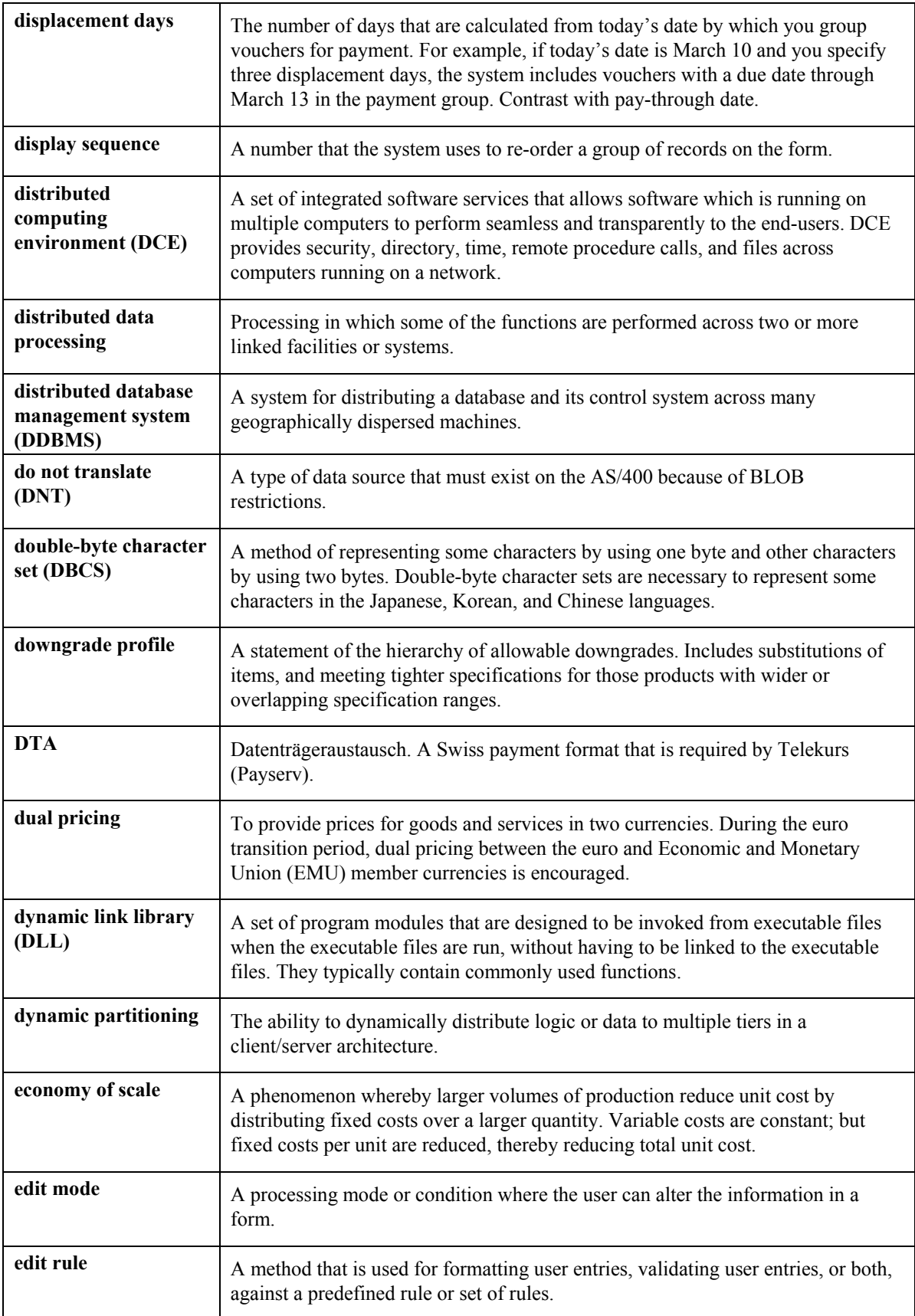

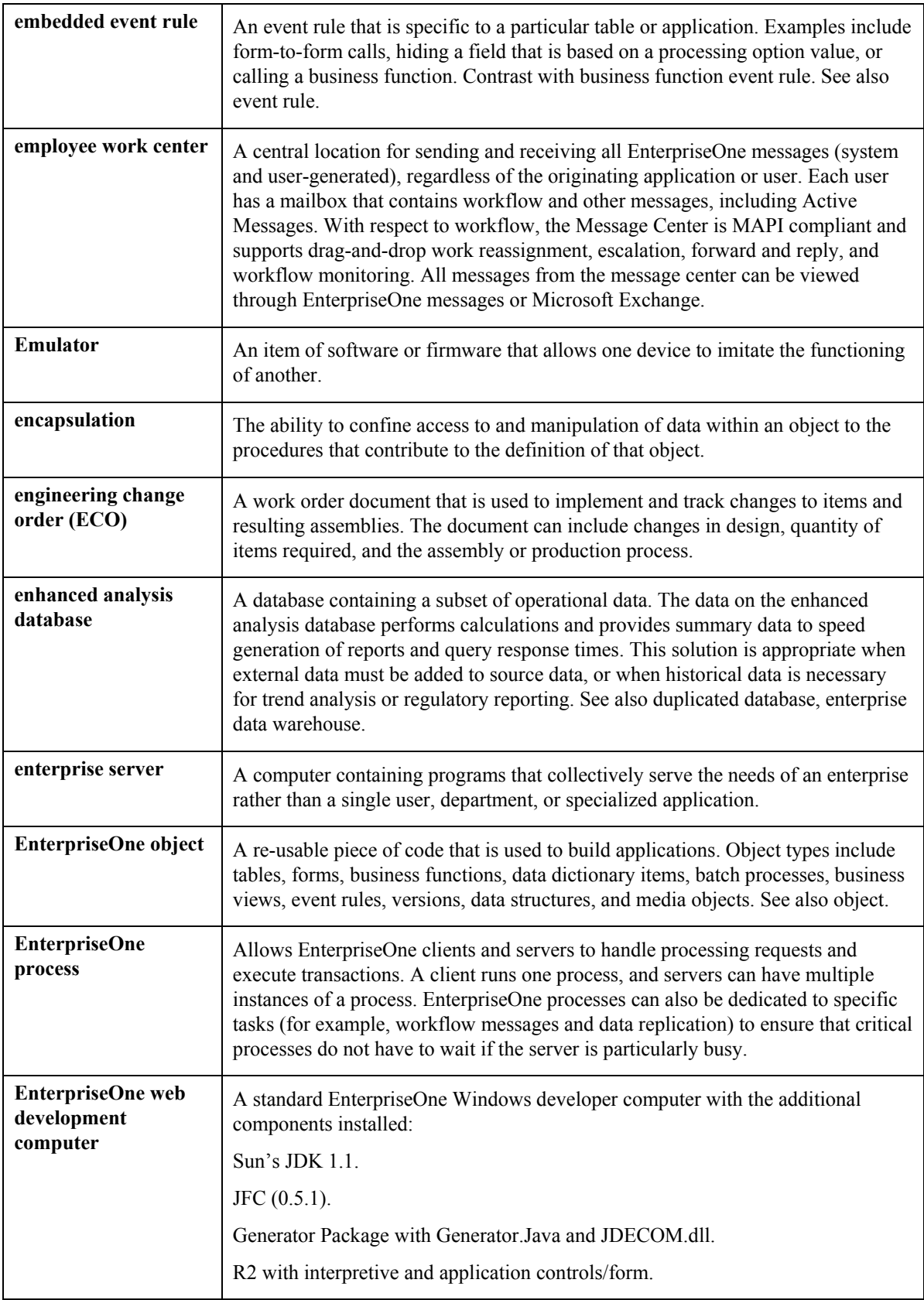

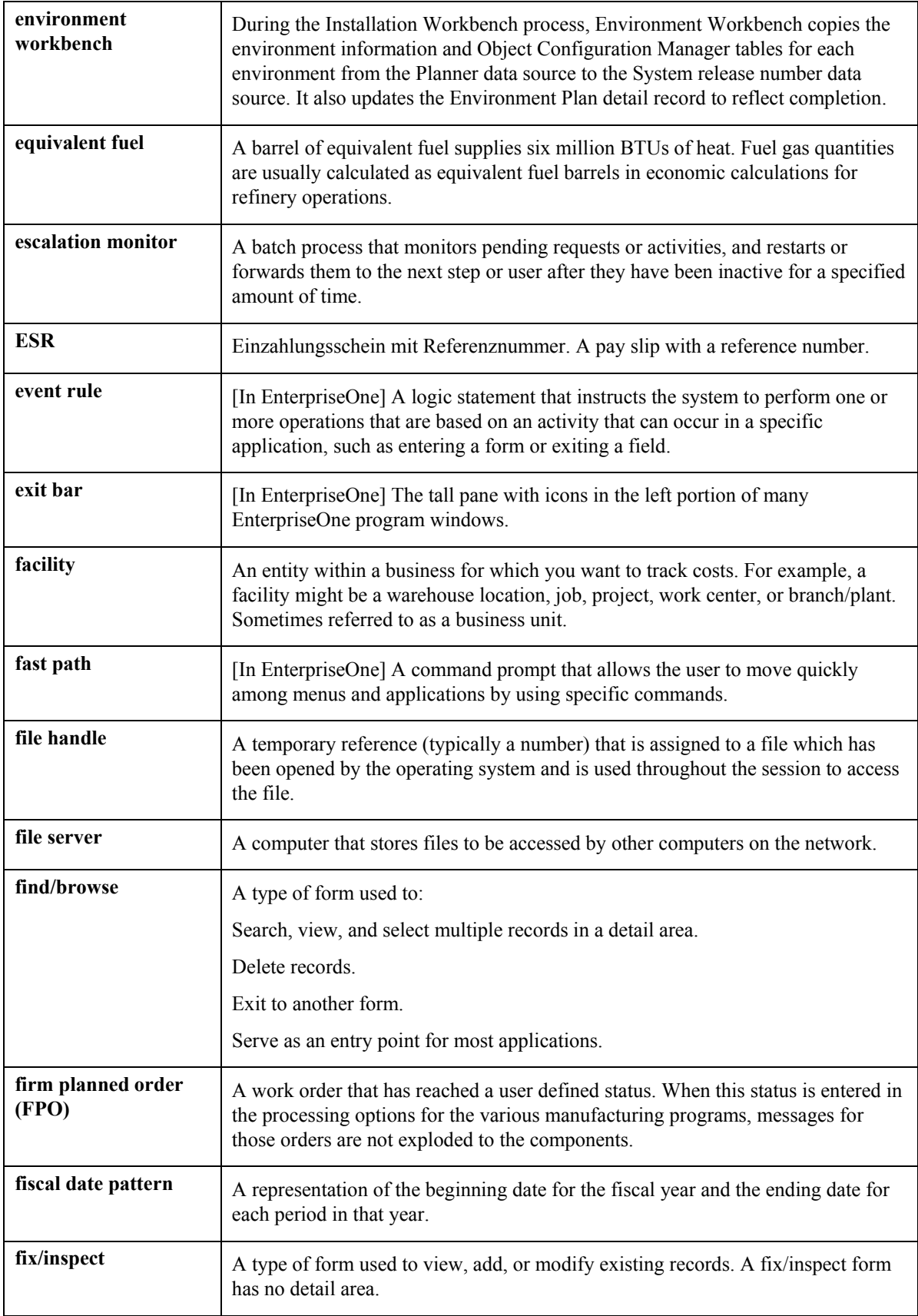

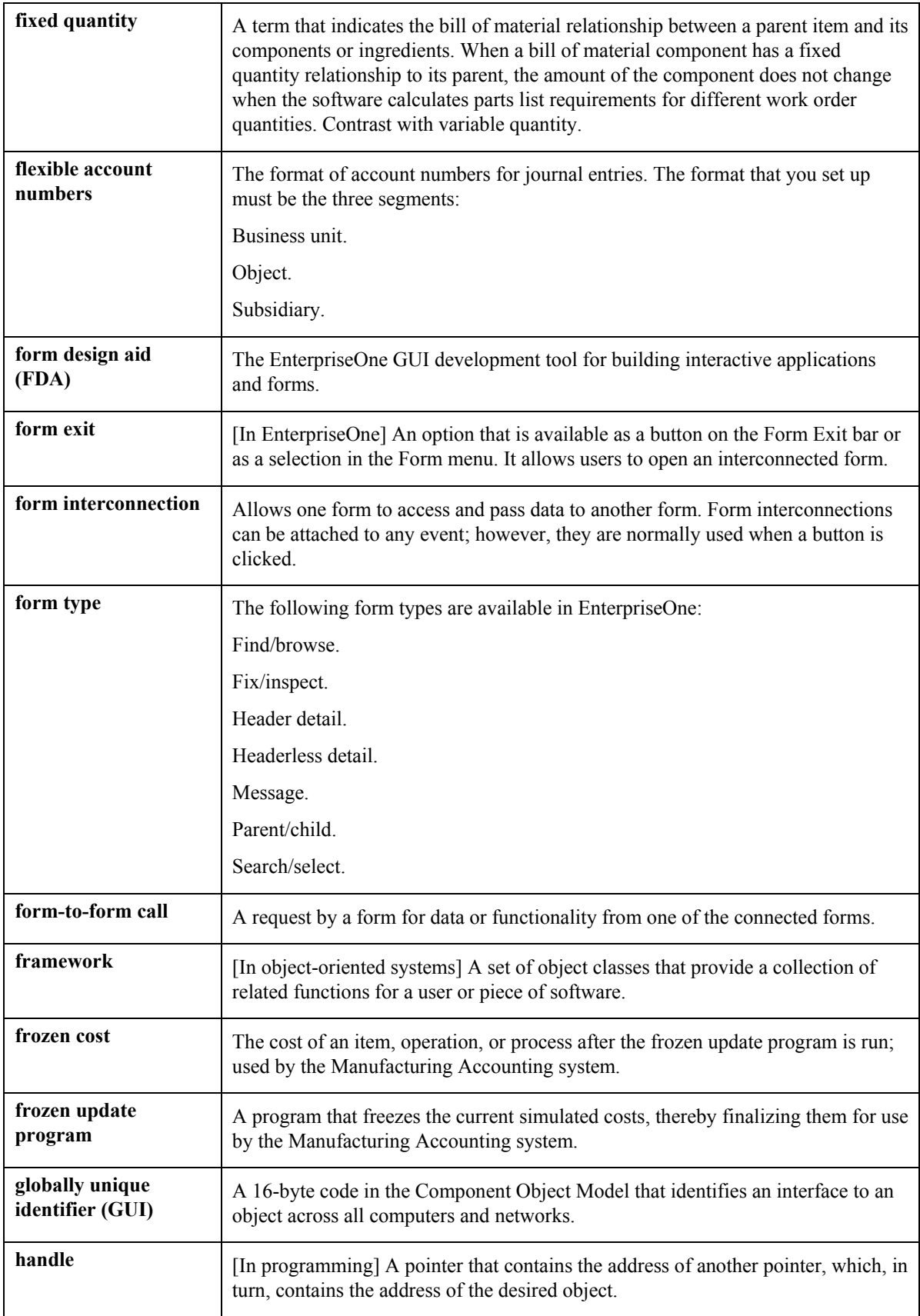

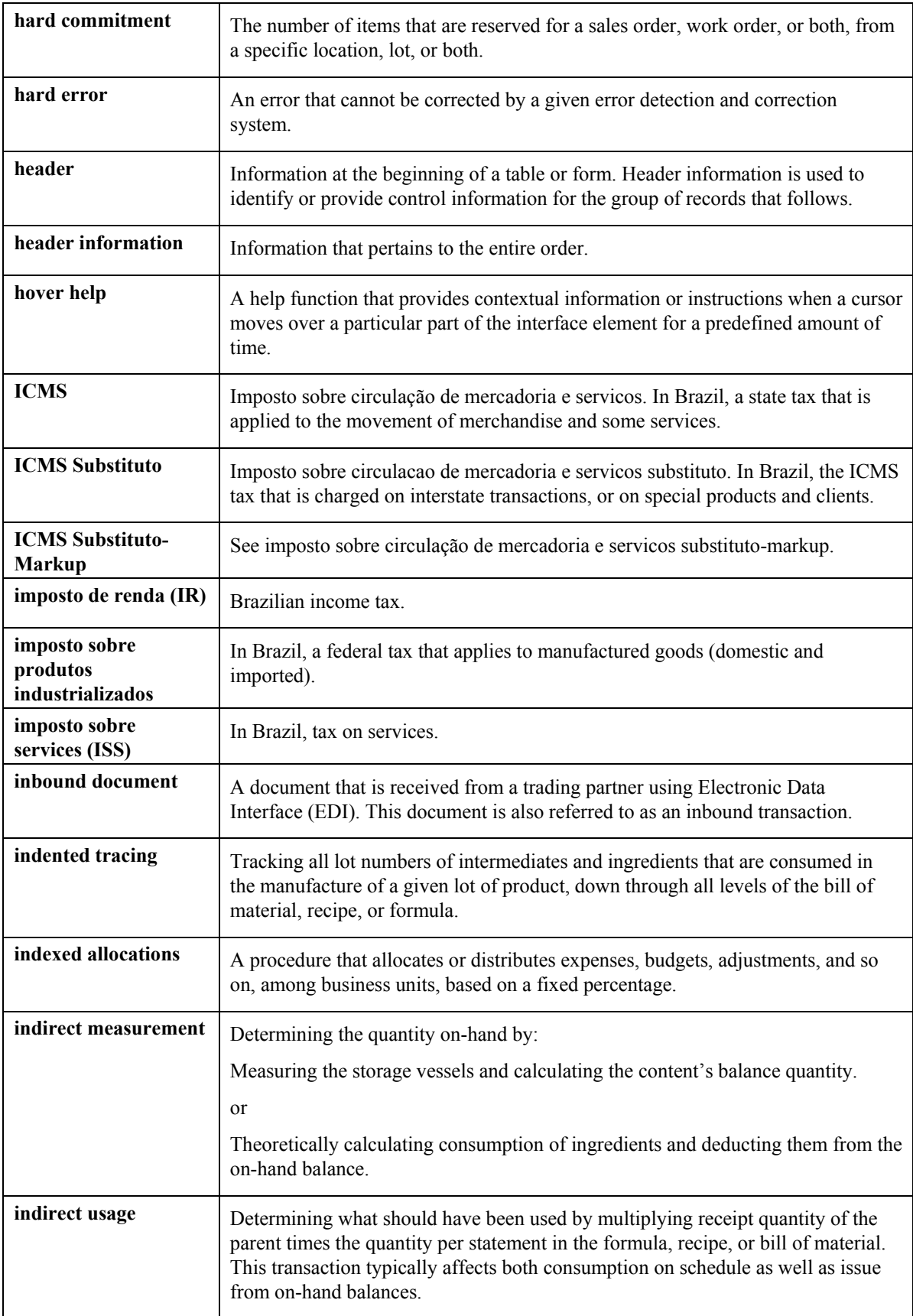

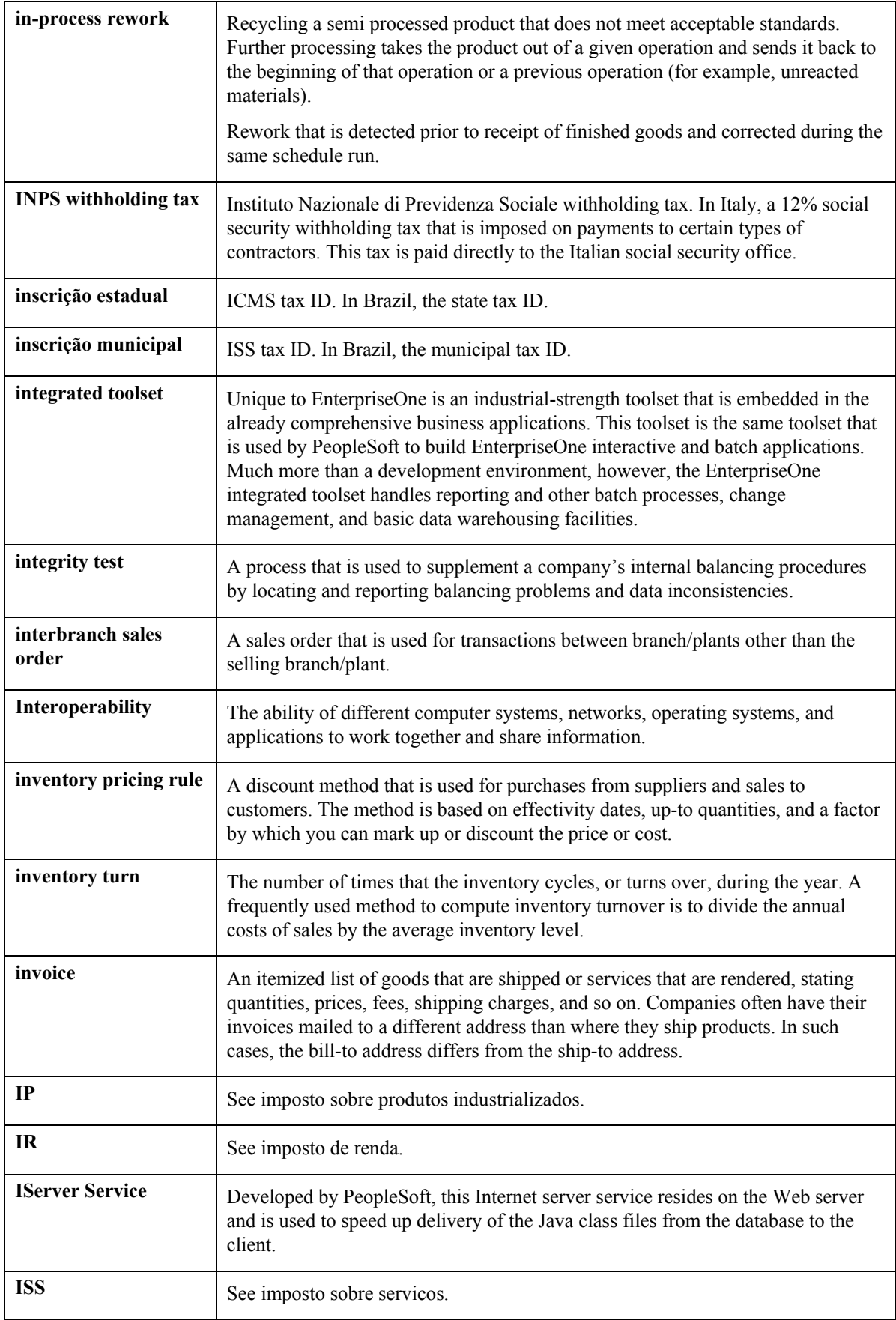

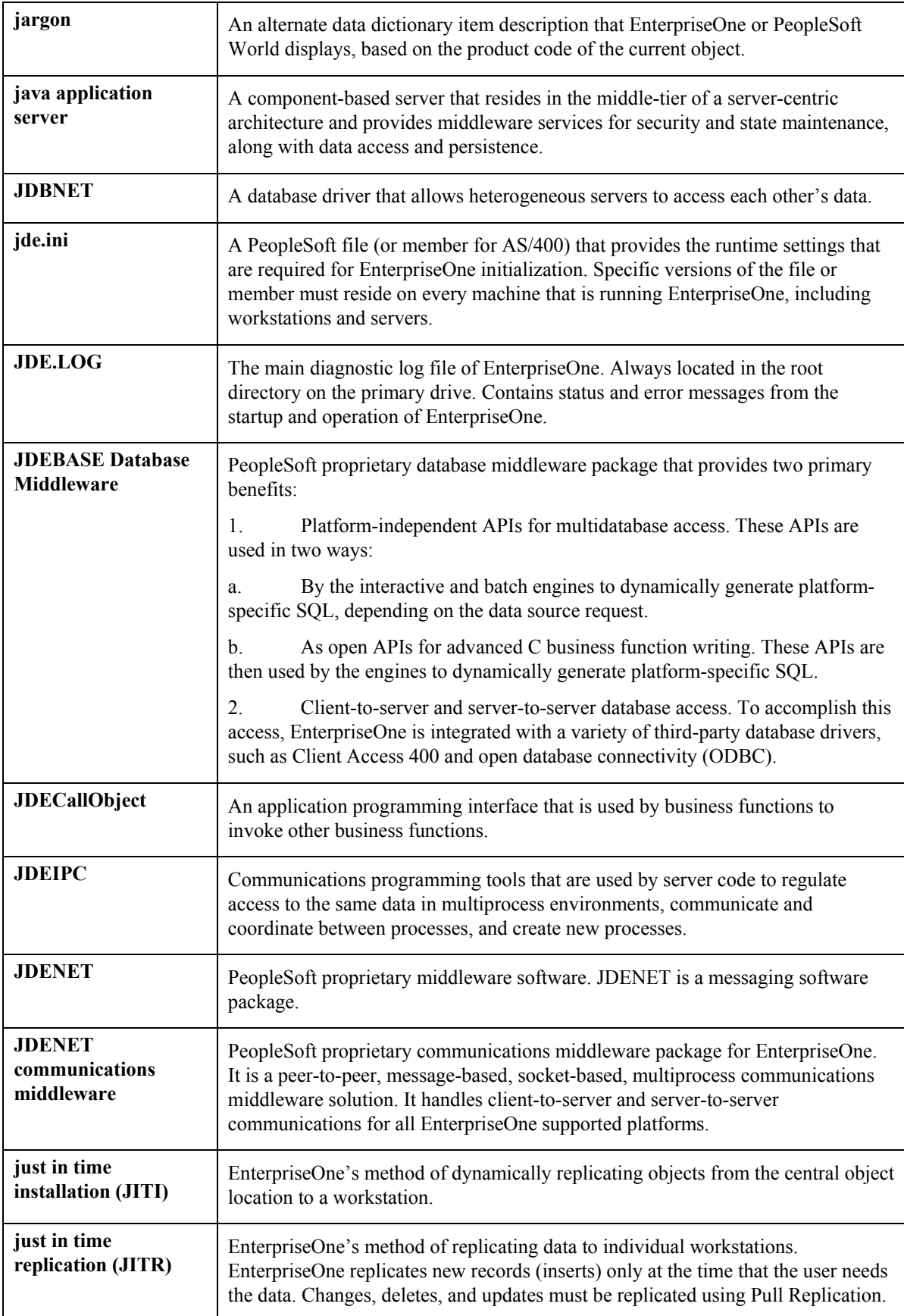

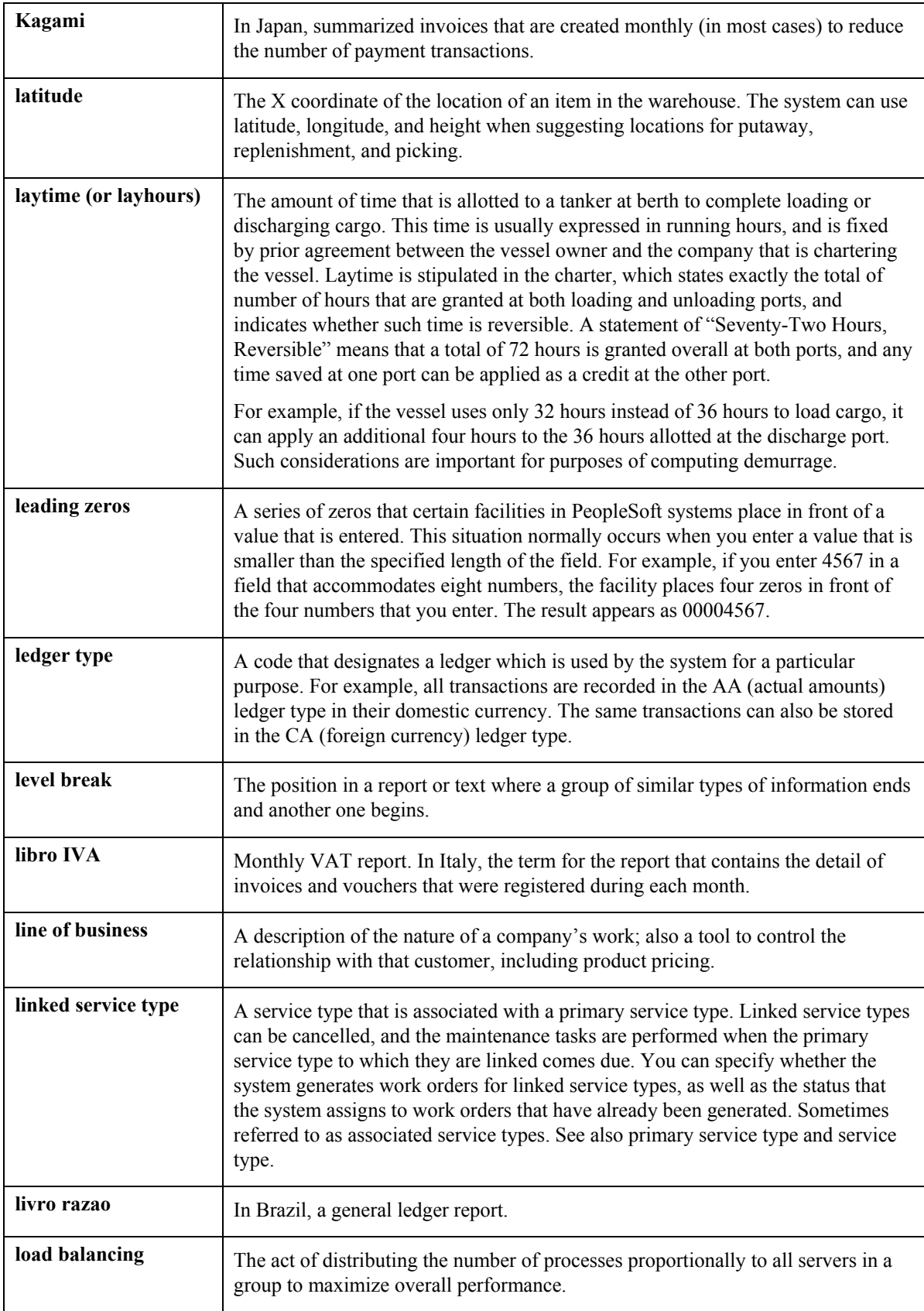

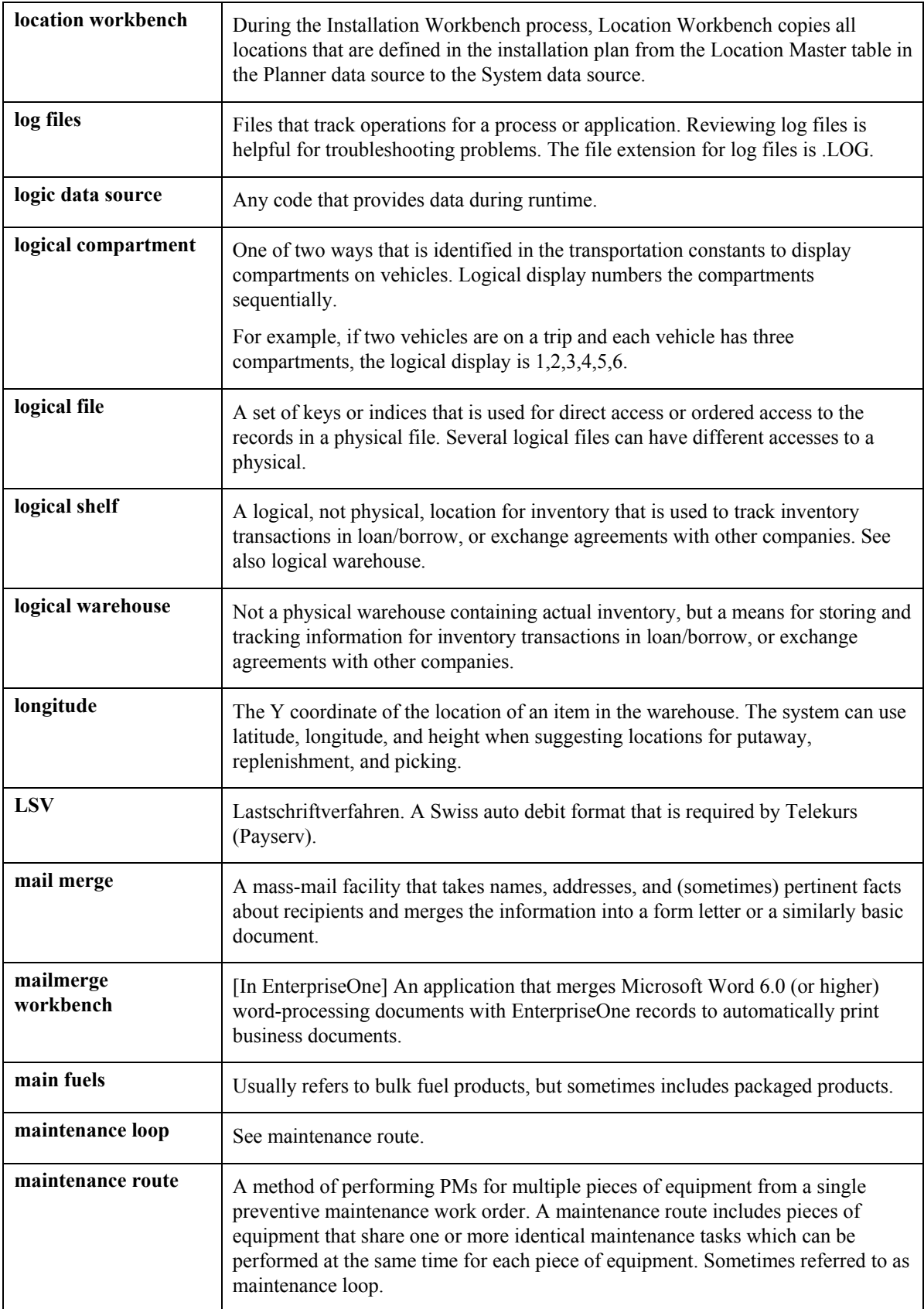

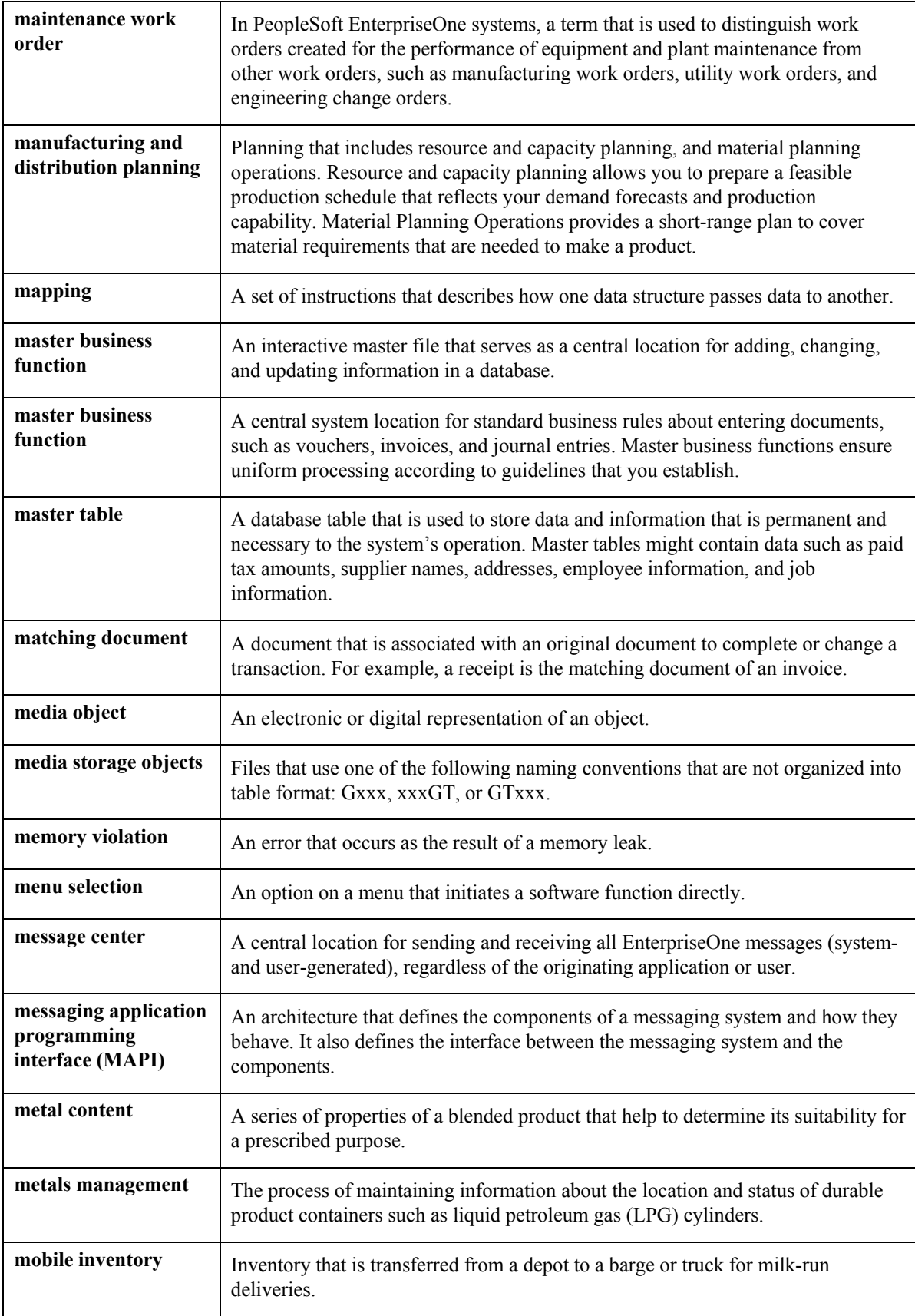

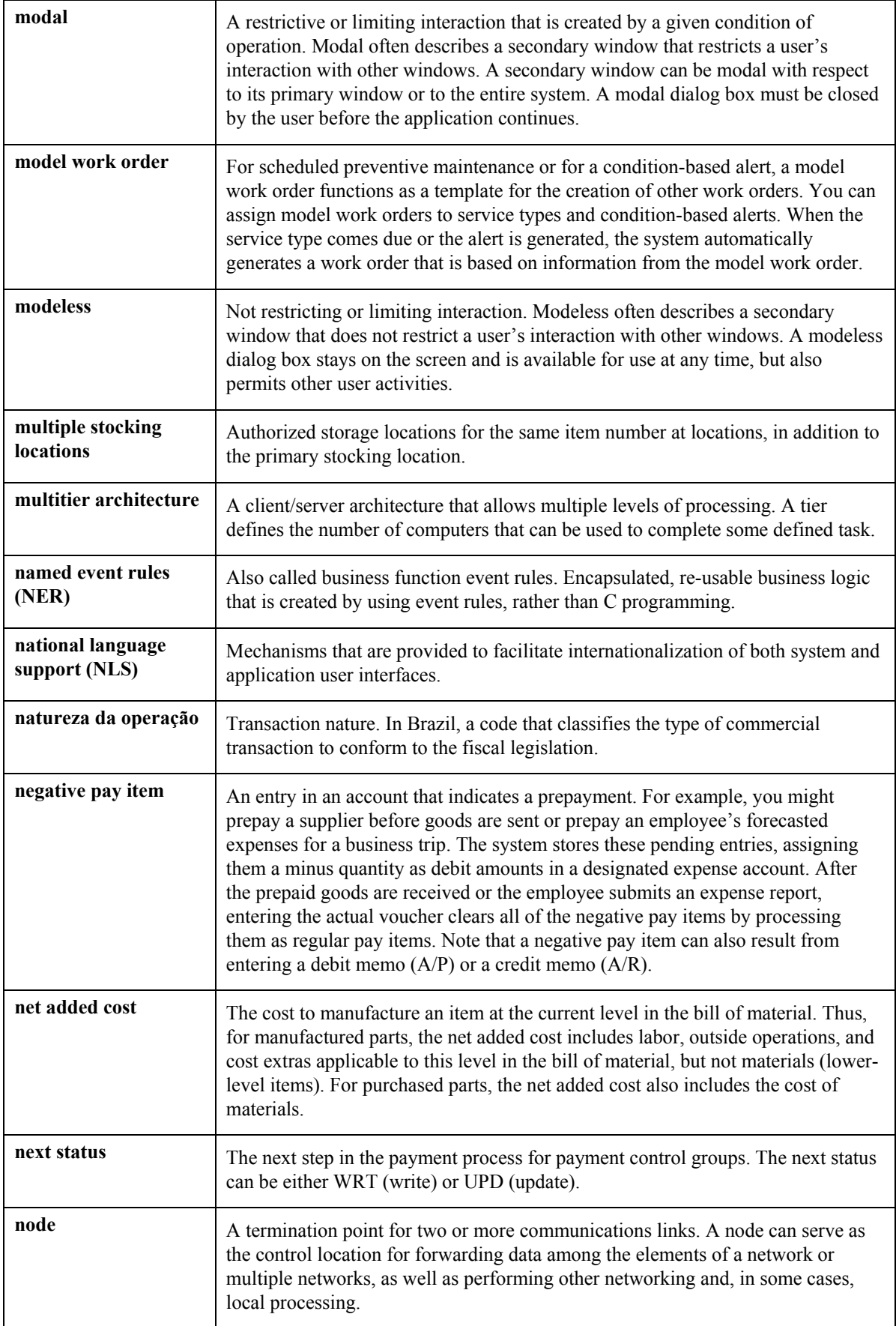

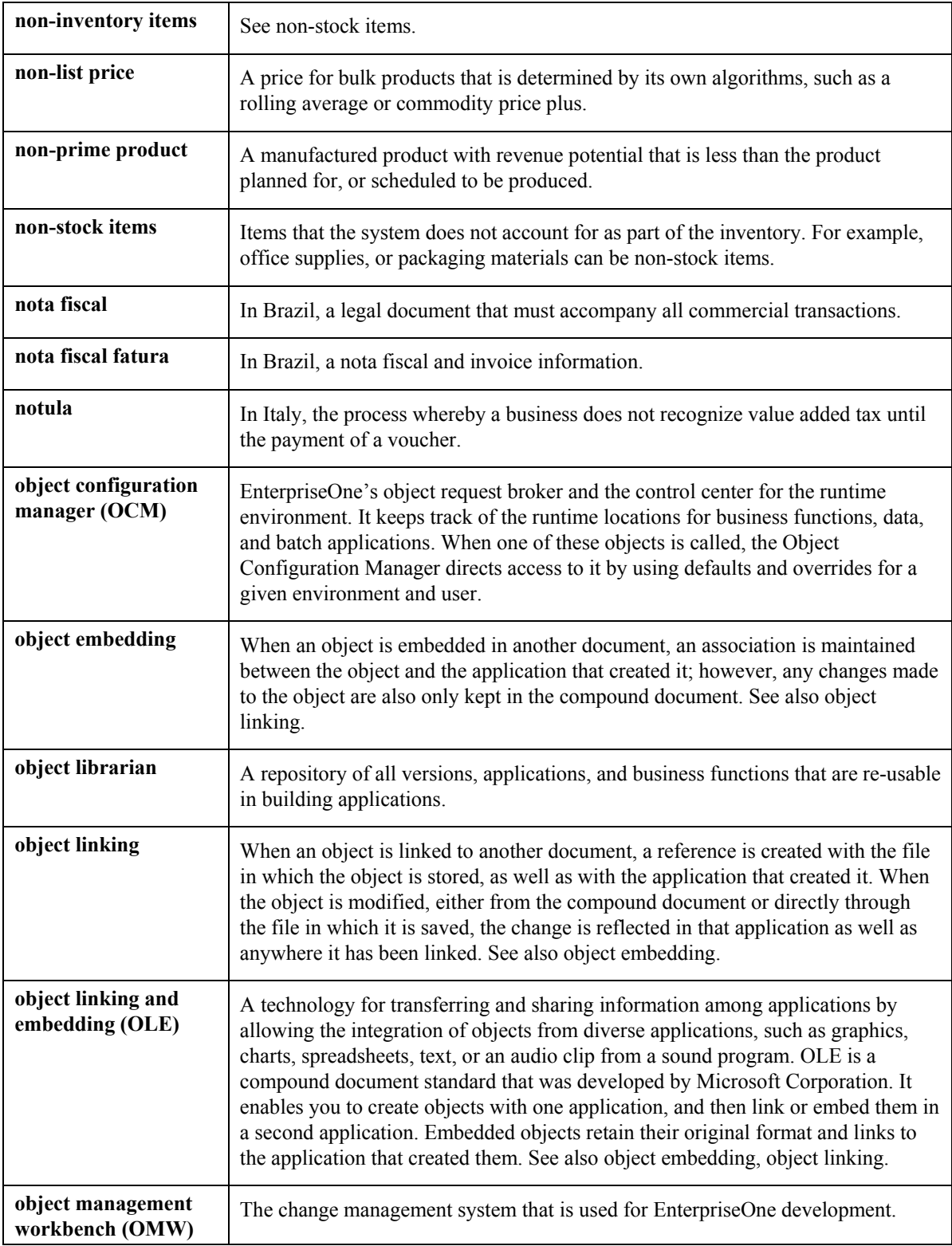

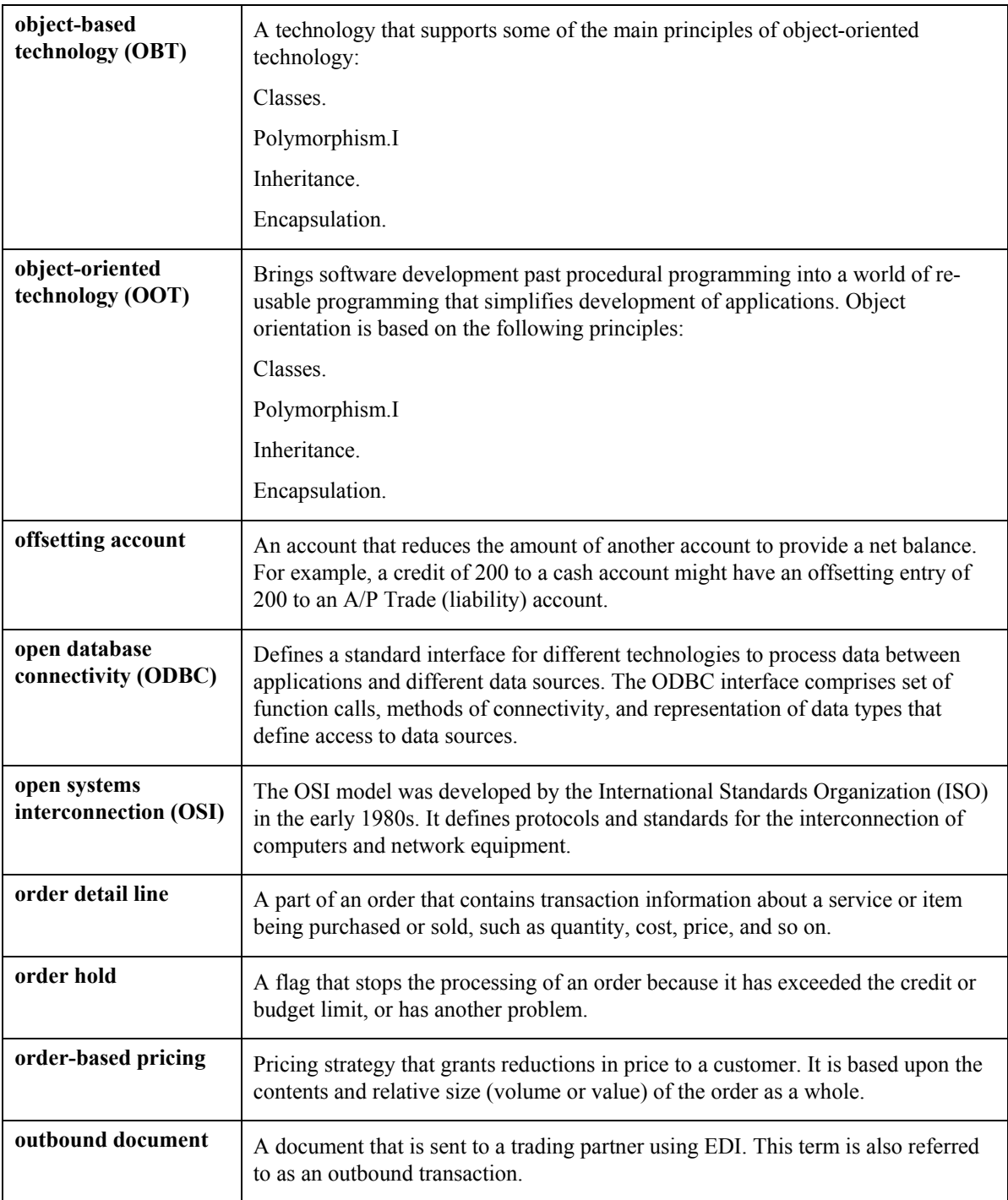

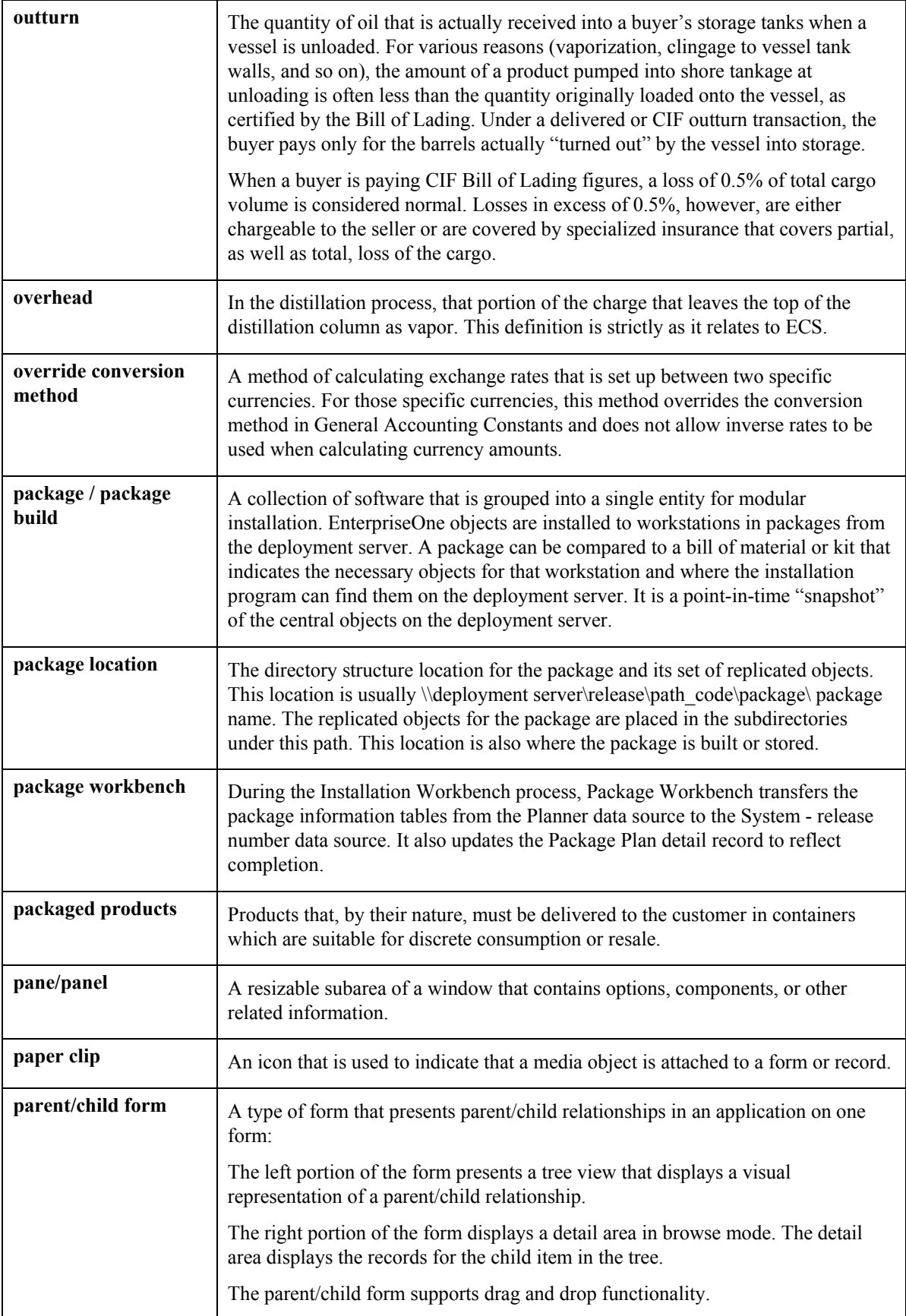

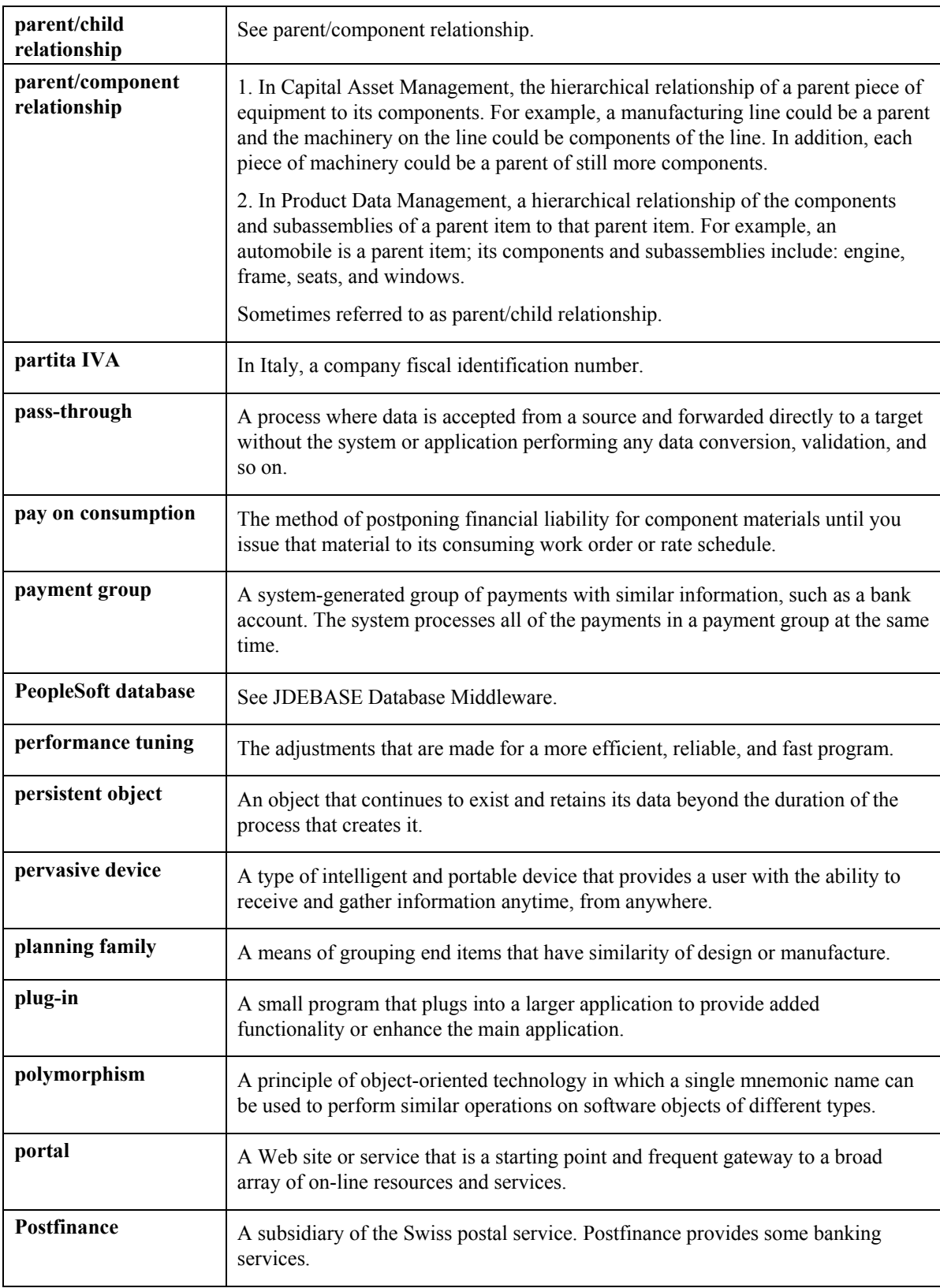

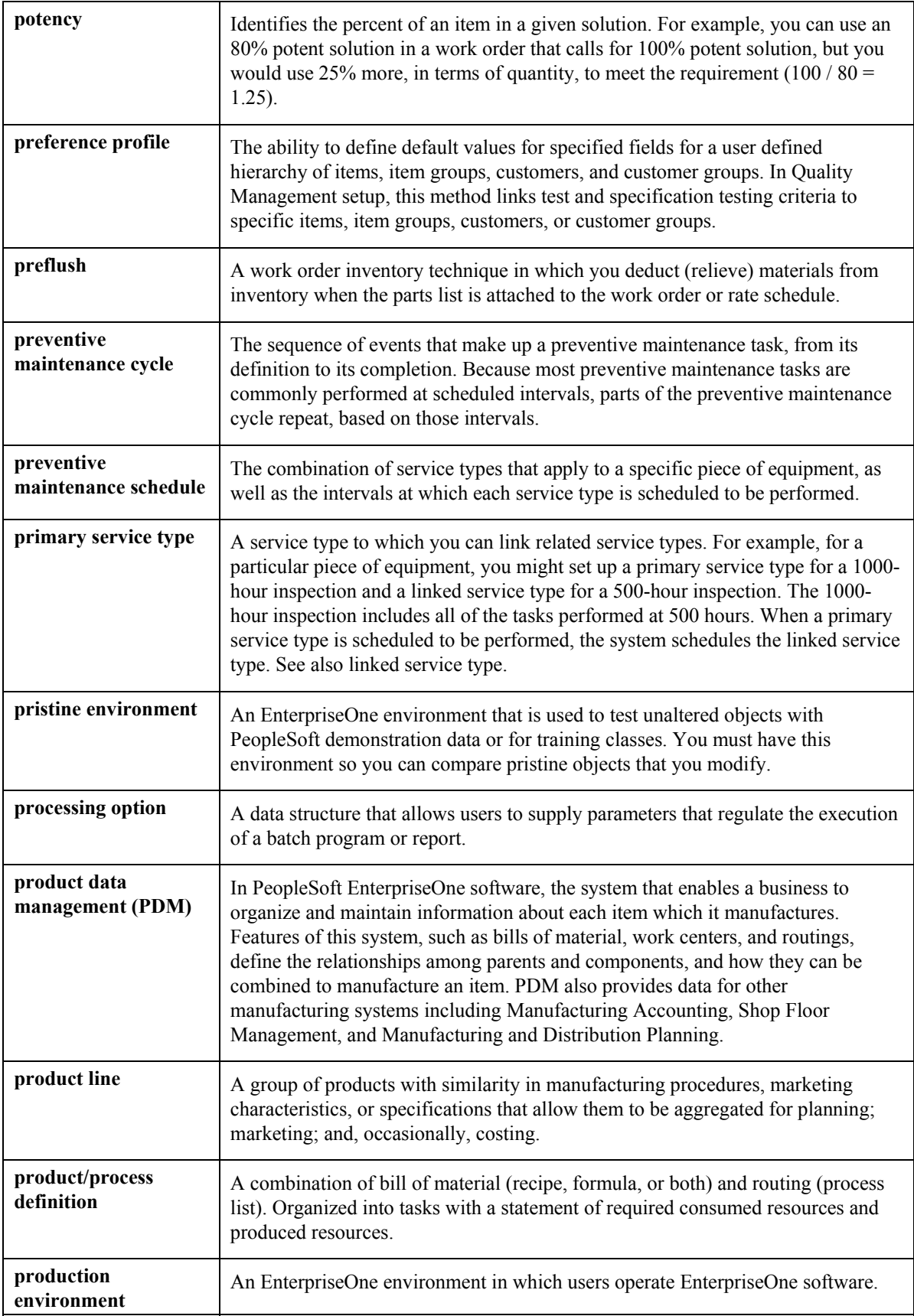

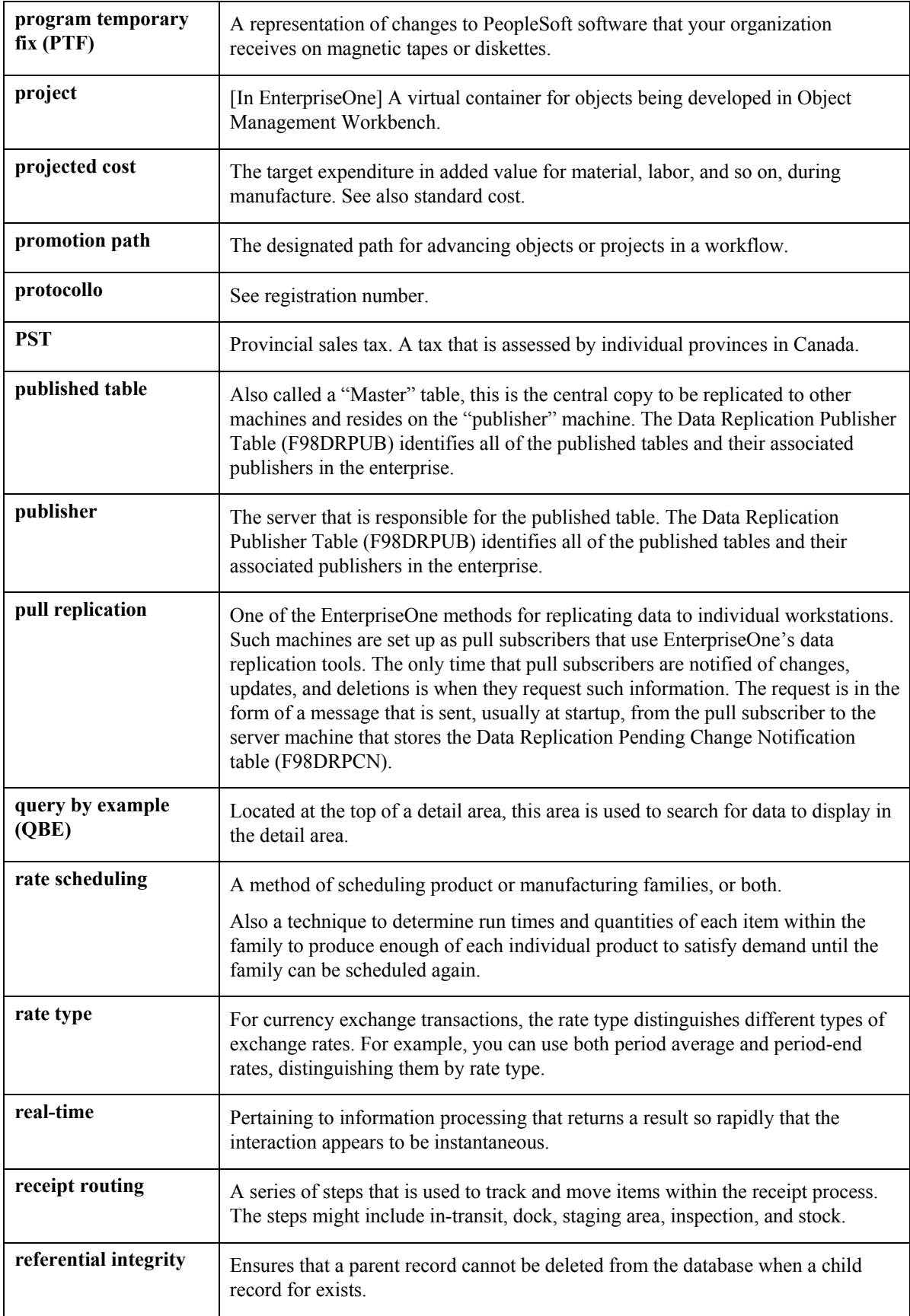

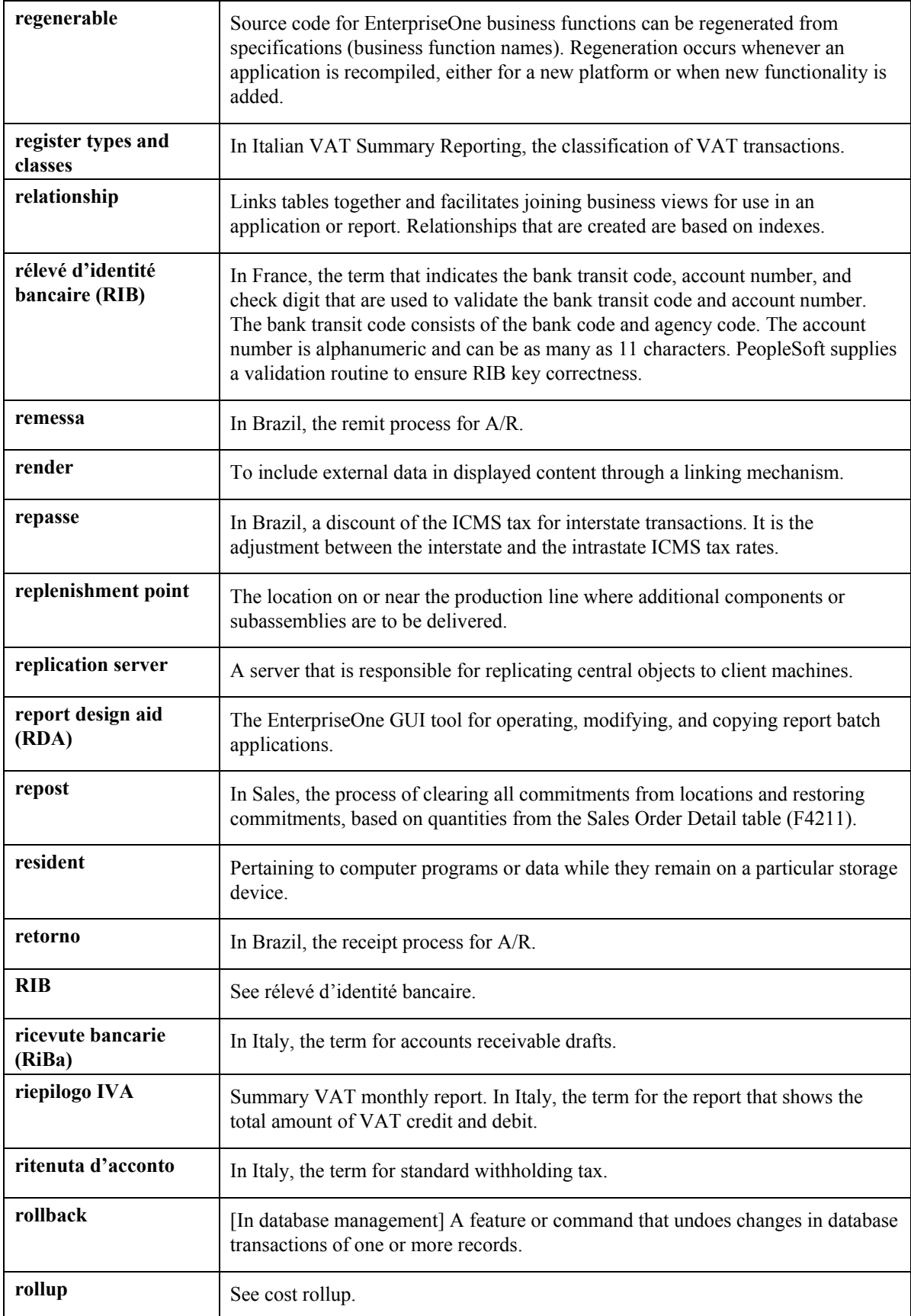

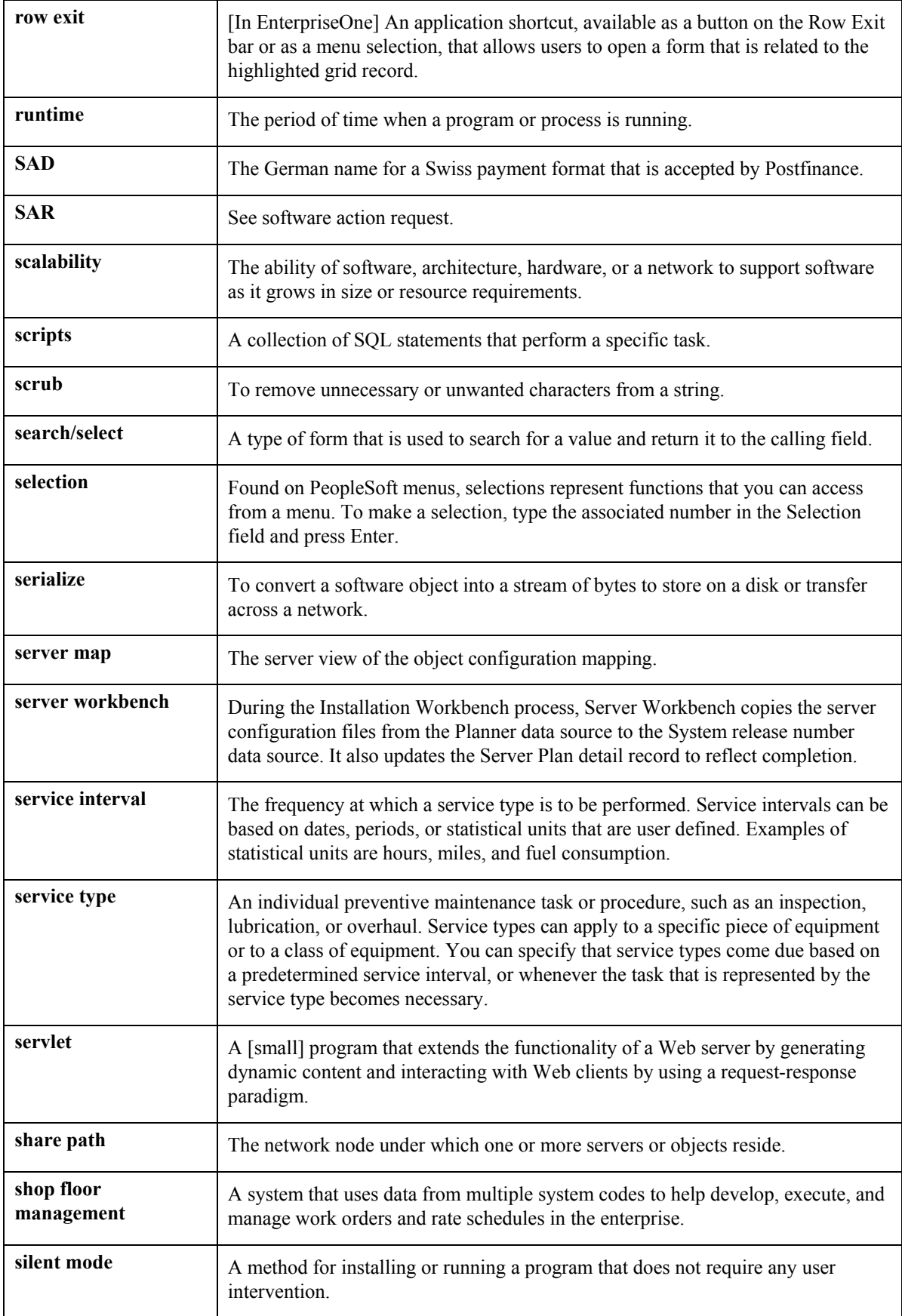

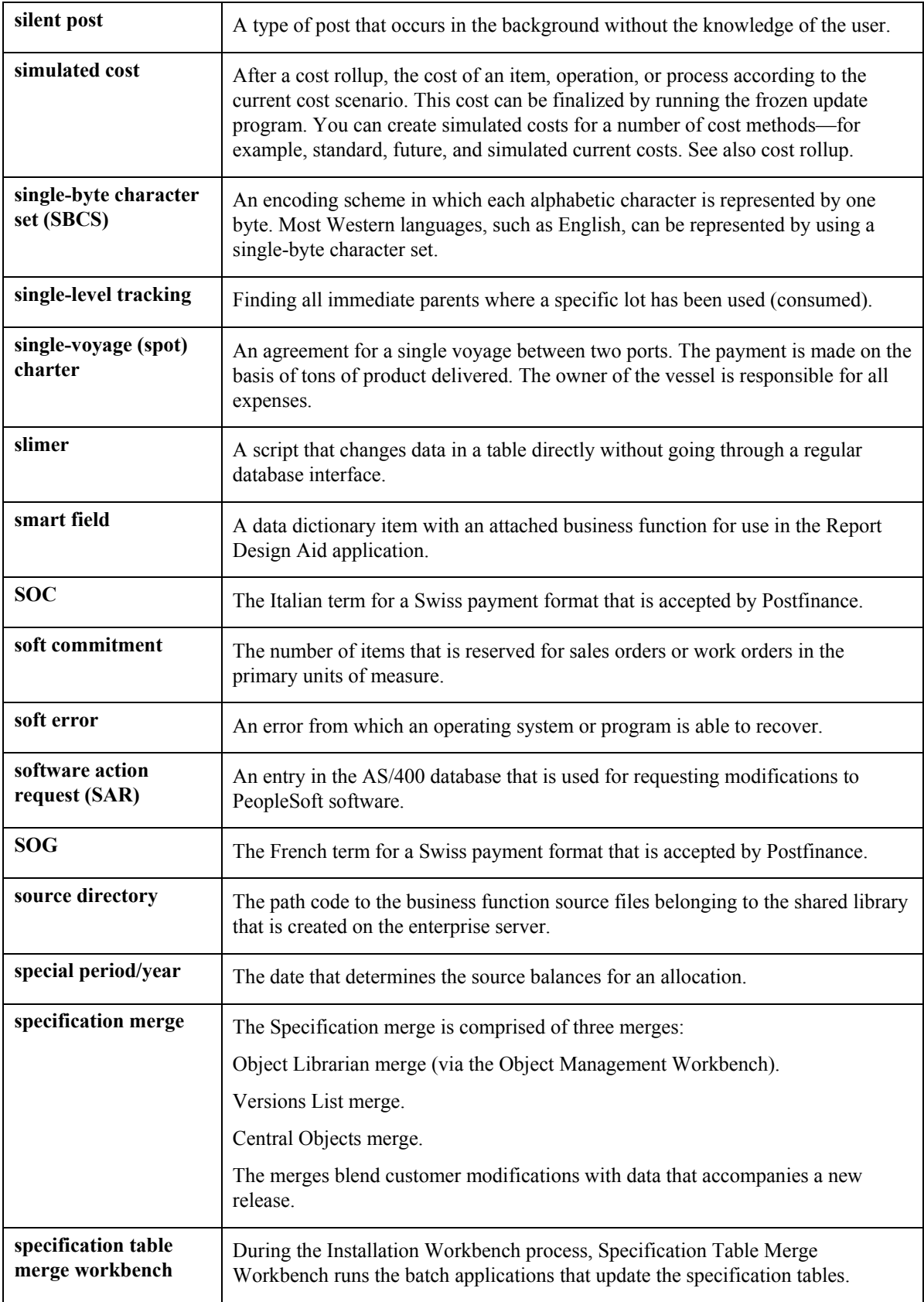

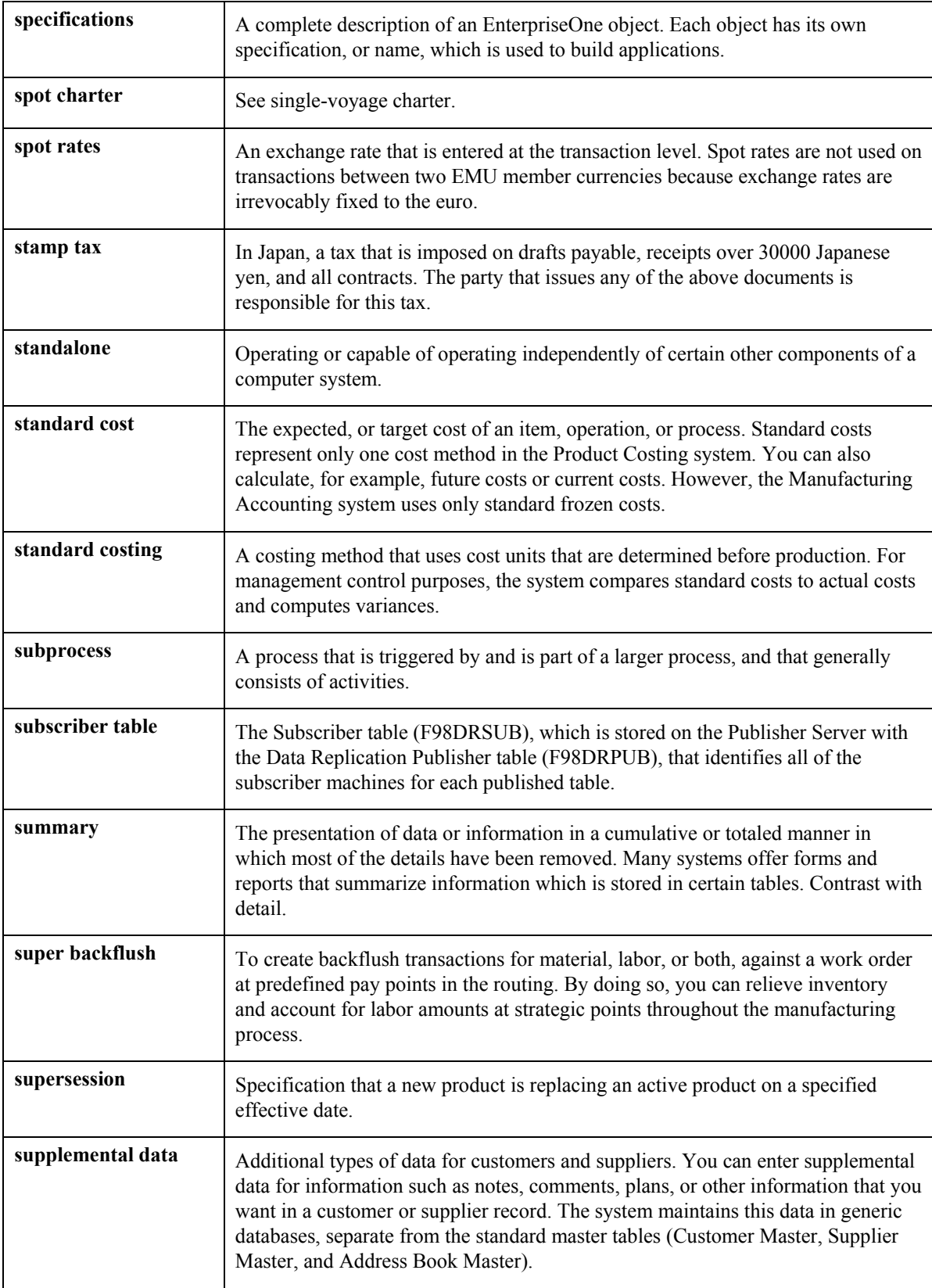

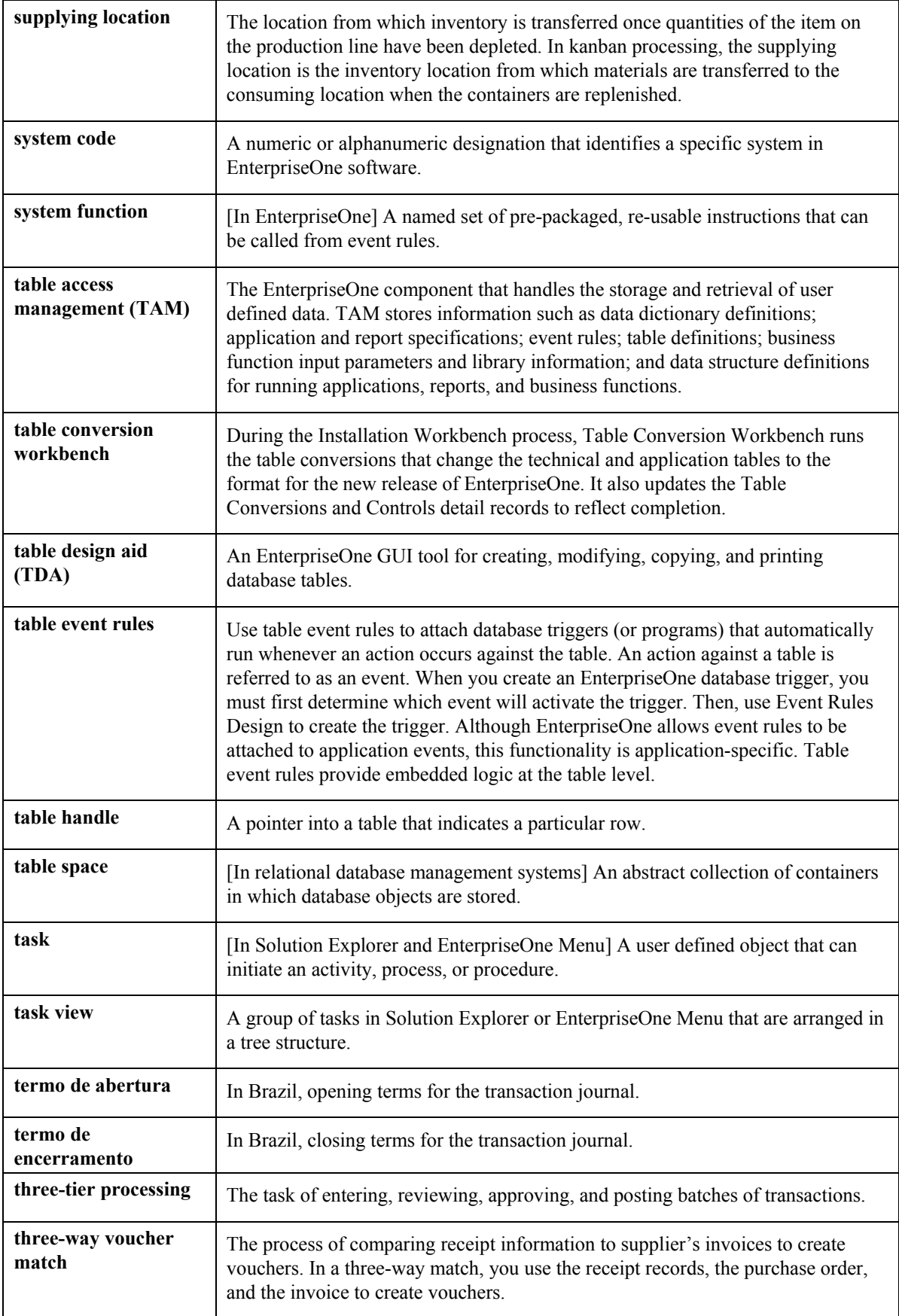

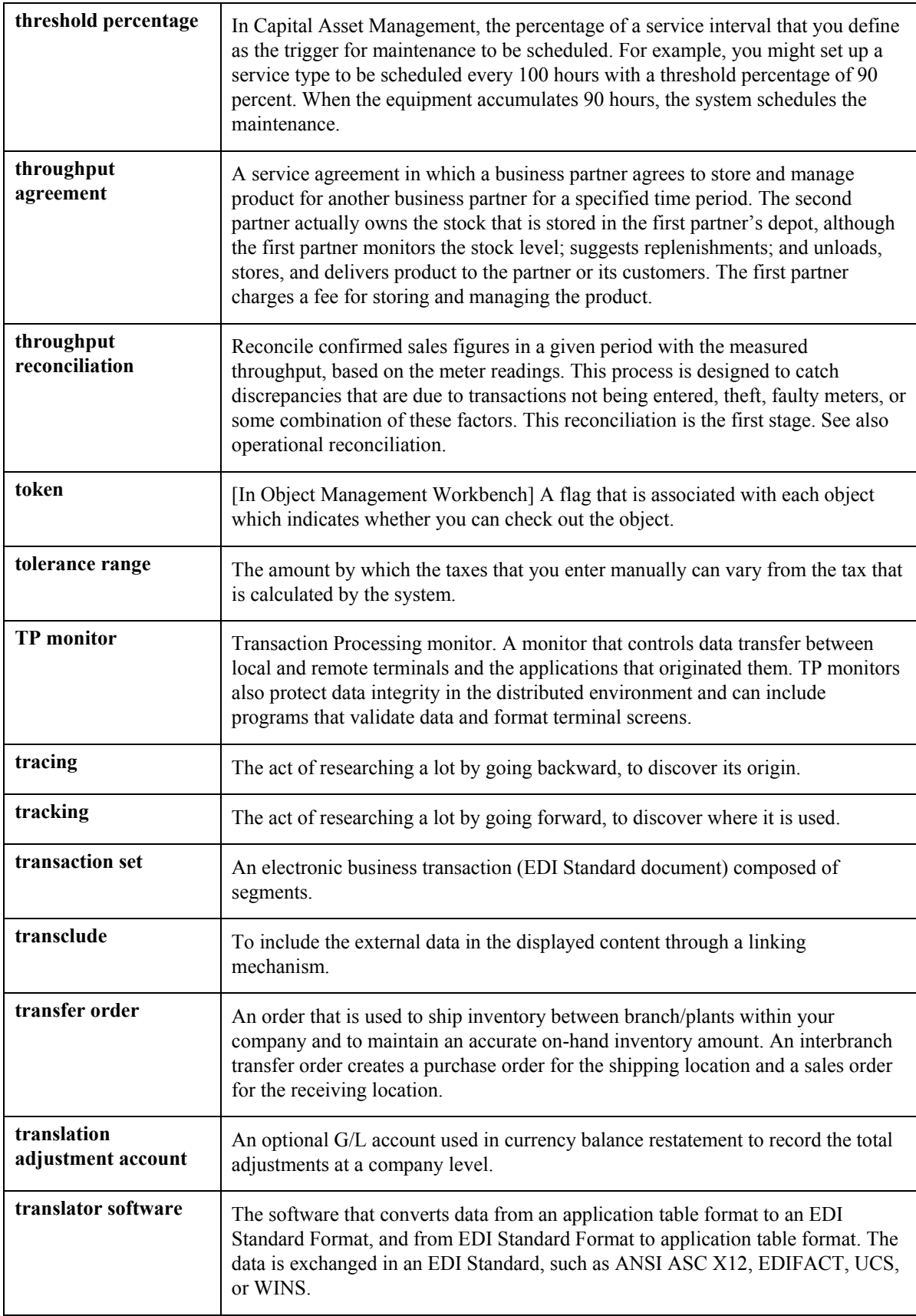

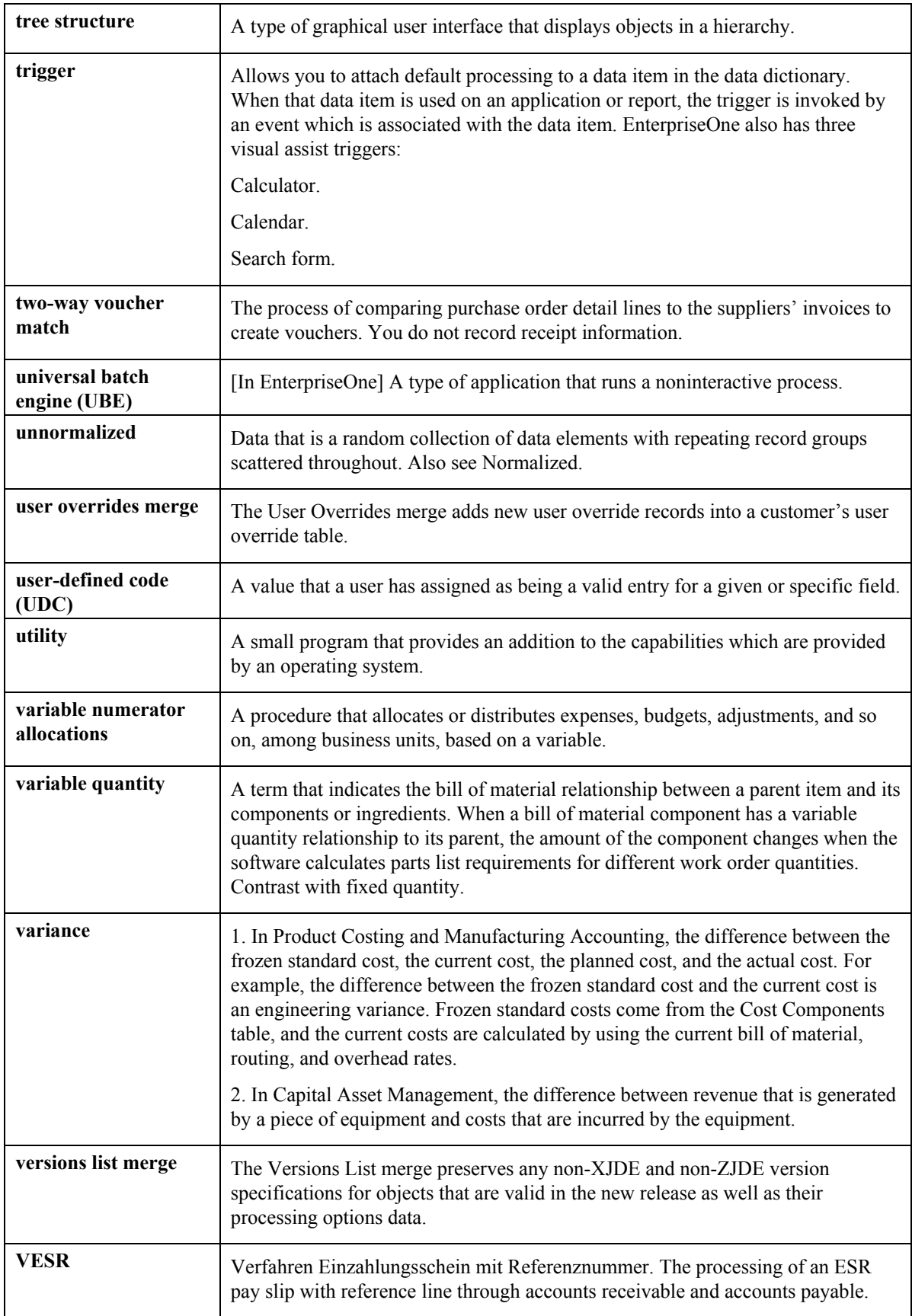

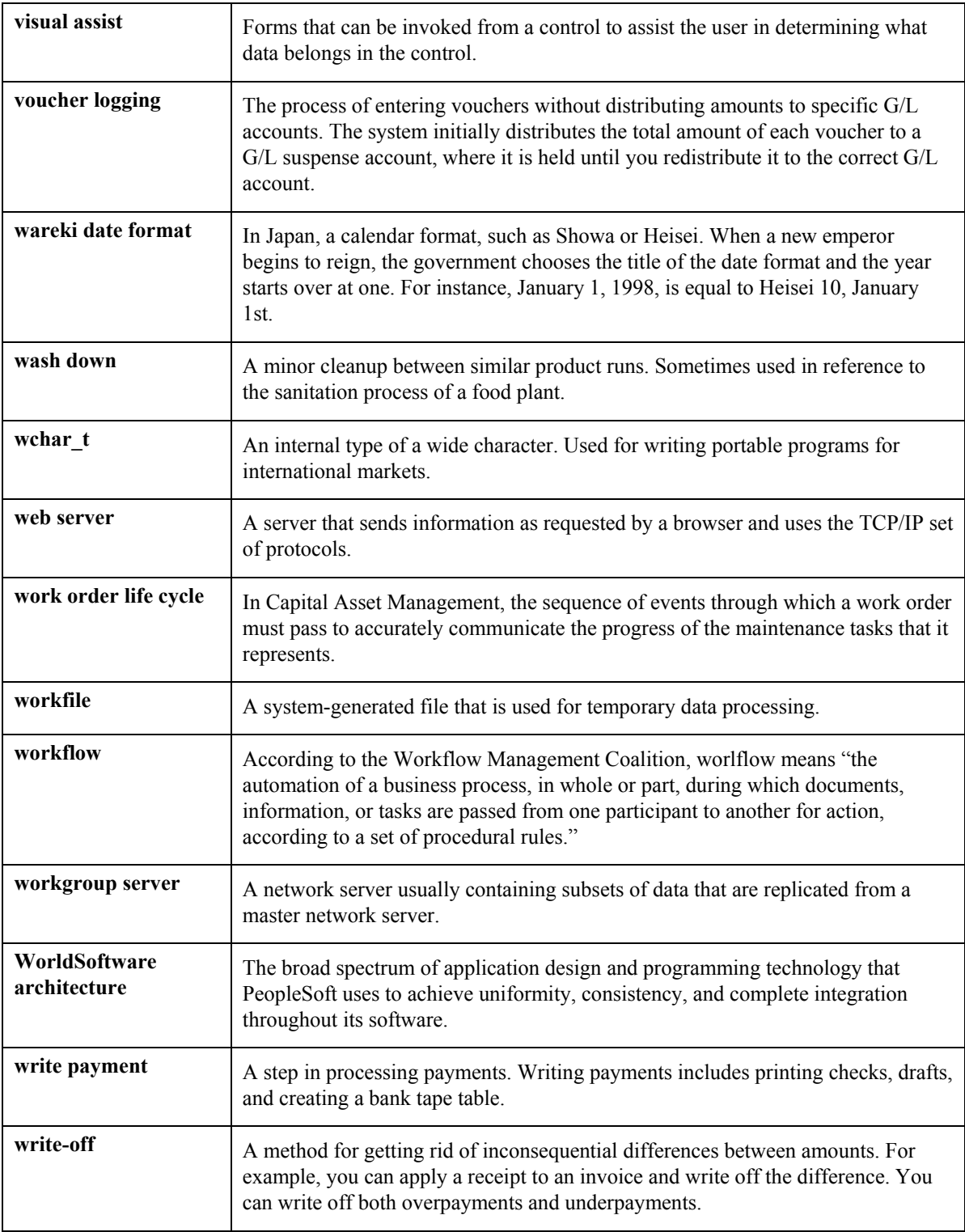

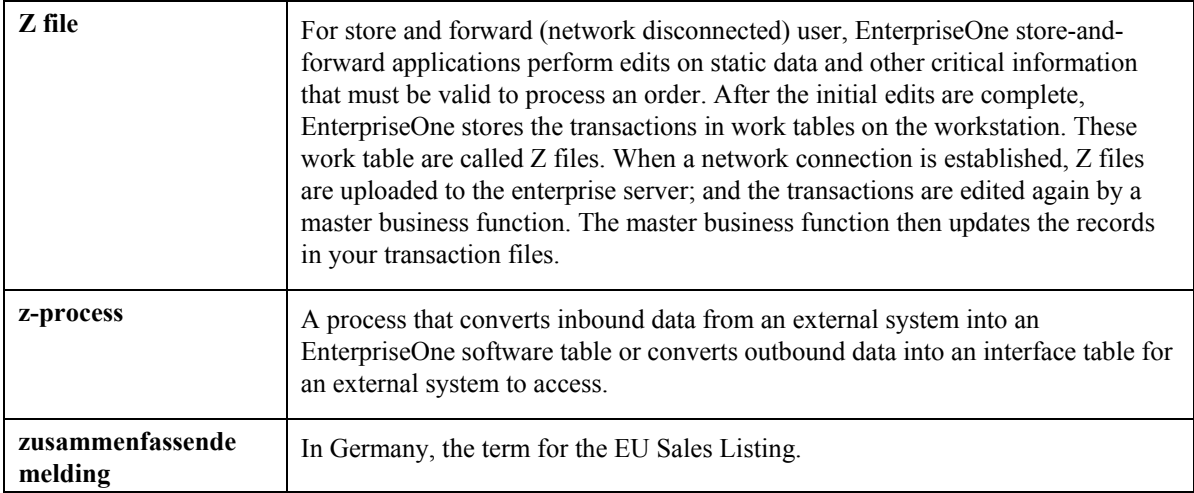

# **Index**

401 (k) Discrimination Results program assigning plans to,  $125$ <br>(B083675) 231 defined,  $17$  $(0.83675), 231$  defined, 17<br>
(k) Discrimination Results report 231 linking to benefit groups, 107 401 (k) Discrimination Results report, 231

ACP (average contribution percentage), 209 Allocations ACP (average contribution percentage), 209<br>
Adding a new benefit plan, 110<br>
Adding fund allocations, 58<br>
All Dependents Over Maximum Age report, 77<br>
Benefit Enrollment Outside Group<br>
Report, 70<br>
Benefit Enrollment Outside Allocation processing options, 70 defined, 16 Benefit group Allocations<br>
adding, 58<br>
enefit Group Descriptions (P00191), 101<br>
changing, 58<br>
Amount or rate<br>
changing using eligibility, 62<br>
changing using eligibility, 62<br>
changing using overrides, 67<br>
COBRA APD (average deferral percentage), 209 defined, 165<br>Associate benefit statement heading, 86 defined, 17 Associate benefit statement heading, 86 defined, 17<br>Average contribution percentage (ACP), 209, setting up 1 erage contribution percentage (ACP), 209, setting up, 100<br>212 Benefit plan 212 Benefit plan<br>Average deferral percentage (ADP), 209, 212 COBRA

Batch enrollment Basic DBA Information form, 143 designating beneficiary, 55 reviewing employees enrolled in, 69 unenrolling employees, 42 Batch Enrollment, 31 setting up for lump sum credits, 152<br>confirmation statement 43 Benefit plan options confirmation statement, 43<br>Benefit plan options<br>setting up, 119, 121 processing options, 34 betting up,<br>
the Enrollment (R083800) 32 Benefit plans Batch Enrollment (R083800), 32 Benefit plans<br>Batch Enrollment Parameters (P08392), 140 amount or rate Batch Enrollment Parameters (P08392), 140 amount or rate 140 amount or rate 140 amount or rate 140 and 140 and 140 and 140 and 140 and 140 and 140 and 140 and 140 and 140 and 140 and 140 and 140 and 140 and 140 and 140 and Batch Enrollment Parameters form, 141 change, 63<br>Batch Enrollment reports 32 benefit groups, 92 Batch Enrollment reports, 32 Beneficiaries COBRA eligibility rules, 93 enrolling employees defined, 164, 166 Beneficiary,  $\overline{47}$  with eligibility, 20 defined, 16 with overrides, 28 enrolling in benefit plans, 54 enrolling multiple employees, 32 enrolling multiple employees, 32 enrollment supplemental data, 57 Beneficiary records enrollment parameters, 93 COBRA and HIPAA reporting, 47 Benefit categories,  $19$  set up

**4** setting up, 104 Benefit category Benefit Enrollment by Plan report, 70 **A** Benefit Enrollment Form, 72 Benefit Enrollment Outside Group (R083470) default, 21 confirmation statement, 43 linking to benefit categories, 125 Benefit Enrollment Form (R083430) defined, 166 defined, 17 defined, 17 for employee flex deductions, 155

setting up, 108 153, 156 setting up DBAs, 113 Change Amount or Rate form, 23, 29 tables used, 95 Changing fund allocations, 58 Benefit setup **Check Student Institutions report**, 77 verifying, 145 COBRA Benefit statement administration, 166 creating, 78 beneficiaries linking headings, 85 defined, 164 printing, 86 benefit group setting up, 79 defined, 165 Benefit Statement (P083300), 80 benefit plan Benefit Statement File Creation Mail Merge (R083305), 86 Benefit Statement File Creation Mail Merge (R083305) processing options, 87 Benefit Statement form, 80 Benefit Statement Heading Revision form, 82 Benefit statement headings cross-referencing PDBAs, 82 cross-referencing taxes, 84 setting up, 81 Benefit structure reviewing, 145 Benefit Structure Inquiry (P083204), 146 Benefit Structure Inquiry form, 146 about, 166 administration, 10 plans without options, 203 enrolling in flex plans, 89 entering qualifying events, 166, 167 industry overview, 8 170 reviewing by employee, 69 general constants setup, 194 Benefits administration notification letter, 170 about, 18 payments, 177, 178, 179, 180 features, 15 plan premium amounts setup, 203 setting up, 92 qualifying event constants setup, 198 system integration, 14 qualifying event rules setup, 201 Benefits Administration 172, 175 Benefits administration setup 172, 173 about, 92 setup overview, 191 Benefits enrollment 172 reviewing, 68 Terminating COBRA coverage for

Categories by Benefit Group (P08350), 107, 151, 152, 156

DBAs, 109 Categories by Benefit Group form, 108, 151, compliance, 164 defined, 166 defined, 166 dependent and beneficiary information, 47 dependents overview, 163 premium calculation example, 205 qualified beneficiary defined, 166 qualifying events defined, 163 terms and concepts, 165 Workflow, 193 COBRA administration Benefits calculating plan premium amounts for benefit industry environment and concepts, 8 entering subsequent qualifying events, 166, enrolling employees, 19 plan premium amounts for unions setup, 205 terms and concepts, 15 revising COBRA coverage for participant, Competitive advantage, 11 selecting COBRA coverage for participant, Benefits by Employee (P08335), 69 terminating COBRA coverage for participant, participant, 177<br>waiving COBRA coverage, 173 workflow, 193 COBRA Administration Automated, 193

COBRA Payments Report, 189 Data Items for Date to Follow (08/D2), 96 Received Payment Report, 190 Date codes Reviewing and updating subsequent qualifying event information, 170, 171 COBRA calculations 130 plan premium amounts for benefit plans with options, 204 plan premium amounts for benefit plans without options, 203 overview, 191 COBRA Subsequent Qualifying Events Colored status box, 20 COBRA payments DBA entering, 177, 178 employee flex cost, 150 partial payment, 178 employee flex credits, 150 voiding a payment, 180 COBRA setup employer-paid benefit, 150 Activating automated COBRA administration, 193 general constants, 194 for benefit plans, 113 general constants, 194 for flex plans, 148, 159 plan premium amounts, 203 defined, 17 plan premium amounts for unions, 205 Default benefit plan, 21 qualifying event constants, 198 Define Date Codes (P08395), 127 qualifying event rules, 201, 202 Define Date Codes form, 128 Using workflow, 193 **Define Eligibility (P08390)**, 135, 136 Reviewing and updating information, 170, 171 Common settings<br>benefits enrollment, 98, 99<br>Dep/Ben Supplemental D compensation management, 99 processing options, 78 self-service applications, 99 Dependent, 47 setting up, 98 defined, 17 Common Settings for HR Employee Self Service Programs (P05004), 100 Common Settings for HR Employee Self Service Programs table (F05004), 99 Company Selection Overrides form, 221 COBRA and HIPAA reporting, 47 Compensation and contribution PDBA tables Dependent/Beneficiary by Employee (P08336), setting up,  $212$  55 Confirmation Statement Dependent/beneficiary entry processing options, 43 processing options, 51 Confirmation Statement (R083440), 43 Dependent/Beneficiary Entry (P08901), 47 Confirmation Statement report, 43 Dependent/Beneficiary Entry form, 48 Copying an existing benefit plan, 118 Dependent/Beneficiary Exception Report, 75 Create Key Employee Test Versions form, 222 Dependent/Beneficiary Missing Tax ID, Gender, Creating dependent and beneficiary records, 47 or DOB report, 76 Current Year Testing Method, 209 Dependent/Beneficiary Relationship (08/RL), 97

Dependent/Beneficiary Type (08/DB), 97<br>Dependent/Beneficiary Type (08/DB), 97

setting up, 127 by a specific enrollment date, 131 Tracking notification history, 182, 183 by an amount of time after a specific date, for the last day of the month following a particular date, 128 employee payroll deduction, 149 for a specific date following a particular date of the month, 127 DBA Pay Type Tables (08/TU), 212 DBAs Deductions, benefits, and accruals (DBAs) Define Eligibility form, 136 Define Test Criteria form, 220 Dep/Ben by Plan ID and Employee report, 75 Dep/Ben Exception Report (R083460) Dep/Ben Supplemental Data Report (R080415) enrolling in benefit plans, 54 reports, 68 supplemental data, 57 Dependent records Dependent/Beneficiary Supplemental Data Report, 78

Dependents enrolling employees, 27 COBRA working with, 65 defined, 166 parameters Dependents and beneficiaries, 46 setting up, 137 Dependents/Beneficiaries by EE form, 56 search hierarchy, 140 Detail by Employee report, 33 with eligibility Determination year, 209 Dialog Boxes, 14 Displays, 14

# **E**

Eligibility rules, 93 Eligibility tables, 93 setting up, 134 setting up a typical eligibility table, 135 designating dependents and beneficiaries, 54 Employee eligibility for NDT Employee List by Benefit Group report, 70 Employee payroll history for nondiscrimination test reviewing benefits, 69 Enrollment Overrides<br>setting up for no eligibility requirements, 136<br>Enrollment Overrides (P08330), 29, 66<br>Enrollment Overrides (P08330), 29, 66 Emollment Overrides form, 29, 66<br>
Employee benefit statement<br>
creating, 78<br>
Employee Benefit Status (06/EA), 97<br>
Employee Eligibility Batch Process form, 215<br>
Employee Eligibility Batch Process form, 215<br>
Employee Eligibil Enrollment with Eligibility (P08334), 21, 61<br>batch process, 215<br>Enrollment Entering dependent and beneficiary records, 47<br>Entering supplemental data for dependents and<br>reviewing, 68 Employee flex cost DBA, 150 Employee flex deduction plan<br>
setting up, 155<br>
Example COBRA premium calculation, 205 **Employee payroll deduction DBA, 149** verifying, 215 Flex benefits, 89 Employees concepts, 89 Employees by Benefit Plan (P08333), 69 setting up an employee flex deduction plan, Employer-paid benefit DBA, 150 155 Employer-paid benefits setting up benefit groups, 150 statement of, 78 setting up plans, 159 Ending enrollment Flex cost using overrides, 66 calculating, 89 with payroll history, 67 Flex credits Enrolling employees, 19 awarding a lump sum, 152 Enrolling in flex benefit plans, 90 calculating available, 89 Enrollment setting up a lump sum credit, 152 batch enrollment, 31 Flex credits available confirmation statement, 43 during enrollment, 91 overrides Flex credits remaining changing an amount or rate, 67 during enrollment, 91 correcting mistakes, 67 Flex credits spent ending enrollment, 66 during enrollment, 91

correcting mistakes, 63 Event Codes (08/BE), 98 change due to a life event, 64 ending, 61 enrolling employees, 20 verifying continuing eligibility, 64 working with, 60 Enrollment dates defining, 127 Enrollment information, 60 beneficiaries, 57

Files, 14 enrollment, 89 Flex deduction category **Constants**, 198 setting up, 156 Qualifying Events Revisions, 167 Flex deduction plan **Flex** deduction plan **Run Pass**/Fail Test Report, 230 setting up, 155 Stop - Override Date and Status, 62 Flex payroll deduction Subsequent Events Revisions, 170, 171 during enrollment, 91 Tax Heading Cross Reference Detail, 84 Flex plans Work with Benefits by Employee, 69 defined, 17 Work with Categories within Groups, 126 employee payroll deduction DBA, 149 employer-paid benefit DBA, 150 enrollment, 89 setting up, 159 Forms Associate Benefit Statement Heading, 86 Basic DBA Information, 143 Batch Enrollment Parameters, 141 Benefit Statement, 80 Work With Elected COBRA Coverage, 175 Benefit Statement Heading Revision, 82 Work with Employees by Benefit Plan, 69 Benefit Structure Inquiry, 146 Work with Enrollment with Eligibility, 61 Categories by Benefit Group, 108, 151, 153, Work With Enrollment With Eligibility, 21 Change Amount or Rate, 23, 29 100 COBRA Coverage Revisions, 175 Work With PDBA Table for NDT, 221 COBRA Coverage Selection, 173, 177 Work with PDBAs, 142 COBRA General Constants, 194 Work With Plan Group, 214 COBRA Payment Revisions, 178 Work With Plan Master, 110, 121 202 Company Selection Overrides, 221 Dependents/Beneficiaries by EE, 56 Notification History Revisions, 183 Plan Master Rates Window, 114, 123 Create Key Employee Test Versions, 222 Work with Test, 222 Define Date Codes, 128 Work With Test, 220 Define Eligibility, 135 Define Eligibility form, 136 Define Test Criteria, 220 Fund Allocation Setup (P08345), 142 Dependent/Beneficiary Entry, 48 Fund Allocation Setup form, 142 Employee Eligibility Batch Process, 215 Enrollment Overrides, 29, 66 changing, 58 Fund Allocation Setup, 142 linking to plans, 141 General Accounting/Arrearage form, 144 General Message form, 103<br>Non-Discrimination Testing Process, 230 Franchische History Revisions, 163<br>
Pay Type Tables, 134<br>
PDBA Heading Cross Reference Detail, 83<br>
PDBA Tables for NDT, 221<br>
Plan Master, 119, 154, 158, 161<br>
Plan Master Options, 122<br>
Plan Master Detail, 122<br>
Plan Master D

employee flex cost DBA, 150 Work With COBRA Coverage Selection, 173 employee flex credits DBA, 150 Work With COBRA General Constants, 194 Work With COBRA Notification History, 183 Work With COBRA Qualifying Event Rules, 202 Work With COBRA Received Payments, 178, 180 Work With COBRA Subsequent Qualifying Events, 170, 171 156 Work With HRM Common Display Settings, COBRA Qualifying Event Rules Revisions, Work With Qualifying Event Constants, 198 adding, 58 Work With Qualifying Events, 167 Work With Servers, 228 Work With Test Association and Processing, 227 Fund allocations, 58

General Accounting/Arrearage Information Fran Master Rates window, 114, 125<br>
Plans Within Categories, 126 Group Category Descriptions (P00191), 104 Groups (R083450)

HCE (highly-compensated employee), 209 correcting using eligibility, 63<br>Headings using eligibility, 67 for benefit statements, 81 Highly -com p ensated e mployee linkin g to ben efit statements, 85 defining and identifying, 214 NDT - 415 Nondiscrimination Testing, 210 Highly-compensated employee (HCE), 209, 219, 230 tests to determine, 218 NDT Pass/fail test HIPAA processing and reviewing, 231 dependent and beneficiary information, 47 reviewing reports, 230

Invalid Enrollment report, 33<br>
219<br>
Investment plan  $\frac{\text{adding, 58}}{\text{changing, 58}}$  (P083600), 215

Key test criteria for highly compensated employees Key employee, 209 Key employee test versions creating, 222 Nondiscrimination test, 212 Key employees defining and identifying, 214 Key test criteria setting up, 211 entering, 220 setting up test name codes, 212

Lump sum credit plan Linking categories to benefit groups, 107 associating, selecting, and processing tests, Linking dependent and beneficiary records to an  $226$ <br>employee, 55 employee, 55<br>
Linking fund allocations to plans, 142<br>
Linking headings to benefit statements, 85<br>
Linking plans to benefit statements, 85<br>
Linking plans to benefit categories, 125<br>
Linking plans to benefit categories, 125<br> setting up, 152 setting up, 152

Mandatory Participation Exception Report, 71

processing options, 106 Mandatory Participation Exception Report benefit, 101 processing options, 71 **H**<br>Manual Review report, 33<br>Mistaken enrollment<br>correcting

### **N**

NDT – Determine Eligibility by Hours report, 215 NHCE (nonhighly-compensated employee, 209 No Action Taken report, 33 Non highly-compensated employee (NHCE), Vestment plan Mondiscrimination Reporting (P083600), 210<br>fund allocations, 58 Nondiscrimination Reporting program<br>dding, 58 (D002600), 215 changing, 58 (1 065000), 215<br>setting up, 141 ADP/ACP, 219 **K** HCE determination year, 219 Nondiscrimination test highly-compensated employee look back year, 218 determining highly compensated employees, 218 top 10 determination year, 219 top 100 determination year, 219 entering, 219 top 20% determination year, 219 top 20% look back year, 218<br>Nondiscrimination Test Codes (08/EC), 212<br>Nondiscrimination testing processing and reviewing the final pass/fail **M** processing options for 401(k) Discrimination Results report (R083675), 231

processing options for creating key employee Plan Master test versions (R08365), 223 processing options, 118 processing options for employee eligibility batch process (R08364), 216 processing options for running 415 test Plan Master form, 119, 154, 158, 161 versions (R083676), 234 calculation/eligibility information, 113 reviewing historical test data, 222 Plan Master Options form, 122 reviewing results, 229 Plan Master Rates Window form, 114, 123 running pass/fail test versions, 230 Plan options setting up compensation and contribution defined, 17 PDBA tables, 212 Plan premium amounts setting up test category codes, 212 COBRA setup, 203 verifying employee payroll history, 215 Nondiscrimination Testing associating, selecting and processing tests, COBRA calculations, 204 Employee Eligibility Batch Process, 215 options Entering key test criteria, 220 COBRA calculations, 203 overview, 207 Plan Status (08/ST), 98 terms and concepts, 207 Plan Type (08/PT), 98 Non-Discrimination Testing Plans Within Categories (P08351), 126 Reviewing historical test data, 222 Plans within Categories form, 126 Non-Discrimination Testing Process, 230 Non-flex payroll deduction during enrollment, 91 Nonhighly-compensated employee (NHCE), 209, 230 Printing benefit statements, 86 Nonkey employee, 209 Prior Year Testing Method, 209 Non-Qualifying Dependents (R083496) Processing options processing options, 77 Non-Qualifying Dependents report, 77

Pay Type Table (08/TT), 98 Confirmation Statement, 43 Pay type tables Dep/Ben Exception Report (R083460), 76 setting up, 132 Dependent/Beneficiary Entry, 51 Pay Type Tables (P08393), 133 Pay Type Tables form, 134 Payroll Enrollment Overrides, 30 user defined codes, 95 Enrollment with Eligibility, 24 PDBA Heading Cross Reference Detail form, 83 key employee test versions (R08365), 223 PDBA Tables for NDT form, 221 PDBAs cross-referencing to benefit statement Plan Additional Options table (F083202), 121 Processing Options Plan control group creating, 212, 213

Plan Master (P08320), 110, 118, 121, 153, 157, 160 Plan premium amounts for benefit plans with options 226 Plan premium amounts for benefit plans without Plans/Options By Group and Category (R083494), 147 Plans/Options by Group and Category report, 147 401(k) Discrimination Results report (R083675), 231 415 test versions (R083676), 234<br>Batch Enrollment, 34 One Election Required report, 33 Benefit Enrollment Form (R083430), 73<br>Benefit Enrollment Outside Group **P** (R083470), 70<br>COBRA Print Election Form, 181 Plan Master, 118 Benefit Group Descriptions (P00191), 103 Election Coverage by Beneficiary report (R089203), 188 Mandatory Participation Exception Report (R083450), 71 headings, 82 Required Elections in Benefits (R083480), 72

Benefit Statement File Creation Mail Merge (R083305), 87 COBRA Print Election Form (R089204), 181 P089106 (Notification History), 182, 183 Dep/Ben Supplemental Data Report P08991, 198 (R080415), 78 P08992, 201 Dependent Coming of Age report, 184 P08994 (COBRA Received Payments), 177 Employee Eligibility Batch Process (R08364), 216 General Constants report, 190 Group Category Descriptions (P00191), 106 Non-Qualifying Dependents (R083496), 77 Programs P083600 (Nondiscrimination Reporting), 215 R083430 (Benefit Enrollment Form), 72 P083601P (Test Association, Selection & R083440 (Confirmation Statement), 43 Programs and IDs, 14 report), 71 P08990 (General Constants, 194 P089102 (Qualifying Events, 167 P08921 (Coverage Selection, 173, 177 P08922 (Coverage Review, 175 P08994 (Payments, 178, 180 P00191 (Benefit Group Descriptions), 101 P00191 (Group Category Descriptions), 104 P05004 (Common Settings for HR Employee Self Service Programs), 100 P08365 (NDT – Enter Key Employee Test), 219 P059101, 205 Tax ID, Gender, or DOB report), 76 P08320 (Plan Master), 110, 118, 121, 153, 157, 160 P083204 (Benefit Structure Inquiry), 146 P08330 (Enrollment Overrides), 29, 66 P083300 (Benefit Statement), 80 P08333 (Employees by Benefit Plan), 69 P08334 (Enrollment with Eligibility), 21, 61 P08335 (Benefits by Employee), 69 P08336 (Dependent/Beneficiary by Employee), 55 P08345 (Fund Allocation Setup), 142 P08350 (Categories by Benefit Group), 107, 151, 152, 156 R083800 (Batch Enrollment), 32 P08351 (Plans Within Categories), 126 P083600 (Nondiscrimination Reporting). P083600 (Non-Discrimination Reporting), R089202 (Elected Plan Premium report), 188 220 R089203 (COBRA Elected Coverage by P08365 (NDT - Enter Key Employee Test), Beneficiary report), 188 P08390 (Define Eligibility), 135, 136 P08392 (Batch Enrollment Parameters), 140 P08393 (Pay Type Tables), 133 P08395 (Define Date Codes), 127 P08901 (Dependent/Beneficiary Entry), 47 R08994 (COBRA Payments report), 189

P089101 (Subsequent Qualifying Events), 170, 171 R080405 (Dependent/Beneficiary Data by Data Type report), 78 R080415 (Dependent/Beneficiary Supplemental Data report), 78 R083305 (Benefit Statement File Creation Mail Merge), 86 Processing), 226 **R083450** (Mandatory Participation Exception R083460 (Dependent/Beneficiary Exception report), 75 R083470 (Benefit Enrollment Outside Group report), 70 R083480 (Required Elections in Benefits report), 72 R083490 (Dep/Ben by Plan ID and Employee report), 75 R083491 (Dependent/Beneficiary Missing R083492 (Employee List by Benefit Group report), 70 R083493 (Benefit Enrollment by Plan report), 70 R083494 (Plans/Options By Group and Category), 147 R083496 (All Dependents Over Maximum Age report), 76 R083496 (Check Student Institutions report), 76 R083675 (401(k) Discrimination Results), 230 R089201 (COBRA Election Report by Type of Coverage, 187 220 R089204 (COBRA Print Election Form), 180 R089205 (Dependent Coming of Age report), 184 R089909 (COBRA General Constants report), 190 R089919 (Qualifying Events Constants report), 191

Qualifying event  $(R08364)$ ,  $215$ COBRA, 163 No Action Taken report, 33 entering, 166, 167 Qualifying event constants  $COBRA$  setup, 198  $147$ Qualifying events constants

Reports 401 (k) Discrimination Results, 231 changing, 58<br>All Dependents Over Maximum Age report, Reviewing employ I Dependents Over Maximum Age report,<br>
77 Reviewing employee enrollment, 68<br>
Reviewing employee reports, 68 batch enrollment reports, 32<br>
Detail by Employee report, 33<br>
Reviewing the benefit structure 146 Detail by Employee report, 33<br>Invalid Enrollment report, 33 Reviewing fund allocations, 58 Manual Review report, 33 No Action Taken report, 33 S One Election Required report, 33 Benefit Enrollment by Plan report, 70 Screens, 14 Benefit Enrollment Form, 72<br>
Benefit Enrollment Outside Group report 70<br>
Setting up a benefit statement, 79 Benefit Enrollment Outside Group report, 70 Benefit Statement report, 86 Setting up a lump sum credit plan, 152 Check Student Institutions report, 77 Setting up an employee flex deduction, 156 COBRA Payments (R08994), 189<br>
Confirmation Statement report 43<br>
Setting up benefit groups, 101 Confirmation Statement report, 43 Dep/Ben by Plan ID and Employee report, 75 dependent and beneficiary reports, 68 Setting up benefit statement headings, 81 dependent status reports, 76 Setting up common settings for benefits dependent status reports, 76 <br>All Dependents Over Maximum Age enrollment, 98, 99 Check Student Institutions report, 77 Non-Qualifying Dependents report, 77 Dependent/Beneficiary Exception report, 75 Dependent/Beneficiary Missing Tax ID,<br>
Gender or DOB report 76 applications, 98 Gender, or DOB report, 76 Dependent/Beneficiary Supplemental Data Setting up date codes, 127 report, 78 Setting up eligibility tables, 134 Detail by Employee report, 33<br>
Employee I ist by Benefit Group report 70<br>
Example, 139 Employee List by Benefit Group report, 70 Invalid Enrollment report, 33 Mandatory Participation Exception report, 71 Setting up group information, 101 Manual Review report, 33<br>
NDT - 415 Nondiscrimination Testing 210<br>
Setting up plan options, 119, 121 NDT - 415 Nondiscrimination Testing, 210

**Q** NDT – Determine Eligibility by Hours, 215<br>NDT – Determine Eligibility by Hours adding, 58 Non-Qualifying Dependents report, 77 entering subsequent event, 170 One Election Required report, 33 Plans/Options by Group and Category report, Qualifying event rules Received Payment Report (R089941), 190 COBRA setup, 201, 202<br>
Prequired Elections in Benefits report, 72<br>
previewing employee reports, 68 Qualifying events<br>
defined, 166 ing events constants<br>
Qualifying events constants<br>
Qualifying events constants<br>  $\frac{166}{20}$ <br>  $\frac{166}{20}$ <br>  $\frac{166}{20}$ <br>  $\frac{166}{20}$ <br>  $\frac{166}{20}$ <br>  $\frac{166}{20}$ <br>  $\frac{166}{20}$ <br>  $\frac{166}{20}$ COBRA setup, 198 Required Elections in Benefits Report, 72 Retirement investment plans, 207 **R** Retirement plan fund allocations, 58

Setting up benefit plans, 109 Setting up flex benefit plans, 160 report, 77<br>
report, 77<br>
Setting up common settings for compensation<br>
management, 98 Setting up common settings for human resources, 98 Setting up common settings for self-service Setup

Common Settings (P05004), 98 user defined code lists, 95 Stop - Override Date and Status form, 62 User defined codes Subsequent qualifying events Data Items Based From (08/D1), 96 Supplemental data entering System Integration, 14 Enrollment Status (08/ES), 97 System setup Event Codes (08/BE), 97 benefit categories, 104 Pay Type Table (08/TT), 98 benefit groups, 101 Plan Status (08/ST), 98 benefit plan options, 119 Plan Type (08/PT), 98 benefit plans, 108 User Defined Codes date codes, 127 User defined codes for benefits, 96 eligibility tables, 134 enrollment parameters, 137 fund allocations, 142 linking categories to benefit groups, 107 verify linking plans to benefit categories, 125 pay type tables, 132 **W**

F083202 (Plan Additional Options), 121<br>
Tax Heading Cross Reference Detail form, 84<br>
Taxes Taxes<br>
cross-referencing to benefit statement<br>
West With D Terms and concepts, 16 Work With PDBAs form, 142<br>Test Association, Selection & Processing Work With Plan Group form, 214 program (P083601P), 226<br>Work With Plan Master form, 110, 121<br>Work With Servers form, 228 Test category codes (UDC table 08/EC) Work With Test Association and Processing setting up,  $212$  setting up,  $227$  setting up,  $227$ Test Name Codes (08/TN), 212 Test name codes for nondiscrimination tests setting up, 212 Testing Year, 209 Total payroll deductions during enrollment, 91

### **U**

UDC lists DBA Pay Type Tables (08/TU), 212 Nondiscrimination Test Codes (08/EC), 212 Test Name Codes (08/TN, 212 Understanding user defined codes for Payroll, 95

Unenrolling employees using batch enrollment, 42 entering, 166 Data Items for Date to Follow (08/D2), 96 Dependent/Beneficiary Relationship (08/RL), 97 for dependents and beneficiaries, 57 Employee Benefit Status (06/EA), 97 benefits administration, 92 Dependent/Beneficiary Type (08/DB), 97

Verifying the setup of benefits administration,

**T** Windows, 14 Tables Work with Benefits by Employee form, 69<br>F0005 (User Defined Codes), 95 Work with Categories within Groups form, 126<br>F05004 (Common Settings for HR Employees by Benefit Plan form, 69 Sob-(Common Settings for Tix Employee<br>Self Service Programs), 99 end enrollment, 61 headings, 84<br>headings, 84<br>Work With PDBA Table for NDT form, 221
Work with Test form, 222 Work With Test form, 220 Working with dependents and beneficiaries, 46 Working with employee benefit statements, 78 Working with enrollment information, 60 Working with enrollment overrides, 65 Working with fund allocations, 58